71208852 gültig ab: Softwareversion 01.04.00

# Betriebsanleitung Liquistation CSF48

Automatischer Probenehmer für flüssige Medien Bedienung & Einstellungen

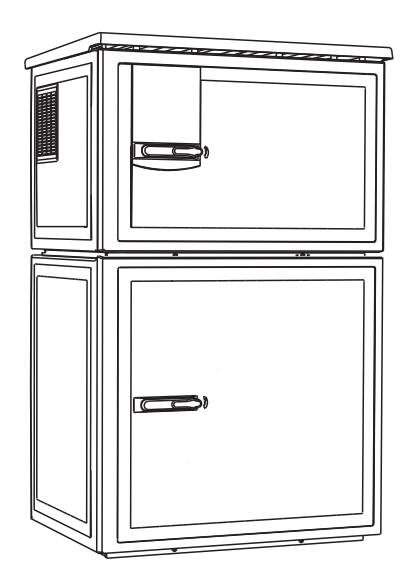

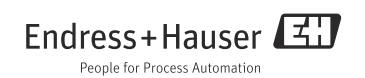

BA00464C/07/DE/17.12 Products Solutions Services

## Bedienkonzept

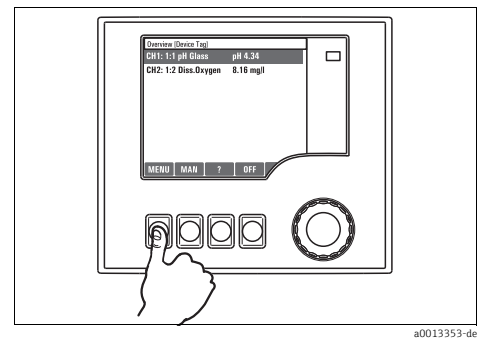

*Abb. 1: Softkey drücken: Menü direkt anwählen*

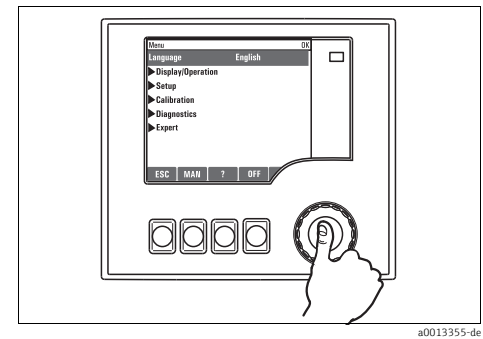

*Abb. 3: Navigator drücken: Funktion aufrufen*

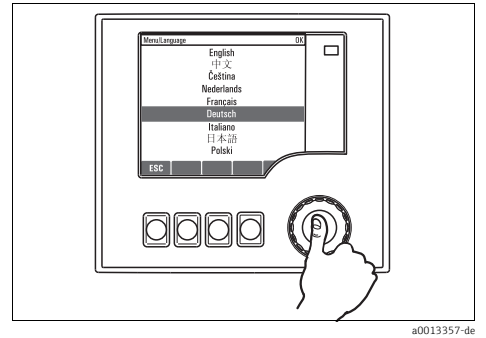

*Abb. 5: Navigator drücken: Neuen Wert übernehmen*

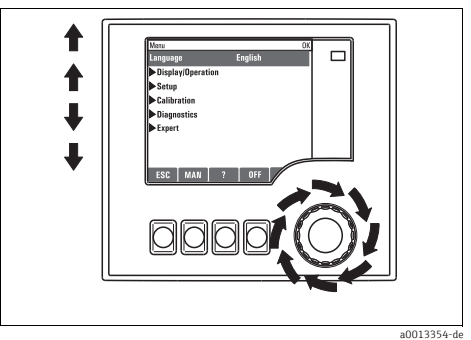

*Abb. 2: Navigator drehen: Cursor im Menü bewegen*

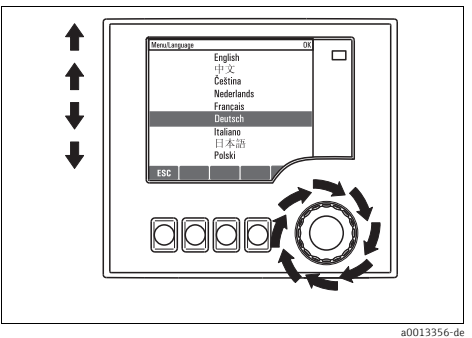

*Abb. 4: Navigator drehen: Wert auswählen (z.B. aus Liste)*

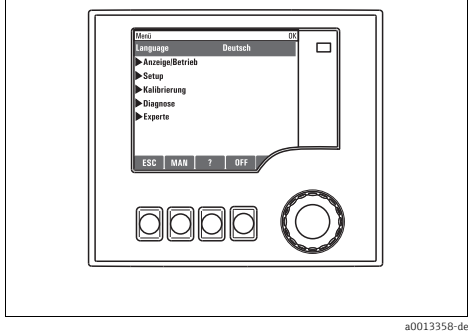

*Abb. 6: Ergebnis: Neue Einstellung ist übernommen*

# Inhaltsverzeichnis

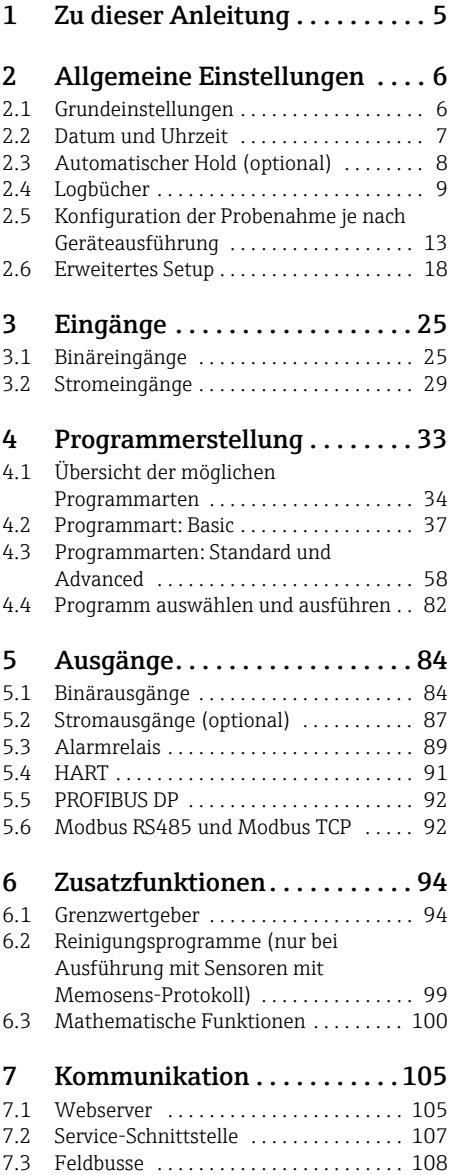

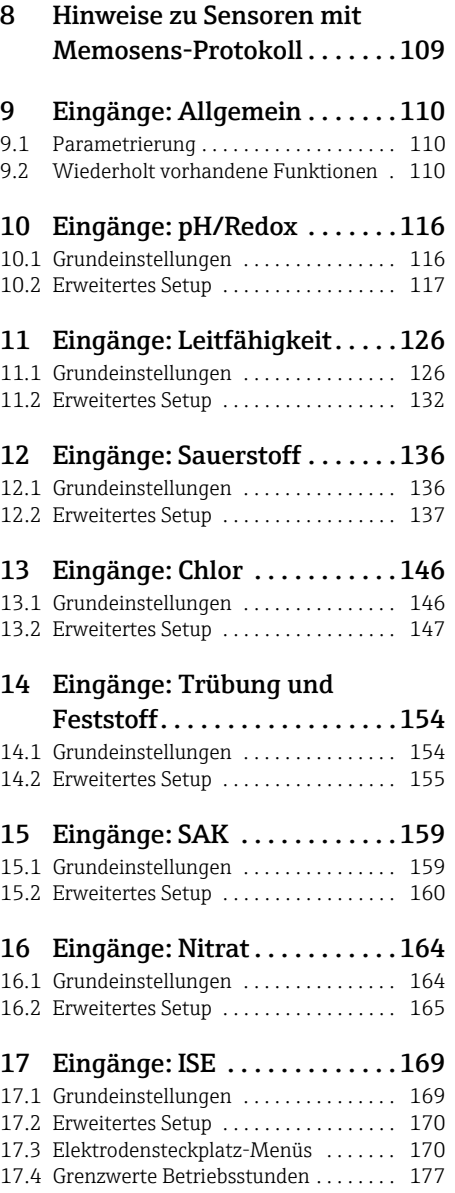

## [18 Eingänge: Trennschicht . . . . 178](#page-177-0)

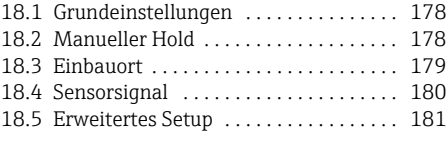

[Stichwortverzeichnis . . . . . . . 184](#page-183-0)

# <span id="page-4-0"></span>1 Zu dieser Anleitung

Diese Anleitung beschreibt alle weiterführenden Einstellmöglichkeiten im Menü "Setup".

Sie finden hier folgende Menü-Beschreibungen:

- Eingänge
	- Konfiguration der Eingänge
	- Kapitelweise getrennt nach anschließbaren Sensortypen
	- Einige Untermenüs sind über alle Sensortypen gleich.  $\mathbf{f}$ Damit Sie die benötigte Information schnell und einfach finden, sind die Beschreibungen
		- dieser Untermenüs in jedem eingangsspezifischen Kapitel wiederholt.
- Ausgänge
	- Konfiguration der Ausgänge
	- Kapitelweise getrennt nach Ausgangstypen
- Probenahme-Programme
	- Erstellen von Probenahme-Programmen
	- Konfiguration verschiedener Programmarten
- Zusatzfunktionen
	- Einstellungen für Alarmgeber
	- Konfiguration der Reinigungsprogramme
- Datenverwaltung
	- Firmware-Updates
	- Konfigurationen sichern und laden

## Nicht in dieser Anleitung:

- Setup/Allgemeine Einstellungen
	- --> Betriebsanleitung BA00443C "Inbetriebnahme"
- Anzeige/Betrieb
	- --> Betriebsanleitung BA00443C "Inbetriebnahme"
- Kalibrierung
	- --> Betriebsanleitung BA00467C "Kalibrierung"
- Diagnose
	- --> Betriebsanleitung BA00463C "Wartung & Diagnose"
- Experte
	- --> Internes Service-Handbuch

# <span id="page-5-0"></span>2 Allgemeine Einstellungen

Viele Einstellungen sind bei laufendem Programm nicht sichtbar.  $\mathbf{f}$ Stoppen Sie ein laufendes Programm bevor Sie Einstellungen vornehmen!

## <span id="page-5-1"></span>2.1 Grundeinstellungen

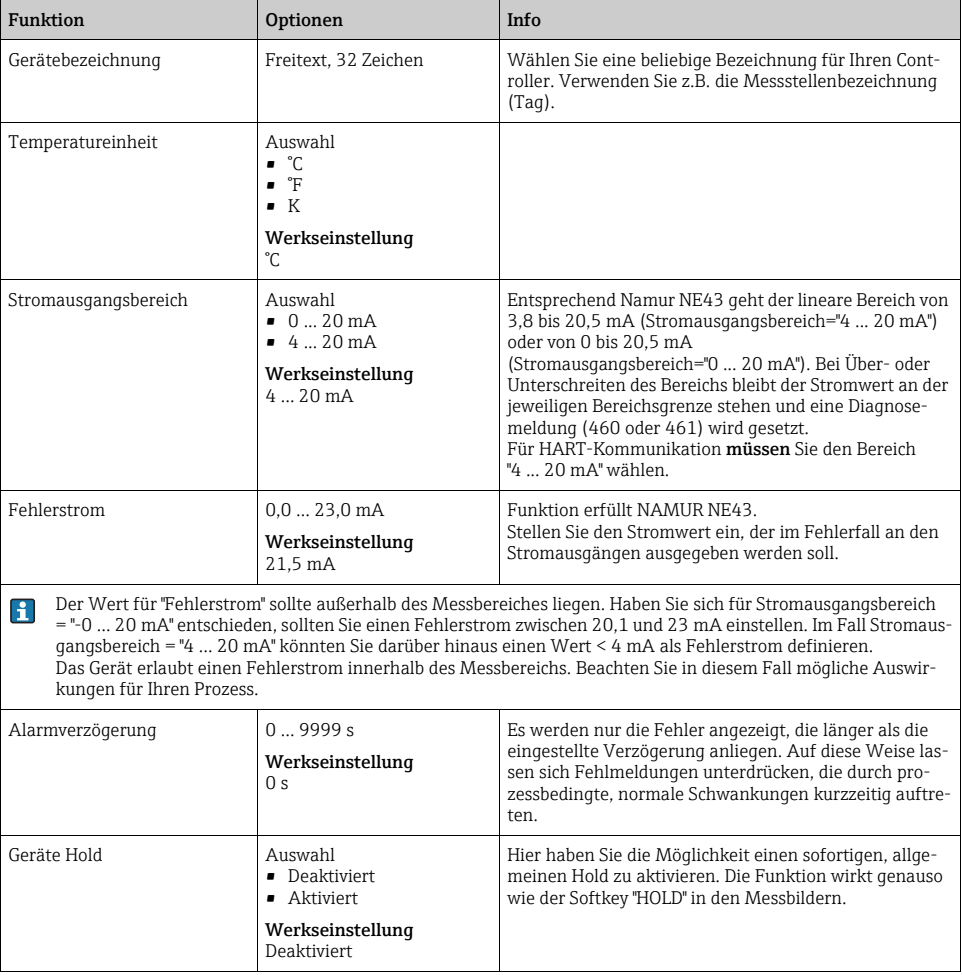

## <span id="page-6-0"></span>2.2 Datum und Uhrzeit

| Funktion          | Optionen                                                                                                    | Info                                                                                                    |  |  |
|-------------------|----------------------------------------------------------------------------------------------------|----------------------------------------------------------------------------------------------------|--|--|
| Datum stellen     | je nach Format                                                                                                    | Editiermodus:<br>Taq (zweistelliq): $0131$<br>Monat (zweistellig): 01  12<br>Jahr (vierstellig): 1970  2106                                                                                                    |  |  |
| Uhrzeit stellen   | je nach Format                                                                                                    | Editiermodus:<br>hh (Stunde): 00  23 / 0 am  12 pm<br>mm (Minuten): 00  59<br>ss (Sekunden): 00  59                                                                                                    |  |  |
| Erweitertes Setup |                                                                                                    |                                                                                                    |  |  |
| Datumsformat      | Auswahl<br>· DD.MM.YYYY<br>■ YYYY-MM-DD<br>• MM-DD-YYYY                                                               | Entscheiden Sie sich für ein Datumsformat.                                                                                                    |  |  |
|                   | Werkseinstellung<br>DD.MM.YYYY                                                                                        |                                                                                                    |  |  |
| Zeitformat        | Auswahl<br>$\blacksquare$ HH:MM am $(12h)$<br>$-HH:MM(24h)$<br>$\blacksquare$ HH:MM:SS (24h)                          | Entscheiden Sie sich zwischen 12- oder 24-Stun-<br>den-Anzeige. Letztere ist zusätzlich mit Sekundenan-<br>zeige möglich.                                                                                                    |  |  |
|                   | Werkseinstellung<br>HH:MM:SS (24h)                                                                                    |                                                                                                    |  |  |
| Zeitzone          | Auswahl<br>■ Keine<br>- Auswahl aus 35 Welt-<br>zeitzonen<br>Werkseinstellung<br>Keine                                | Keine Zeitzone gewählt bedeutet: Greenwich-Zeit (Lon-<br>don).                                                                                                    |  |  |
| Sommerzeit        | Auswahl<br>$-Aus$<br>$\blacksquare$ Europa<br>$\blacksquare$ USA<br>· Manuell<br>Werkseinstellung<br>A <sub>11S</sub> | Wenn Sie sich für europäische oder amerikanische Som-<br>merzeit entscheiden, passt der Controller die Zeitum-<br>stellung automatisch an.<br>Manuell bedeutet, dass Sie Start und Ende der Sommer-<br>zeit frei festlegen können. In diesem Fall erhalten Sie<br>zwei weitere Untermenüs, in denen Sie den Stichtag und<br>die Stichzeit der Umstellung festlegen. |  |  |

Pfad: Menü/Setup/Allgemeine Einstellungen/Datum/Uhrzeit

## <span id="page-7-0"></span>2.3 Automatischer Hold (optional)

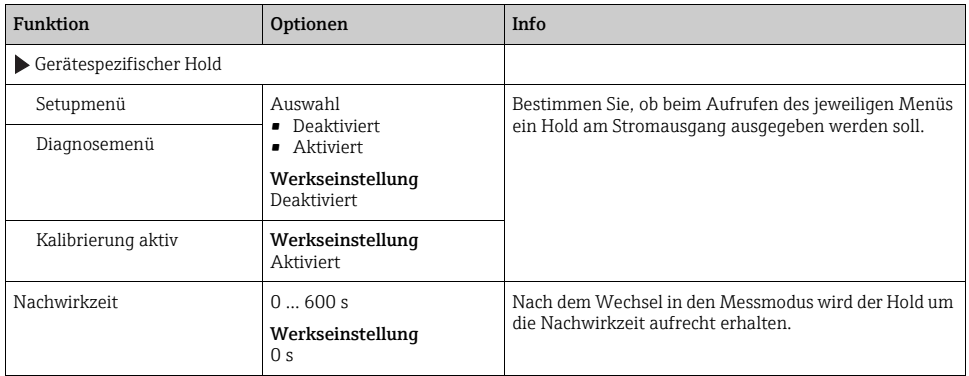

Pfad: Menü/Setup/Allgemeine Einstellungen/Automatischer Hold

Wenn ein gerätespezifischer Hold aktiviert wird, wird eine eventuell vorher gestartete Rei- $\mathbf{f}$ nigung unterbrochen. Bei aktivem Hold können Sie nur eine manuelle Reinigung starten.

## <span id="page-8-0"></span>2.4 Logbücher

Logbücher zeichnen folgende Ereignisse auf:

- Kalibrier- / Justierereignisse
- Bedienereignisse
- Diagnoseereignisse
- Programmereignisse

Sie definieren hier, welche Art der Datenspeicherung die Logbücher verwenden sollen. Zusätzlich haben Sie die Möglichkeit individuelle Datenlogbücher zu definieren. Vergeben Sie Logbuchnamen und wählen Sie den jeweils aufzuzeichnenden Messwert. Die Aufzeichnungsrate (Abtastzeit) können Sie für jedes Datenlogbuch individuell einstellen.

Weitere Informationen zu den Logbüchern finden Sie in der BA00463C "Wartung & Diagnose", Kap. Diagnosemenü.

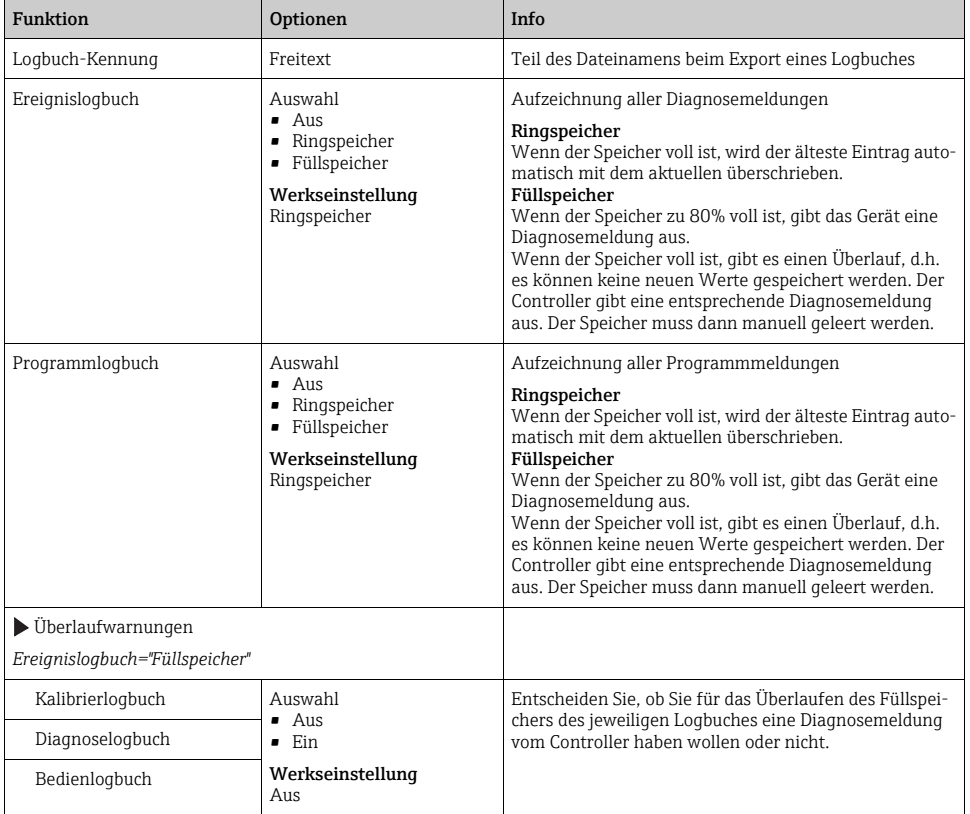

#### Pfad: Menü/Setup/Allgemeine Einstellungen/Logbücher

#### Pfad: Menü/Setup/Allgemeine Einstellungen/Logbücher

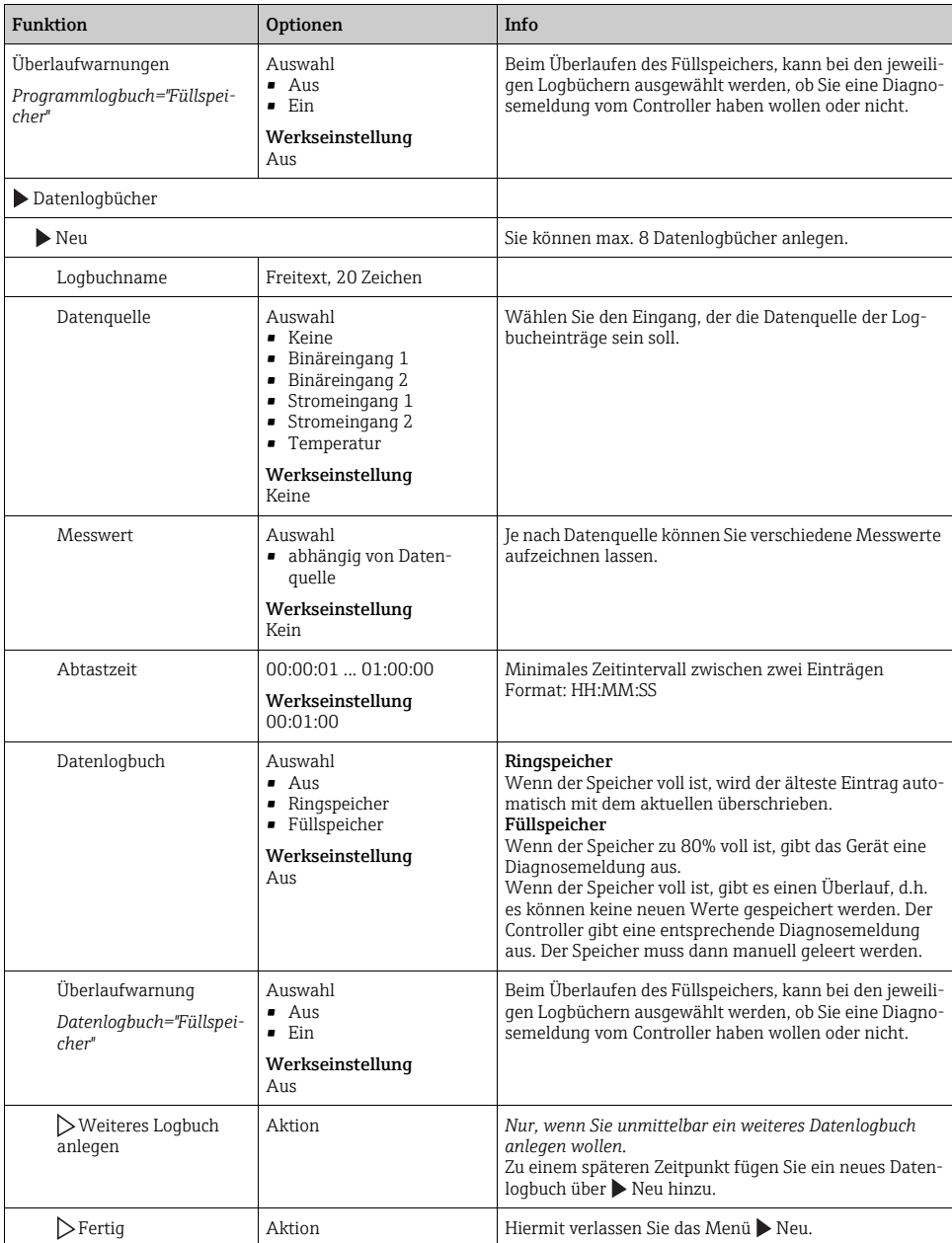

## Pfad: Menü/Setup/Allgemeine Einstellungen/Logbücher

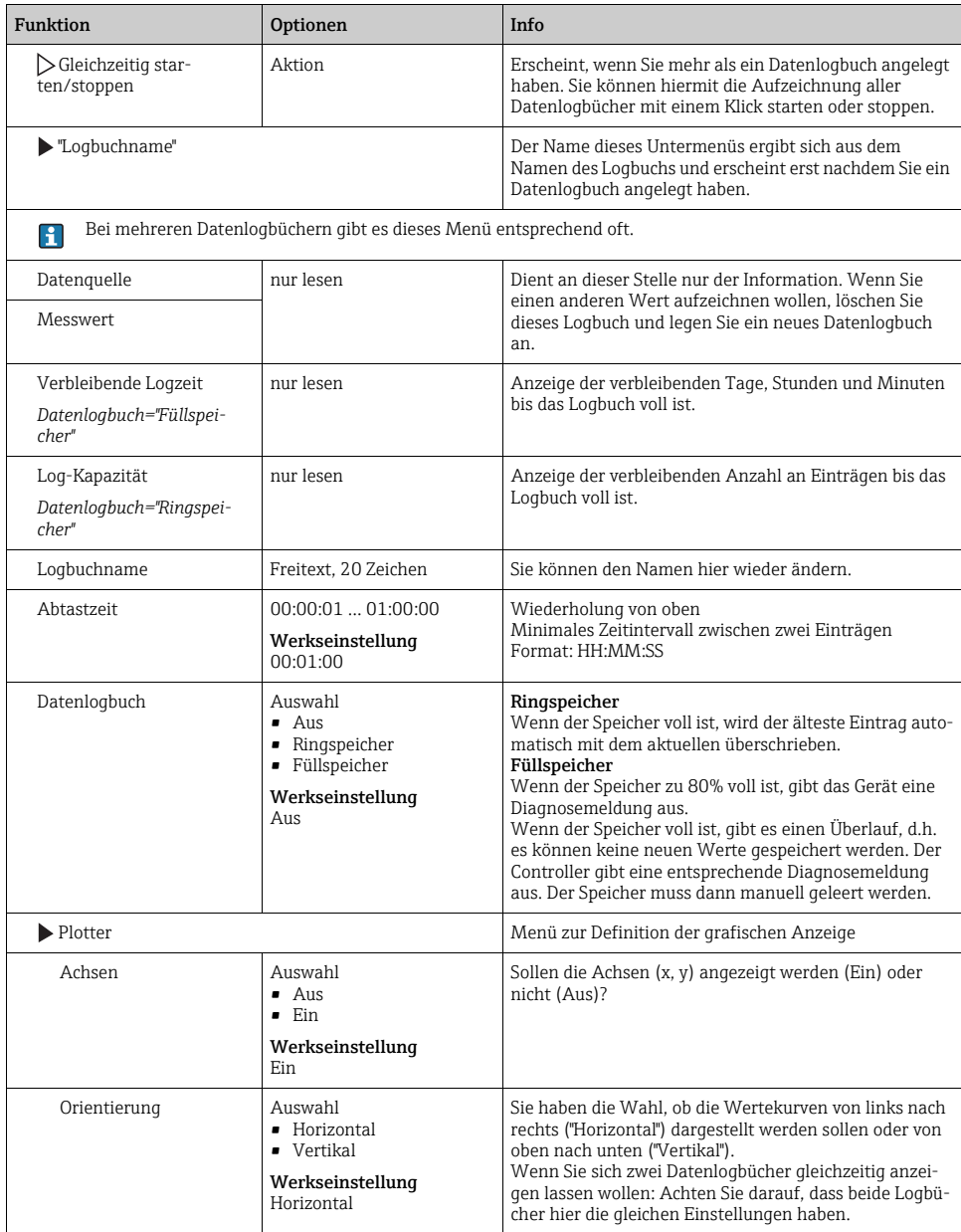

#### Pfad: Menü/Setup/Allgemeine Einstellungen/Logbücher

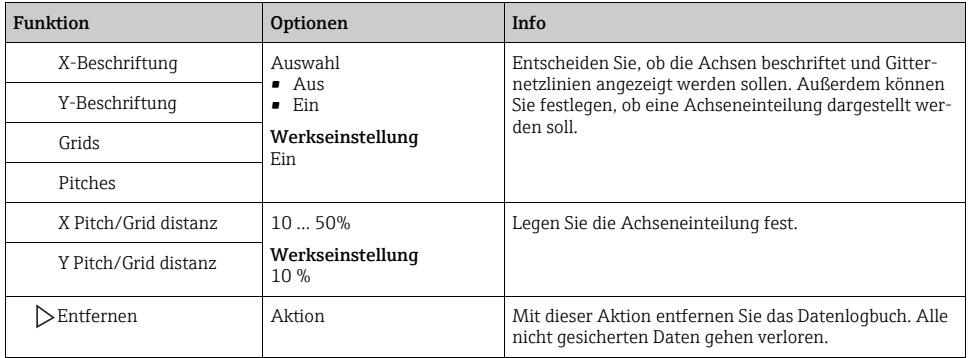

### Beispiel für das Einrichten eines neuen Datenlogbuches

- 1. Menü/Setup/Allgemeine Einstellungen/Logbücher/Datenlogbücher/Neu:
	- a. Logbuchname: Vergeben Sie einen Namen, z.B. "01".
	- b. Datenquelle: Wählen Sie die Datenquelle, z.B. den an Binäreingang 1 angeschlossenen Sensor.
	- c. Messwert: Wählen Sie den Messwert aus, den Sie aufzeichnen wollen.
	- d. Abtastzeit: Bestimmen Sie das Zeitintervall zwischen zwei Logbucheinträgen.
	- e. Datenlogbuch: Aktivieren Sie das Logbuch. Bestimmen Sie dafür die Art des Speichers, "Ringspeicher" oder "Füllspeicher".
- 2. ../Fertig: Führen Sie diese Aktion aus.
	- --> Ihr neues Logbuch erscheint jetzt in der Liste der Datenlogbücher.
- 3. Wählen Sie das Datenlogbuch mit ihrer Bezeichnung "01".
- 4. Wenn Sie sich für "Füllspeicher" entschieden haben, können Sie zusätzlich wählen, ob Sie im Fall des Speicherüberlaufs eine Diagnosemeldung erhalten wollen.
- 5. Je nach Art des gewählten Speichers erhalten Sie eine Information über die Speicherkapazität (für "Ringspeicher") oder über die verbleibende Zeit bis zum Speicherüberlauf (für "Füllspeicher").
- 6. Definieren Sie im Untermenü "Plotter" die Art der grafischen Darstellung.

## <span id="page-12-0"></span>2.5 Konfiguration der Probenahme je nach Geräteausführung

Die Liste der angezeigten Funktionen ist abhängig von der gewählten Geräteausführung.  $\mathbf{f}$ Mit 1) gekennzeichnete Funktionen sind verfügbar bei Ausführung mit Membranpumpe. Mit 2) gekennzeichnete Funktionen sind verfügbar bei Ausführung mit Schlauchpumpe. Mit 3) gekennzeichnete Funktionen sind verfügbar bei Ausführung mit Dreharmantrieb. Mit 4) gekennzeichnete Funktionen sind verfügbar bei Ausführung mit Probenahmearmatur.

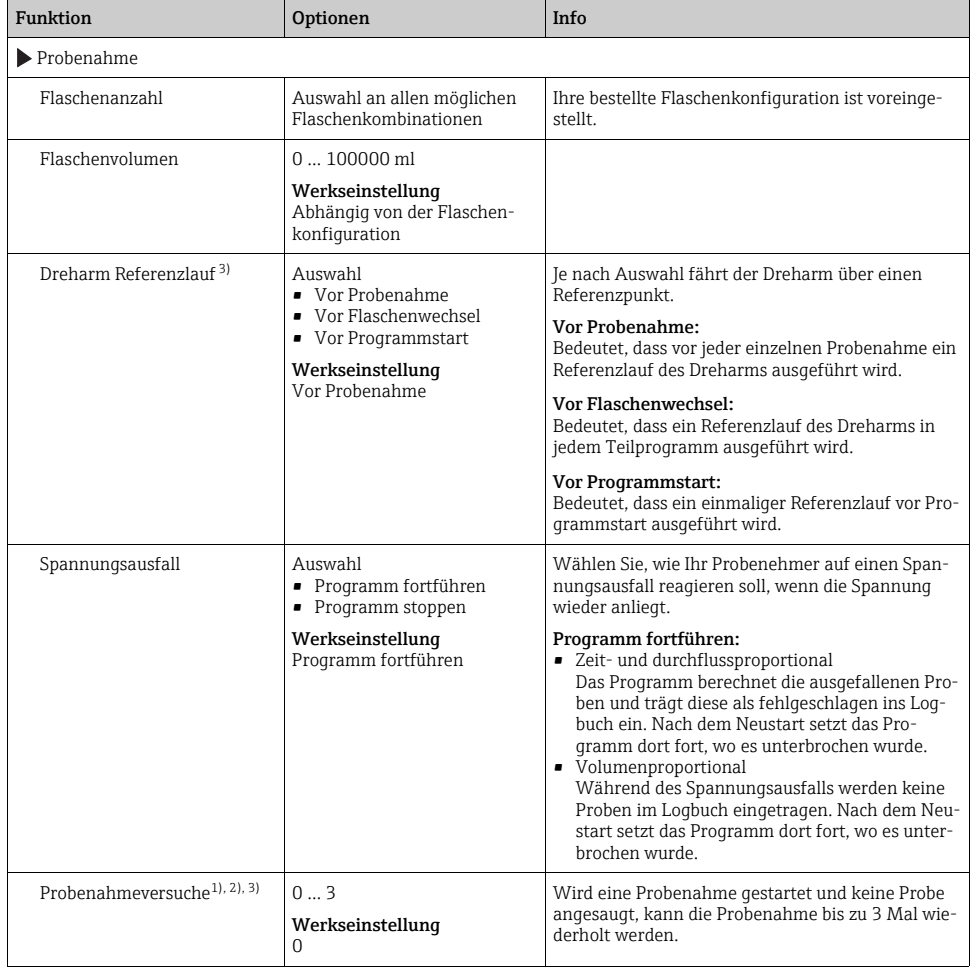

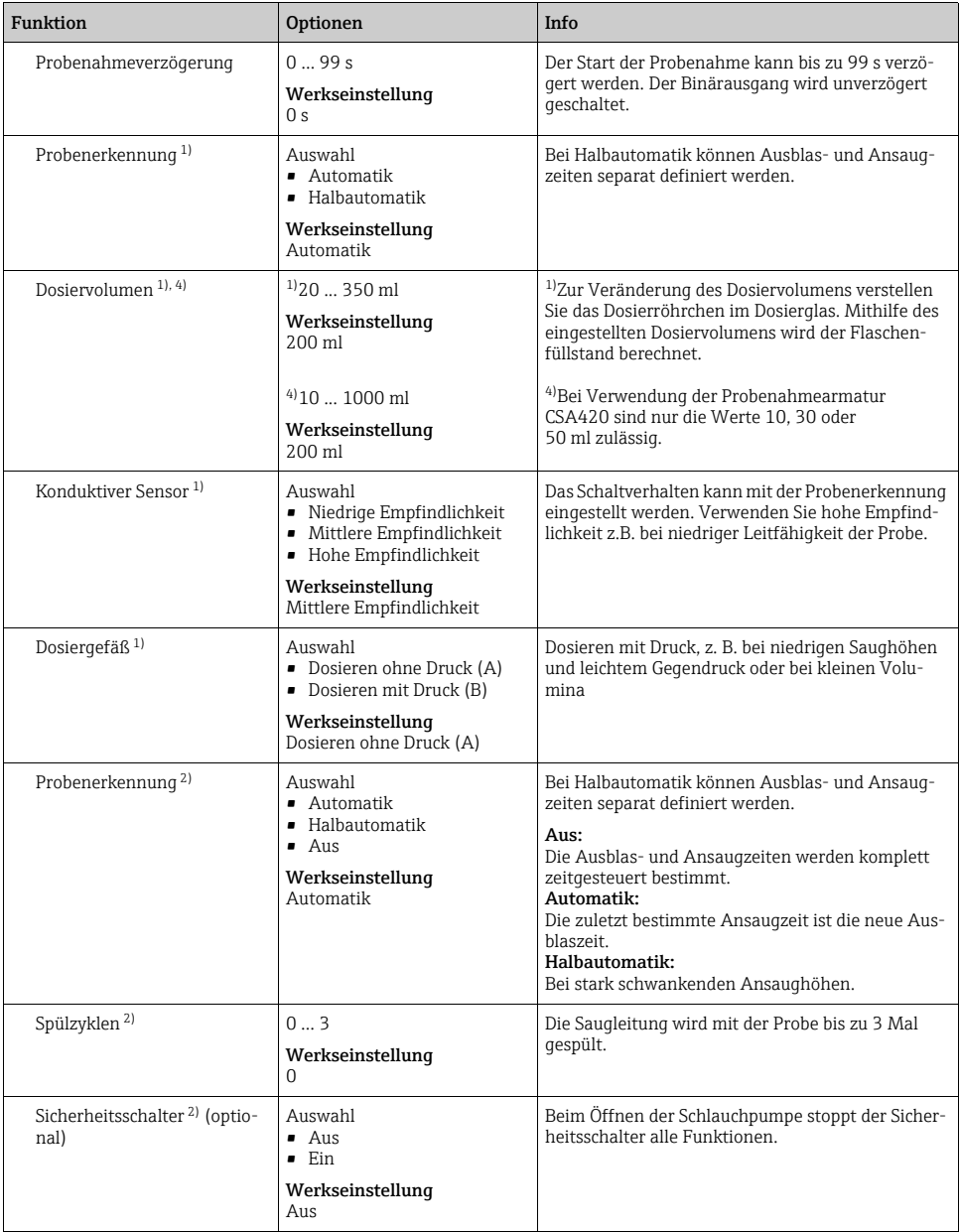

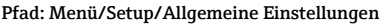

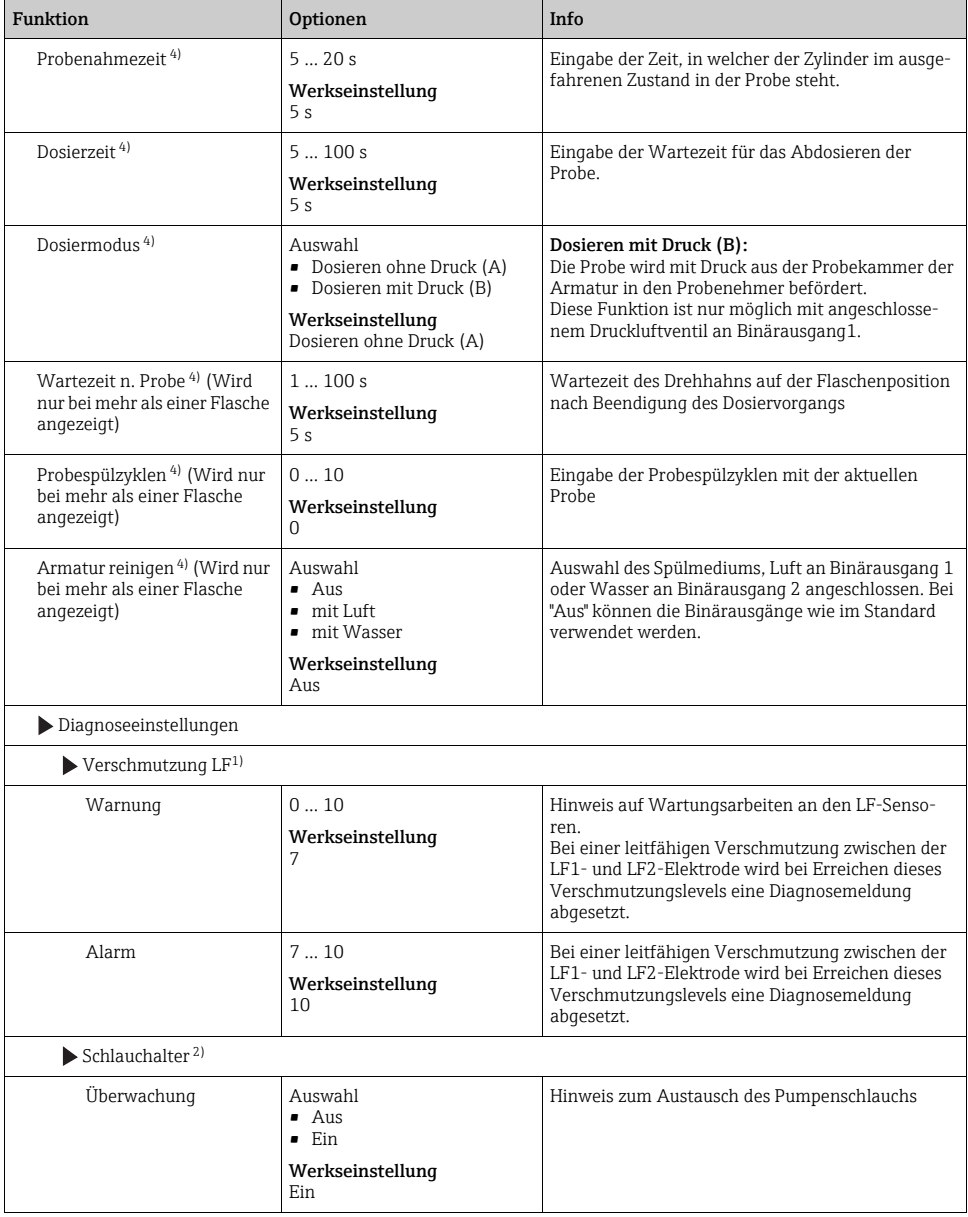

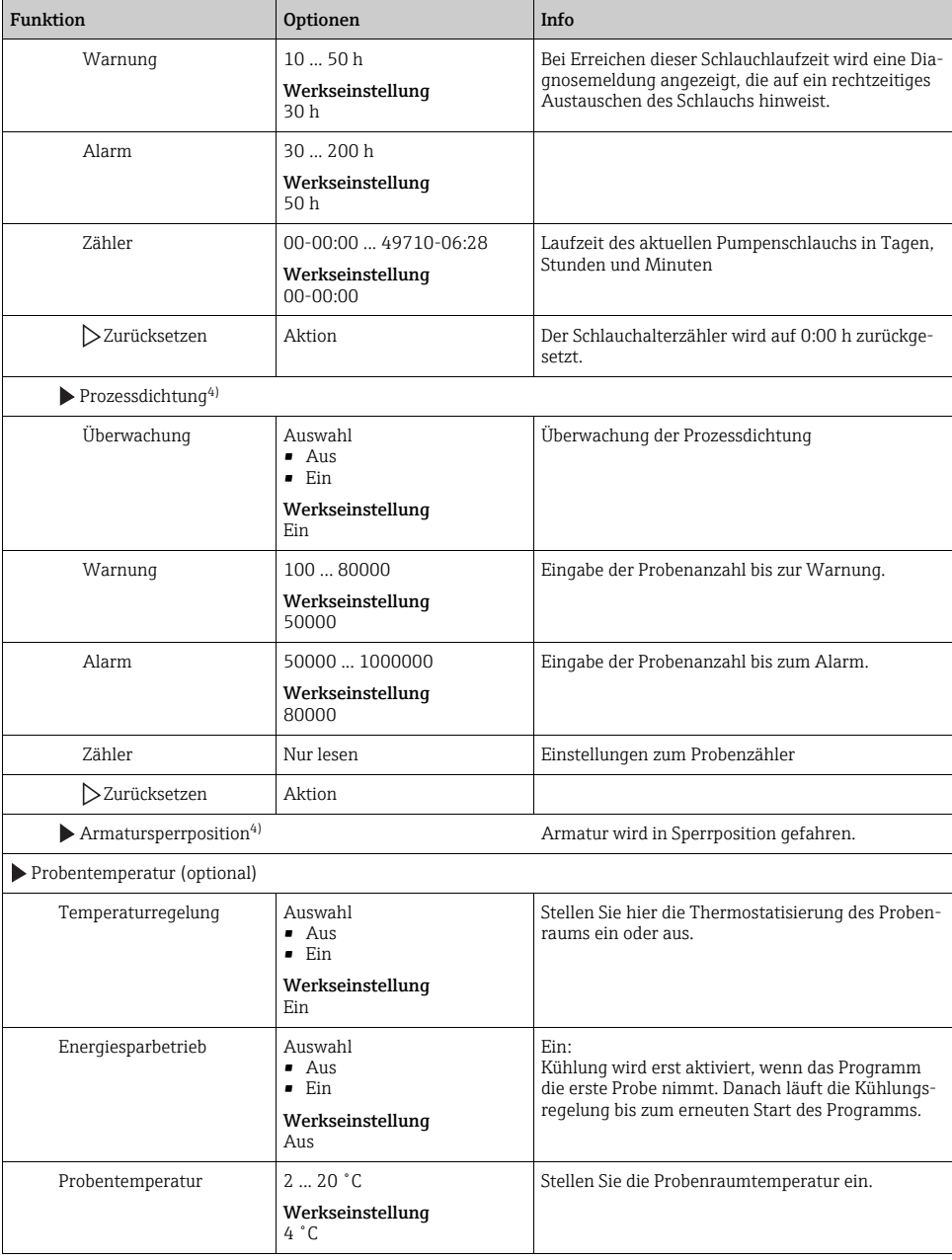

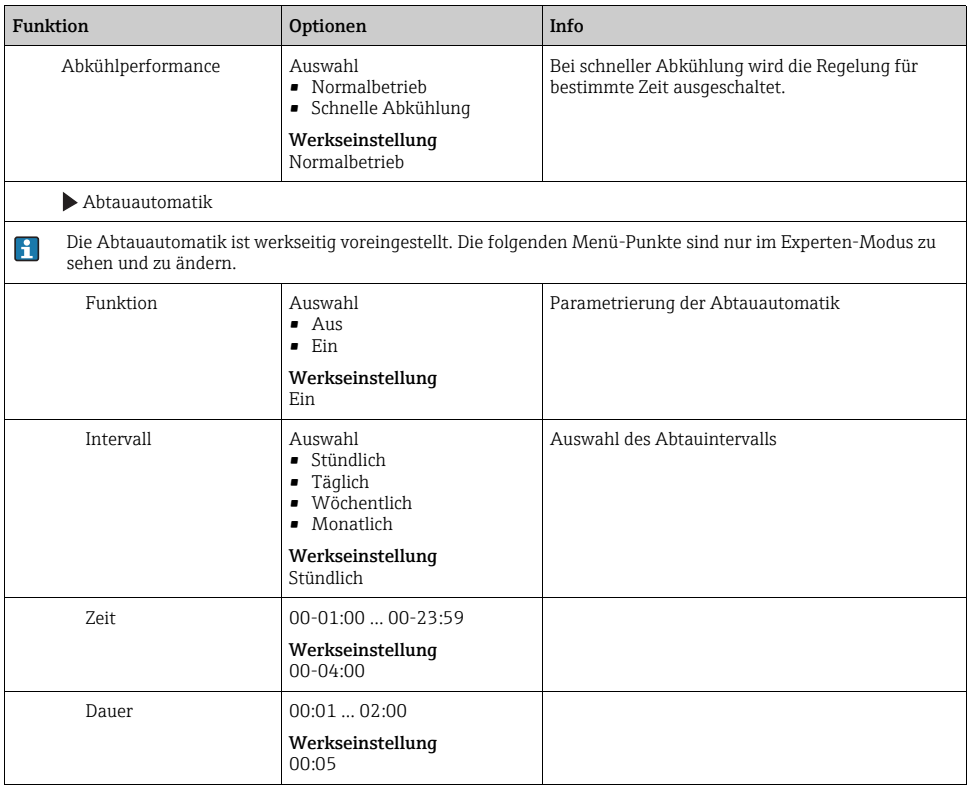

## <span id="page-17-0"></span>2.6 Erweitertes Setup

### 2.6.1 Diagnose-Einstellungen

Die Liste der angezeigten Diagnosemeldungen hängt vom gewählten Pfad ab. Es gibt gerätebedingte Meldungen und Meldungen, die vom angeschlossenen Sensor abhängen.

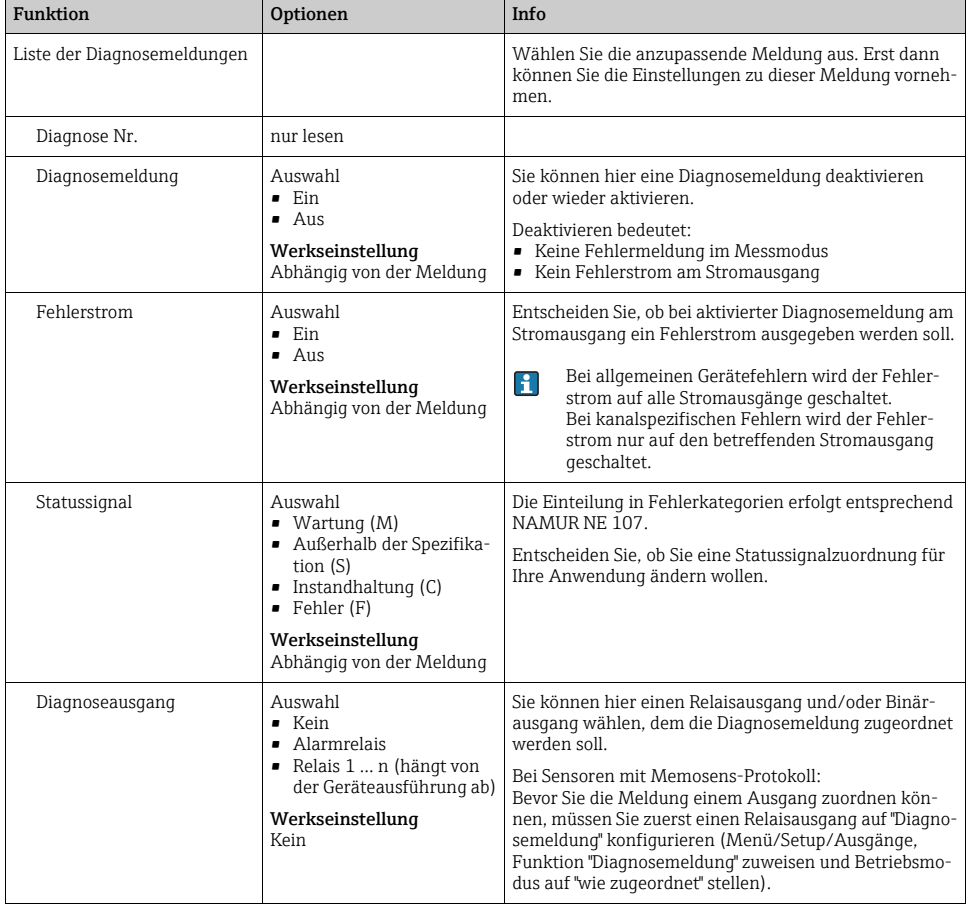

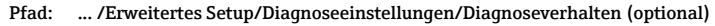

| <b>Funktion</b>                  | Optionen                                                                                                    | Info                                                                                                    |
|----------------------------------|----------------------------------------------------------------------------------------------------|----------------------------------------------------------------------------------------------------|
| Reinigungsprogramm<br>(optional) | Auswahl<br>$\blacksquare$ Kein<br>Reinigung 1<br>Reinigung 2<br>Reinigung 3<br>Reinigung 4<br>Werkseinstellung<br>Kein | Entscheiden Sie, ob die Diagnosemeldung ein Reini-<br>qunqsproqramm auslösen soll.<br>Die Reinigungsprogramme definieren Sie unter:<br>Menü/Setup/Zusatzfunktionen/Reinigung. |
| Detailinformation                | Nur lesen                                                                                                    | Hier finden Sie weitere Informationen zur Diagnosemel-<br>dung und Hinweise zur Problembehandlung.                                                                            |

Pfad: ... /Erweitertes Setup/Diagnoseeinstellungen/Diagnoseverhalten (optional)

### 2.6.2 HART-Busadresse

Ist Multidrop aktiv (Busadresse > 0), wird der Strom am Stromausgang 1 fest auf 4 mA gesetzt. Dabei spielt es keine Rolle, welche Funktion Sie dem Ausgang zugeordnet haben (Messwert/Regler usw.). Eine Stromsimulation ist nicht mehr möglich.

#### Pfad: Menü/Setup/Allgemeine Einstellungen/Erweitertes Setup/HART

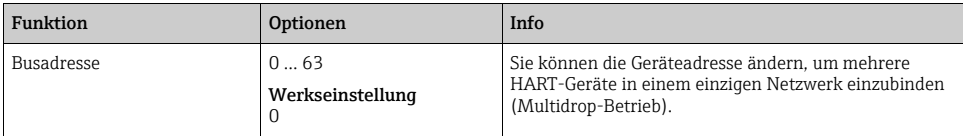

Wenn Sie das Gerät auf die Werkseinstellungen zurücksetzen (Diagnose/Geräte- $\mathbf{F}$ test/Reset/Werkseinstellungen), wird die Busadresse nicht zurückgesetzt. Ihre Einstellung bleibt erhalten.

### 2.6.3 PROFIBUS DP

Pfad: Menü/Setup/Allgemeine Einstellungen/Erweitertes Setup/PROFIBUS

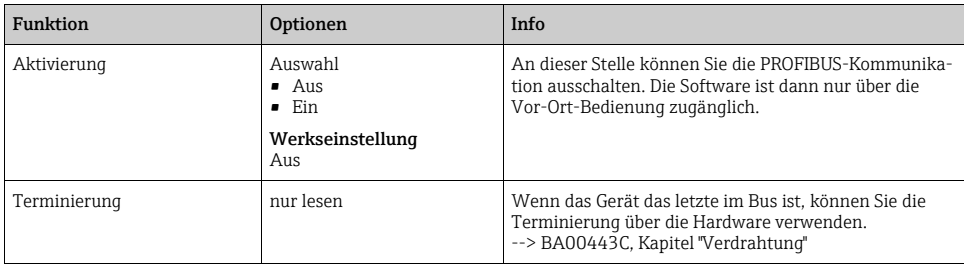

#### Pfad: Menü/Setup/Allgemeine Einstellungen/Erweitertes Setup/PROFIBUS

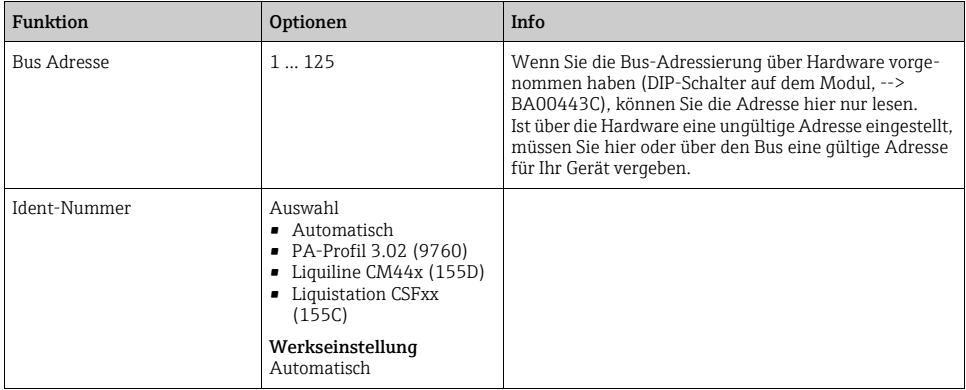

## 2.6.4 Modbus

#### Pfad: Menü/Setup/Allgemeine Einstellungen/Erweitertes Setup/Modbus

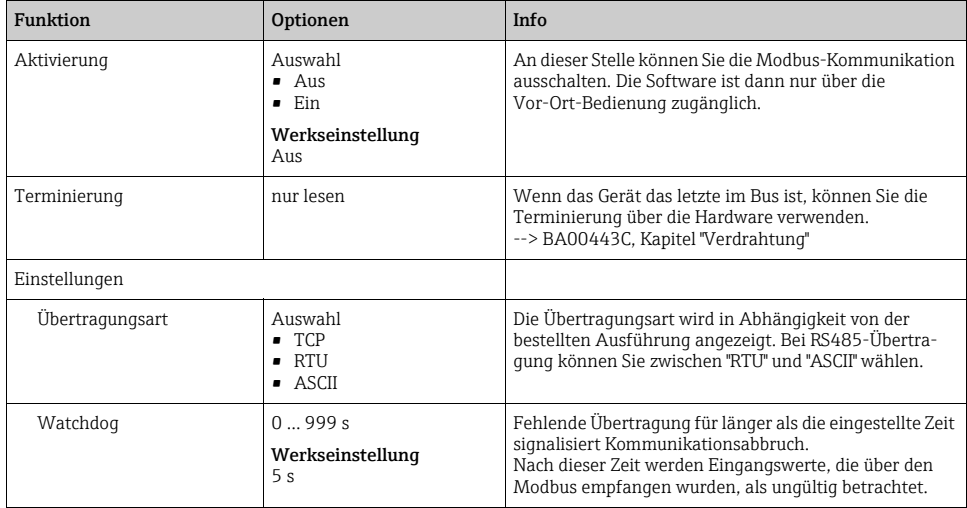

### 2.6.5 Ethernet

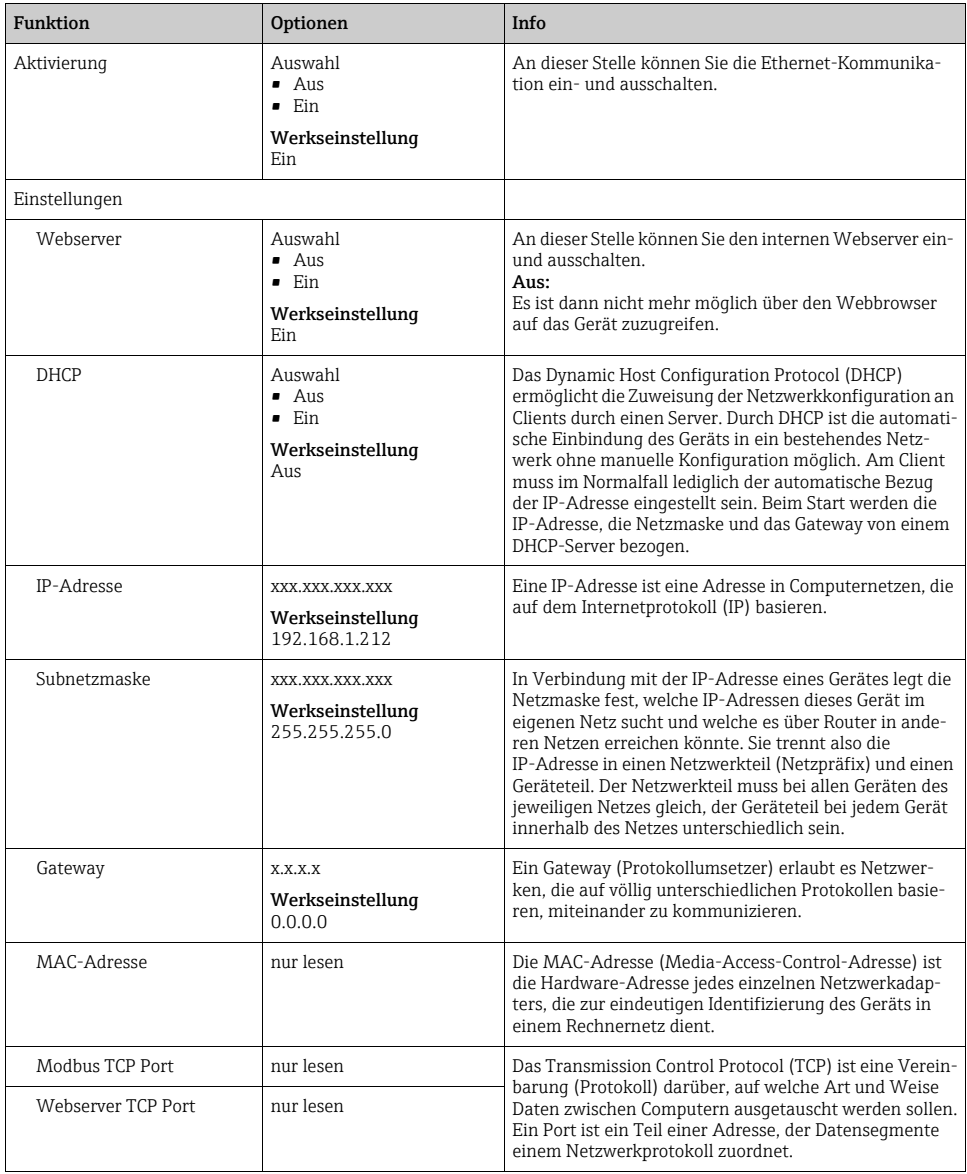

Pfad: Menü/Setup/Allgemeine Einstellungen/Erweitertes Setup/Ethernet

## 2.6.6 Datenverwaltung

### Firmware-Update

Informationen zu verfügbaren Firmware-Updates für Ihren Controller und deren Kompatibilität zu früheren Versionen erhalten Sie bei Ihrem Vertriebsbüro.

Ihre aktuelle Firmwareversion finden Sie unter: Menü/Diagnose/Systeminformationen/Softwareversion.

Sichern Sie zuerst Ihr aktuelles Setup auf SD-Karte, da ein Firmware-Update Ihre Einstellungen mit den Werkseinstellungen überschreibt. Im Anschluss an das Firmware-Update können Sie Ihr Setup durch Laden von SD-Karte schnell wiederherstellen.

Um ein Firmware-Update zu installieren, müssen Sie dieses auf SD-Karte verfügbar haben.

- 1. Schieben Sie die SD-Karte in den Kartenleser des Controllers.
- 2. Gehen Sie in: Menü/Setup/Allgemeine Einstellungen/Erweitertes Setup/Datenverwaltung/Firmwareupdate.

--> Die auf der SD-Karte vorhandenen Update-Dateien werden angezeigt.

3. Wählen Sie das gewünschte Update und bestätigen Sie folgende Abfrage: Die aktuelle Firmware wird überschrieben. Das Gerät wird danach neu gestartet. Wollen Sie fortfahren?

--> Die Firmware wird geladen und das Gerät anschließend mit der neuen Firmware gestartet.

### Setup speichern

Das Speichern eines Setups bringt Ihnen u.a. diese Vorteile

- Schnelles Wiederherstellen eines Setups nach einem Firmware-Update
- Vervielfältigung von Einstellungen für weitere Geräte
- Einfacher und schneller Wechsel zwischen verschiedenen Setups, z.B. für unterschiedliche Benutzergruppen oder bei wiederkehrenden Sensortypwechseln
- Wiederherstellen eines bewährten Setups, z.B. wenn Sie viele Einstellungen verändert haben und den ursprünglichen Zustand nicht mehr nachvollziehen können
- 1. Schieben Sie die SD-Karte in den Kartenleser des Controllers.
- 2. Gehen Sie in: Menü/Setup/Allgemeine Einstellungen/Erweitertes Setup/Datenverwaltung/Setup speichern.
- 3. Vergeben Sie einen Dateinamen (Name).
- 4. Wählen Sie anschließend "Speichern".
- 5. Wenn Sie den Dateinamen bereits vergeben haben, werden Sie gefragt, ob Sie das vorhandene Setup überschreiben wollen.

Bestätigen Sie mit "OK" oder brechen Sie ab und vergeben einen neuen Dateinamen.

--> Ihr Setup ist auf der SD-Karte gespeichert und Sie können es zu einem späteren Zeitpunkt schnell wieder ins Gerät laden.

## Setup laden

Ein gespeichertes Setup laden Sie schnell und einfach:

- 1. Schieben Sie die SD-Karte in den Kartenleser des Controllers.
- 2. Gehen Sie in: Menü/Setup/Allgemeine Einstellungen/Erweitertes Setup/Datenverwaltung/Setup laden.
	- --> Eine Liste aller auf der SD-Karte vorhandenen Setups wird angezeigt.
- 3. Wählen Sie das gewünschte Setup. Das Gerät fragt Sie anschließend: Die aktuelle Parametrierung des Gerätes wird überschrieben und das Gerät wird neu starten. Warnhinweis: Bitte beachten Sie, dass ggf. Reinigungs- und Reglerprogramme aktiv sein können. Wollen Sie fortfahren?
- 4. Bestätigen Sie mit "OK" oder brechen Sie ab.
- --> Nach dem Neustart ist das gewünschte Setup wiederhergestellt.

### Setup exportieren

Das Exportieren eines Setups bringt Ihnen u.a. diese Vorteile

- Export im xml-Format
- Einlesen der Daten z.B. in MS Excel (Drag&drop der xml-Datei in geöffnetes Excel-Fenster)
- 1. Schieben Sie die SD-Karte in den Kartenleser des Controllers.
- 2. Gehen Sie in: Menü/Setup/Allgemeine Einstellungen/Erweitertes Setup/Datenverwaltung/Setup exportieren.
- 3. Vergeben Sie einen Dateinamen (Name).
- 4. Wählen Sie anschließend "Exportieren".
- 5. Wenn Sie den Dateinamen bereits vergeben haben, werden Sie gefragt, ob Sie das vorhandene Setup überschreiben wollen. Bestätigen Sie mit "OK" oder brechen Sie ab und vergeben einen neuen Dateinamen.

--> Ihr Setup ist auf der SD-Karte gespeichert.

### Freischaltcode

Freischaltcodes benötigen Sie für:

- Zusätzliche Funktionalität, z.B. Feldbuskommunikation
- Software-Upgrades

Geben Sie den Freischaltcode ein:

- ‣ Menü/Setup/Allgemeine Einstellungen/Erweitertes Setup/Datenverwaltung/Freischaltcode.
- ‣ Bestätigen Sie die Eingabe. Anschließend ist Ihre neue Hard- oder Softwarefunktion freigeschaltet und Sie können sie konfigurieren.
- Wenn zu Ihrem Originalgerät Freischaltcodes gehören, finden Sie diese auf dem Innentypenschild. Die enstprechenden Gerätefunktionen sind werksseitig freigeschaltet. Sie benötigen die Codes nur im Servicefall.

### So erkennen Sie, welche Funktion ein Freischaltcode verfügbar macht:

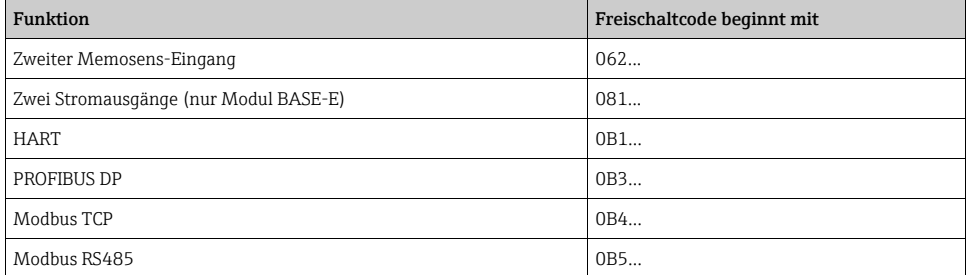

# <span id="page-24-0"></span>3 Eingänge

Liquistation CSF48 hat standardmäßig 2 Binäreingänge und 2 Stromeingänge. Alle Eingänge sind galvanisch voneinander getrennt.

## <span id="page-24-1"></span>3.1 Binäreingänge

Die Binäreingänge dienen zur Ansteuerung des Probenehmers durch externe Signale. Beim CSF48 kann die Hilfsspannung 24 V DC vom Klemmenblock im Anschlussraum des Probenehmers für potenzialfreie Kontakte verwendet werden (siehe BA00443C "Inbetriebnahme").

| <b>Funktion</b>                           | Optionen                                                                                                    | Info                                                                                                    |  |
|-------------------------------------------|----------------------------------------------------------------------------------------------------|----------------------------------------------------------------------------------------------------|--|
| $\blacktriangleright$ Binäreingang S:x    |                                                                                                    |                                                                                                    |  |
| Modus                                     | Auswahl<br>$-$ Aus<br>$\blacksquare$ Ein<br>Werkseinstellung<br>Aus                                                                      | Ein-/Ausschalten der Funktion                                                                                                    |  |
| Eingangsgröße                             | Auswahl<br>• Durchfluss<br>· Niederschlag<br>• Externes Signal<br>· Endlagenerkennung (nur<br>bei Ausführung mit Probe-<br>nahmearmatur) | • Impulseingang für angeschlossene Durchflussmess-<br>geräte oder Niederschlagsmessgeräte<br>Ansteuerung der Probenahmefunktionen über<br>externe Signale |  |
|                                           | Werkseinstellung<br>Durchfluss                                                                                                    |                                                                                                    |  |
| Bei Auswahl von Eingangsgröße Durchfluss: |                                                                                                    |                                                                                                    |  |
| Signalflanke                              | Auswahl<br>• Low-High<br>• High-Low                                                                                                    | Wählen Sie die Pegeländerung des Signals vor.                                                                                                    |  |
|                                           | Werkseinstellung<br>Low-High                                                                                                    |                                                                                                    |  |
| Einheit                                   | Auswahl<br>m <sup>3</sup><br>$\blacksquare$<br>$\blacksquare$ cf<br>$\blacksquare$ gal<br>Werkseinstellung<br>m <sup>3</sup>             | Wählen Sie die Einheit aus.                                                                                                    |  |
| <b>Messwert Format</b>                    | Werkseinstellung<br>#4                                                                                                    | Bestimmen Sie die Anzahl der Nachkommastellen für<br>den Durchfluss.                                                                                      |  |
| $1$ Impuls =                              | $01000 \text{ m}^3$<br>Werkseinstellung<br>$10 \text{ m}^3$                                                                              | Definition des Impulswertes, Grenzen werden je nach<br>Einheit berechnet                                                                                  |  |

Pfad: Menü/Setup/Eingänge

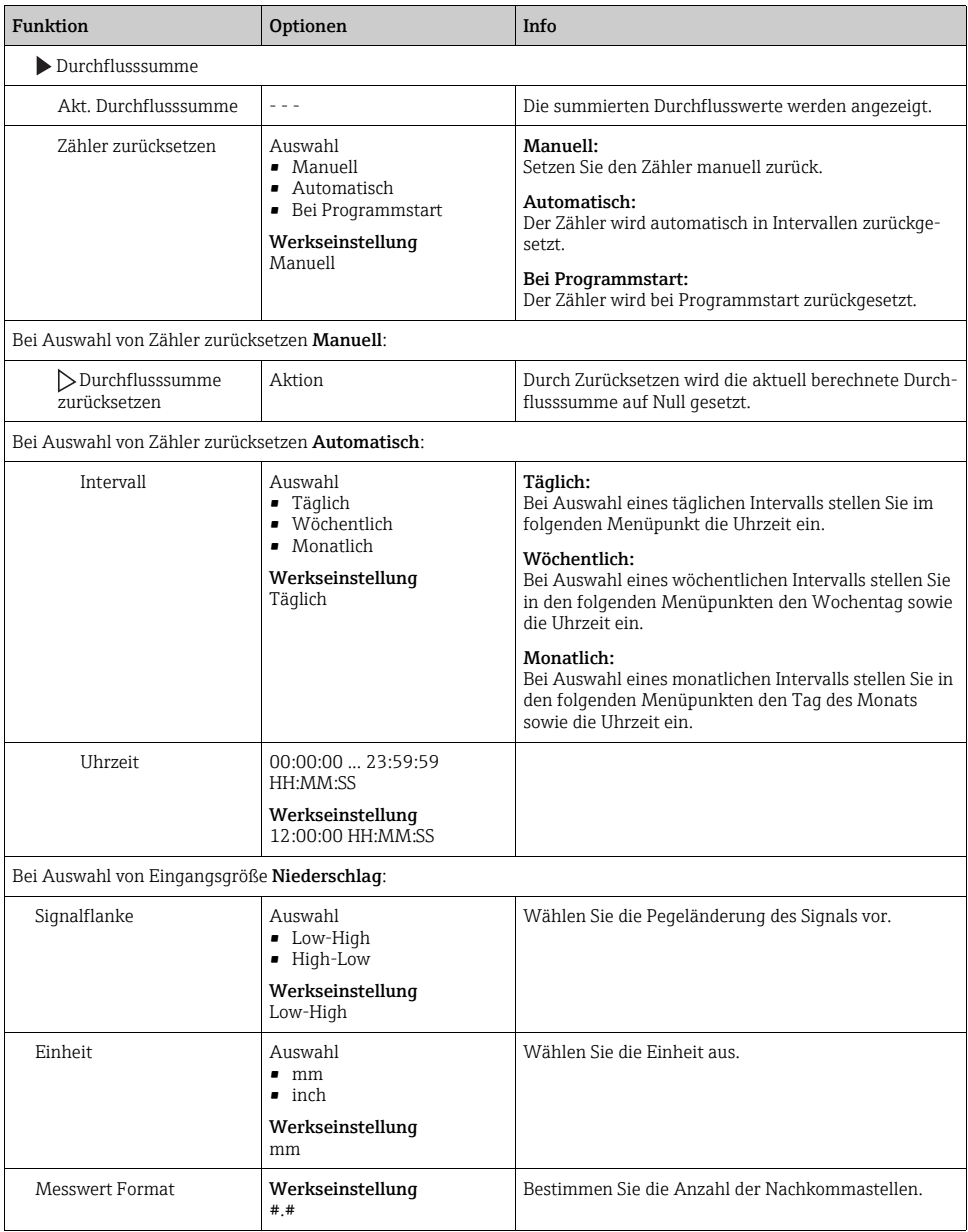

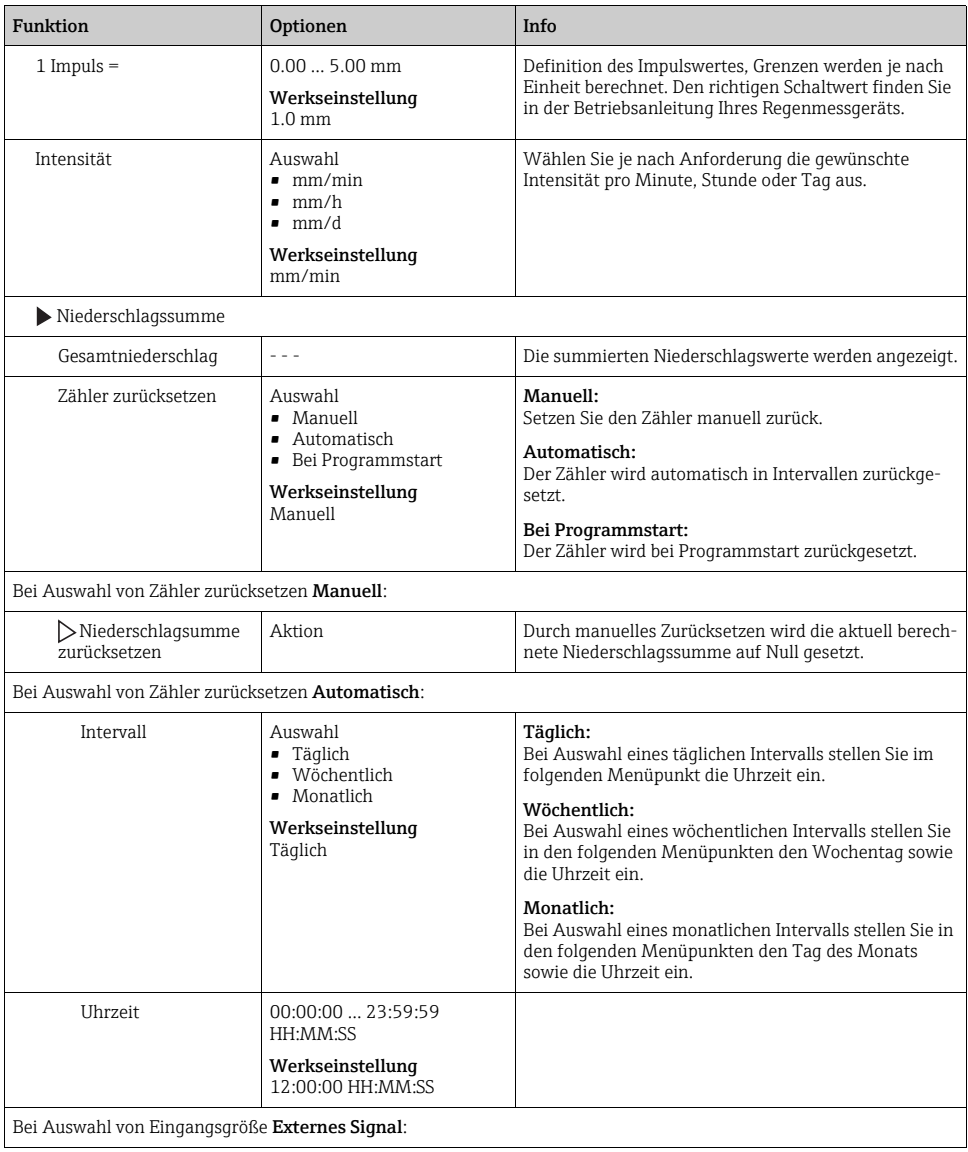

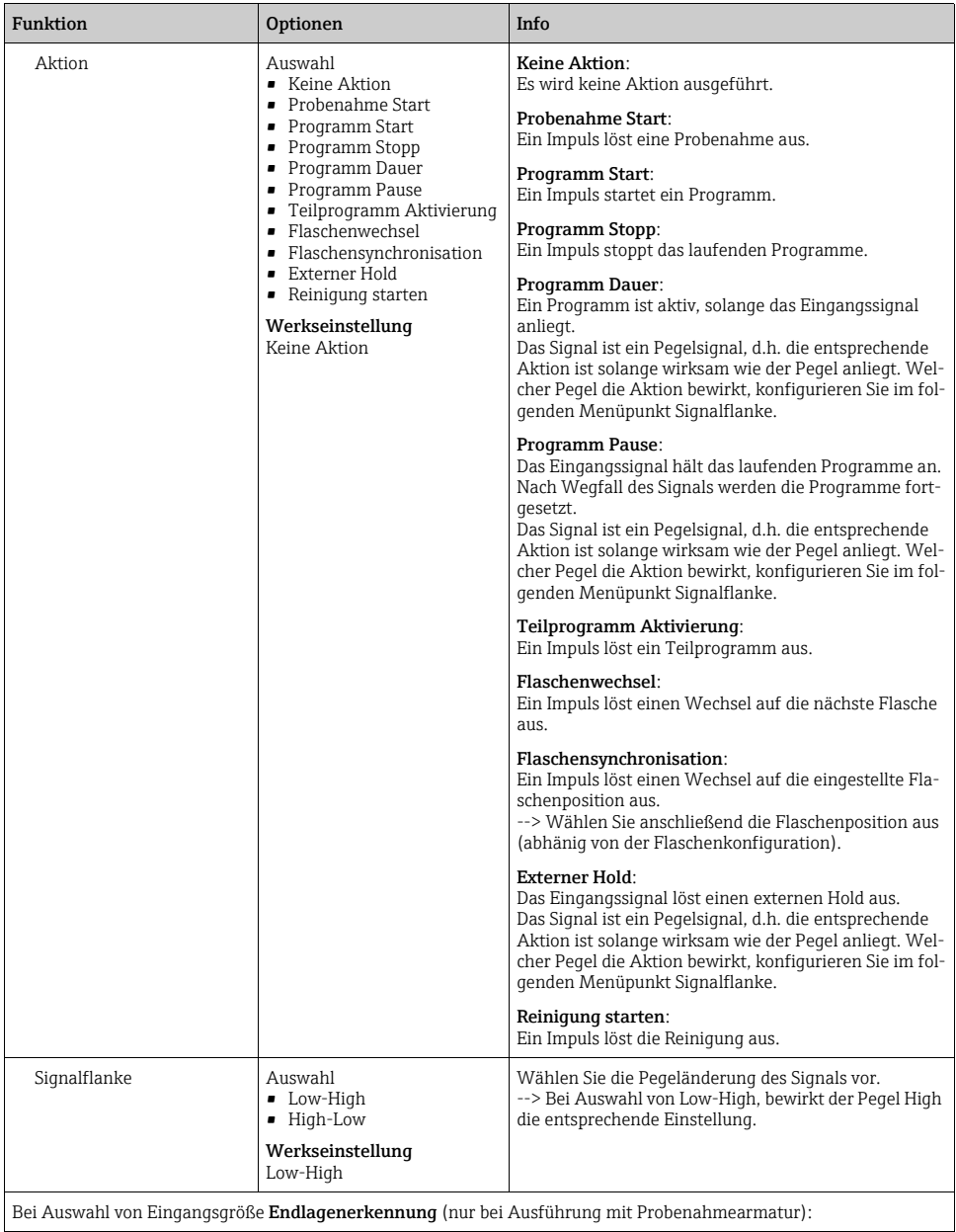

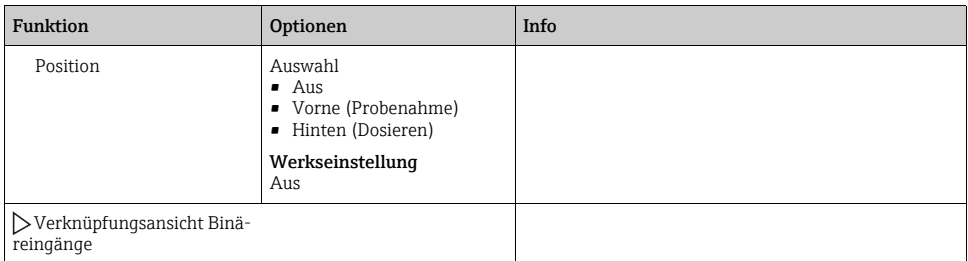

## <span id="page-28-0"></span>3.2 Stromeingänge

Für die beschriebenen Funktionen muss der Stromeingang mit einem Analogsignal belegt sein. Es stehen aktive und passive Stromeingänge zum Anschluss von Zweidraht- oder Vierdrahtgeräten zur Verfügung.

Zur richtigen Verdrahtung der Stromeingänge siehe: BA00443C "Inbetriebnahme"

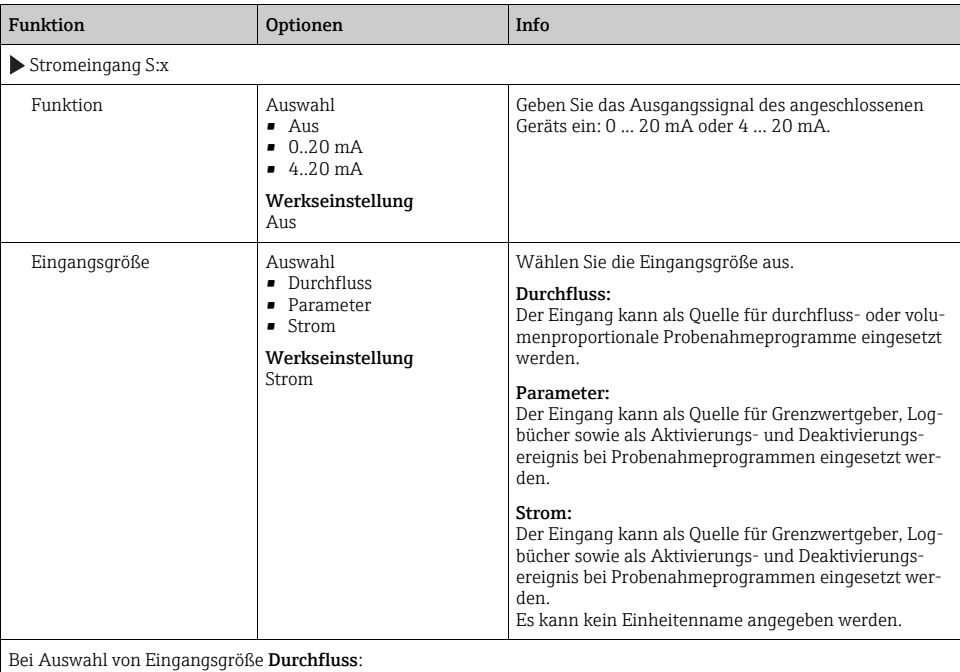

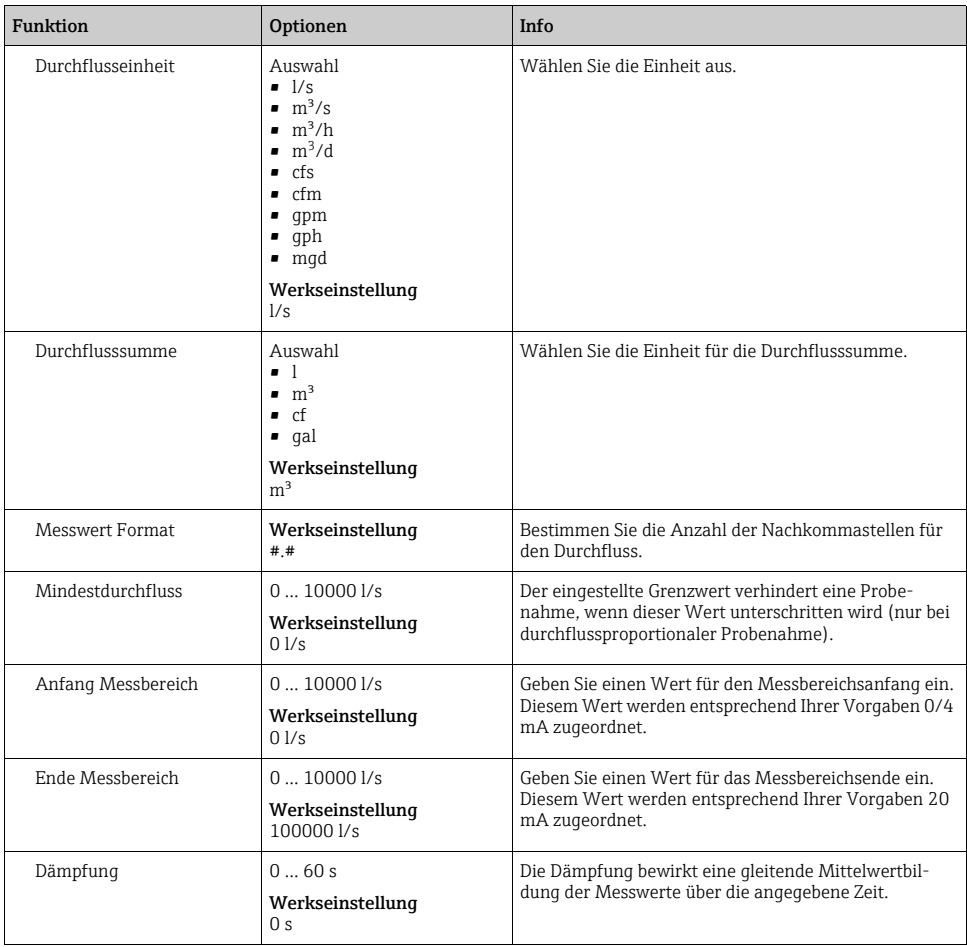

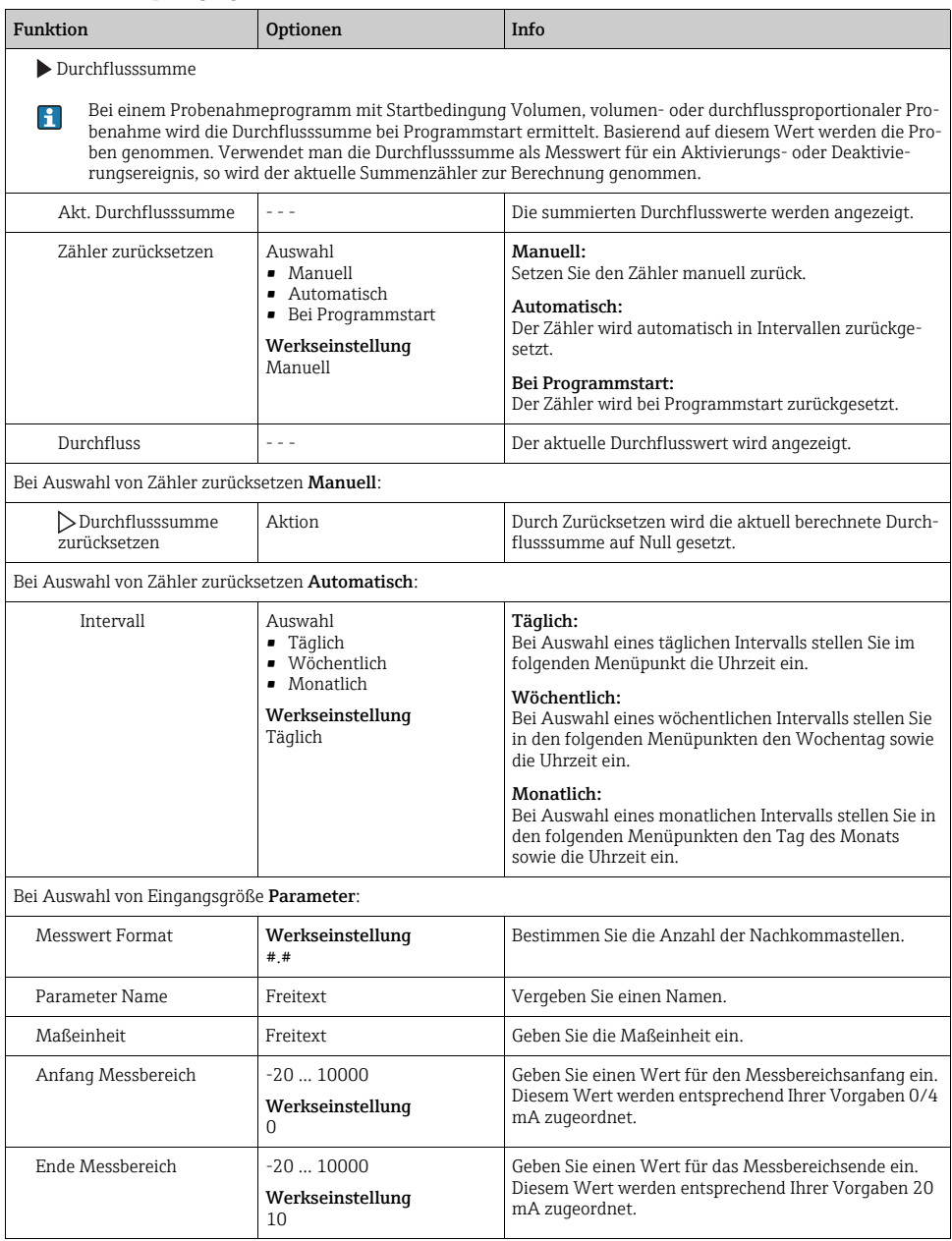

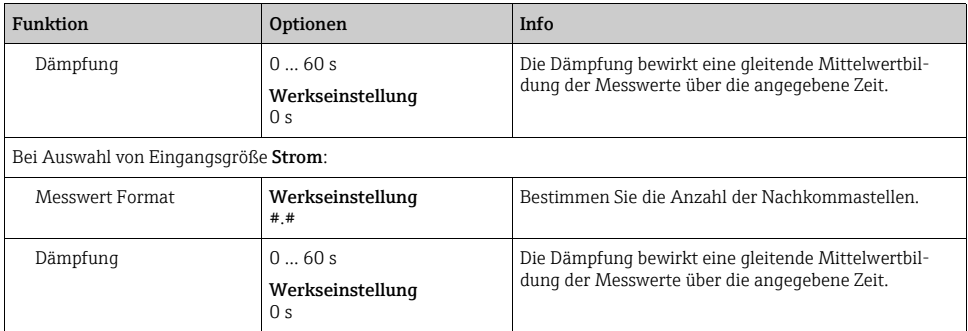

# <span id="page-32-0"></span>4 Programmerstellung

Liquistation CSF48 enthält sehr viele Möglichkeiten zur Erstellung individueller Probenahmeprogramme. Durch die 3 verschiedenen Programmarten Basic, Standard und Advanced finden Sie auf einfache Weise die richtige Programmierung für Ihre Anwendung.

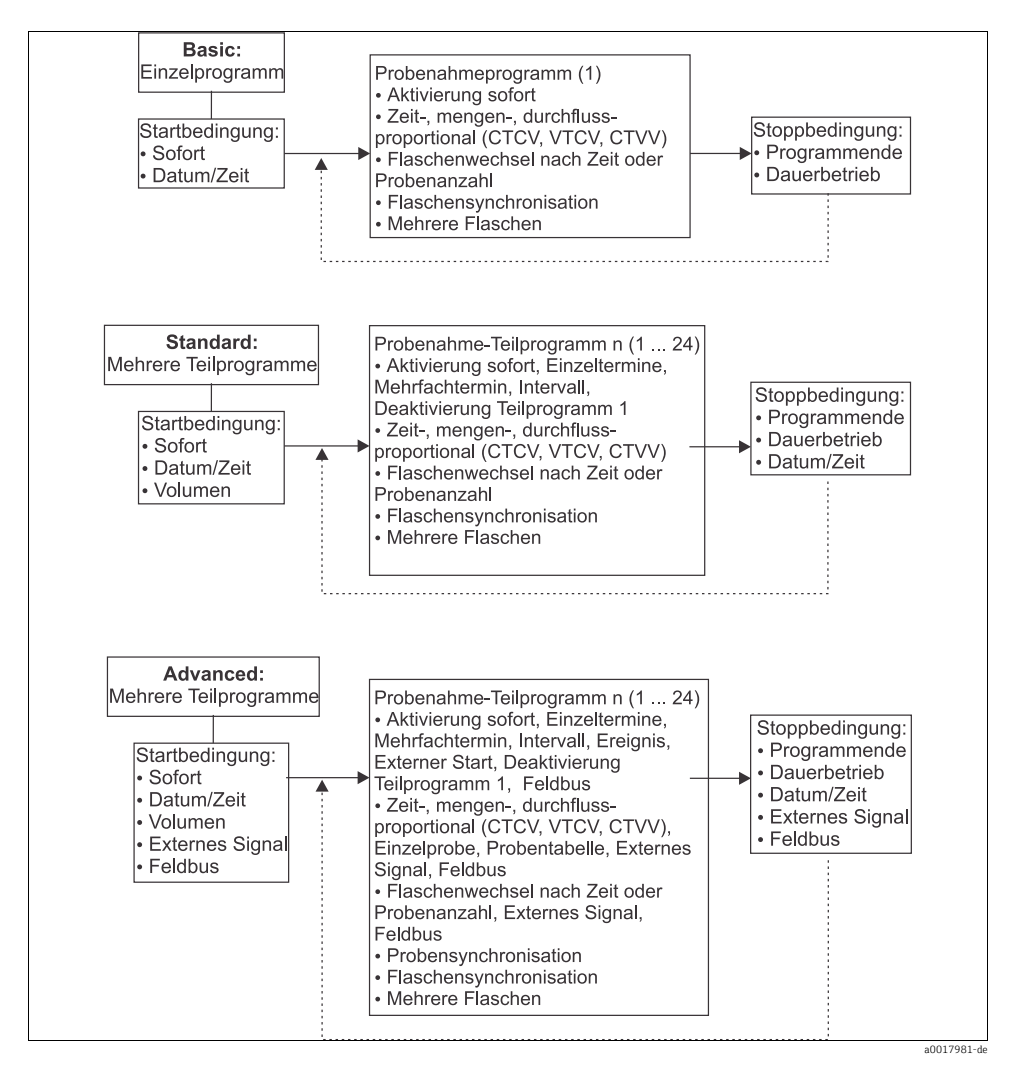

## <span id="page-33-0"></span>4.1 Übersicht der möglichen Programmarten

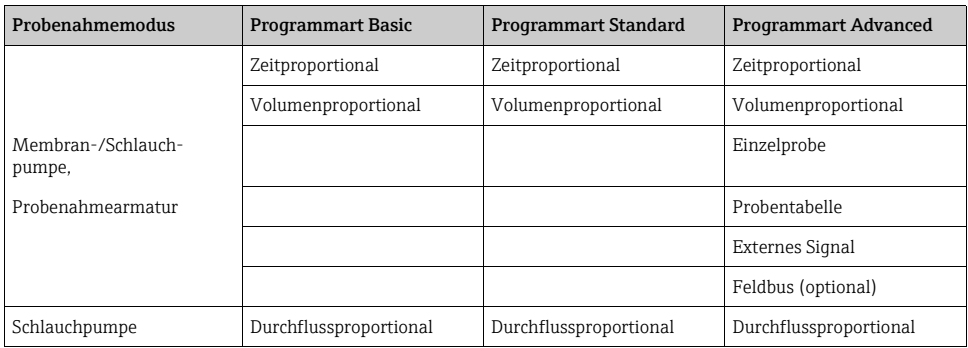

Die nachfolgende Grafik zeigt die Abhängigkeit der Probenahme z.B. an einer Abflusskurve:

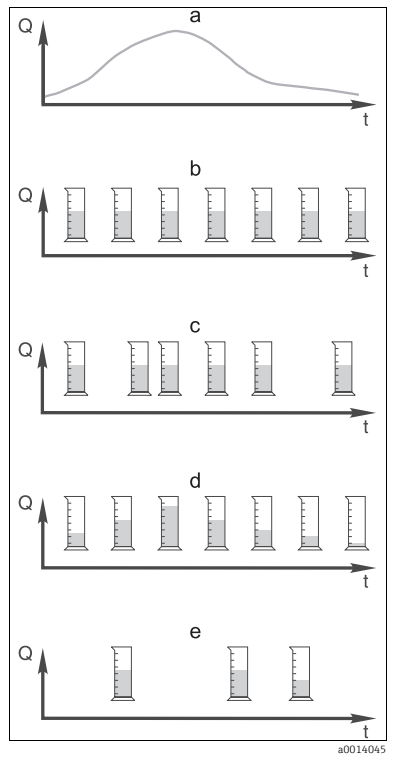

*Abb. 7: Probenahmesteuerung*

- a. Durchflusskurve
- b. Zeitproportionale Probenahme In gleichen Zeitabständen (z.B. alle 5 min) wird ein
- konstantes Probevolumen (z.B. 50 ml) genommen. c. Volumenproportionale Probenahme In variablen Zeitabständen (in Abhängigkeit von der Zuflussmenge) wird ein konstantes Probevolumen genommen.
- d. Durchflussproportionale Probenahme In gleichen Zeitabständen (z.B. alle 10 min) wird ein variables Probevolumen (die Probenmenge ist abhängig vom Zufluss) genommen.
- e. Ereignisgesteuerte Probenahme Die Probenahme wird durch ein Ereignis (z.B. pH-Grenzwert) ausgelöst. Die Probenahme kann zeitproportional, volumenproportional, durchflussproportional oder als Einzelprobe erfolgen.

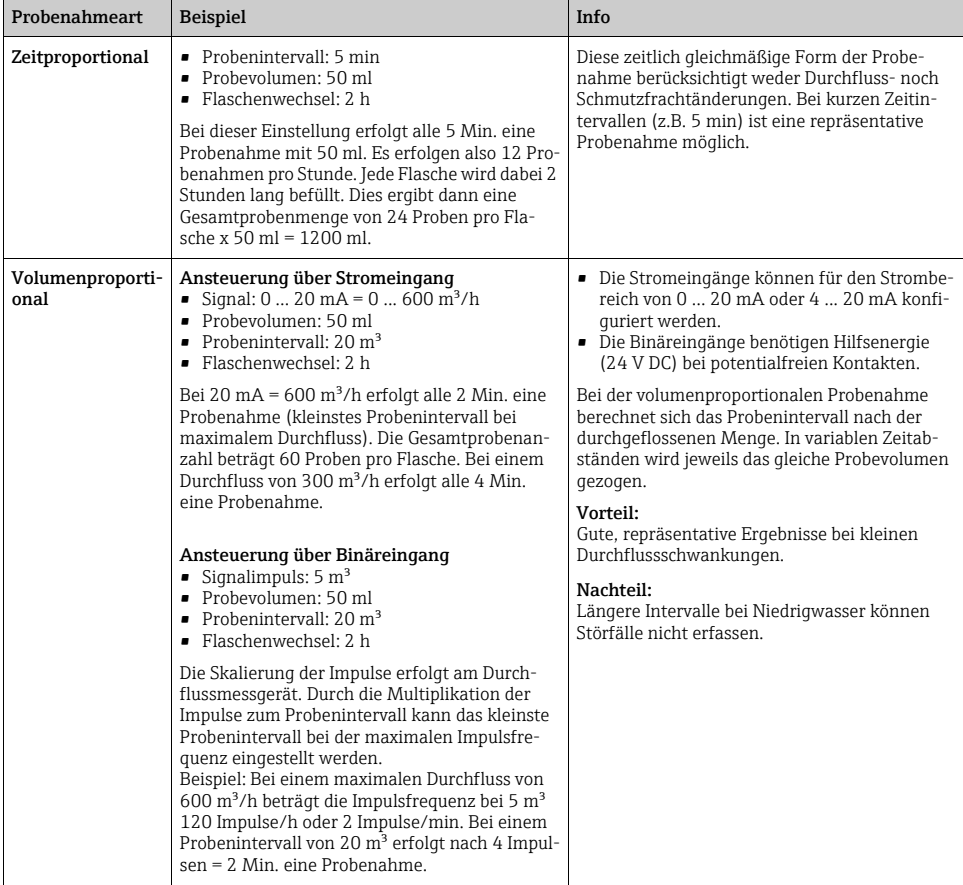

## Die folgende Tabelle erläutert die verschiedenen Probenahmearten mit Hilfe von Beispielen.

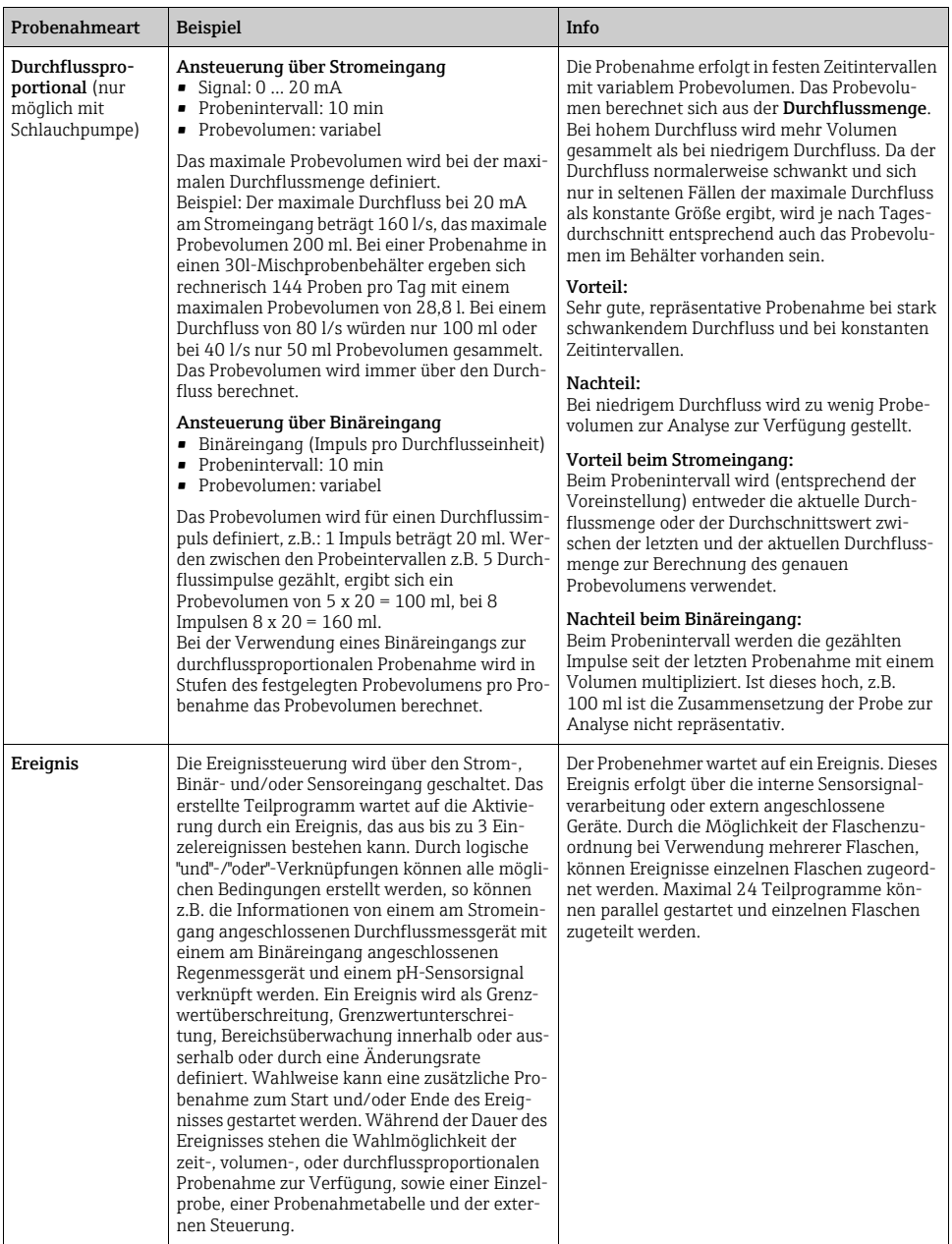
## 4.1.1 Flaschensynchronisation

Die Einstellung der Flaschensynchronisation ist in allen Programmarten möglich. Zusätzlich kann die Flaschensynchronisation über ein externes Signal geschaltet werden.

Die Flaschensynchronisation ist nur bei Flaschenwechsel nach Zeit und nicht bei Flaschenwechsel nach Probenanzahl möglich.

Mit der Flaschensynchronisation können bestimmte Flaschen bestimmten Füllzeiten zugeordnet werden. So soll z.B. von 00:00 bis 02:00 Uhr die Flasche 1, von 02:00 bis 04:00 Uhr die Flasche 2 usw. befüllt werden. Dafür gibt es folgende Möglichkeiten:

- Keine: Zeitpunkt der Probenahme und der Flaschenwechsel sind nicht synchronisiert.
- 1. Wechselzeit: Die Probenahme startet mit der ersten Flasche. Der Wechsel auf die nächste Flasche erfolgt synchronisiert. Z.B.: Für den Flaschenwechsel wurde eine Zeit von 02:00 h eingestellt, für die Synchronisation Zeitpunkt 00:00 Uhr. Wird das Programm z.B. um 05:23 Uhr gestartet, wird zunächst Flasche 1 befüllt. Um 00:00 Uhr erfolgt der 1. Wechsel auf Flasche 2, um 02:00 Uhr auf Flasche 3, usw.
- Wechselzeit + Behälter: Jeder Flasche ist eine bestimmte Füllzeit zugeordnet. Z.B.: 00:00 bis 02:00 Uhr: Flasche 1; 02:00 bis 04:00 Uhr: Flasche 2; 04:00 bis 06:00: Flasche 3 usw. Wird z.B. das Programm um 10:00 Uhr gestartet, befüllt das Gerät zuerst die Flasche 6. Zusätzlich gibt es die Option die Synchronisation an einem bestimmten Wochentag zu starten.

Z.B.: Für den Flaschenwechsel wurde eine Zeit von 24:00 h eingestellt, für die Synchronisation der Zeitpunkt Montag 00:00 Uhr und für den Programmstart Dienstag 08:00 Uhr. Es wird bis Mittwoch 00:00 Uhr in Flasche 2 gefüllt und dann auf Flasche 3 gewechselt.

• Externes Signal: Der Flaschenwechsel findet bei einem externen Signal statt. Das externe Signal muss zuerst über den Binäreingang konfiguriert werden. Anschließend ist der Binäreingang als Quelle auswählbar.

# 4.2 Programmart: Basic

Mit der Programmart Basic können Sie schnell einfache Probenahmeprogramme nach Zeit, Volumen und Durchfluss erstellen. Bei der volumen- bzw. durchflussgesteuerten Probenahme müssen die Eingänge entsprechend vorher konfiguriert werden.Wenn Sie ein Programm erstellen und gleich verwenden wollen, müssen Sie vor der Programmierung die Konfiguration des Probenehmers überprüfen. Einstellungen nehmen Sie vor unter "Menü/Setup/Allgemeine Einstellungen/Probenahme": z.B. die Flaschenkonfiguration, das Flaschenvolumen und bei Geräteausführung mit Membranpumpe das richtige Dosiervolumen. Die Einstellung des Dosiervolumens ermöglicht die korrekte Berechnung des Flaschenfüllstands und verhindert somit zuverlässig die Überfüllung der Flaschen.

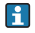

Ins Programmsetup gelangen Sie entweder über die Übersichtsanzeige unter "Programmauswahl" oder über den Pfad "Menü/Setup/Probenahme-Programme".

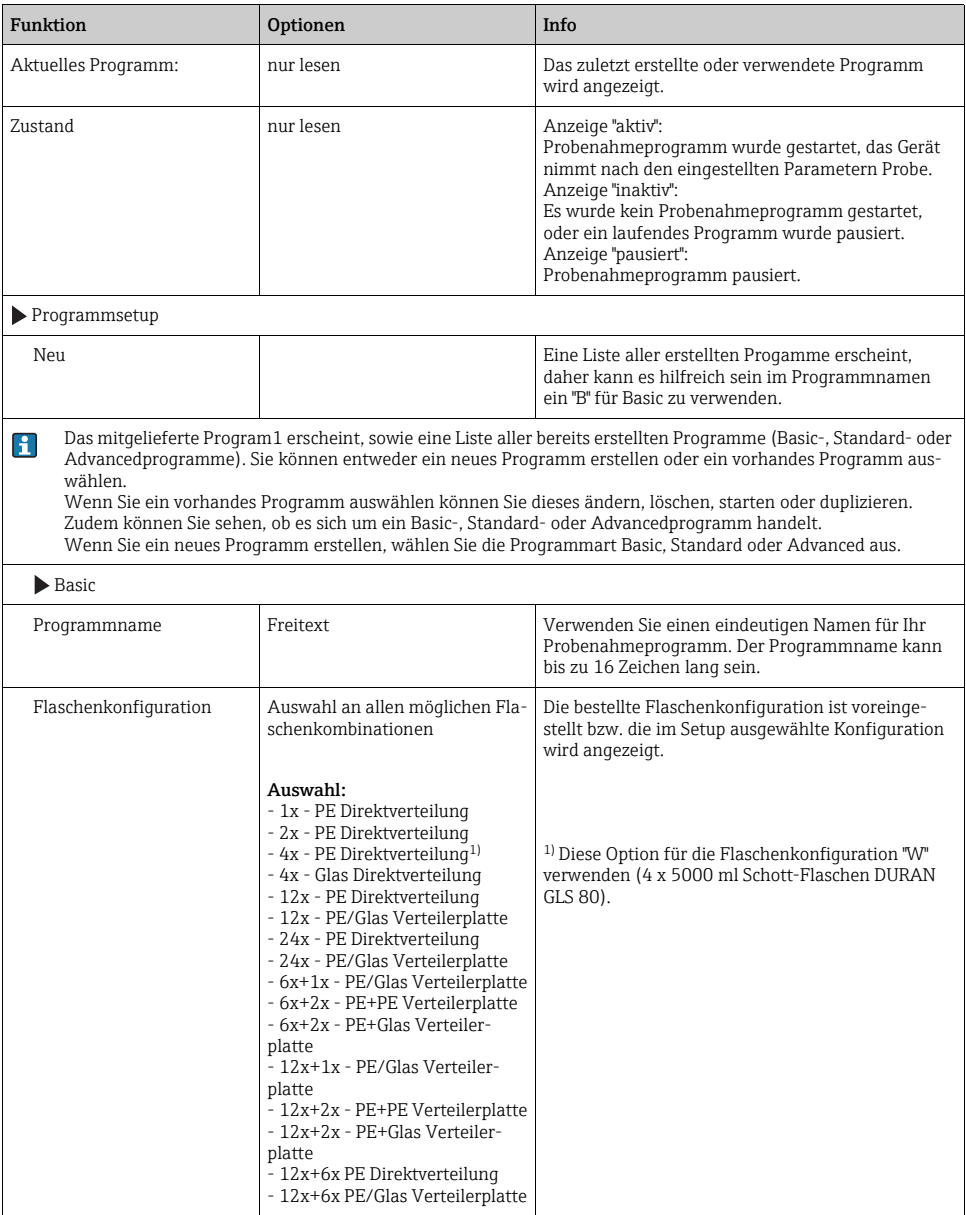

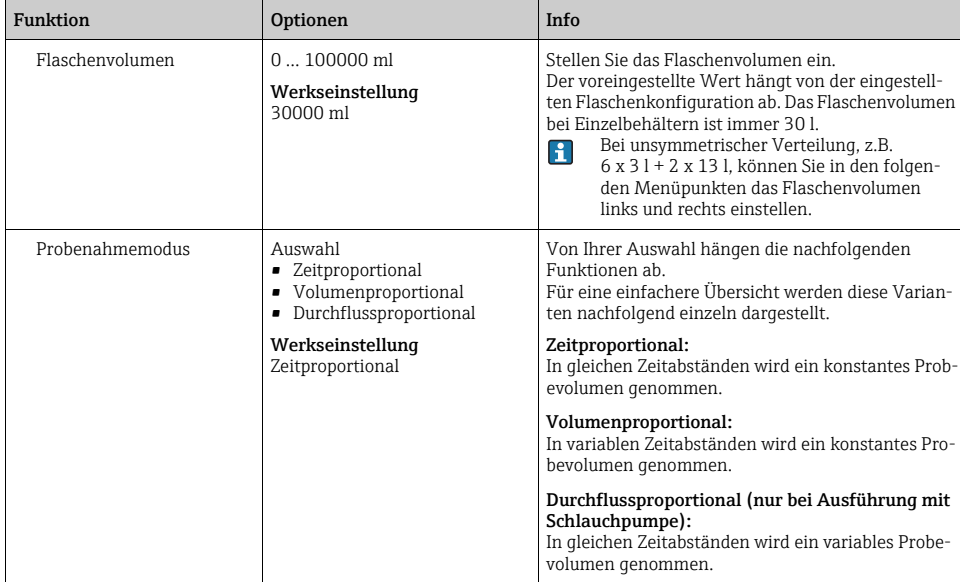

## 4.2.1 Einstellungen bei zeitproportionalem Basic-Programm

## Einstellungen bei Programmart Basic mit 1 Flasche

Probenahmemodus = "Zeitproportional"

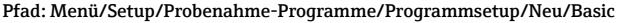

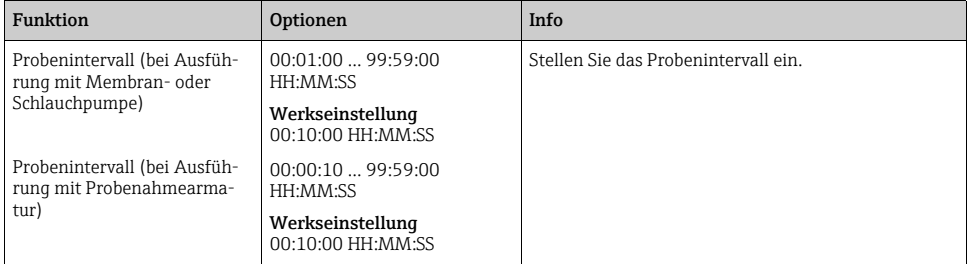

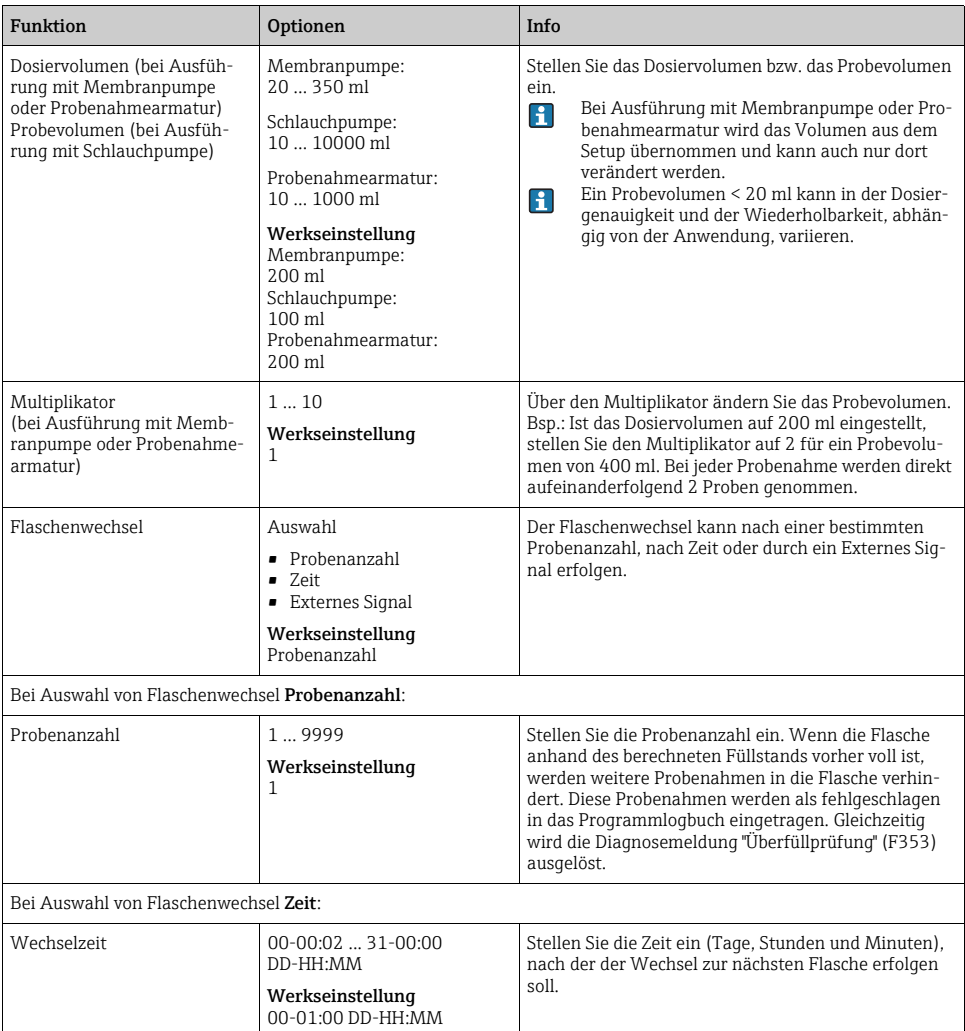

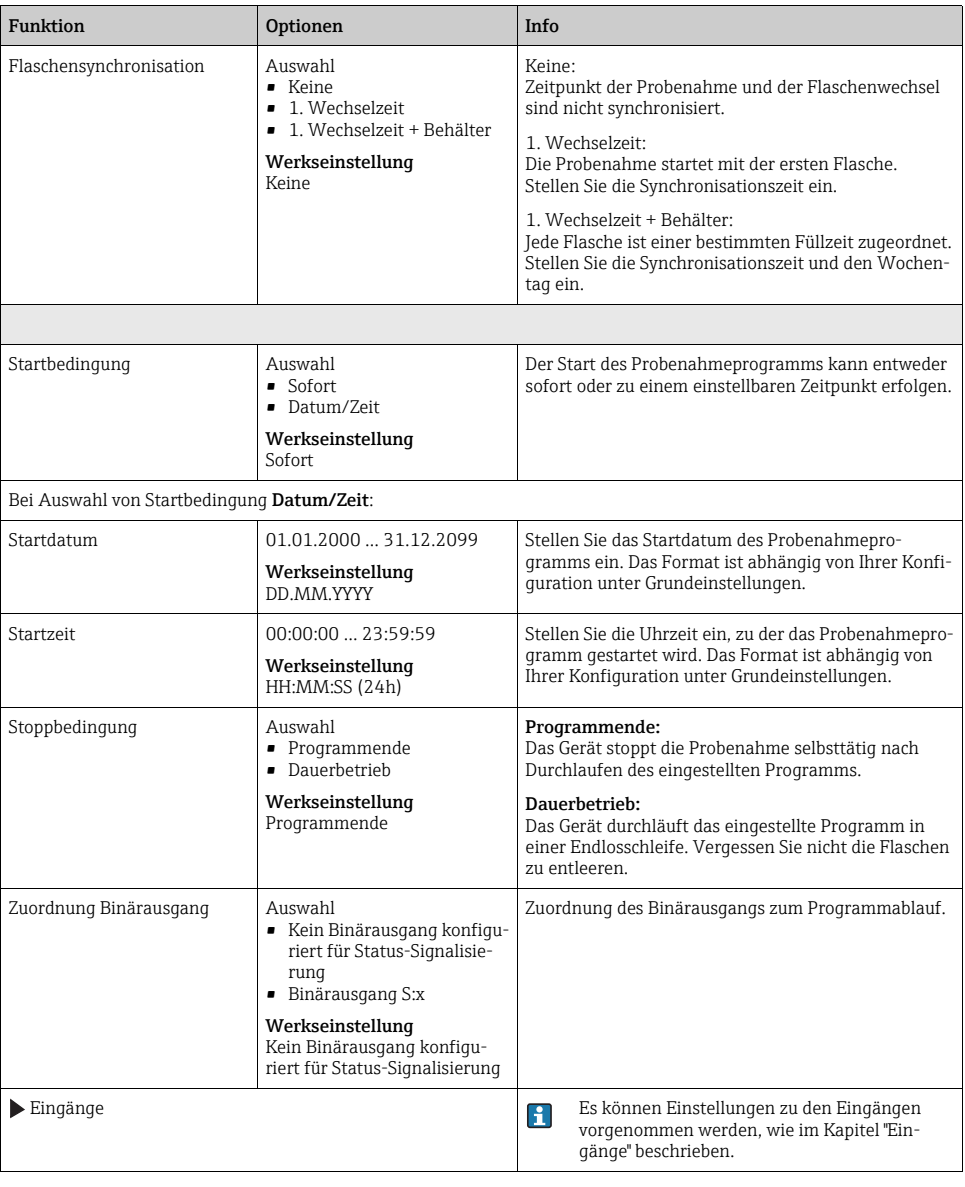

## Einstellungen bei Programmart Basic mit mehreren Flaschen

Probenahmemodus = "Zeitproportional"

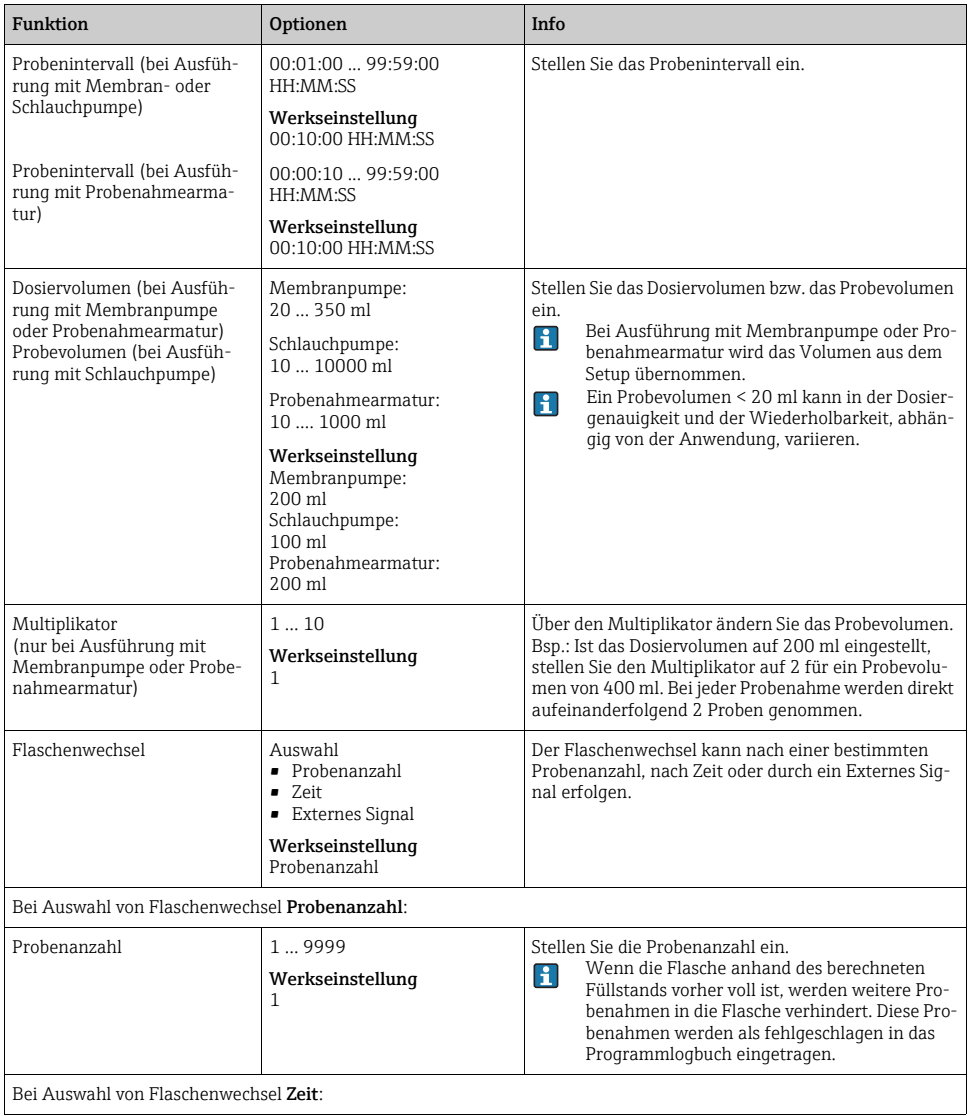

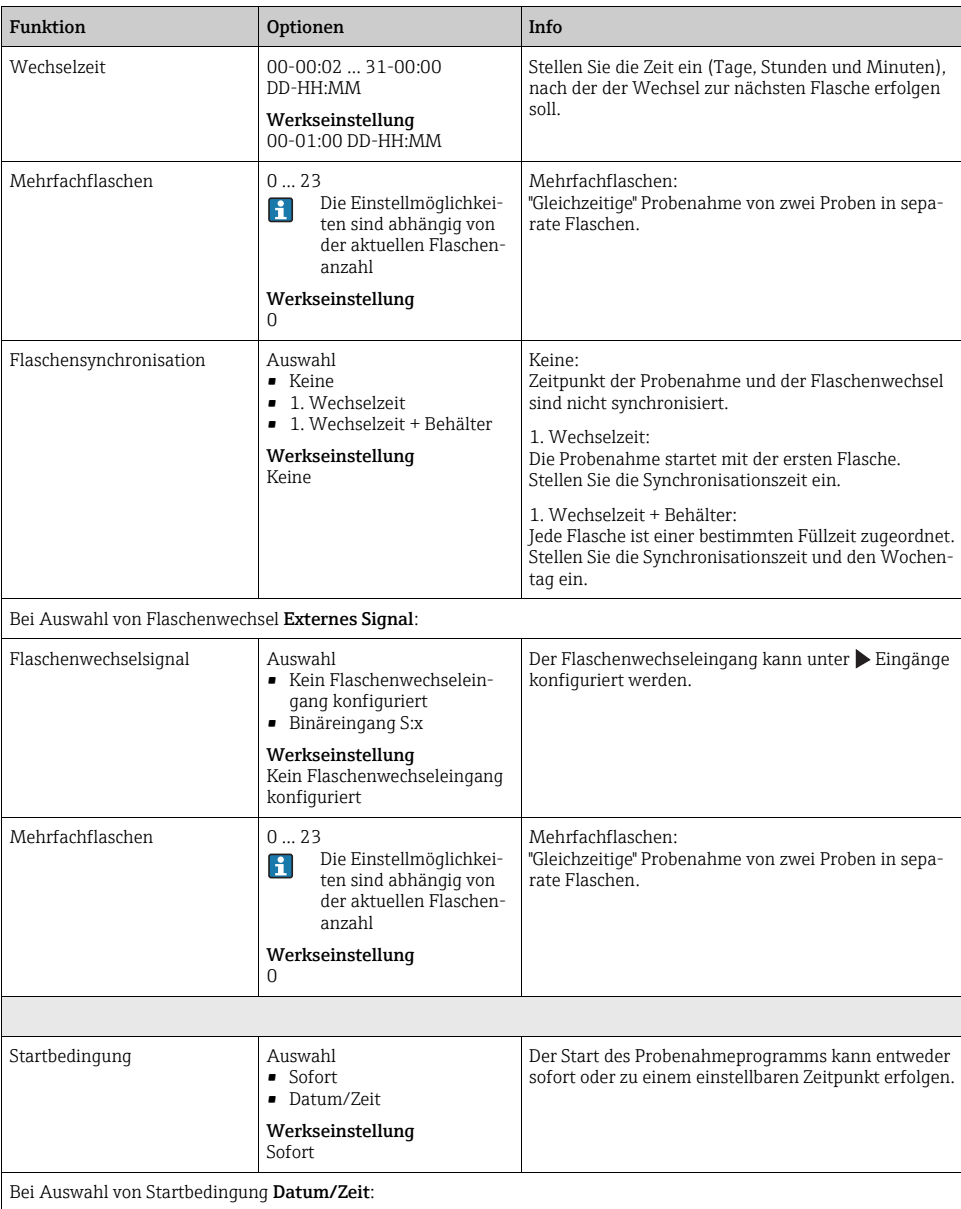

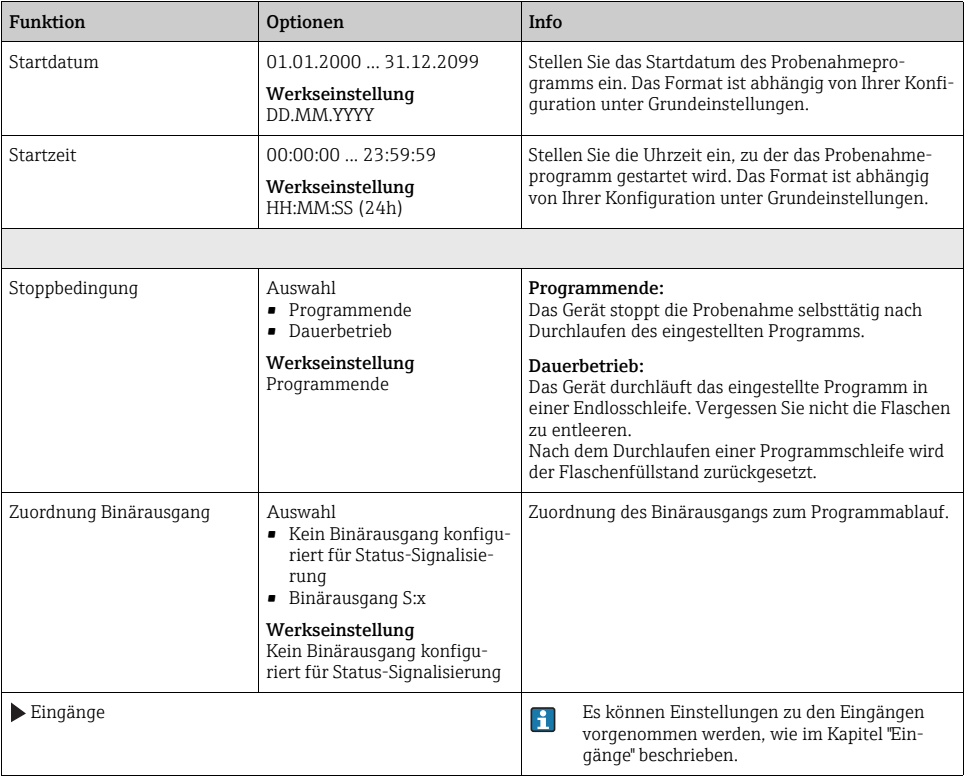

## 4.2.2 Einstellungen bei volumenproportionalem Basic-Programm

## Einstellungen bei Programmart Basic mit 1 Flasche

Probenahmemodus = "Volumenproportional"

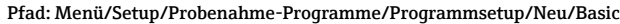

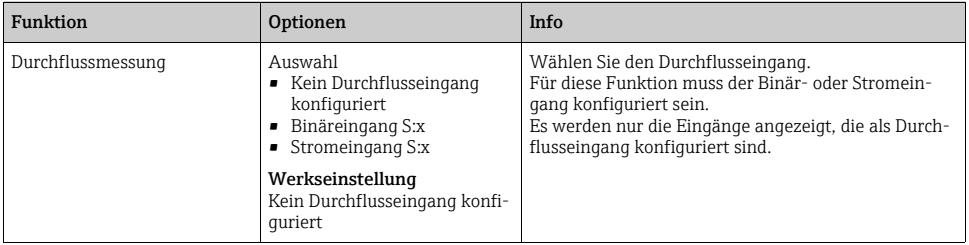

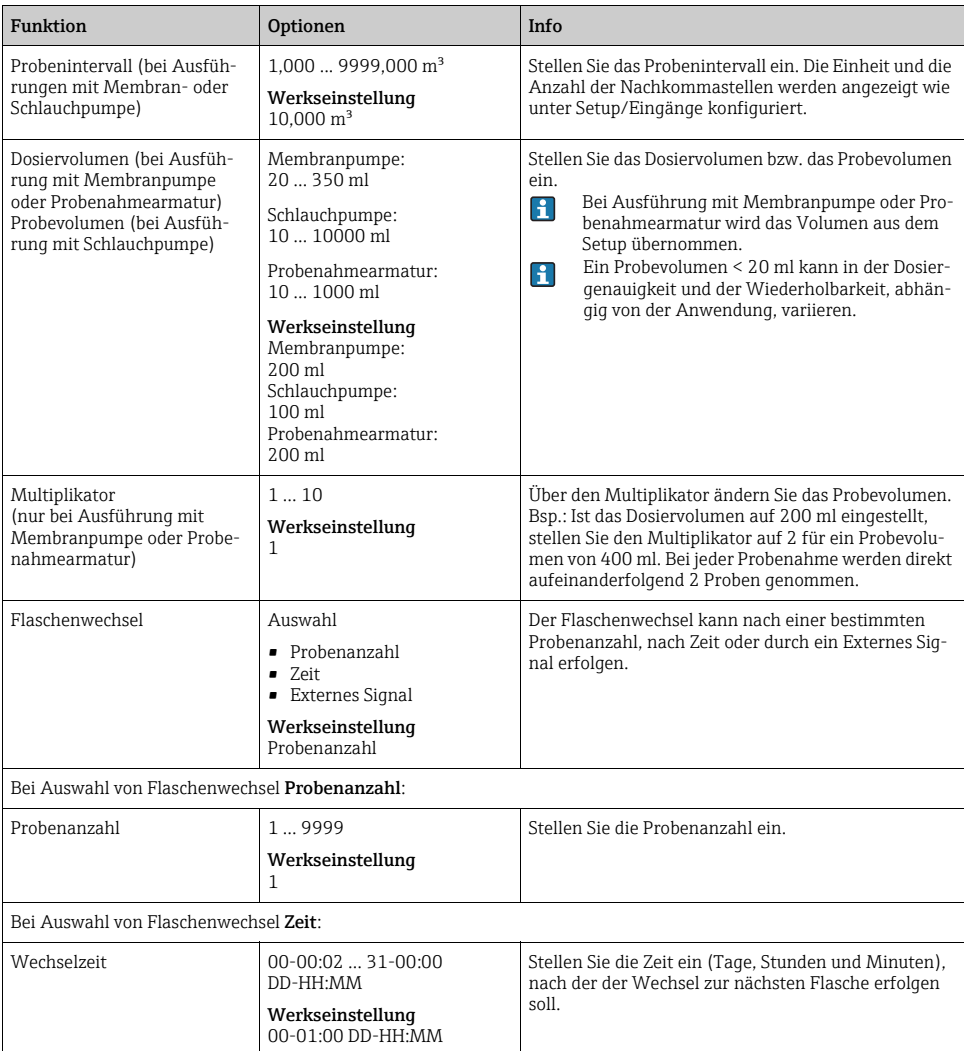

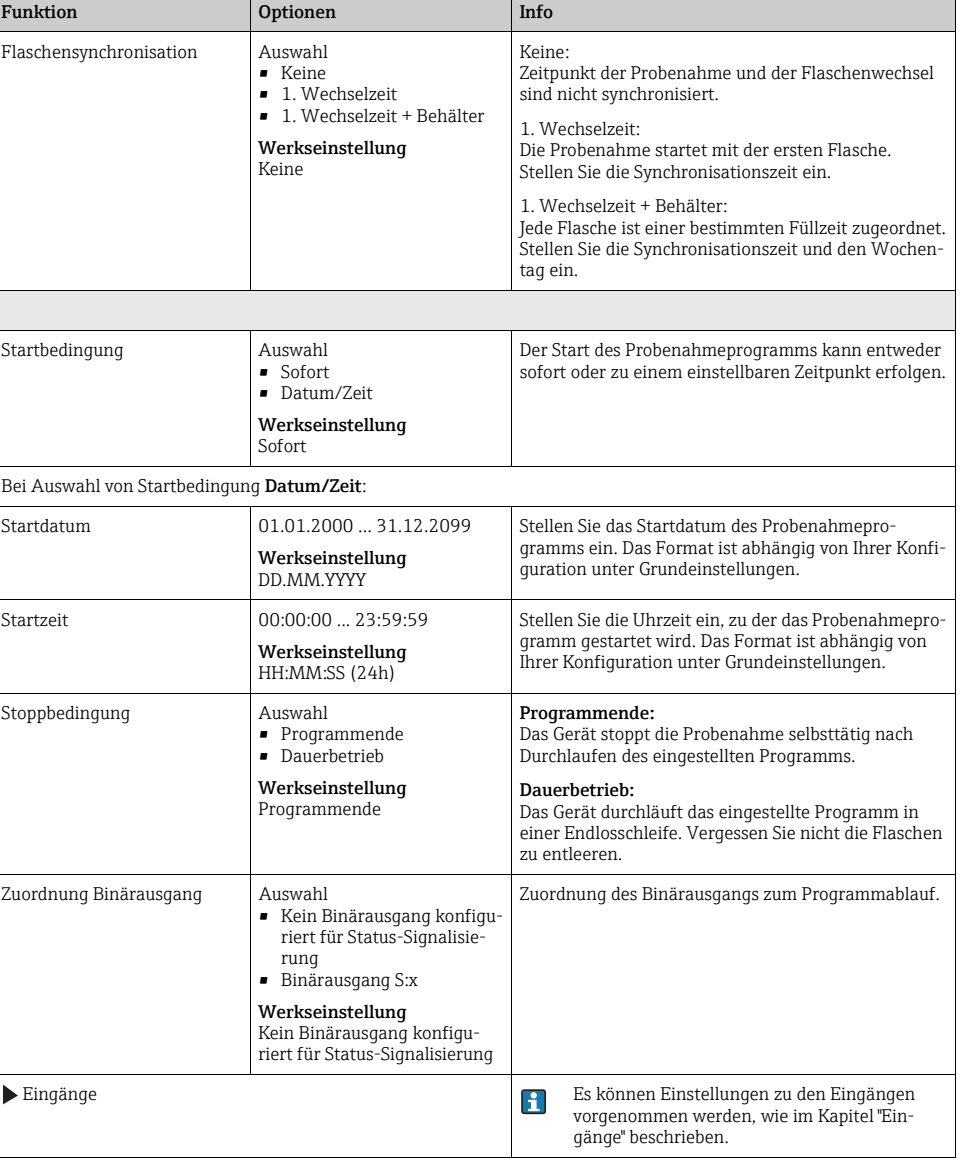

## Einstellungen bei Programmart Basic mit mehreren Flaschen

Probenahmemodus = "Volumenproportional"

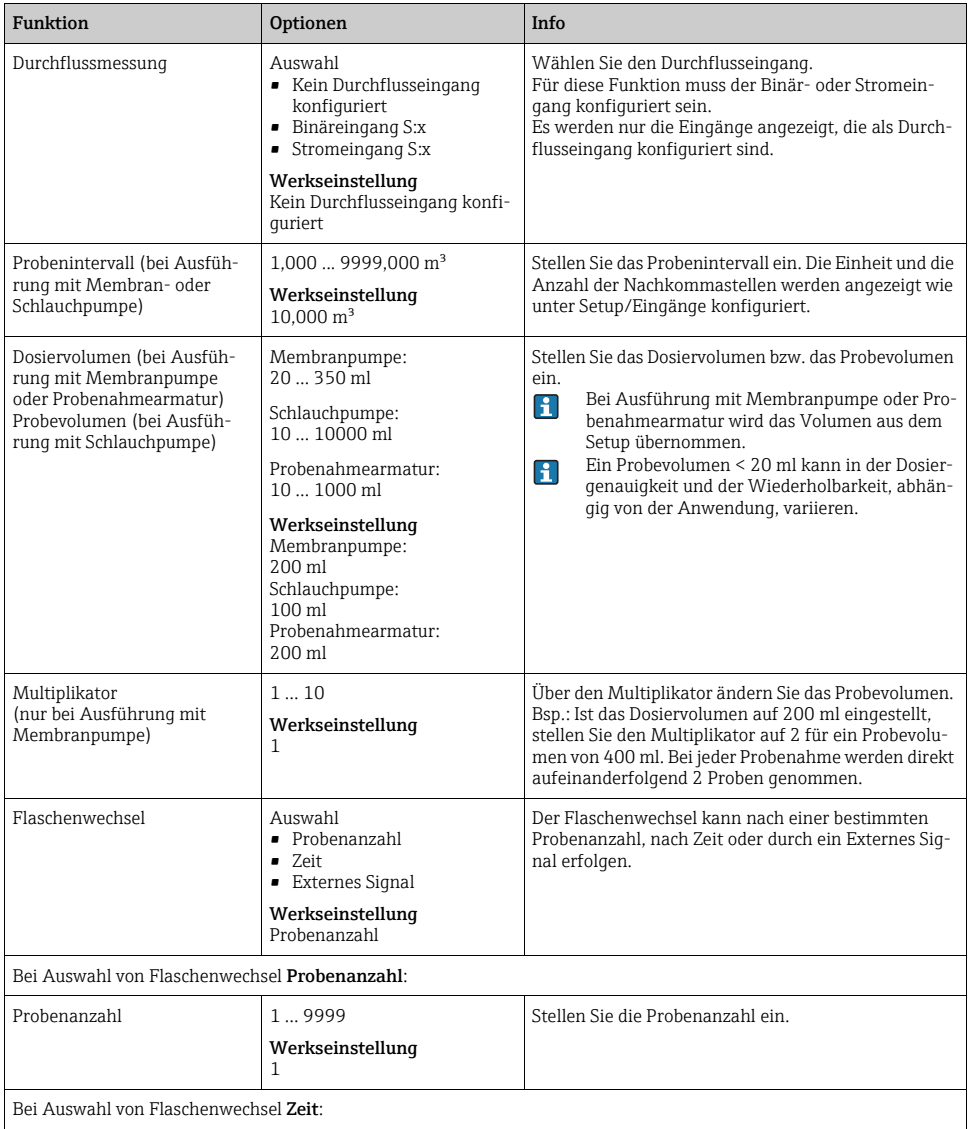

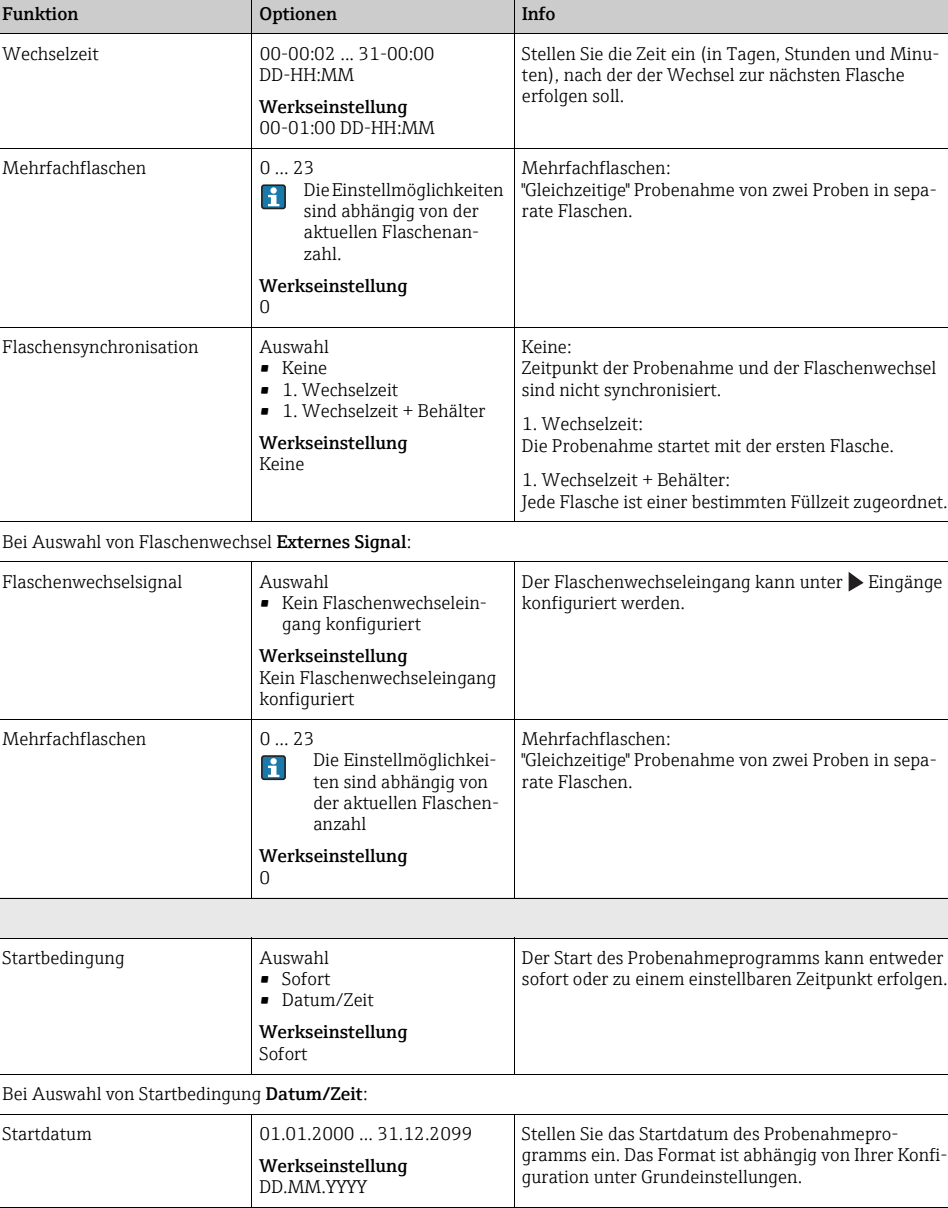

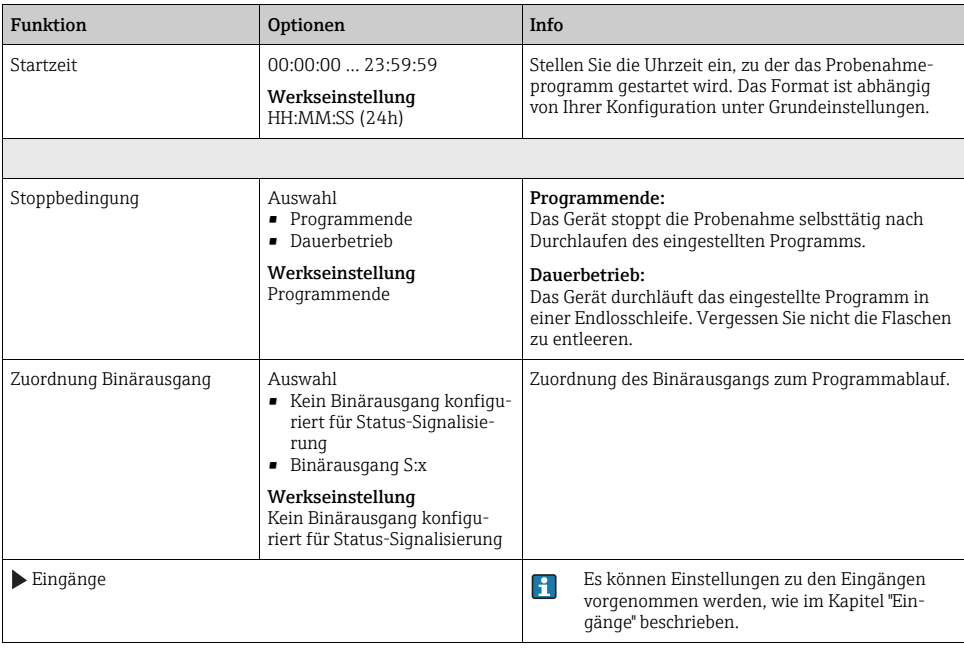

### 4.2.3 Einstellungen bei durchflussproportionalem Basic-Programm (nur bei Ausführung mit Schlauchpumpe)

### Einstellungen bei Programmart Basic mit 1 Flasche

Probenahmemodus = "Durchflussproportional"

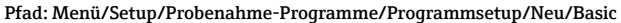

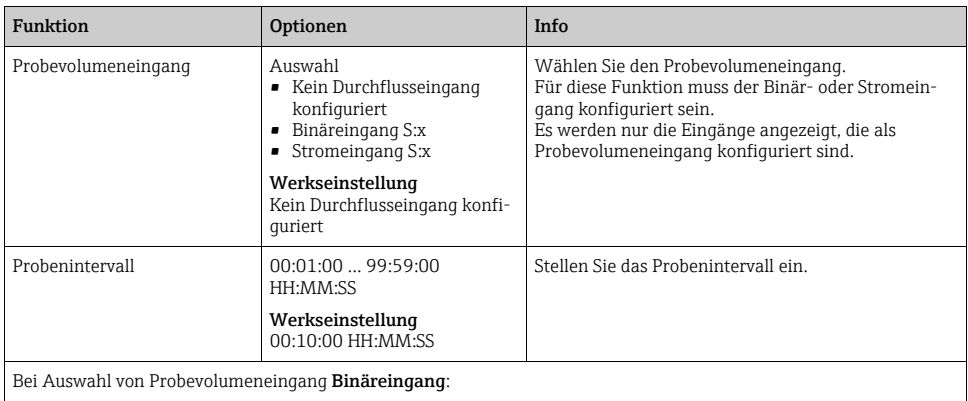

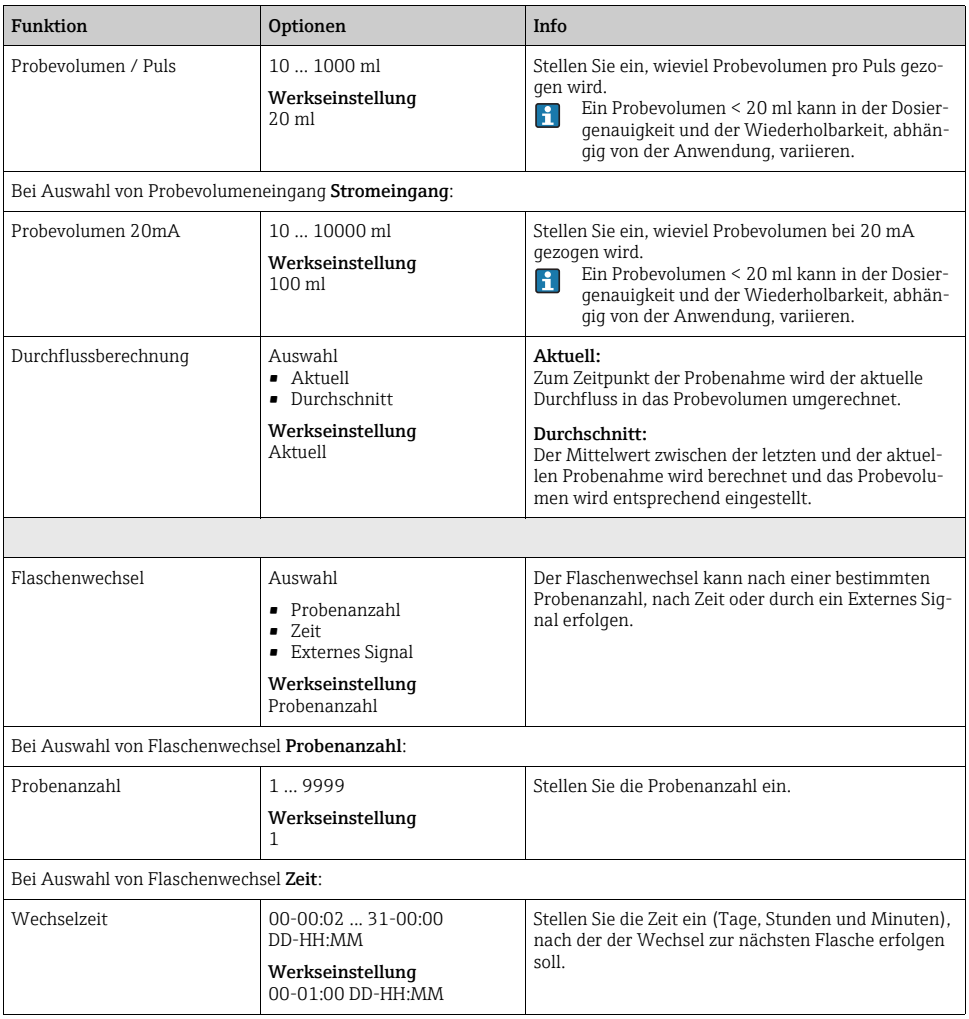

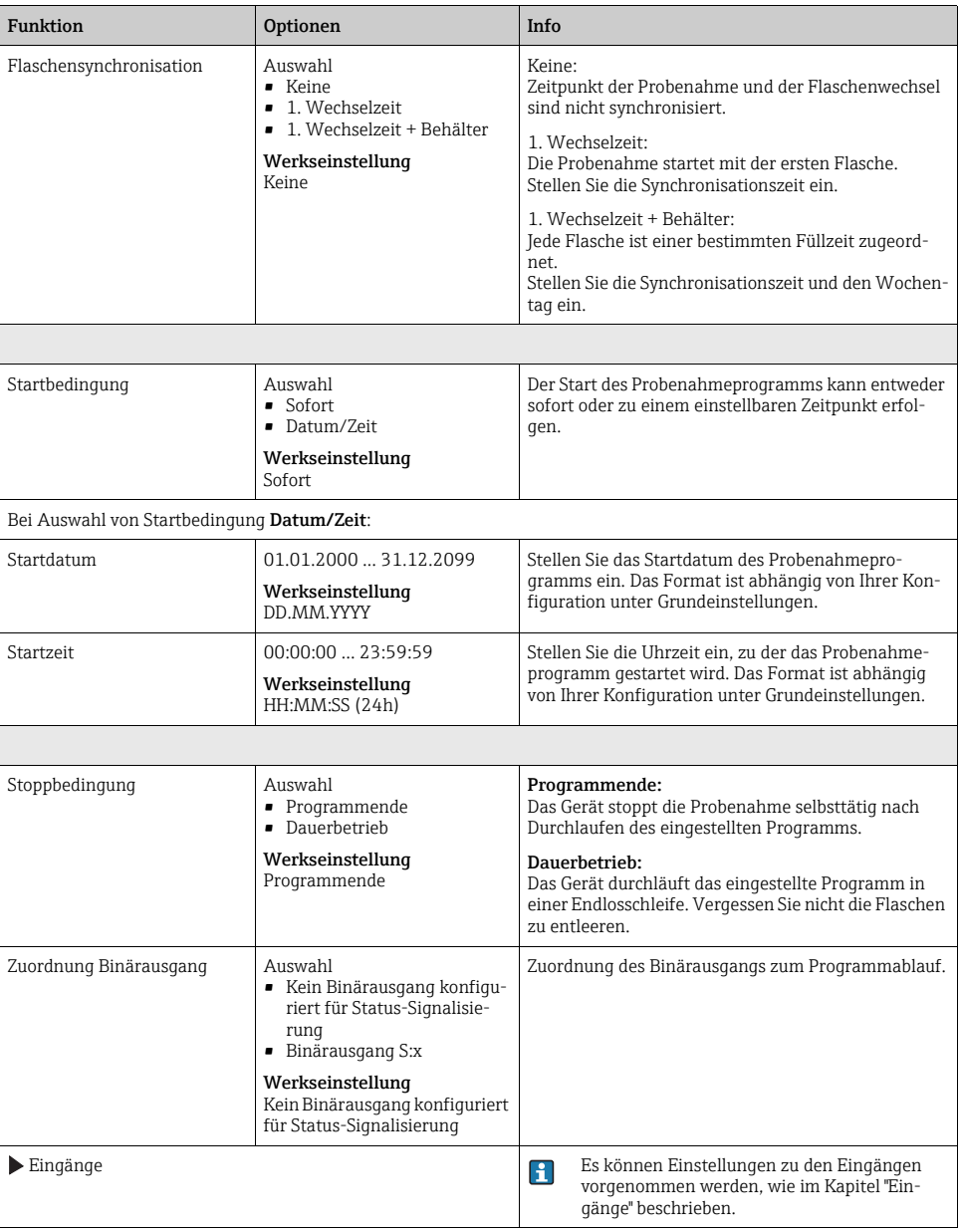

## Einstellungen bei Programmart Basic mit mehreren Flaschen

Probenahmemodus = "Durchflussproportional"

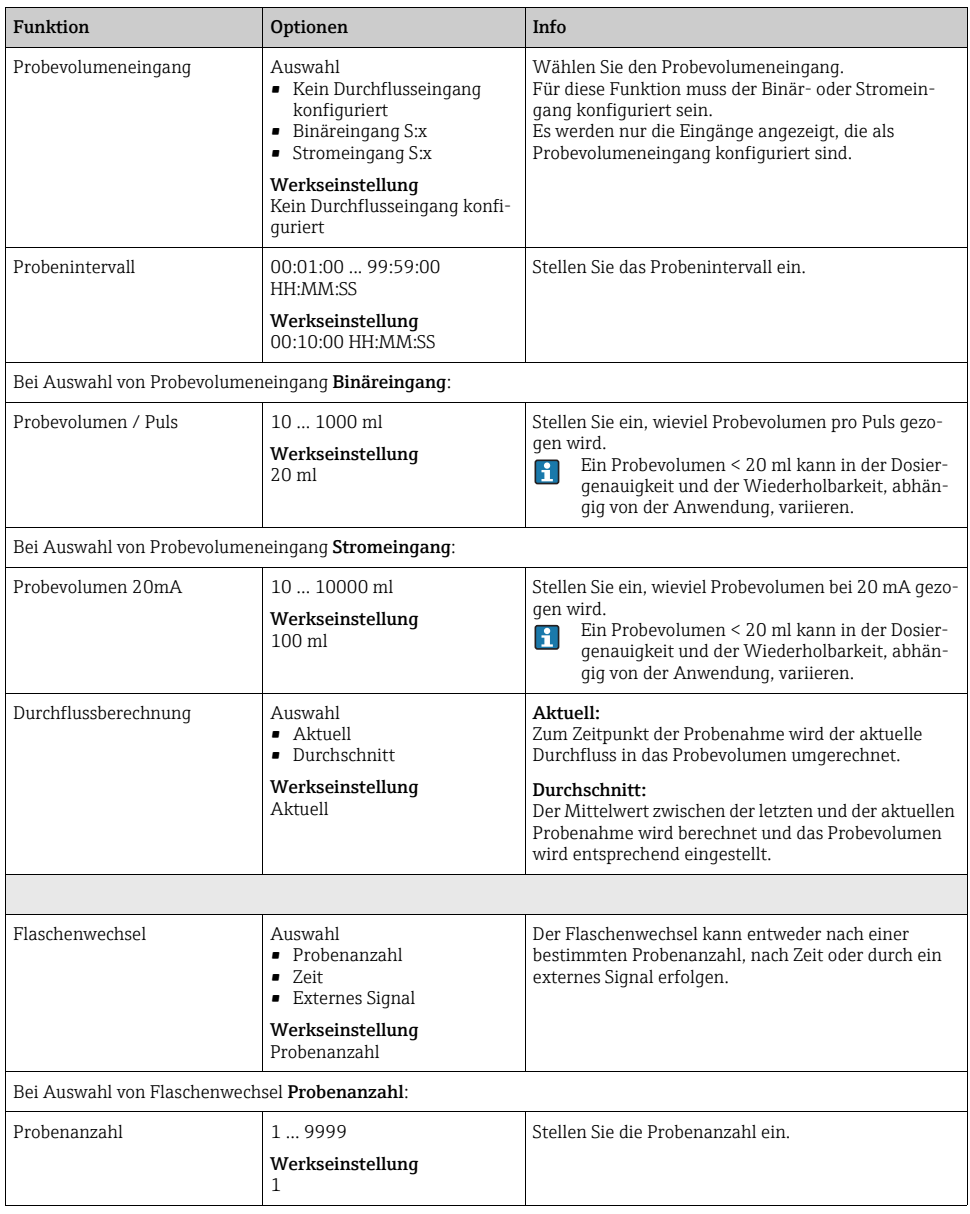

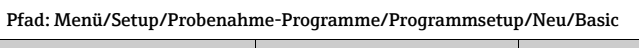

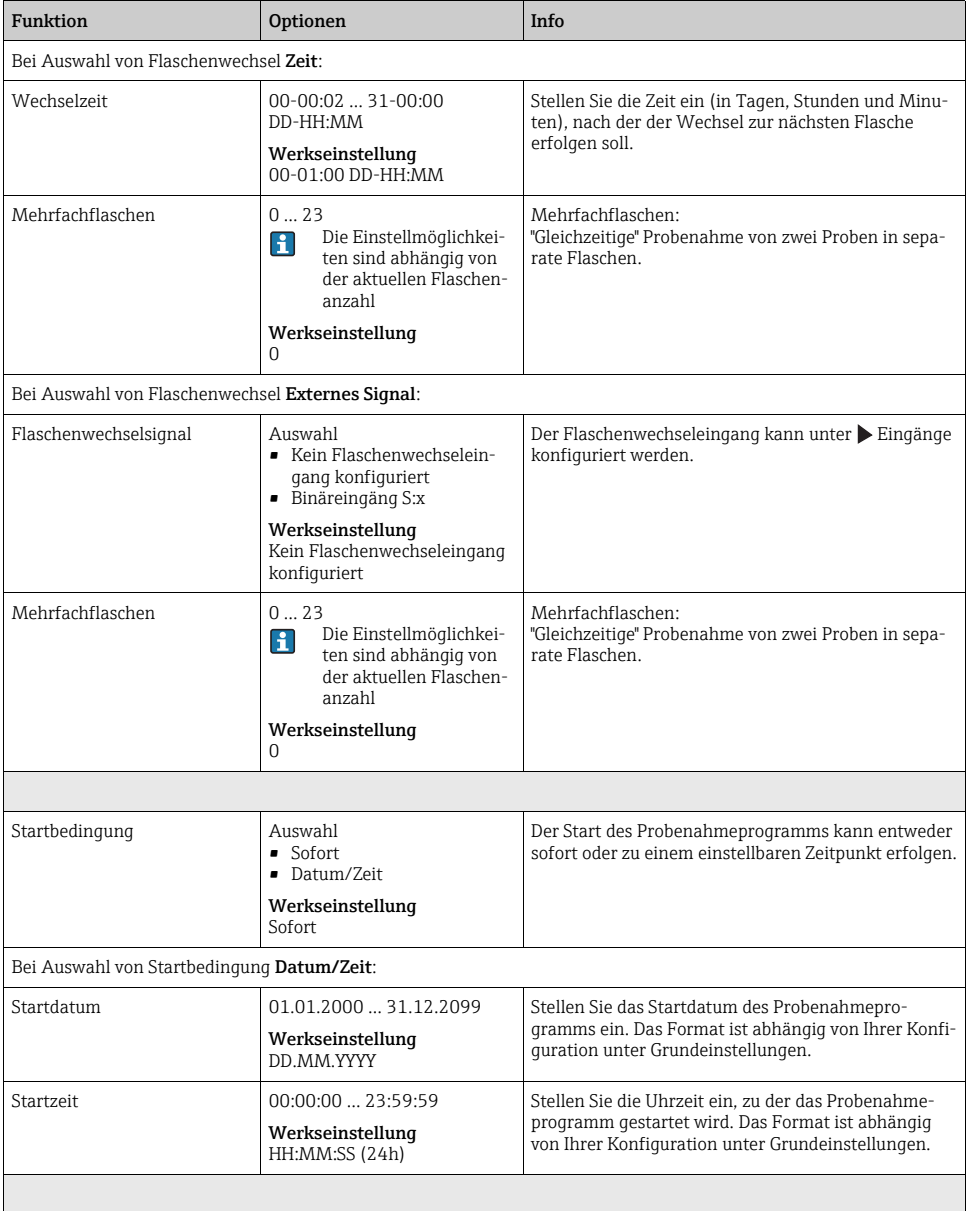

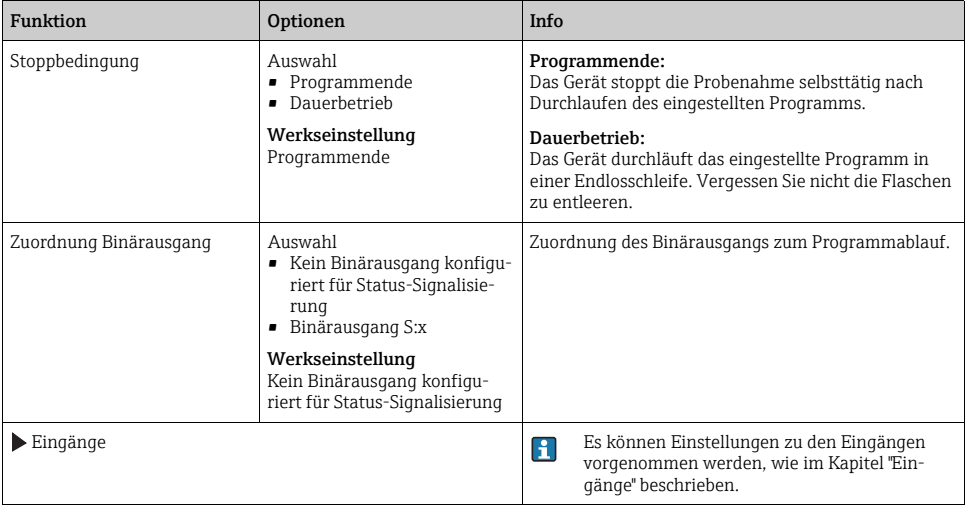

## 4.2.4 Einstellungen bei Basic-Programm durch externes Signal

## Einstellungen bei Programmart Basic mit 1 Flasche

Probenahmemodus = "Externes Signal"

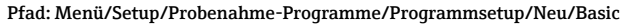

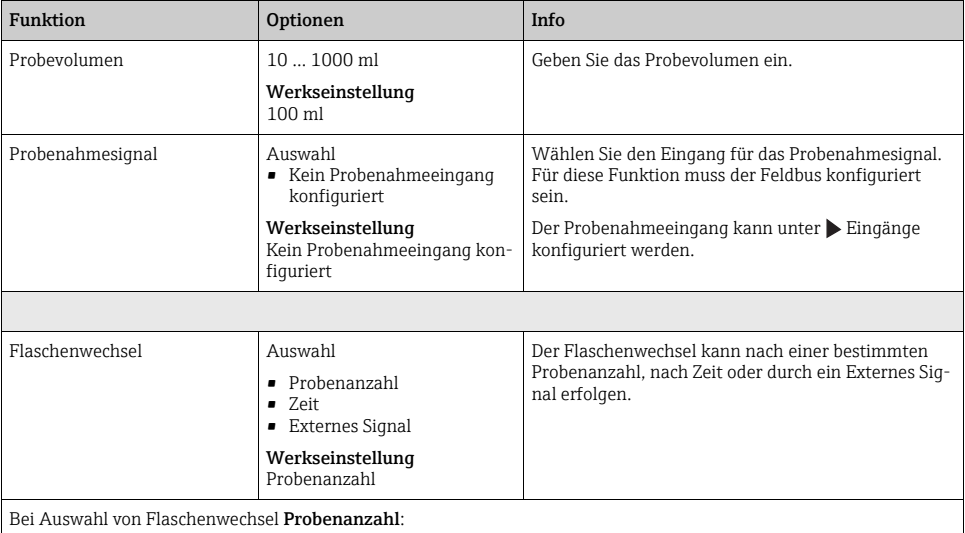

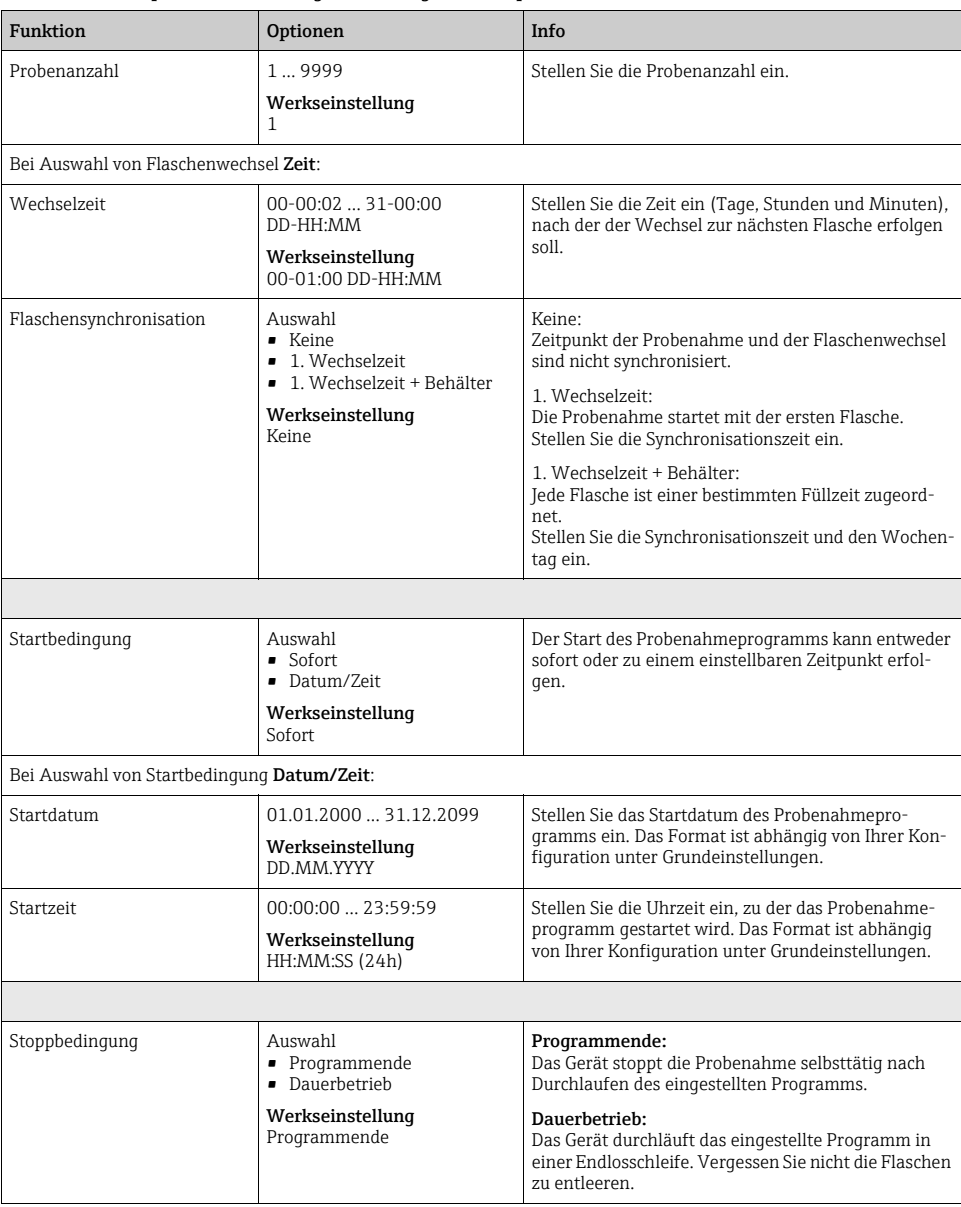

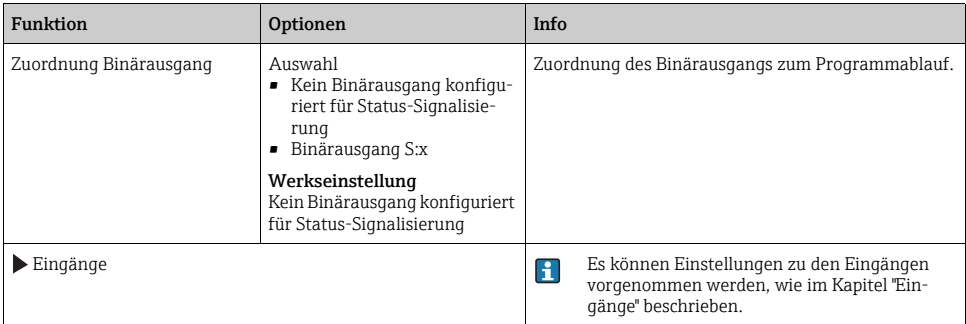

# Einstellungen bei Programmart Basic mit mehreren Flaschen

Probenahmemodus = "Externes Signal"

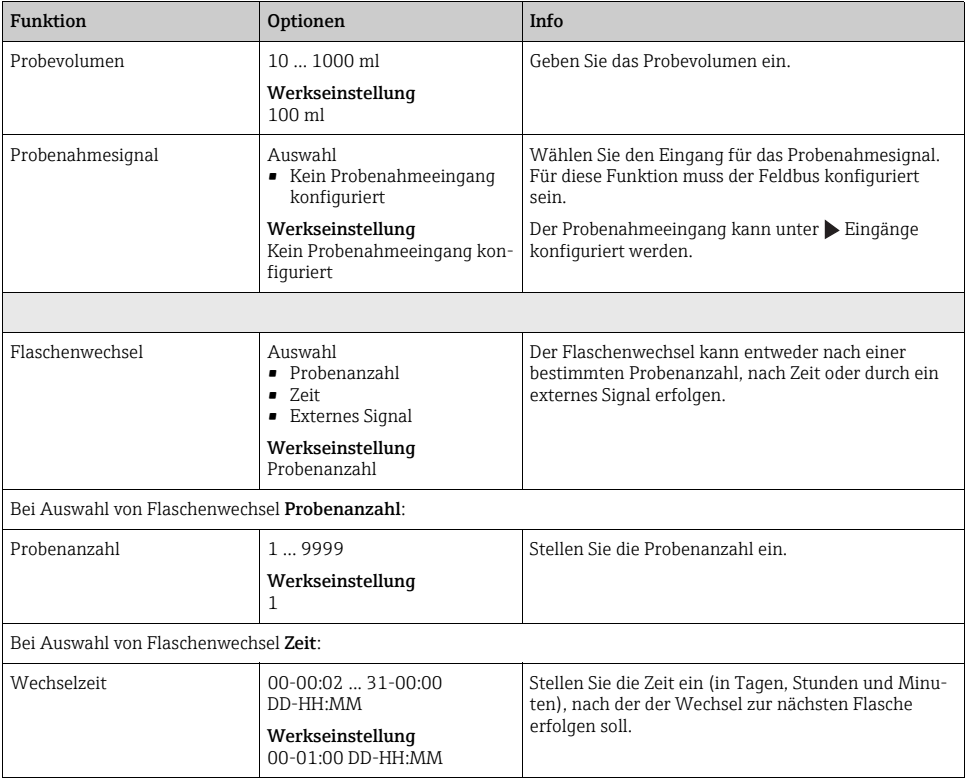

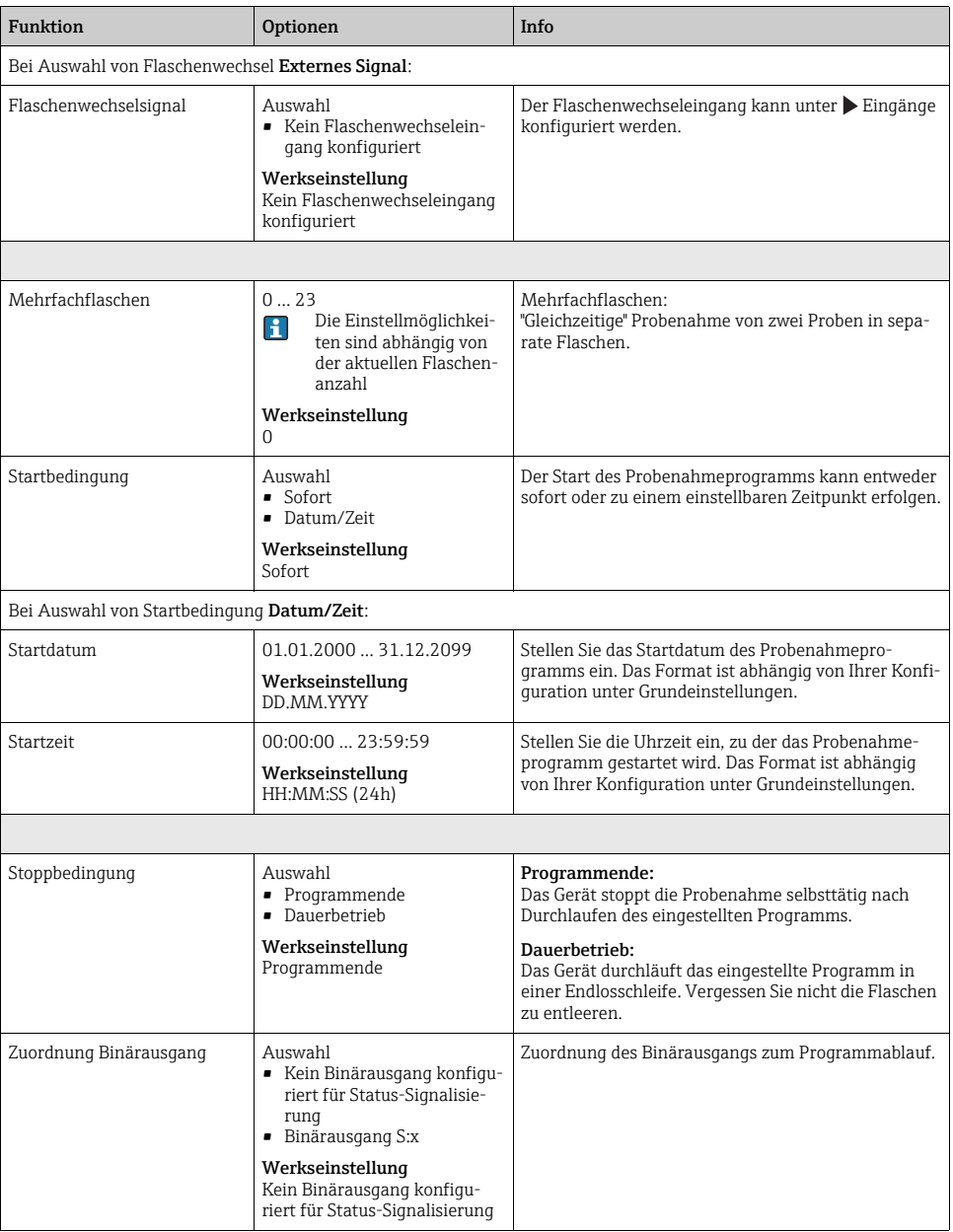

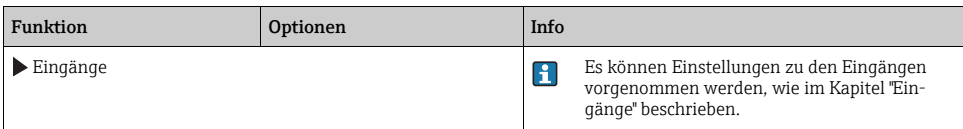

## 4.3 Programmarten: Standard und Advanced

Ein Standardprogramm kann aus maximal 5 Teilprogrammen bestehen. Ein Advancedprogramm kann aus maximal 24 Teilprogrammen bestehen. Diese können sowohl parallel, als auch hintereinander ablaufen.

Jedes Ereignis-Teilprogramm kann aus bis zu 3 Bedingungen bestehen.

Durch die geteilten Flaschenkörbe können Sie eine Programmzuordnung einfach vornehmen und den Programmwechsel leicht erkennen.

### 4.3.1 Einstellungen Standardprogramm

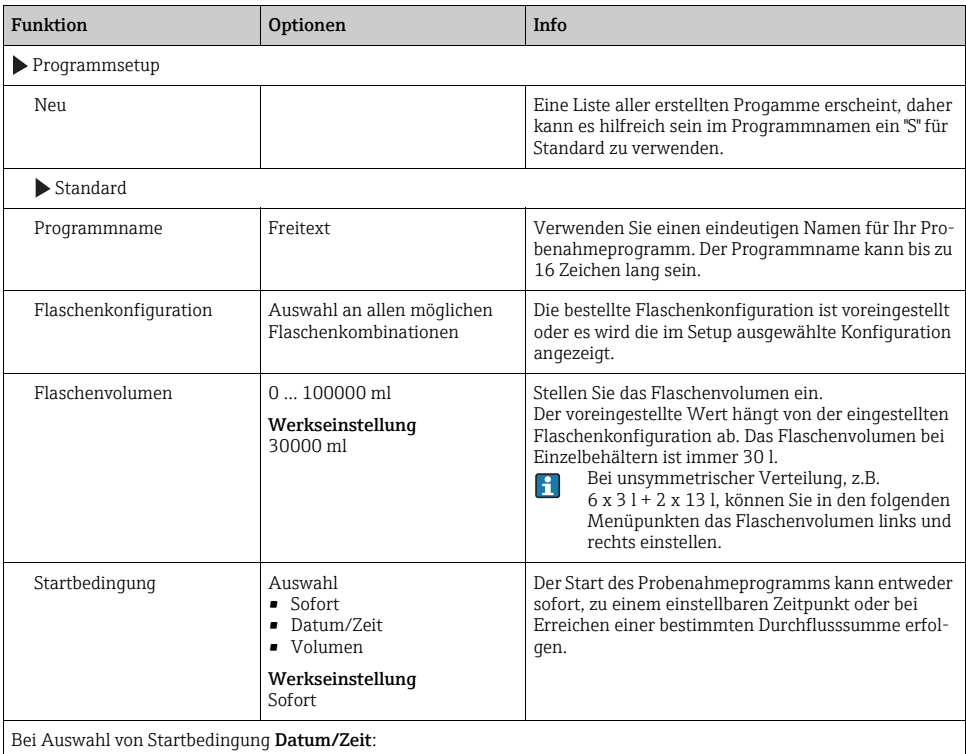

#### Startdatum 01.01.2000 ... 31.12.2099 Werkseinstellung DD.MM.YYYY Stellen Sie das Startdatum des Probenahmeprogramms ein. Das Format ist abhängig von Ihrer Konfiguration unter Grundeinstellungen. Startzeit 00:00:00 ... 23:59:59 Werkseinstellung HH:MM:SS (24h) Stellen Sie die Uhrzeit ein, zu der das Probenahmeprogramm gestartet wird. Das Format ist abhängig von Ihrer Konfiguration unter Grundeinstellungen. Bei Auswahl von Startbedingung Volumen: Startvolumeneingang Auswahl • Kein Durchflusseingang konfiguriert • Binäreingang S:x • Stromeingang S:x Werkseinstellung Kein Durchflusseingang konfiguriert Wählen Sie den Startvolumeneingang. Für diese Funktion muss der Binär- oder Stromeingang konfiguriert sein. Es werden nur die Eingänge angezeigt, die für Durchflussmessung konfiguriert sind. Startvolumen 1,000 ... 9999,000 m<sup>3</sup> Werkseinstellung  $10.000 \text{ m}^3$ Stellen Sie das Startvolumen ein. Stoppbedingung Auswahl • Programmende • Dauerbetrieb • Datum/Zeit Werkseinstellung Programmende Programmende: Das Gerät stoppt die Probenahme selbsttätig nach Durchlaufen des eingestellten Programms. Alle zugeordneten Flaschen sind gefüllt. Dauerbetrieb: Das Gerät durchläuft das eingestellte Programm in einer Endlosschleife. Vergessen Sie nicht die Flaschen zu entleeren. Datum/Zeit: Das Gerät stoppt das eingestellte Programm zu einem bestimmten Zeitpunkt. Bei Auswahl von Stoppbedingung Datum/Zeit: Stoppdatum 01.01.2000 ... 31.12.2099 Werkseinstellung DD.MM.YYYY Stellen Sie das Stoppdatum des Probenahmeprogramms ein. Das Format ist abhängig von Ihrer Konfiguration unter Grundeinstellungen. Stoppzeit 00:00:00 ... 23:59:59 Werkseinstellung HH:MM:SS (24h) Stellen Sie die Uhrzeit ein, zu der das Probenahmeprogramm gestoppt wird. Das Format ist abhängig von Ihrer Konfiguration unter Grundeinstellungen. Teilprogrammsetup Neu Teilprogramm Verwenden Sie einen eindeutigen Namen für Ihr Teilprogramm. Der Programmname kann bis zu 16 Zeichen lang sein. Funktion **I**Optionen Info

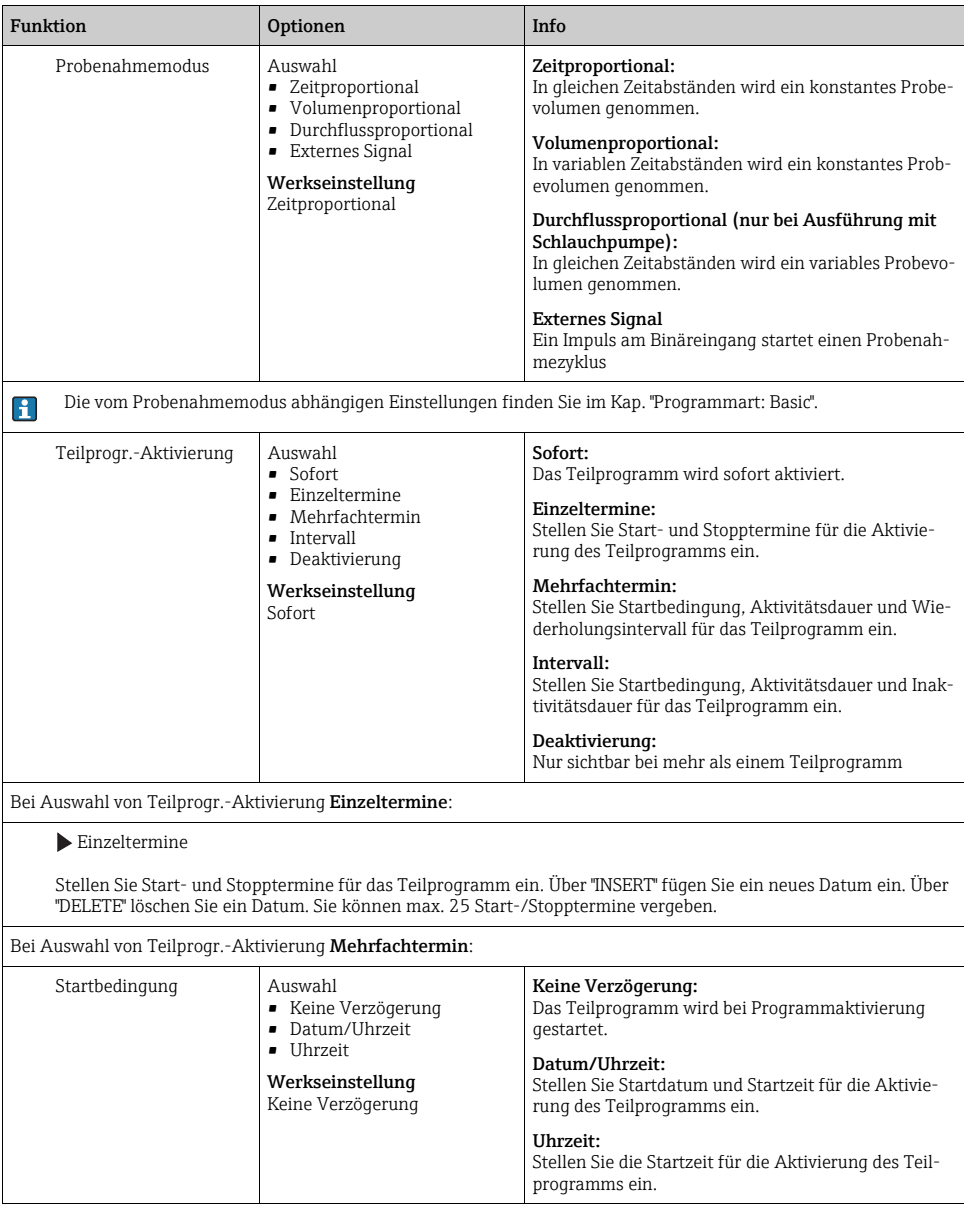

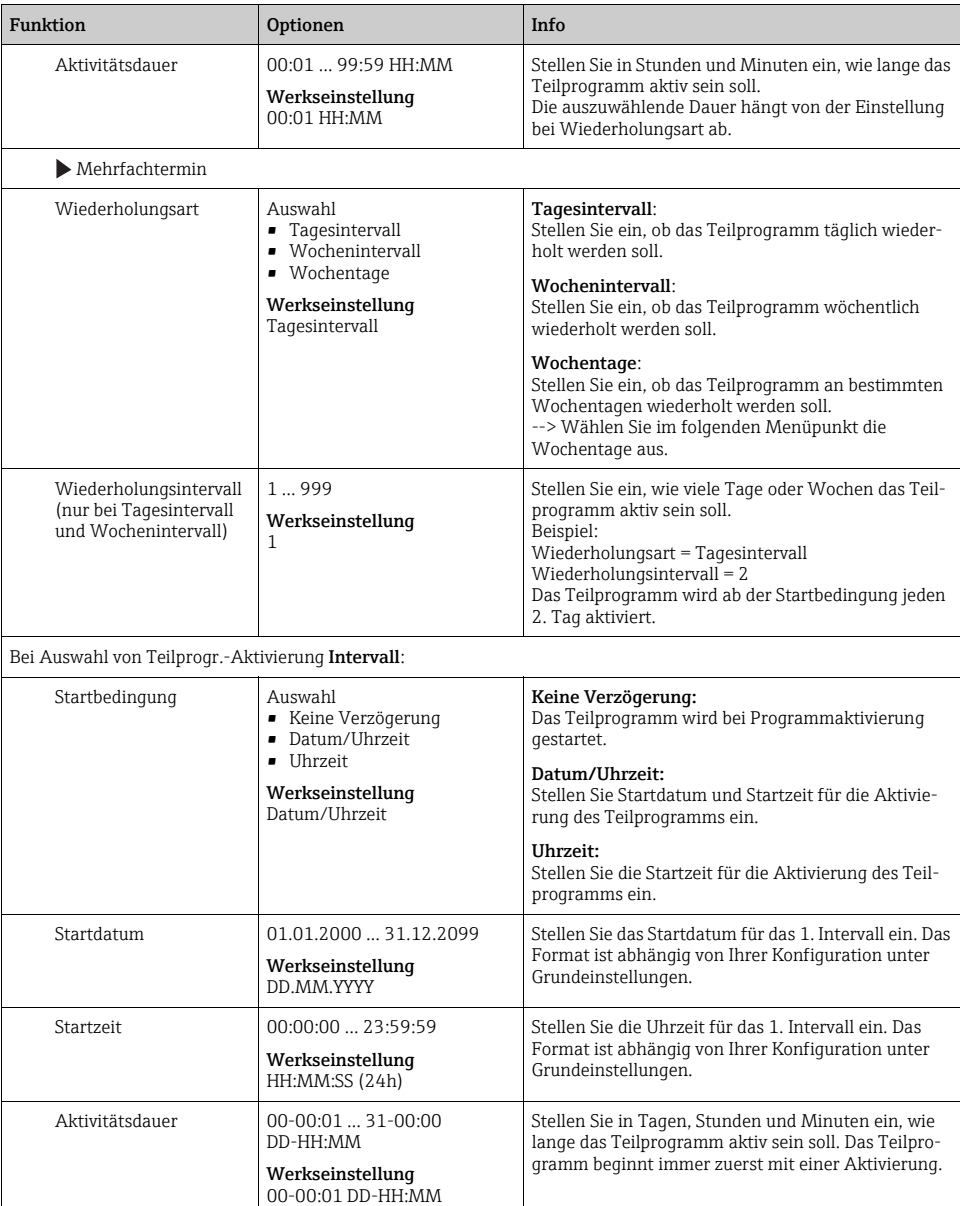

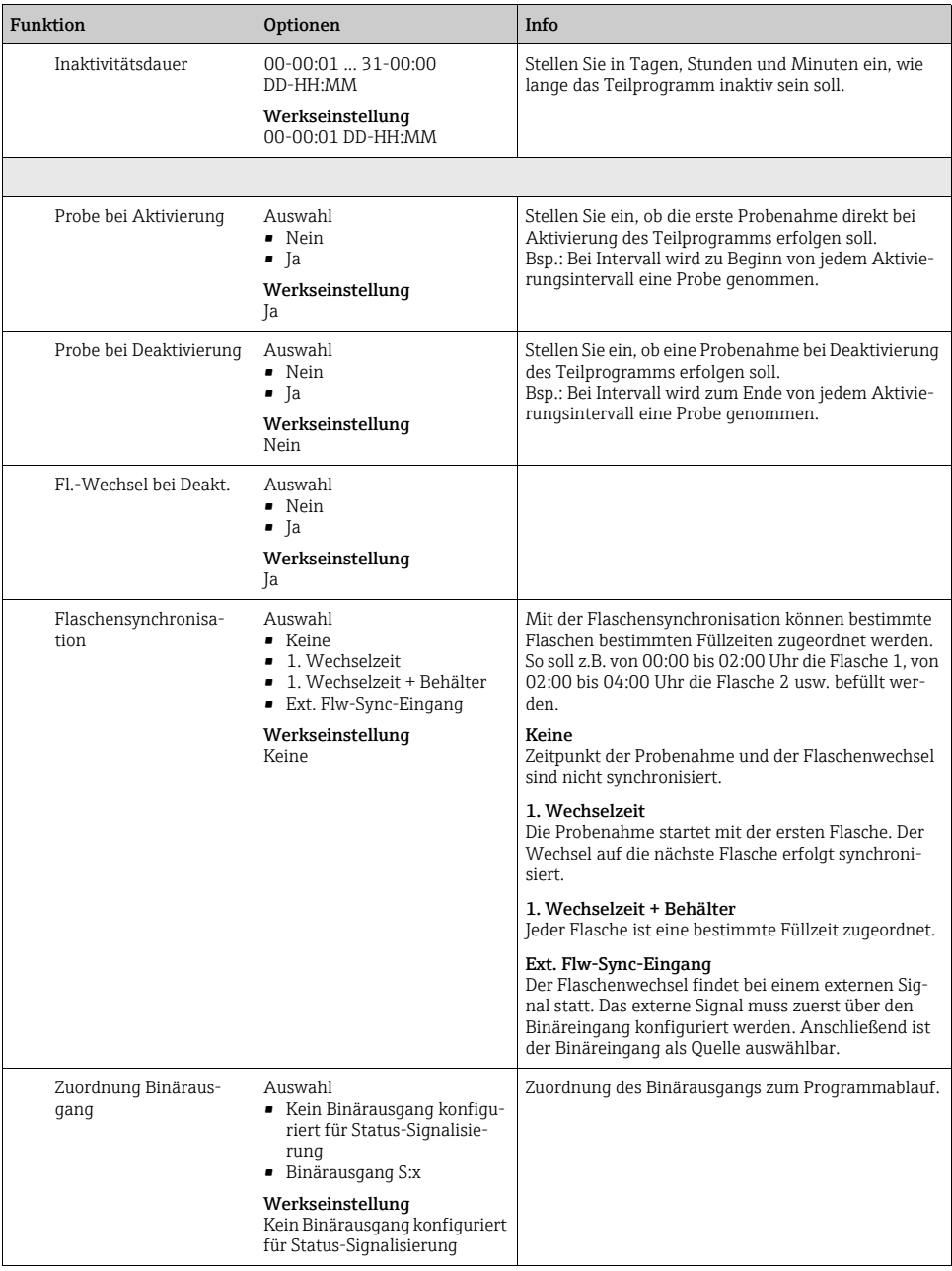

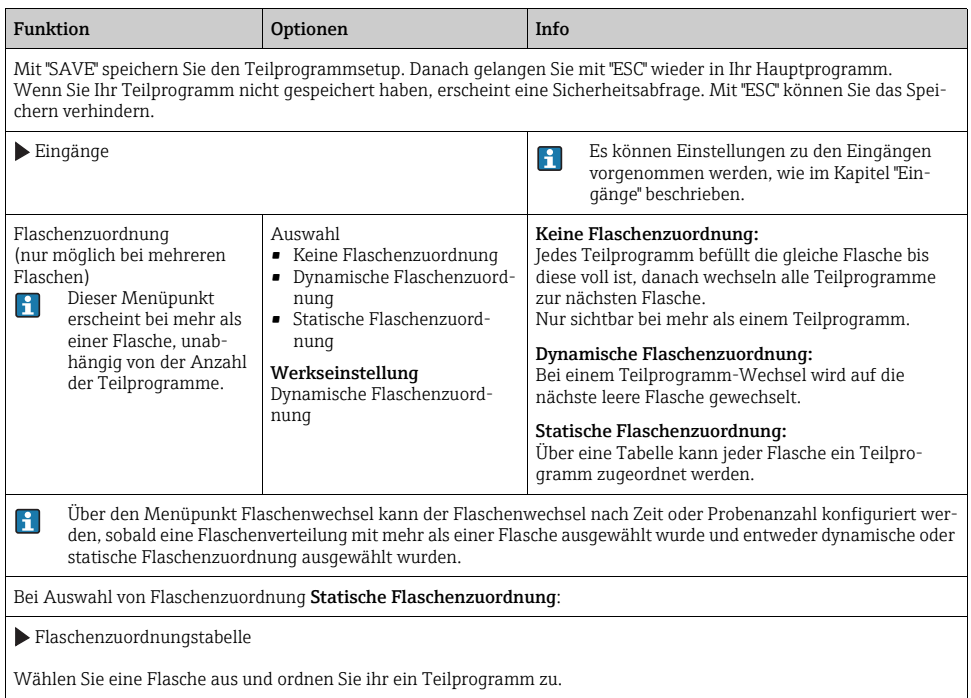

## 4.3.2 Programmbeispiel: Programmumschaltung

Die folgende Programmierung ist ein Beispiel für eine Programmumschaltung mit volumenproportionaler Probenahme als tägliche Durchschnittsprobe von Montag bis Freitag und zeitproportionaler Probenahme in einen Sammelbehälter am Samstag und Sonntag.

| <b>Funktion</b>                | Eingabe für Beispielprogramm |
|--------------------------------|------------------------------|
| $\blacktriangleright$ Standard |                              |
| Programmname                   | TDVT 6+20                    |
| Flaschenkonfiguration          | $6x + 1x$                    |
| Flaschenvolumen links          | 3000 ml                      |
| Flaschenvolumen rechts         | 20000 ml                     |
| Startbedingung                 | Datum/Zeit                   |
| Startdatum                     | DD.MM.YYYY z.B. 03.06.2010   |

Pfad: Menü/Setup/Probenahme-Programme/Programmsetup/Neu

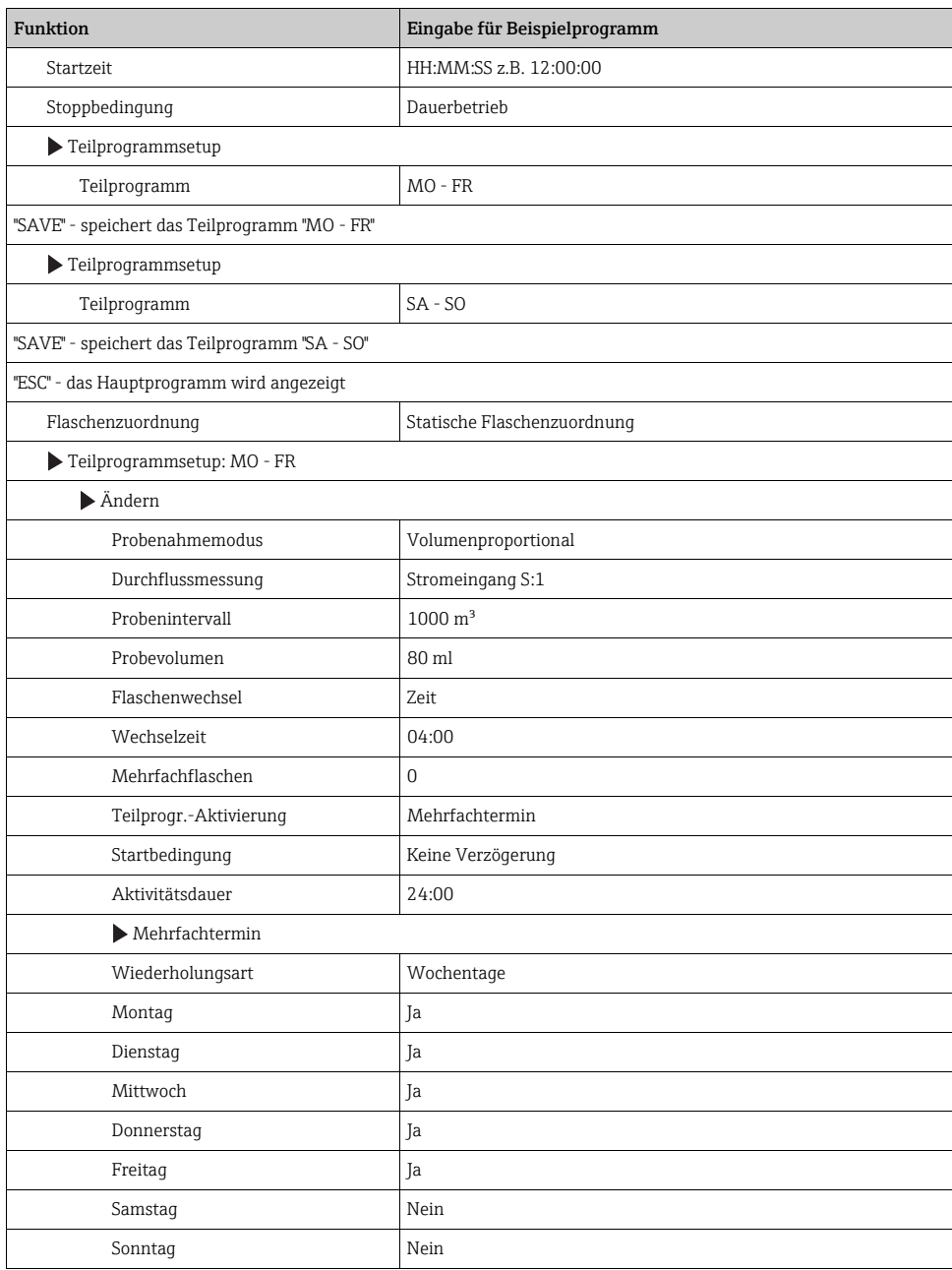

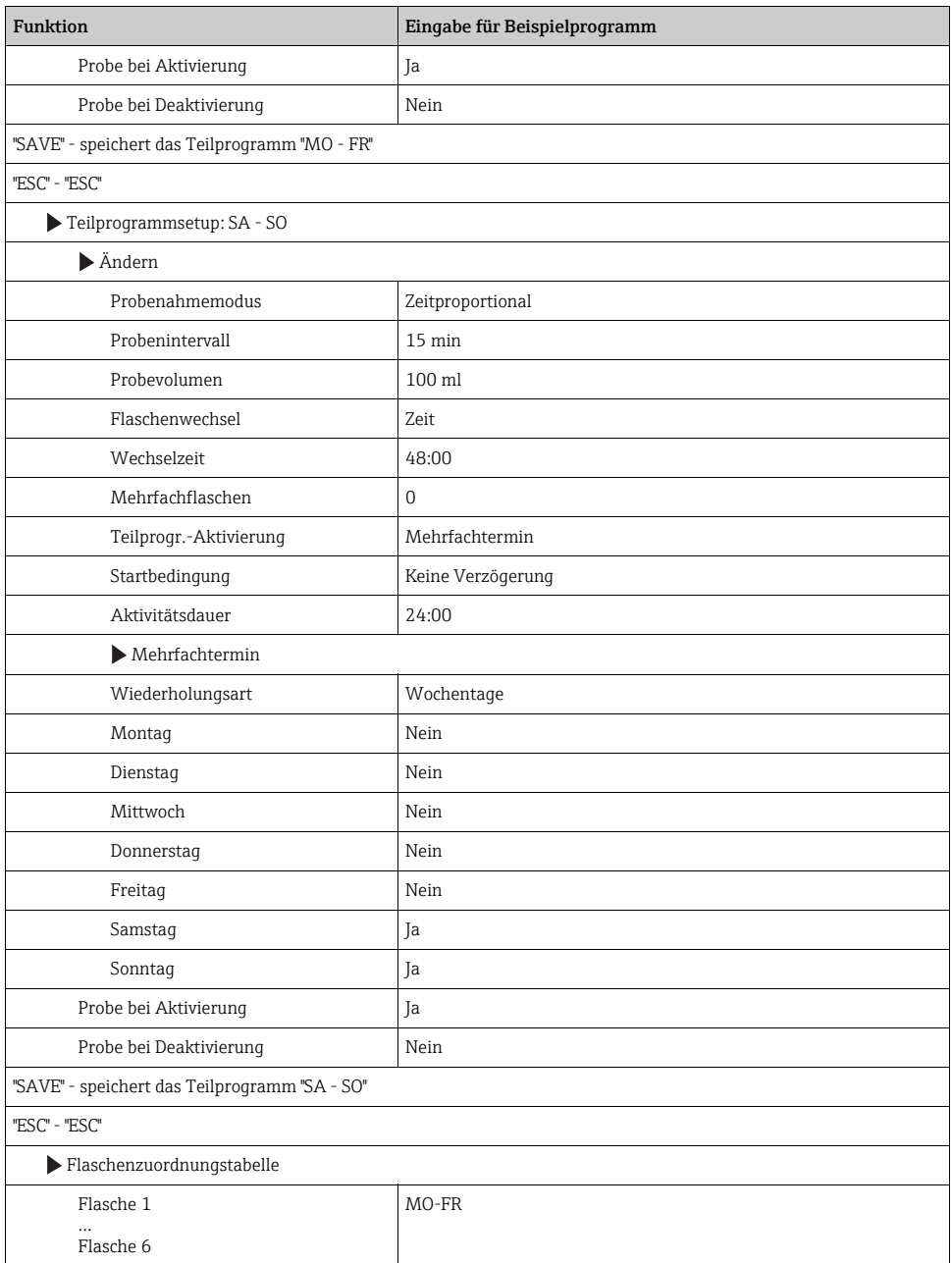

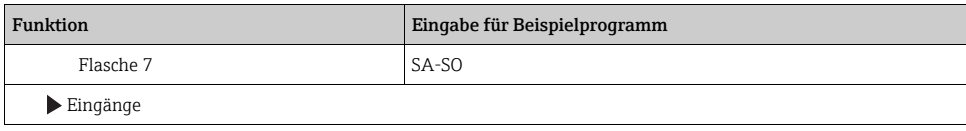

Drücken Sie den Softkey "SAVE" um das Programm zu speichern. In der Übersichtsanzeige können Sie unter "Programmauswahl" das erstellte Programm starten.

# 4.3.3 Einstellungen Advancedprogramm

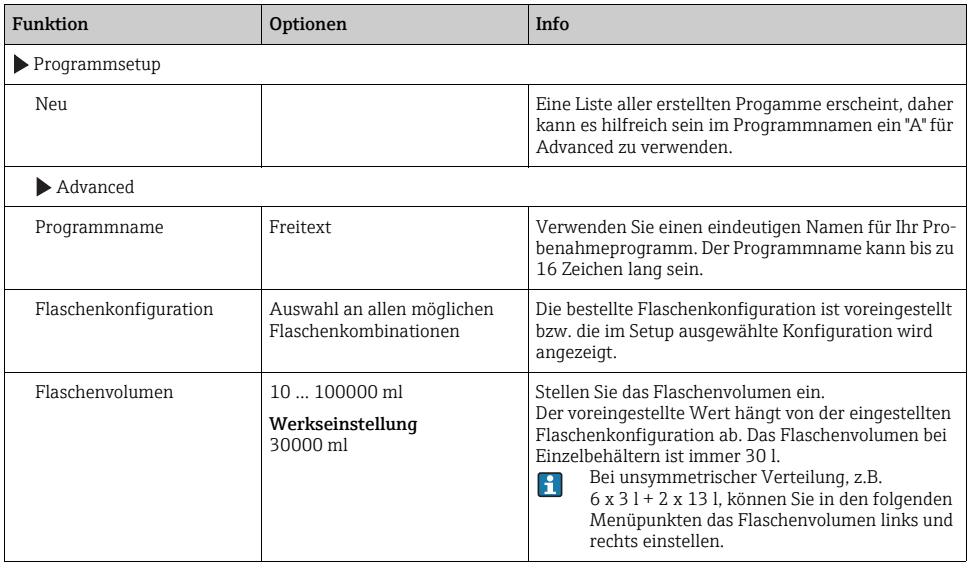

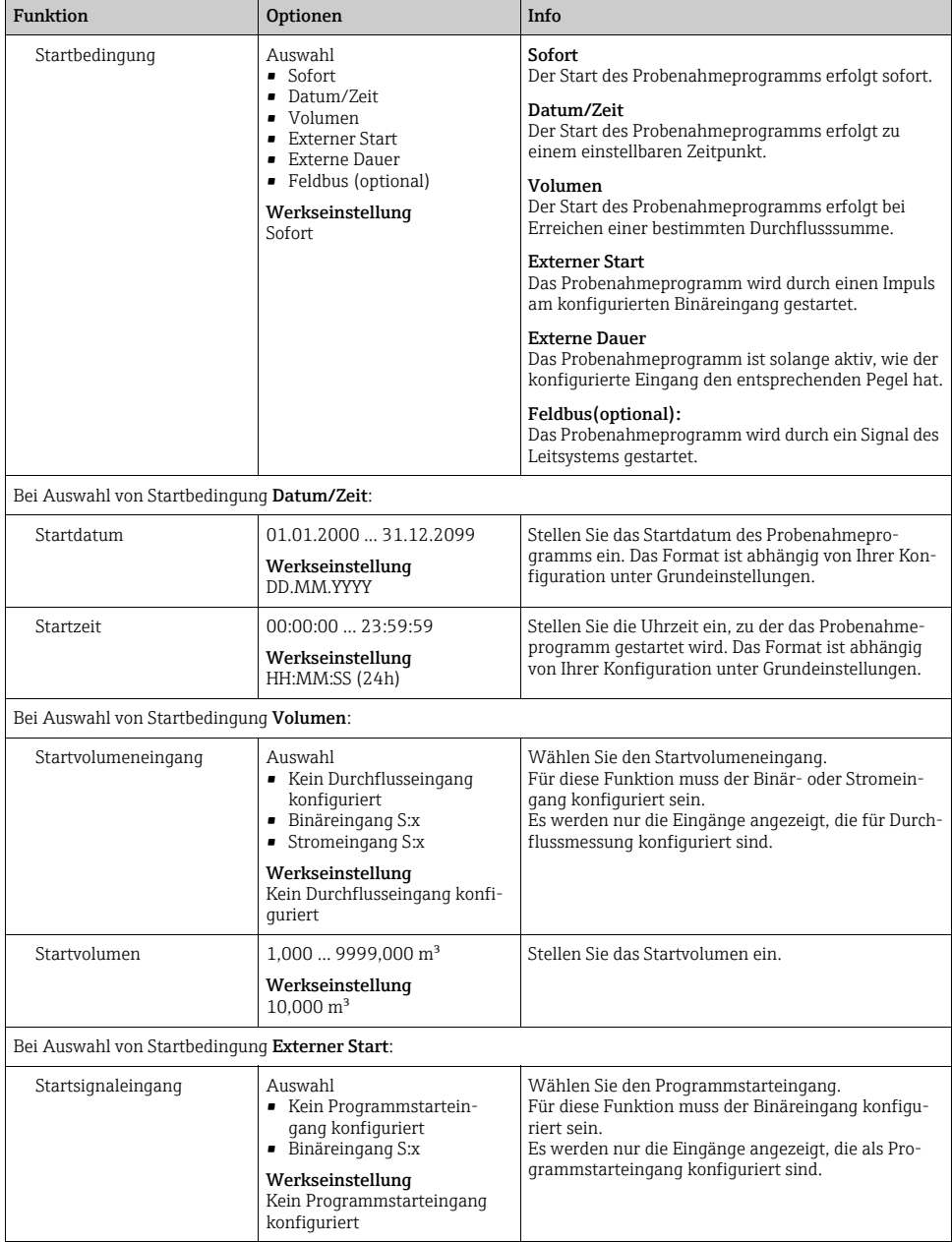

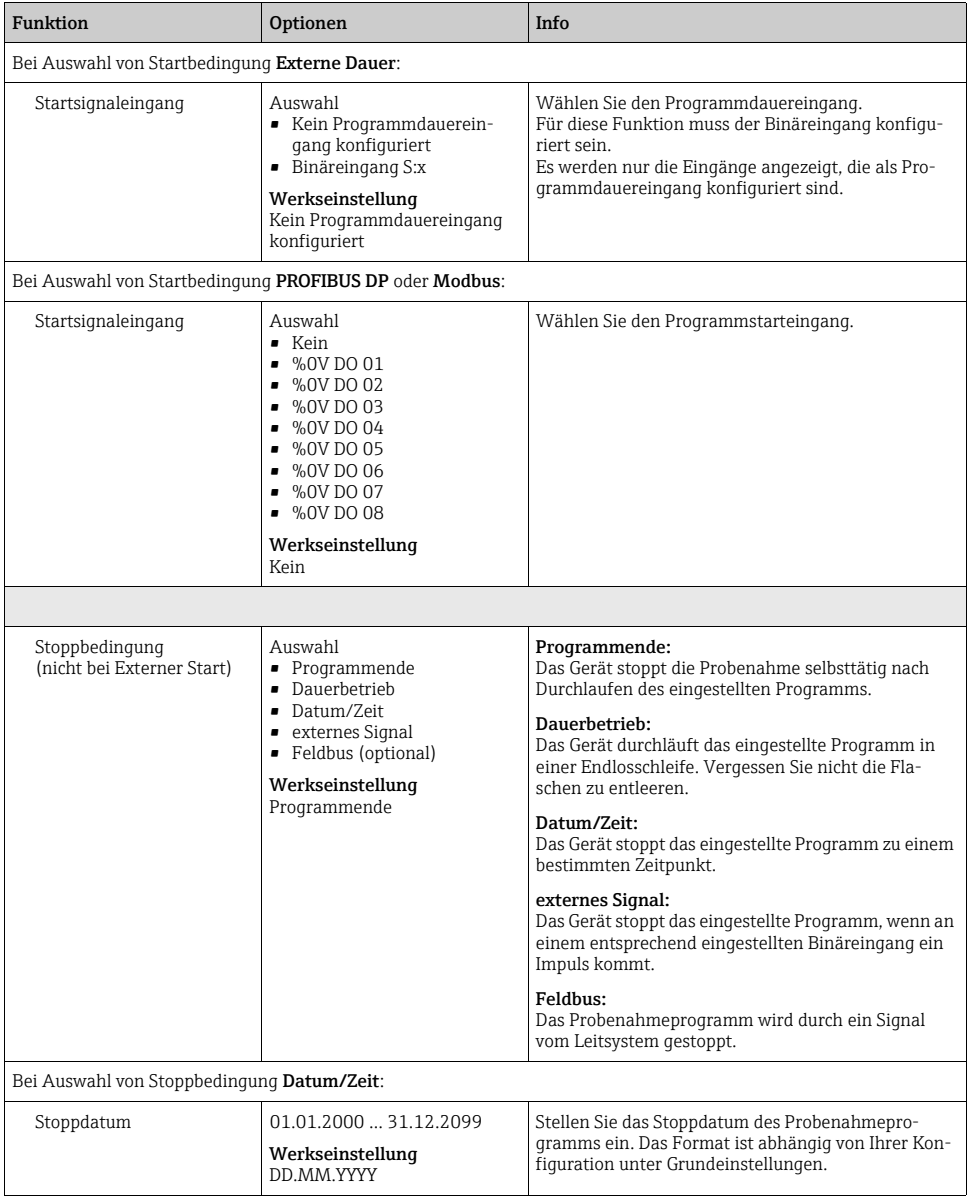

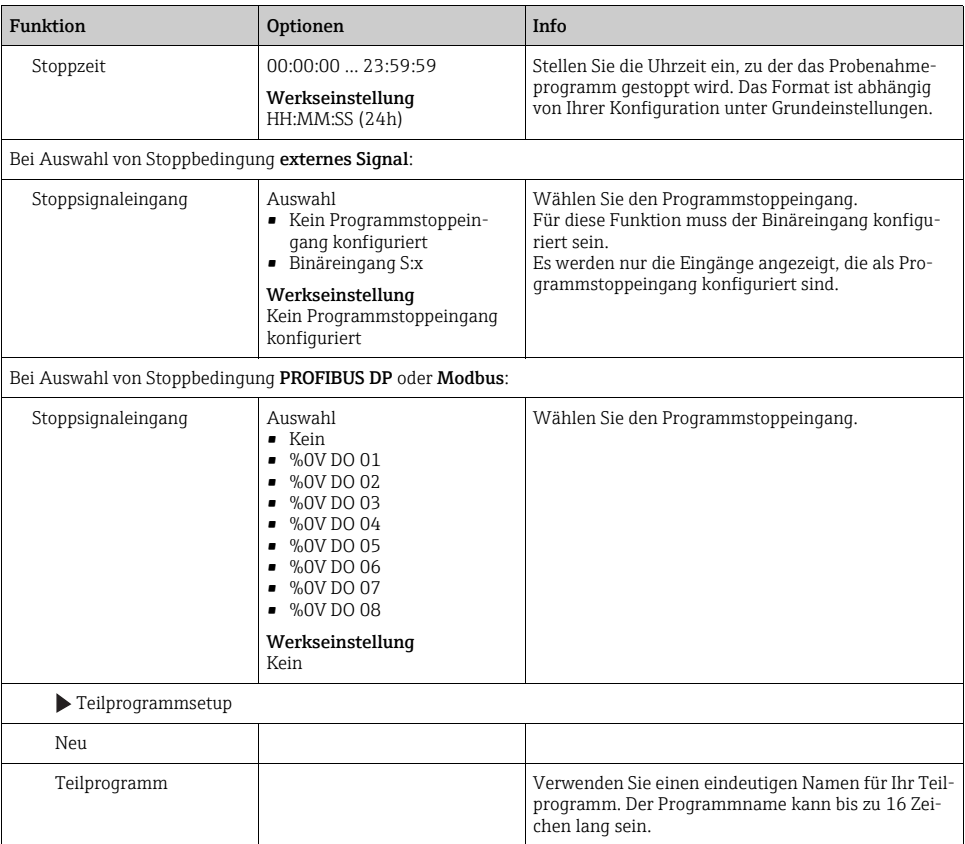

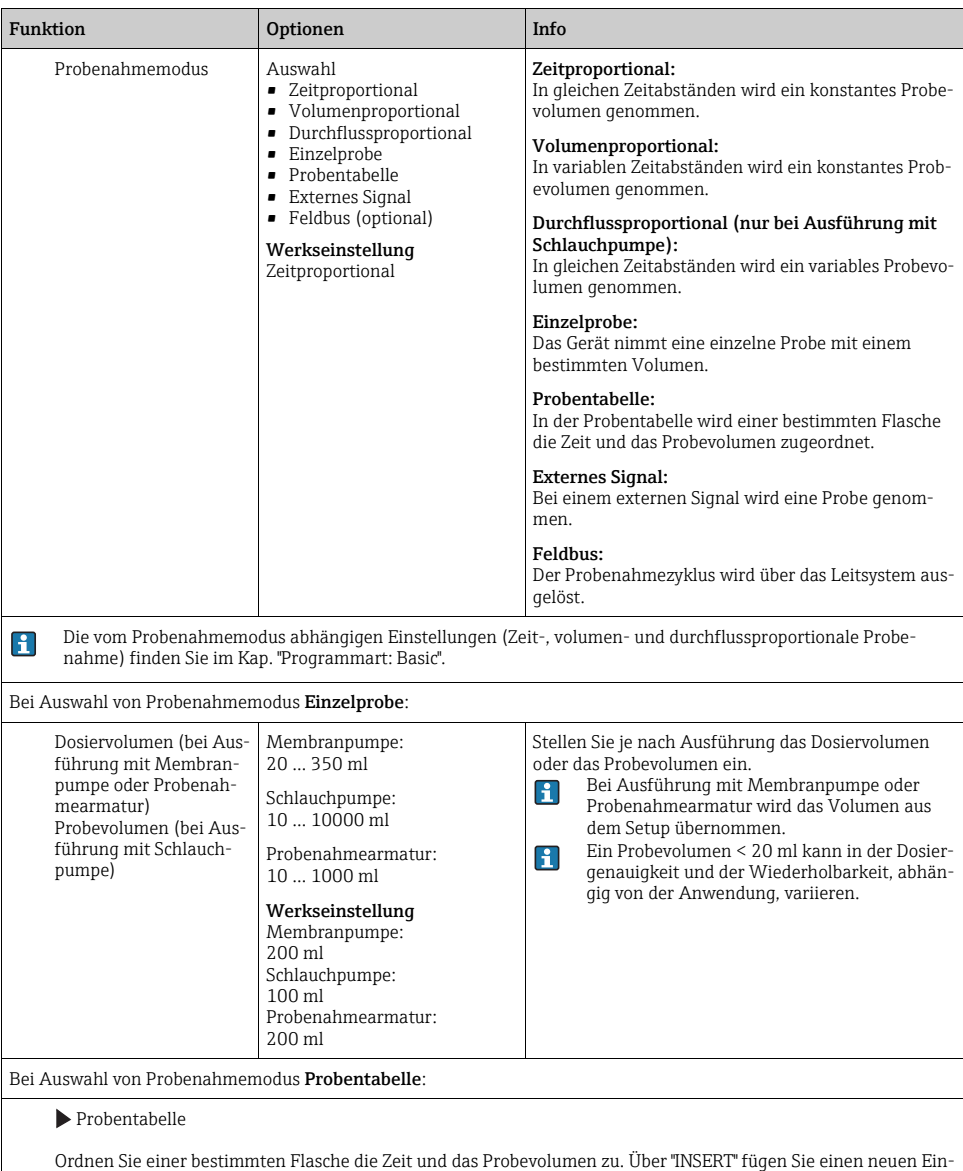

trag ein. Über "DELETE" löschen Sie einen Eintrag. Sie können max. 24 Einträge vornehmen.

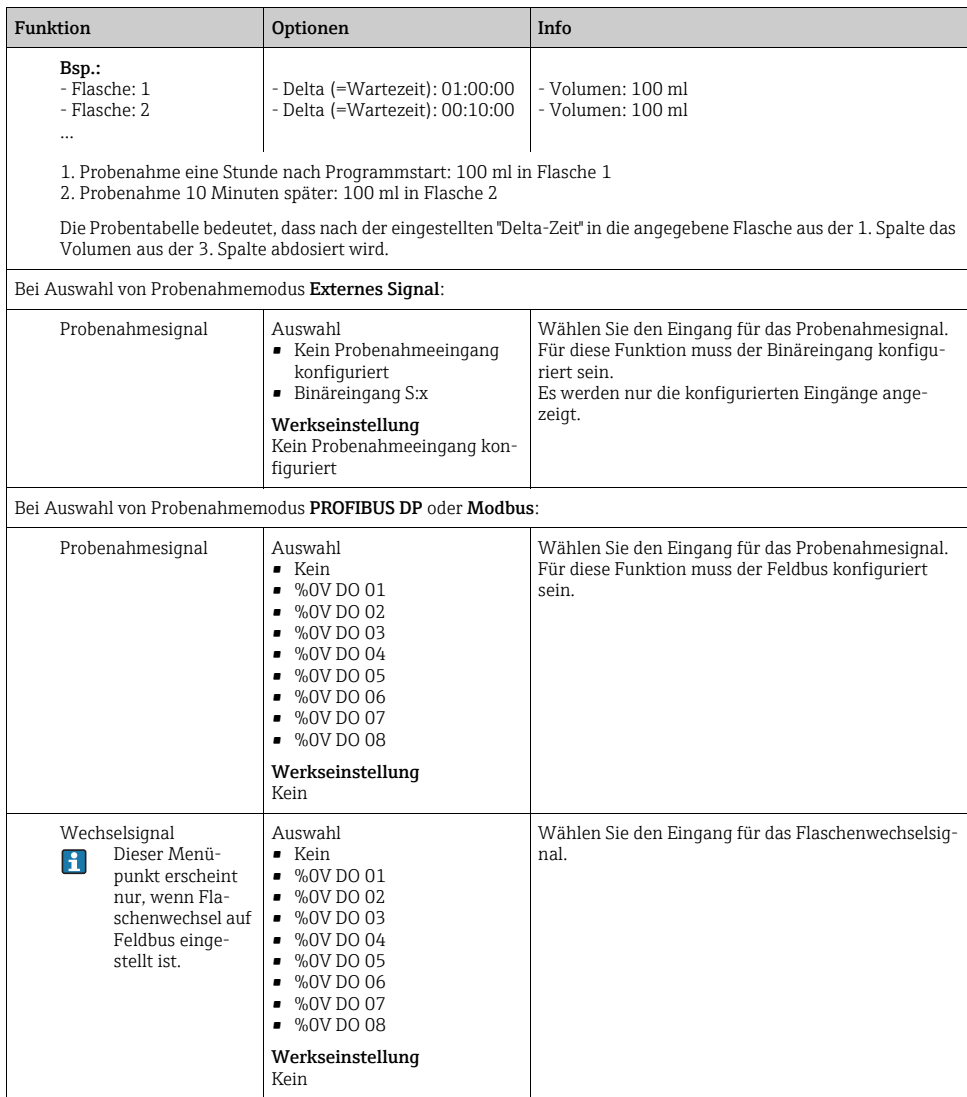

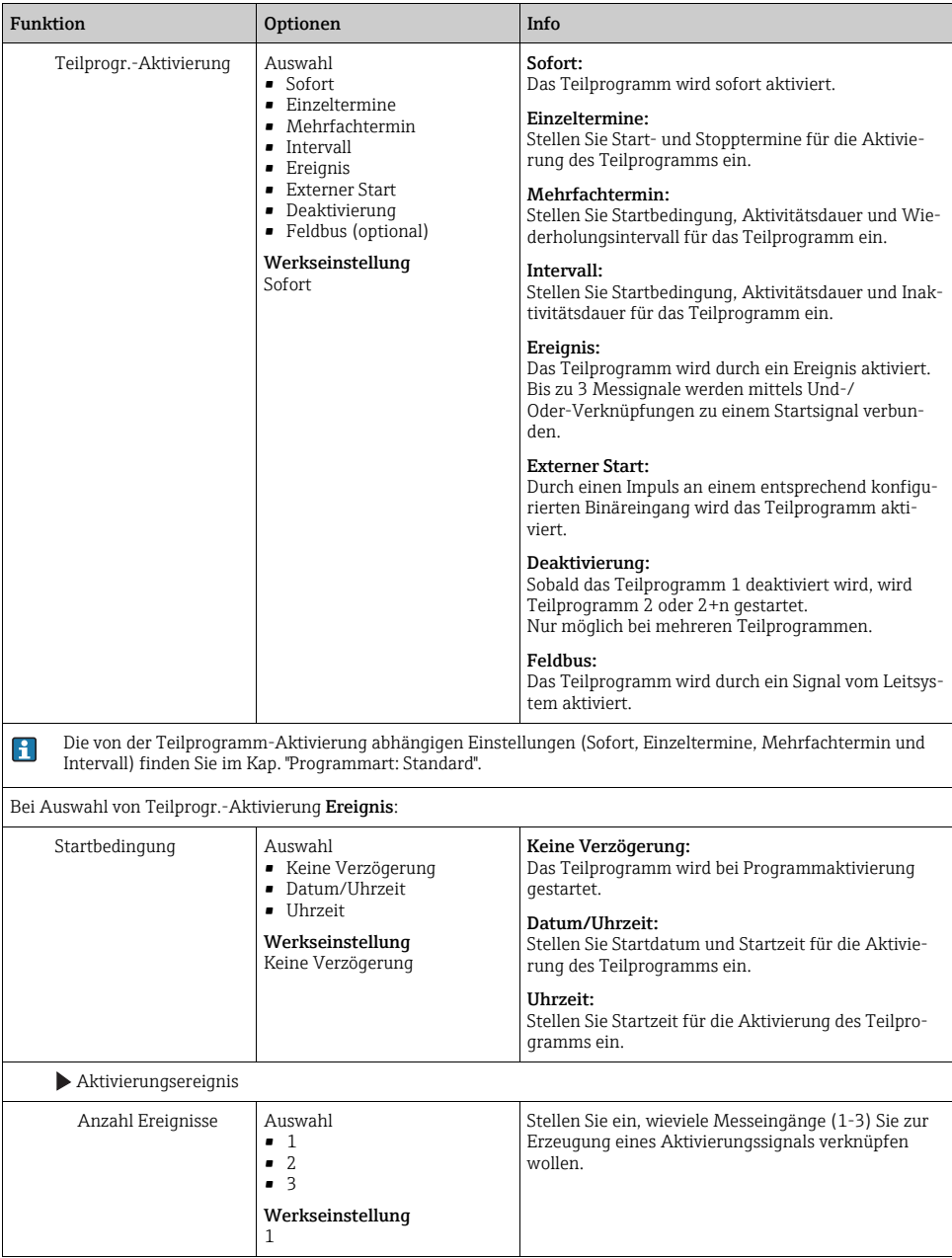
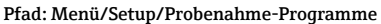

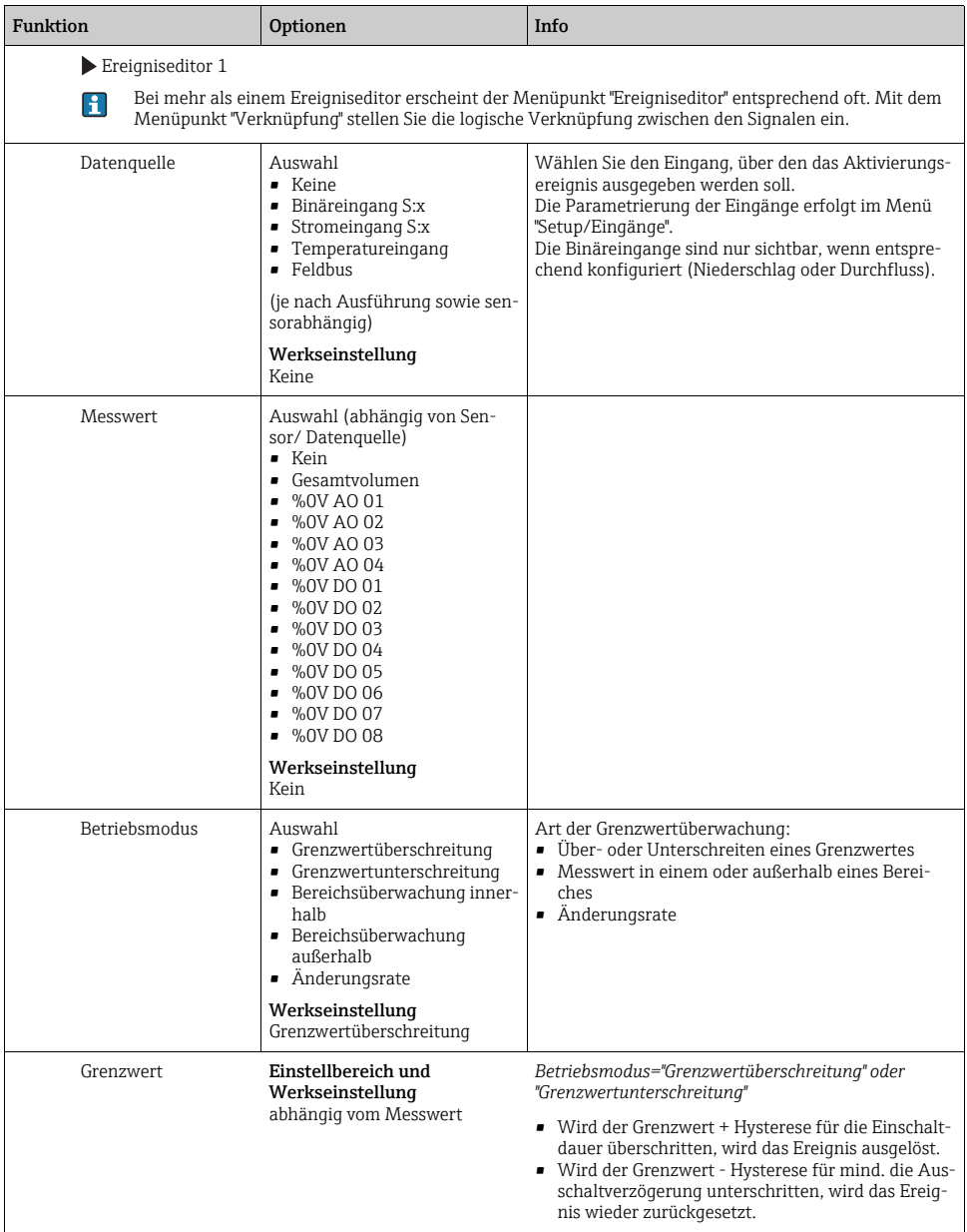

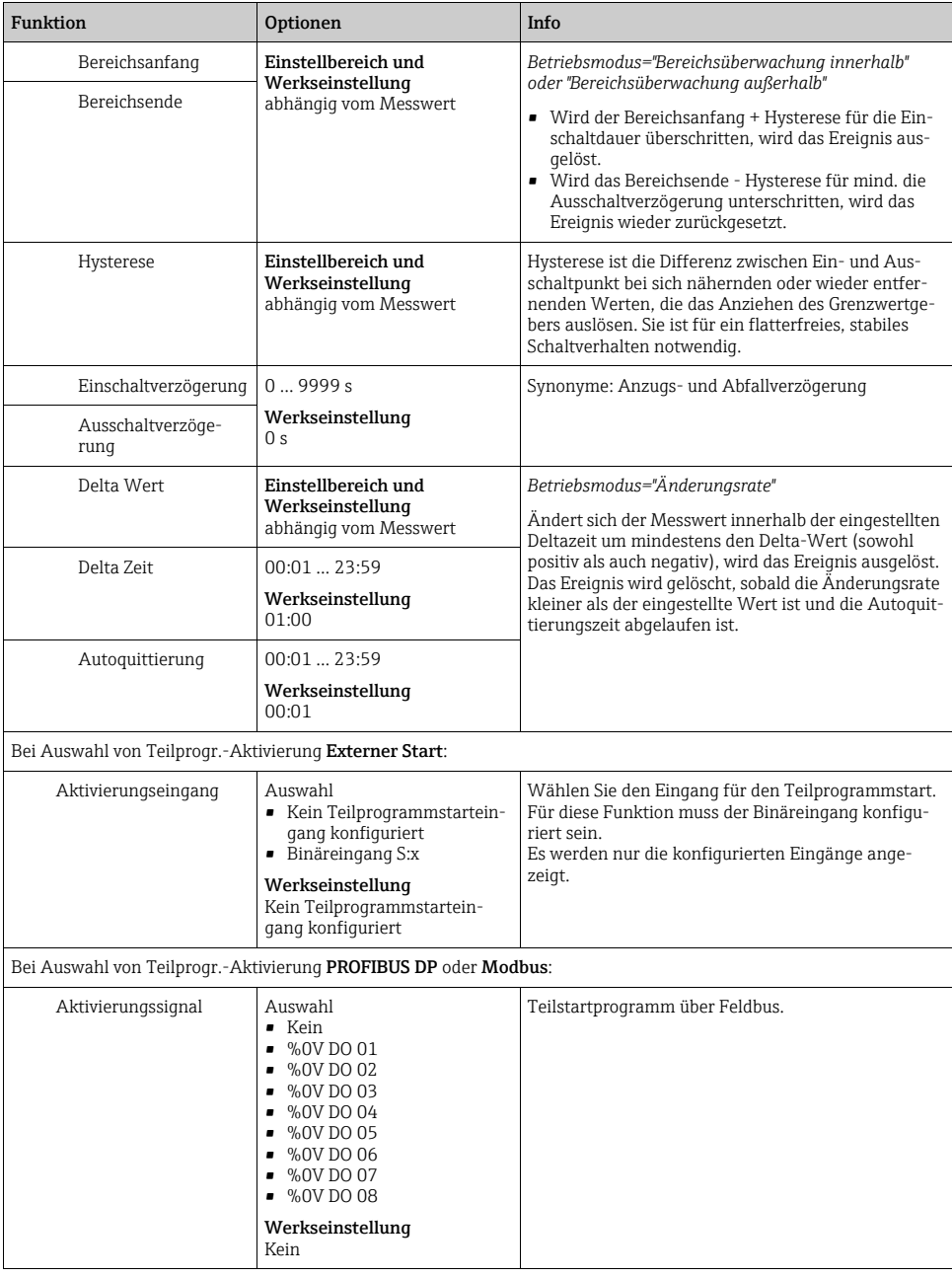

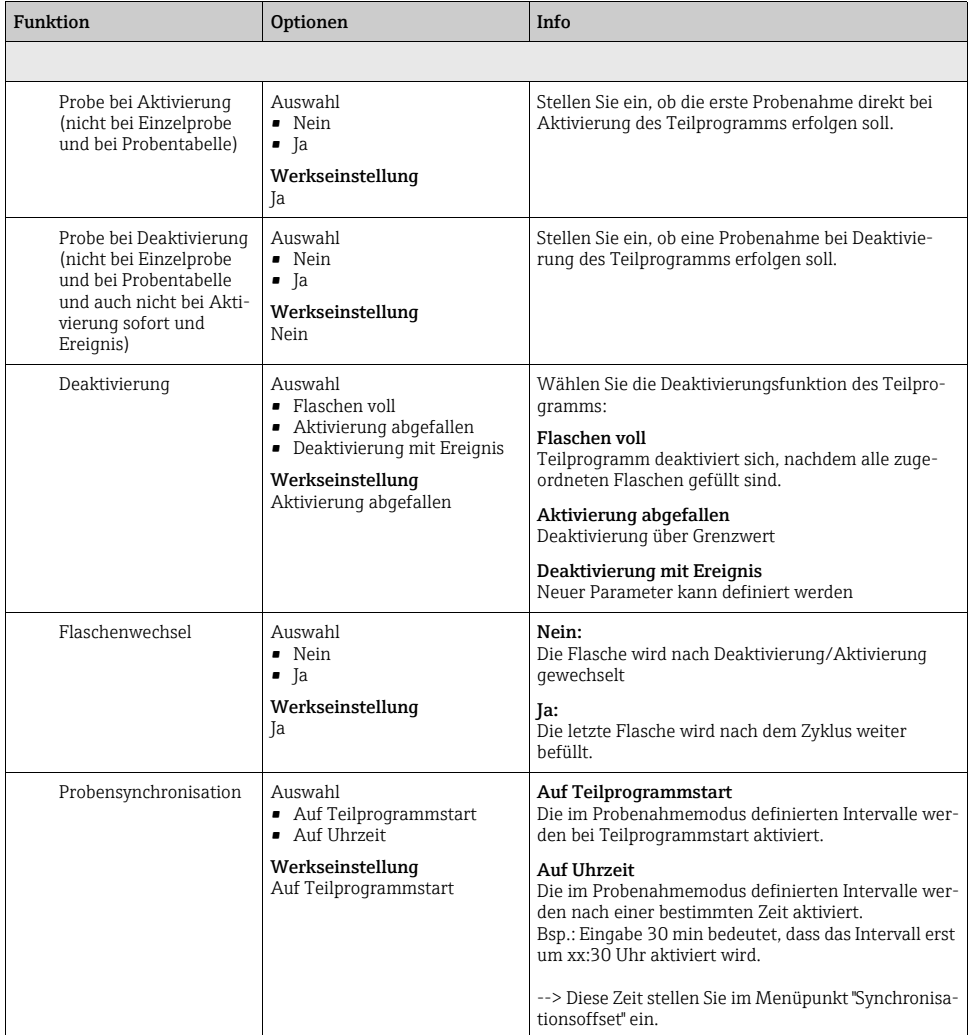

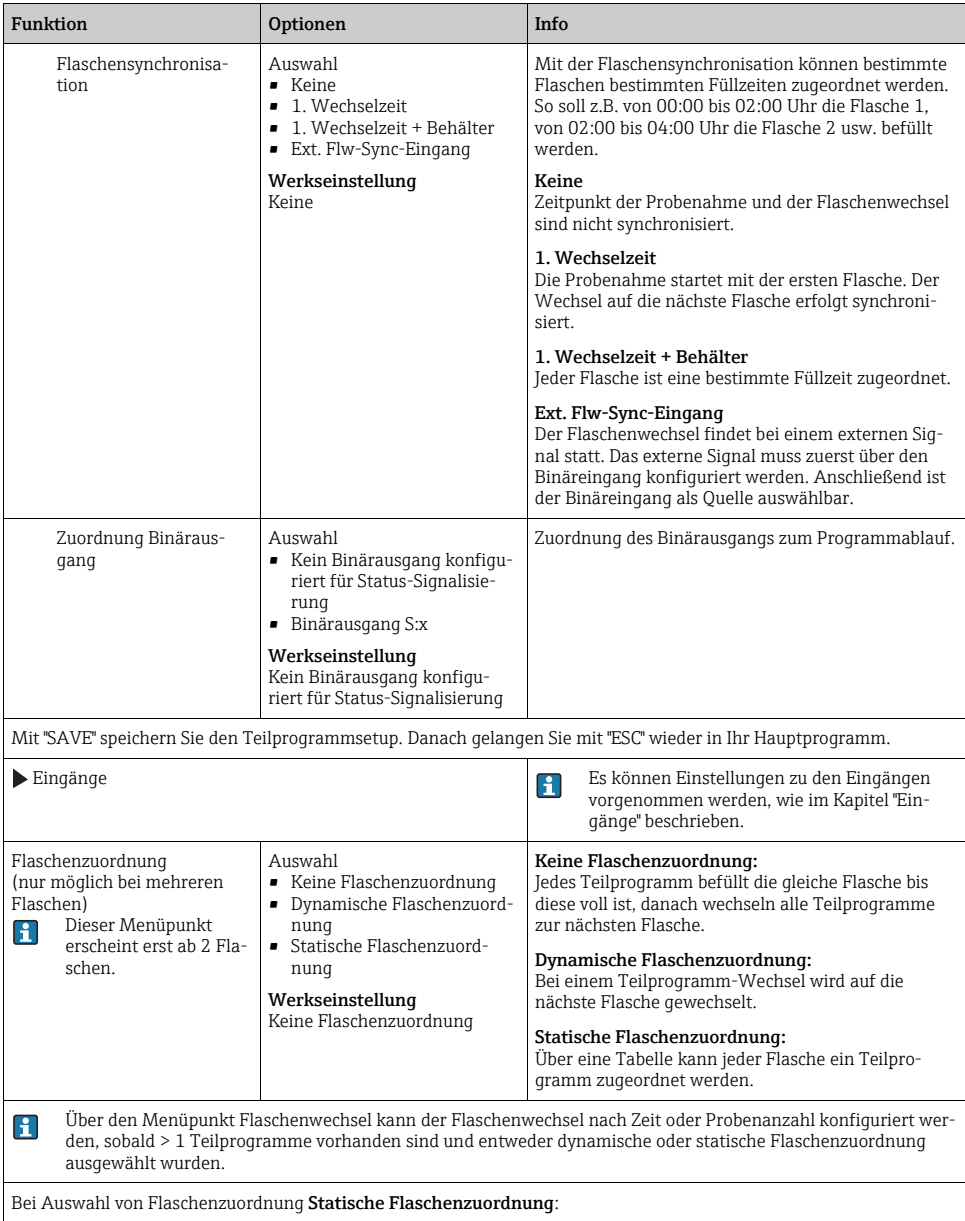

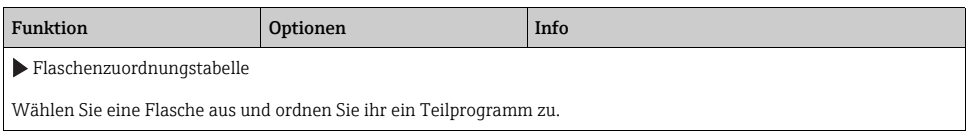

### 4.3.4 Programmbeispiel: Ereignisprogramm

Die folgende Programmierung ist ein Beispiel für ein Ereignisprogramm mit zeitproportionaler Probenahme in einen Sammelbehälter und zeitproportionaler Probenahme in Einzelflaschen. Der Sammelbehälter wird täglich entleert.

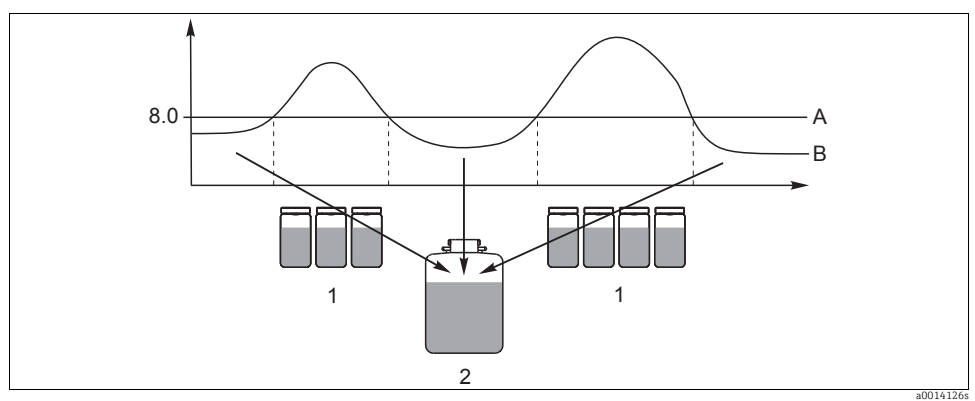

*Abb. 8: Ereignisgesteuerte Probenahme*

- *A pH-Wert: 8,0*
- *B pH-Wert*
- *1 Probenahme in Einzelflaschen bei pH-Wert > 8,0*
- *2 Probenahme in Sammelbehälter bei pH-Wert < 8,0*

#### Pfad: Menü/Setup/Probenahme-Programme/Programmsetup/Neu

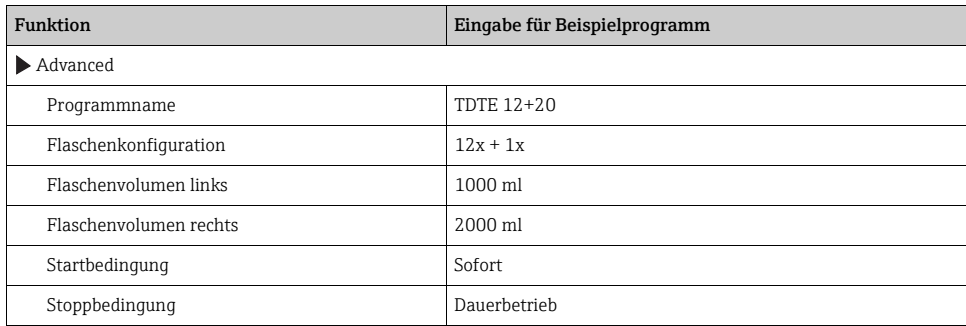

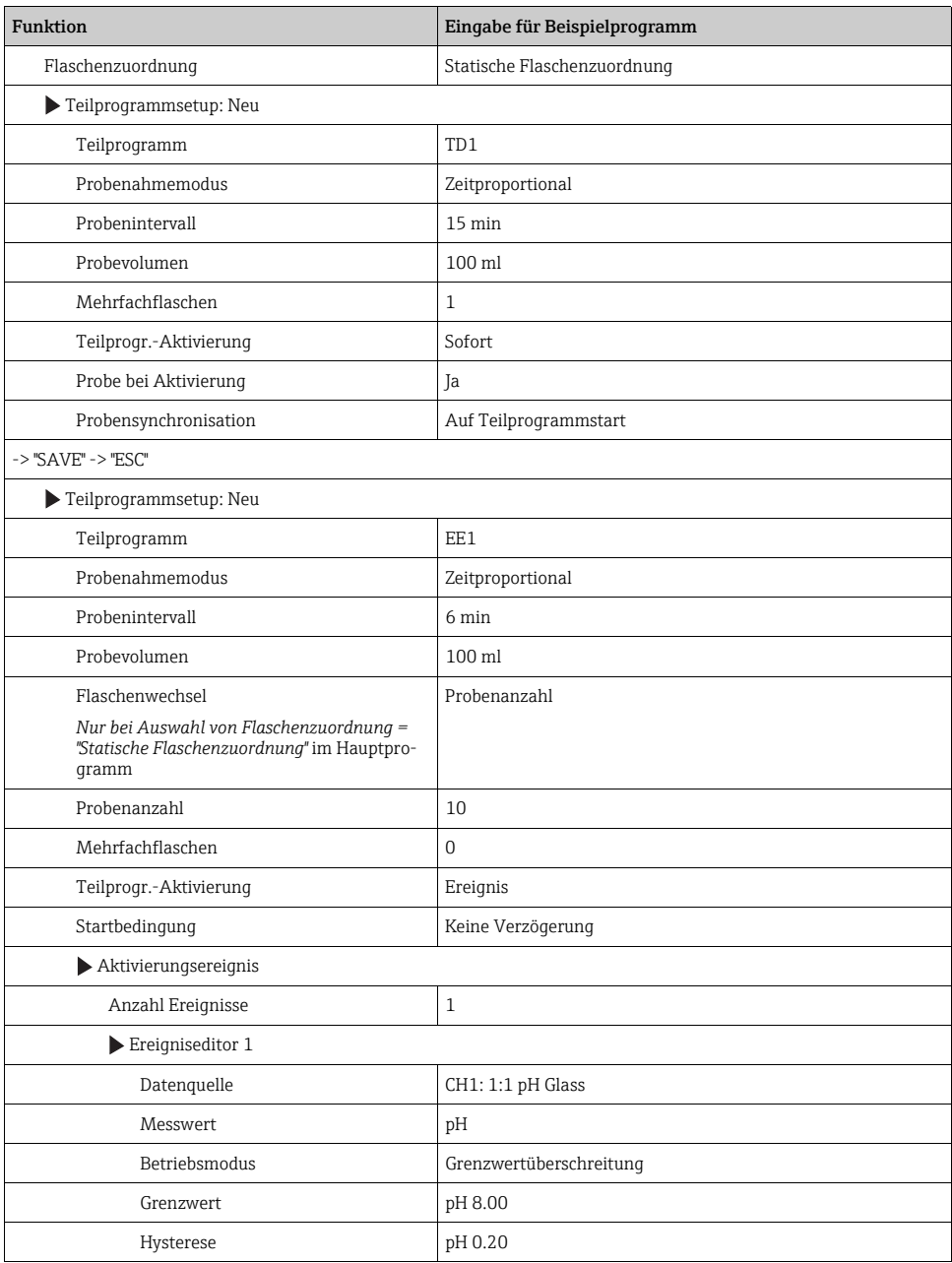

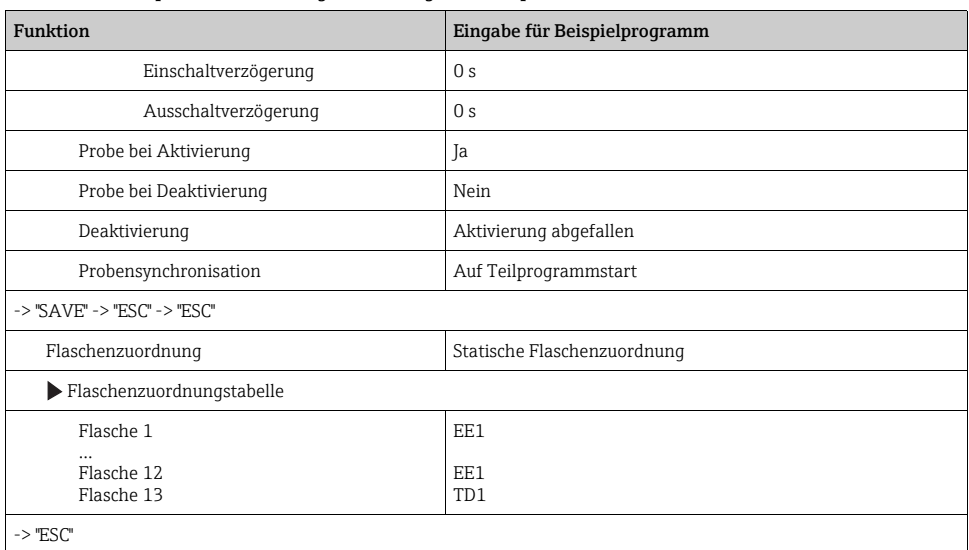

Drücken Sie den Softkey "SAVE" um das Programm zu speichern. In der Übersichtsanzeige können Sie unter "Programmauswahl" das erstellte Programm starten.

### 4.3.5 Programmbeispiel: Grenzwertgesteuertes Programm

Die folgende Programmierung ist ein Beispiel für ein grenzwertgesteuertes Probenahmeprogramm mit volumenproportionaler Probenahme in Einzelflaschen oberhalb Grenzwert und zeitproportionaler Probenahme in Einzelflaschen unterhalb Grenzwert. Beim Teilprogrammwechsel wird auf die nächste Flasche gewechselt.

| <b>Funktion</b>                | Eingabe für Beispielprogramm |  |  |
|--------------------------------|------------------------------|--|--|
| $\blacktriangleright$ Advanced |                              |  |  |
| Programmname                   | <b>UVT 12x3</b>              |  |  |
| Flaschenkonfiguration          | 12x                          |  |  |
| Flaschenvolumen                | 3000 ml                      |  |  |
| Startbedingung                 | Datum/Zeit                   |  |  |
| Startdatum                     | DD.MM.YYYY z.B. 03.06.2010   |  |  |
| Startzeit                      | HH:MM:SS z.B. 12:00:00       |  |  |
| Stoppbedingung                 | Dauerbetrieb                 |  |  |

Pfad: Menü/Setup/Probenahme-Programme/Programmsetup/Neu

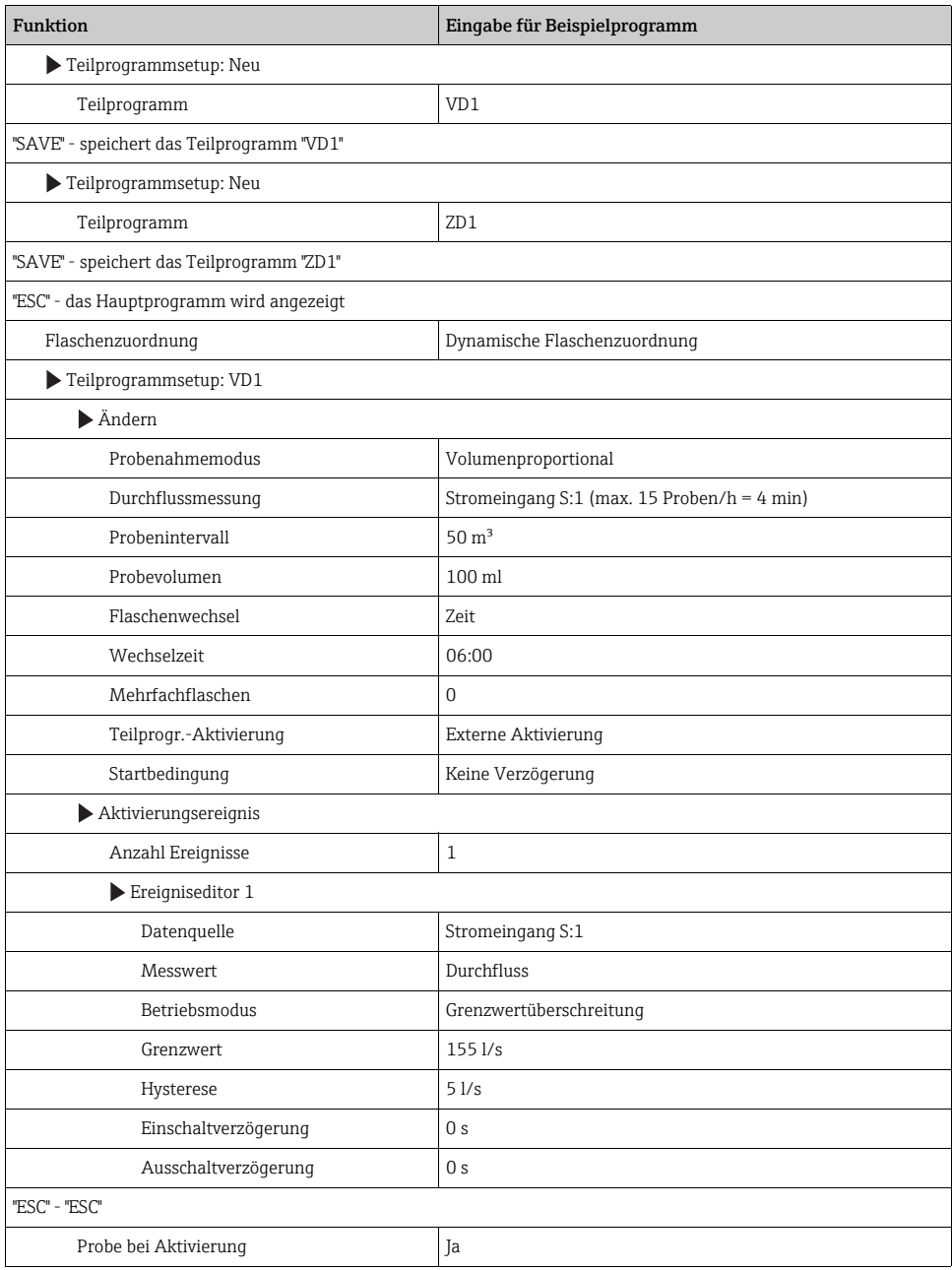

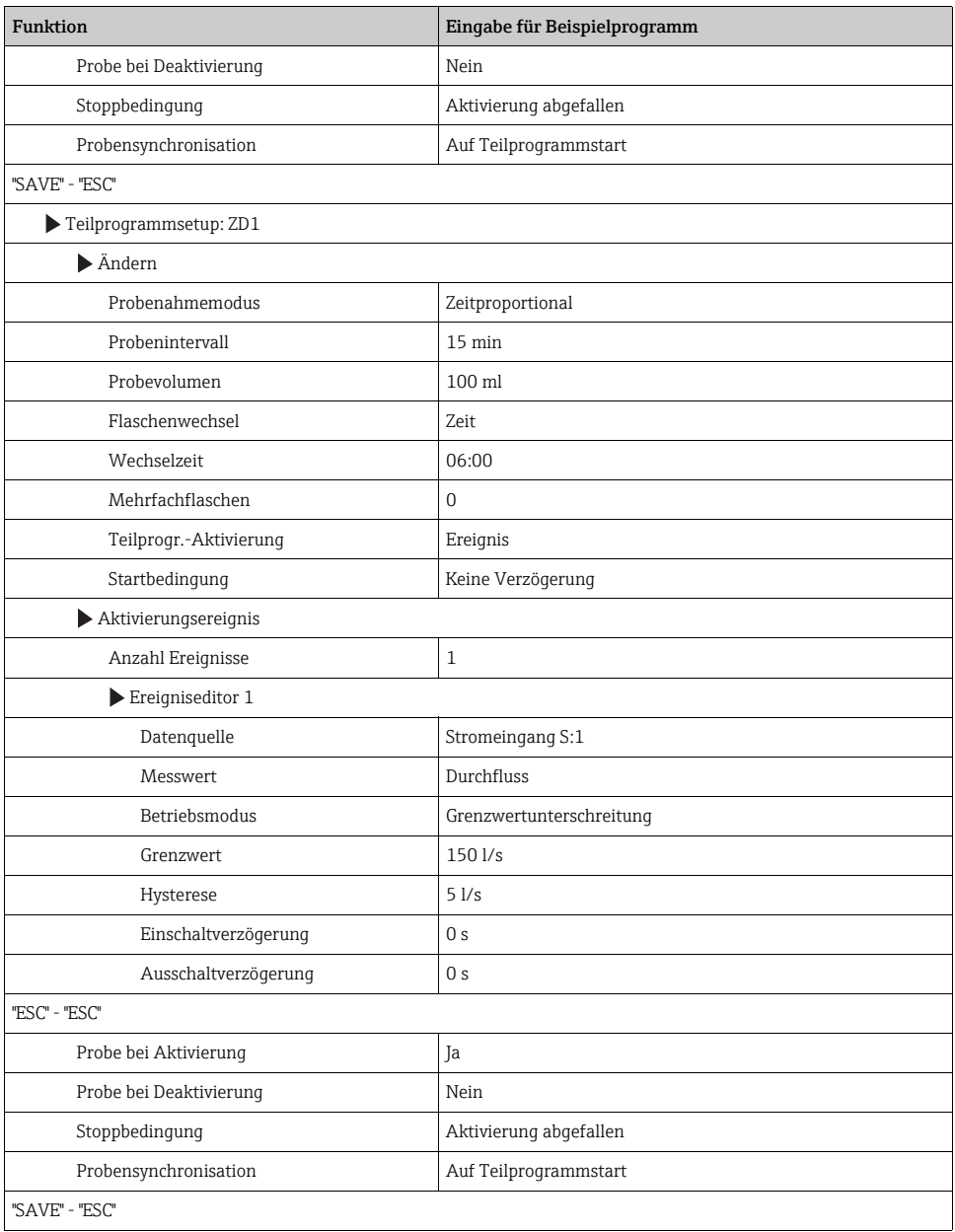

Drücken Sie den Softkey "SAVE" um das Programm zu speichern. In der Übersichtsanzeige können Sie unter "Programmauswahl" das erstellte Programm starten.

## 4.4 Programm auswählen und ausführen

In der Übersichtsanzeige können Sie unter "Programmauswahl" alle erstellten Programm sehen. Hier haben Sie auch die Möglichkeit mit "Neu" ein neues Programm zu erstellen. Sie können hier mit dem Navigator Ihr auszuführendes Programm auswählen und dann zwischen den folgenden Menüpunkten wählen: "Ändern", "Löschen", "Start", "Duplizieren oder "Abbrechen".

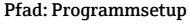

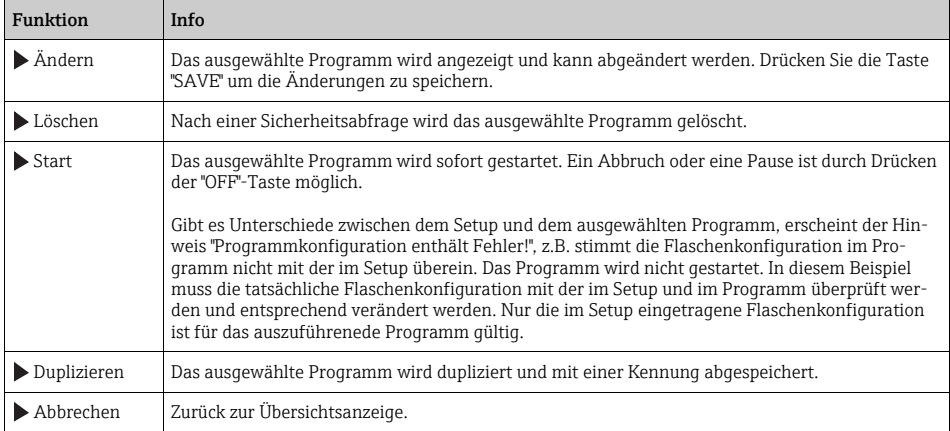

In der "Programmsetup"-Anzeige stehen die Softkeys "ESC", "MAN", "?" und "OFF" zur Verfügung.

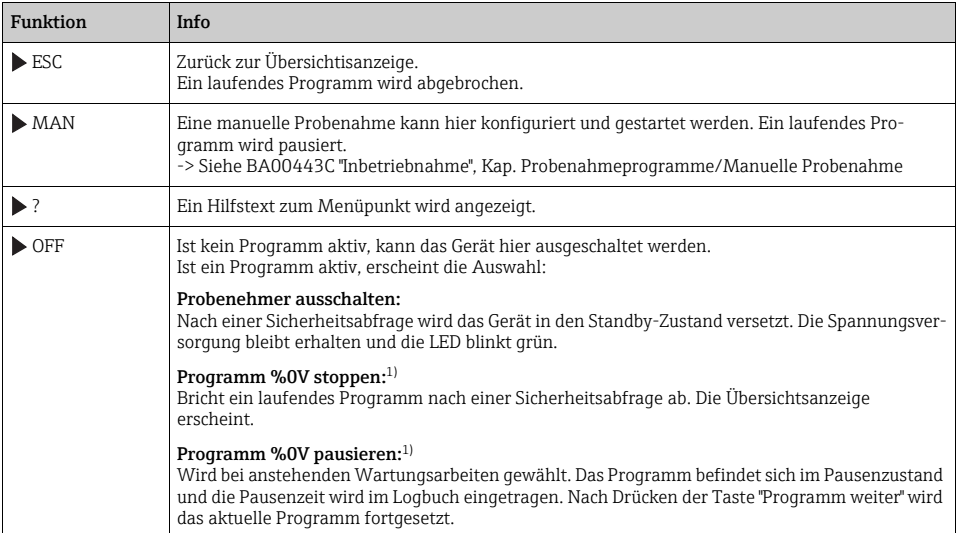

#### Pfad: Programmsetup

#### Pfad: Programm aktiv

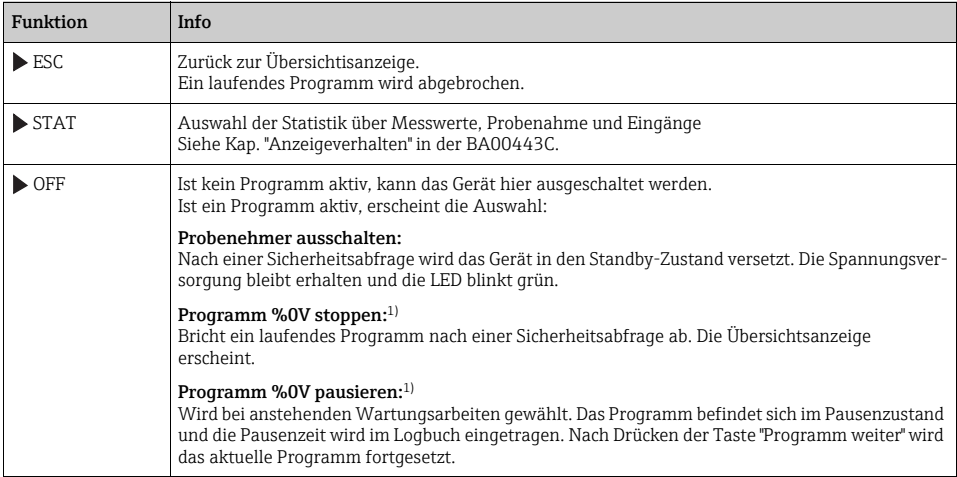

1) "%0V" steht hier für einen kontextabhängigen Text, der von der Software automatisch generiert und anstelle des %0V ein-gesetzt wird. Im einfachsten Fall steht dort z.B. die Bezeichnung des Messkanals.

# 5 Ausgänge

## 5.1 Binärausgänge

In der Basisausführung haben Sie immer zwei Binärausgänge.

Anwendungsmöglichkeit

--> Ausgabe einer Stellgröße an angeschlossene Aktoren

Für eine Aktivierung des Binärausgangs muss im Programm oder Teilprogramm der  $\mathbf{f}$ Binärausgang zugeordnet werden.

#### Pfad: Menü/Setup/Ausgänge

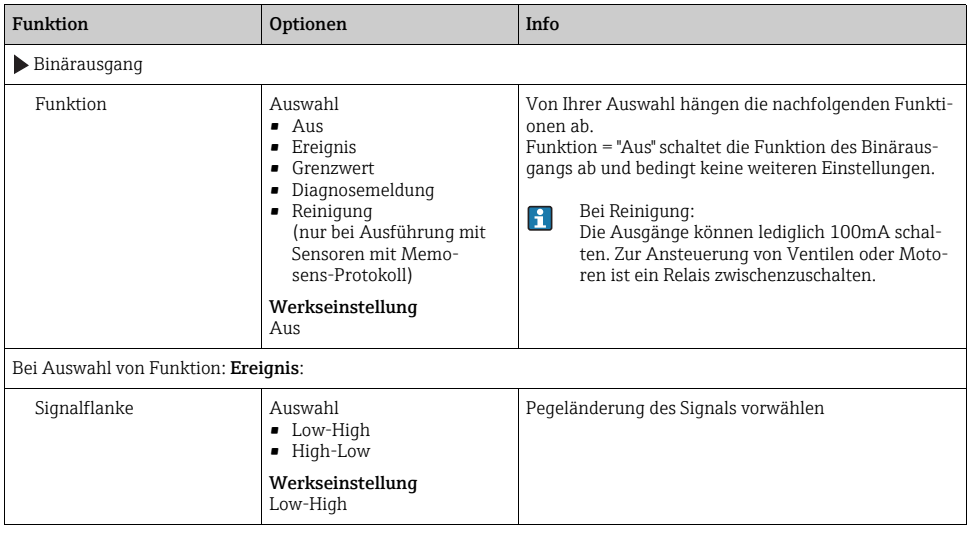

### Pfad: Menü/Setup/Ausgänge

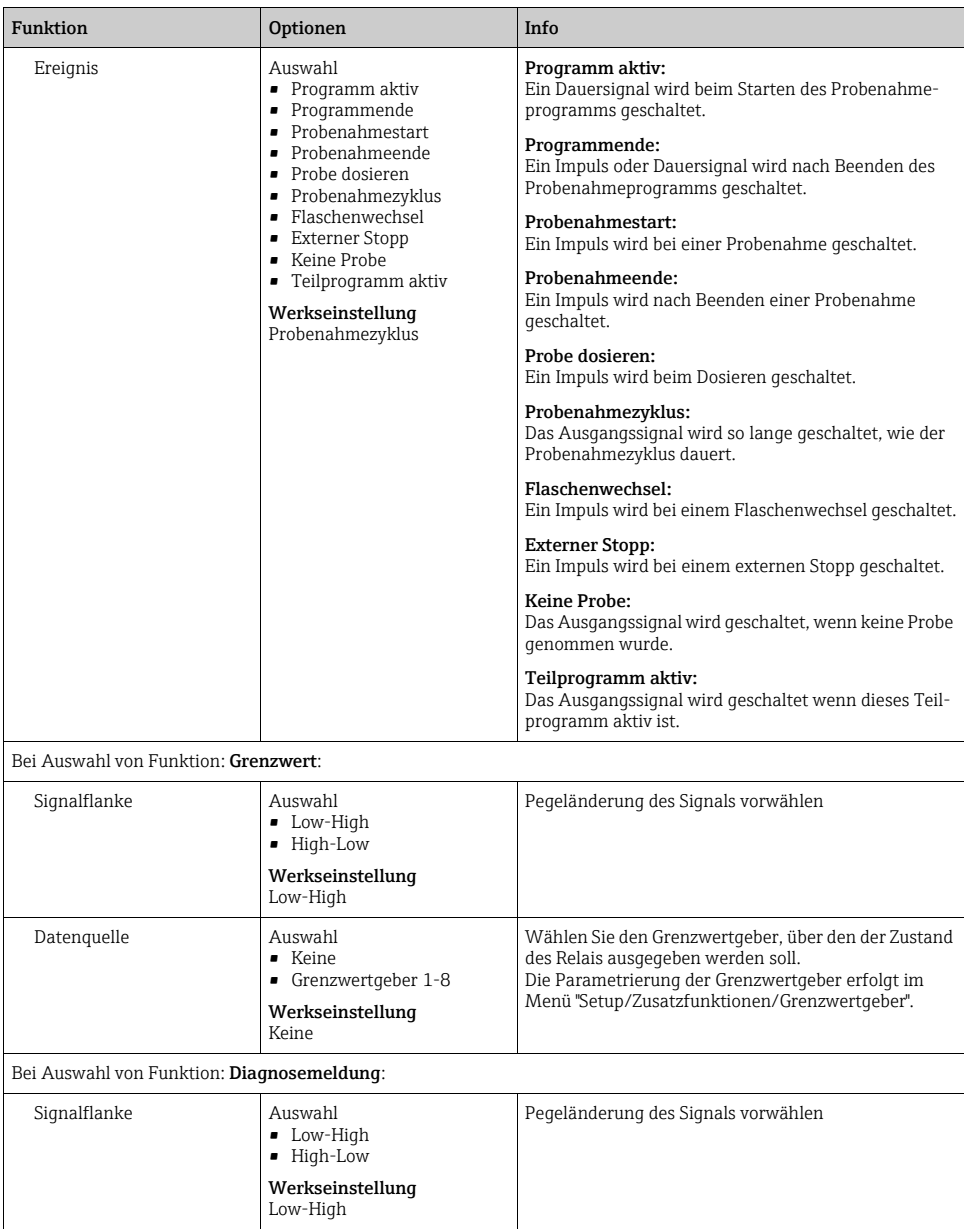

### Pfad: Menü/Setup/Ausgänge

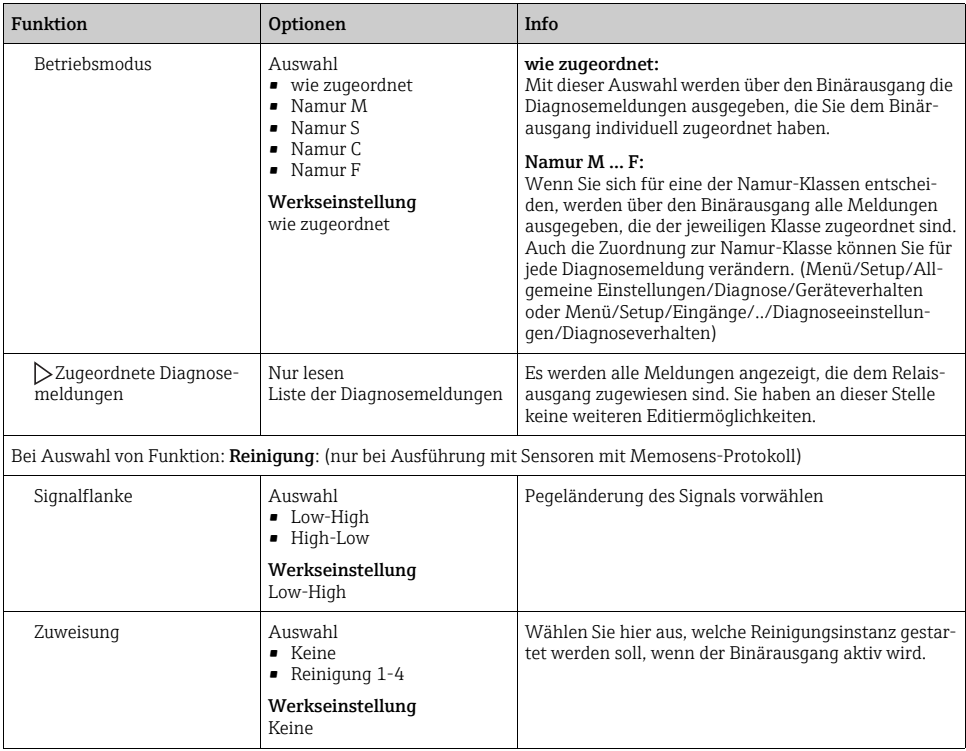

## 5.2 Stromausgänge (optional)

Auf dem Basismodul-L stehen Ihnen optional zwei Stromausgänge zur Verfügung. Stellen Sie unter Menü/Setup/Allgemeine Einstellungen den Strombereich von 0 ... 20 mA oder 4 ... 20 mA ein.

Anwendungsmöglichkeiten

- Ausgabe eines Messwertes an ein Prozessleitsystem oder eine externe Aufzeichnung
- Ausgabe einer Stellgröße an angeschlossene Aktoren

Die Stromausgangskennlinie ist immer linear.  $\mathbf{f}$ 

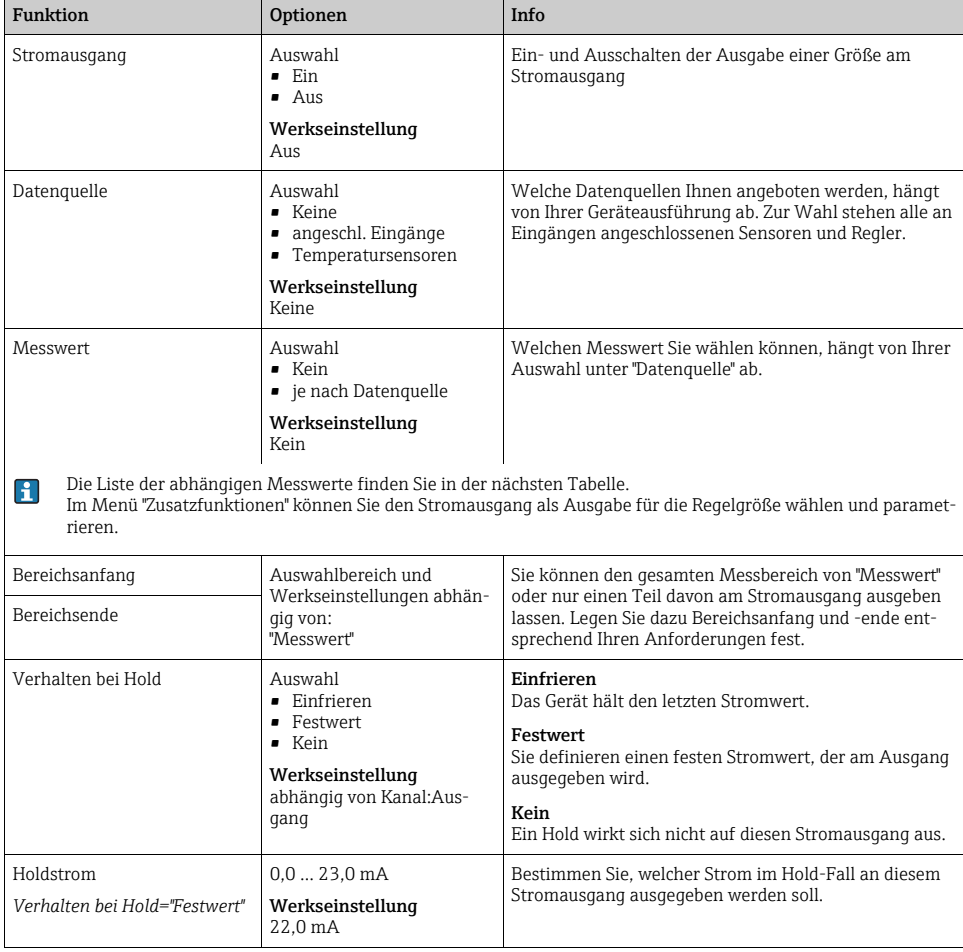

#### Pfad: Menü/Setup/Ausgänge/Stromausgang

### Messwert in Abhängigkeit von Datenquelle

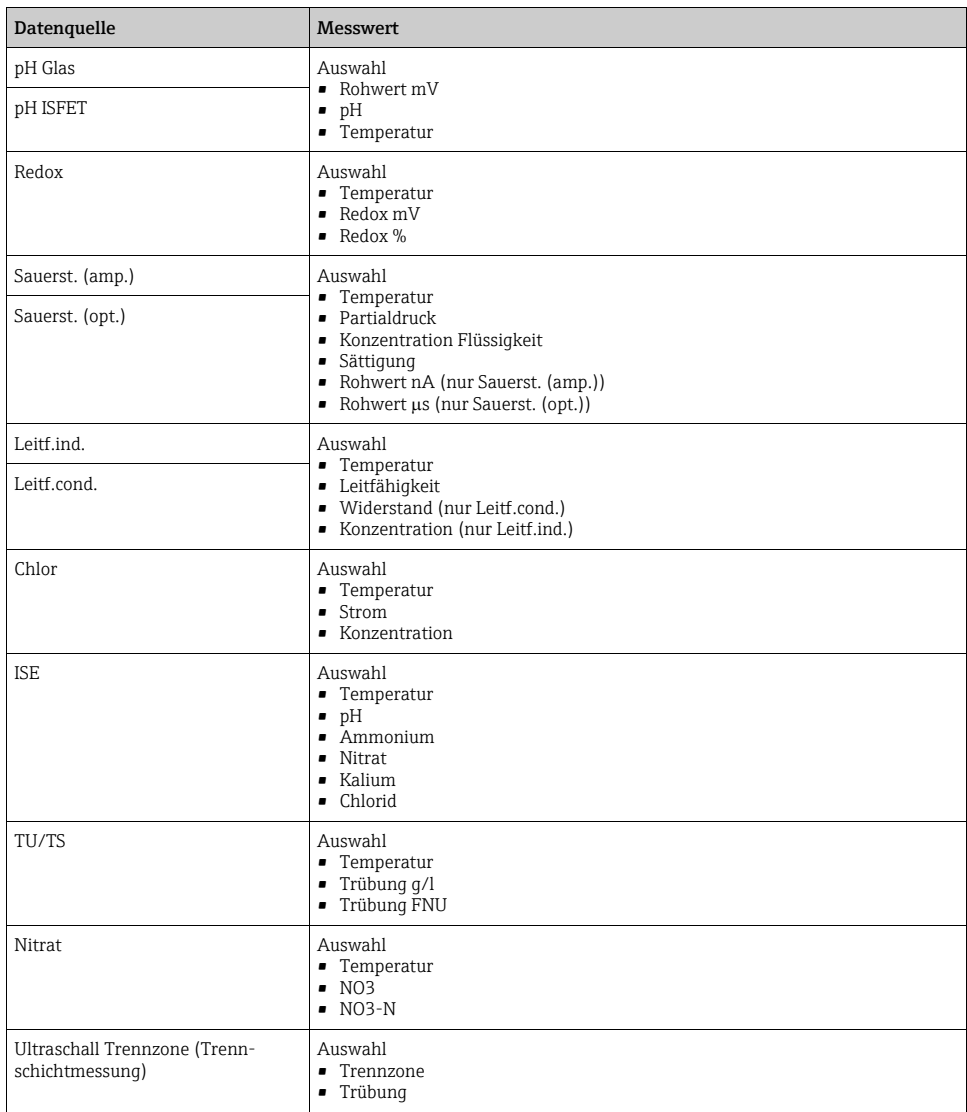

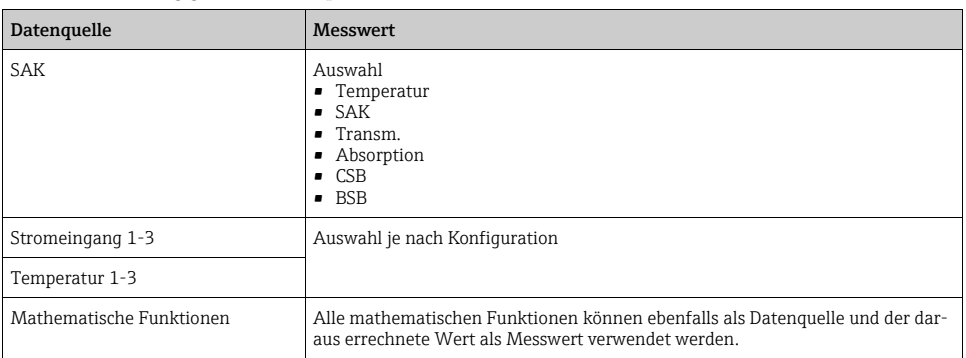

#### Messwert in Abhängigkeit von Datenquelle

## 5.3 Alarmrelais

Bei Geräten mit Akkupufferung steht das Alarmrelais nicht zur Verfügung. Das Alarmrelais wird benötigt, um das Gerät im Akkubetrieb komplett auszuschalten.

### Über ein Relais können folgende Funktionen ausgegeben werden:

- Zustand eines Grenzwertgebers
- Diagnosemeldungen
- Zustand einer Reinigungsfunktion zur Ansteuerung einer Pumpe oder eines Ventils
- Sie können ein Relais mehreren Eingängen zuweisen, z.B. um mehrere Sensoren mit nur einer Reinigungseinheit zu reinigen.

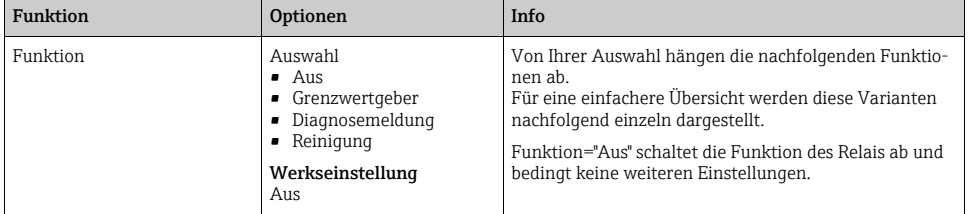

Pfad: Menü/Setup/Ausgänge/Alarmrelais oder Relais an Kanal Nr.

## 5.3.1 Zustand eines Grenzwertgebers ausgeben

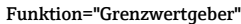

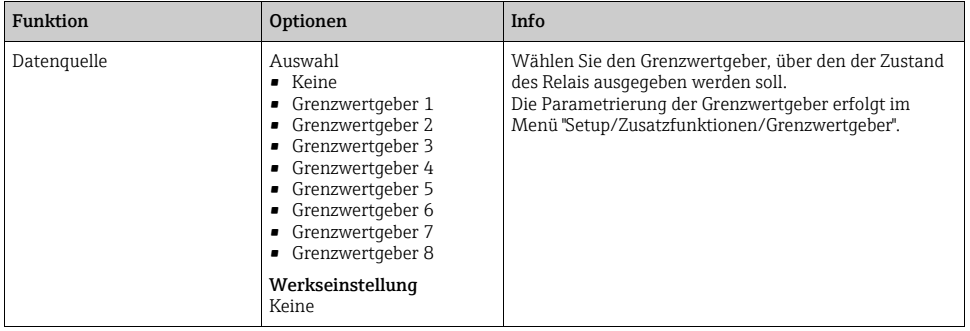

### 5.3.2 Diagnosemeldungen über das Relais ausgeben

Sie können zwei Kategorien von Diagnosemeldungen über das Relais ausgeben:

- 1. Diagnosemeldungen einer der 4 Namur-Klassen
	- (--> BA00463C "Wartung&Diagnose" für mehr Informationen zu den Namur-Klassen)
- 2. Diagnosemeldungen, die Sie individuell dem Relaisausgang zugeordnet haben

Die individuelle Zuordnung einer Meldung zum Relaisausgang treffen Sie an 2 Stellen im Menü:

- Menü/Setup/Allgemeine Einstellungen/Diagnose/Geräteverhalten (gerätebezogene Meldungen)
- Menü/Setup/Eingänge/../Diagnoseeinstellungen/Diagnoseverhalten (sensorbezogene Meldungen)

Bevor Sie in "Geräteverhalten" einer speziellen Meldung den Relaisausgang zuweisen kön- $\mathbf{F}$ nen, müssen Sie Ausgänge/Relais x:y oder /Alarmrelais/Funktion="Diagnosemeldung" einstellen.

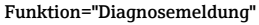

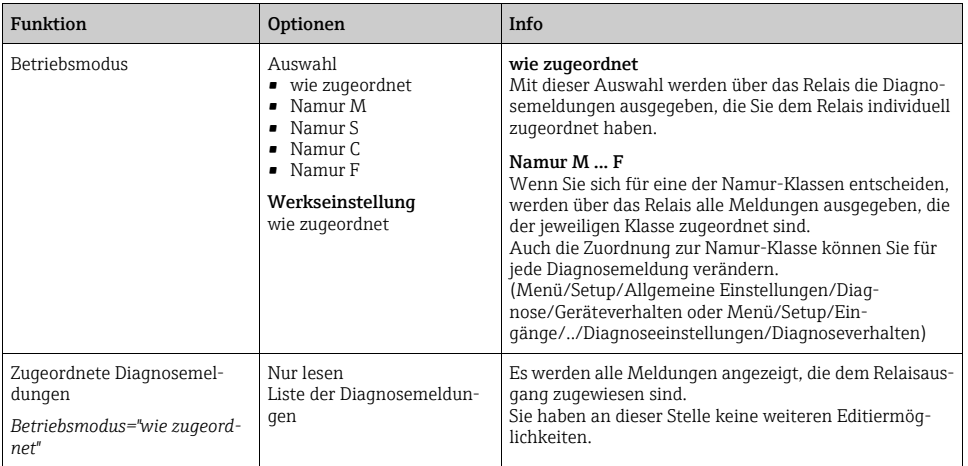

## 5.3.3 Zustand einer Reinigungsfunktion ausgeben

#### Funktion="Reinigung"

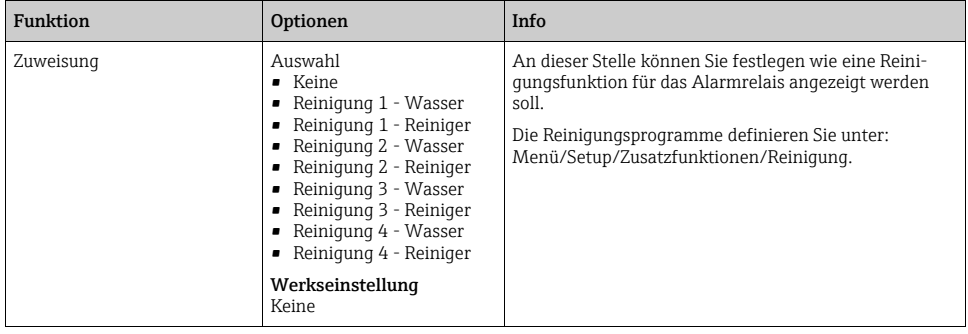

## 5.4 HART

Bestimmen Sie, welche Gerätevariablen über die HART-Kommunikation ausgegeben werden sollen.

Maximal können Sie 16 Gerätevariablen definieren:

- ‣ Bestimmen Sie die Datenquelle. Zur Auswahl stehen Ihnen die Sensor-Eingänge und die Regler.
- ‣ Wählen Sie von der Quelle den Messwert, der ausgegeben werden soll.
- ‣ Legen Sie das Verhalten im Hold-Fall fest.
- ‣ Die Einstellmöglichkeiten von "Datenquelle", "Messwert" und "Verhalten bei Hold" sind gleich wie im Kapitel "Ausgänge/Stromausgänge" beschrieben. Lesen Sie dort nach.
- ‣ Beachten Sie, dass bei der Auswahl Verhalten bei Hold="Einfrieren" tatsächlich der Messwert "eingefroren" und nicht nur ein Status-Flag gesetzt wird.
- Weiterführende Informationen finden Sie in der BA00486C "HART-Kommunikation".

## 5.5 PROFIBUS DP

## 5.5.1 Gerätevariablen (Gerät --> PROFIBUS)

Bestimmen Sie hier, welche Prozesswerte auf die PROFIBUS-Funktionsblöcke gemappt werden sollen und somit zur Übertragung über die PROFIBUS-Kommunikation zur Verfügung stehen.

Maximal können Sie 16 Gerätevariablen (AI-Blöcke) definieren:

- ‣ Bestimmen Sie die Datenquelle. Wählen Sie zwischen Sensoreingängen, Stromeingängen oder mathematischen Funktionen, deren Messwerte übertragen werden sollen.
- ‣ Wählen Sie von der Datenquelle den zu übertragenden Messwert.

Zusätzlich können Sie 8 Binärvariablen (DI-Blöcke) definieren:

‣ Bestimmen Sie die Datenquelle. Wählen Sie Grenzwertgeber oder Relais, deren Status übertragen werden soll.

## 5.5.2 PROFIBUS-Variablen (PROFIBUS --> Gerät)

## Nicht im Menü "Menü/Setup/Ausgänge"

- ‣ In Regler-, Grenzwertgeber- oder Stromausgangsmenüs stehen Ihnen max. 4 analoge (AO) und max. 8 digitale (DO) PROFIBUS-Variablen als Messwerte zur Verfügung.
- ‣ Beispiel: Verwendung eines AO- oder DO-Werts als Sollwert für die Regelung
	- Menü "Menü/Setup/Zusatzfunktionen/Regler 1"
	- Bestimmen Sie im genannten Menü den PROFIBUS zur Datenquelle.
	- Wählen Sie als Messwert den gewünschten Analog Output (AO) oder Digital Output (DO).
- Weiterführende Informationen finden Sie im Dokument "E+H Liquiline CM44x PROFIBUS Guideline" auf der CD.

## 5.6 Modbus RS485 und Modbus TCP

Bestimmen Sie, welche Prozesswerte über die Modbus-RS485-Kommunikation bzw. über Modbus TCP ausgegeben werden sollen.

Bei Modbus RS485 können Sie zwischen dem RTU- und dem ASCII-Protokoll wechseln.

Maximal können Sie 16 Gerätevariablen definieren:

- ‣ Bestimmen Sie die Datenquelle. Zur Auswahl stehen Ihnen die Sensor-Eingänge und die Regler.
- ‣ Wählen Sie von der Quelle den Messwert, der ausgegeben werden soll.
- ‣ Legen Sie das Verhalten im Hold-Fall fest.
- ‣ Die Einstellmöglichkeiten von "Datenquelle", "Messwert" und "Verhalten bei Hold" sind gleich wie im Kapitel "Ausgänge/Stromausgänge" beschrieben. Lesen Sie dort nach.
- ‣ Beachten Sie, dass bei der Auswahl Verhalten bei Hold="Einfrieren" tatsächlich der Messwert "eingefroren" und nicht nur ein Status-Flag gesetzt wird.
- Weiterführende Informationen finden Sie im Dokument "E+H Liquiline CM44x MODBUS Guideline".

# 6 Zusatzfunktionen

## 6.1 Grenzwertgeber

Sie haben verschiedene Möglichkeiten, einen Grenzwertgeber zu parametrieren:

- Zuweisen eines Ein- und Ausschaltpunktes
- Zuordnen einer Einschalt- und Ausschaltverzögerung für ein Relais
- Einstellen einer Alarmschwelle und zusätzliches Ausgeben einer Fehlermeldung
- Starten einer Reinigungsfunktion

#### Pfad: Menü/Setup/Zusatzfunktionen/Grenzwertgeber/Grenzwertgeber 1 ... 8

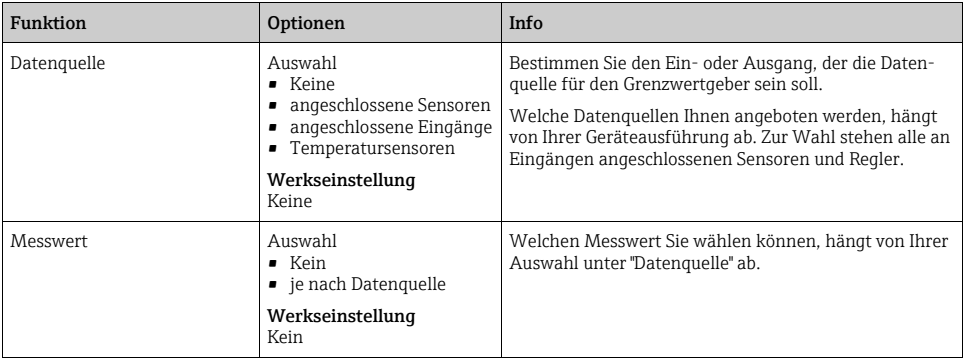

#### Messwert in Abhängigkeit von Datenquelle

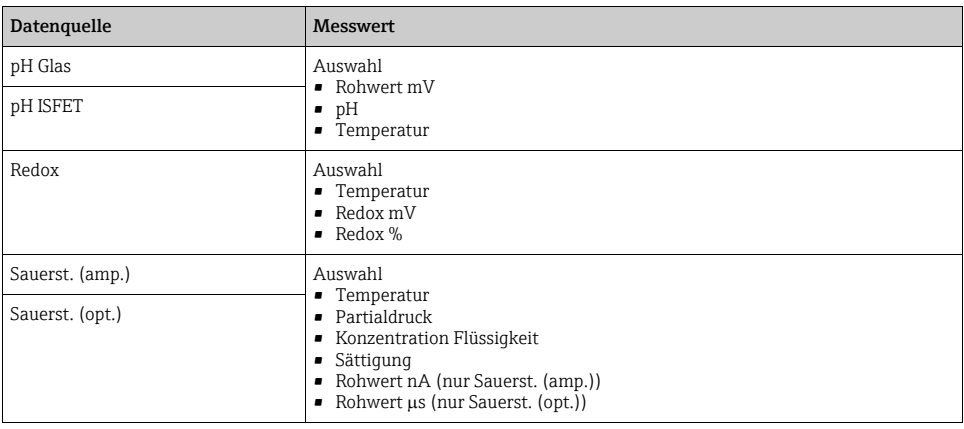

### Messwert in Abhängigkeit von Datenquelle

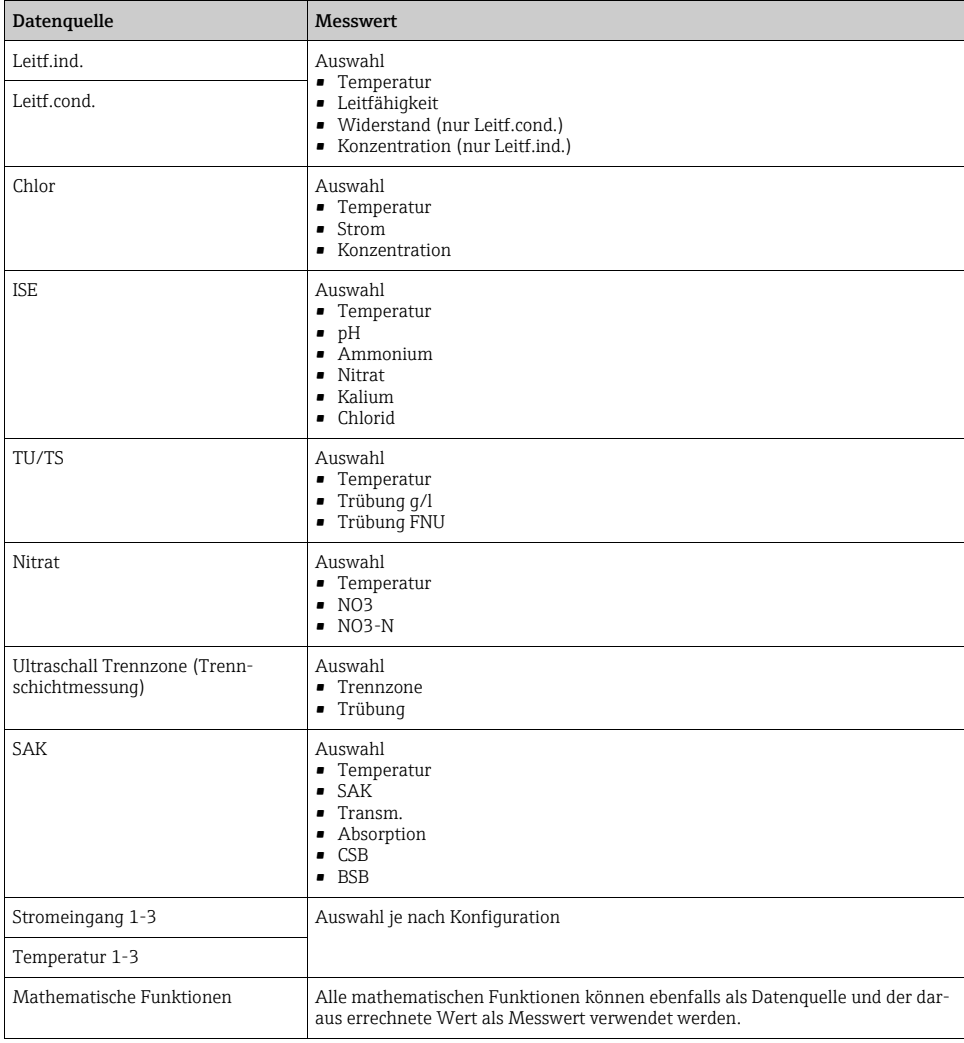

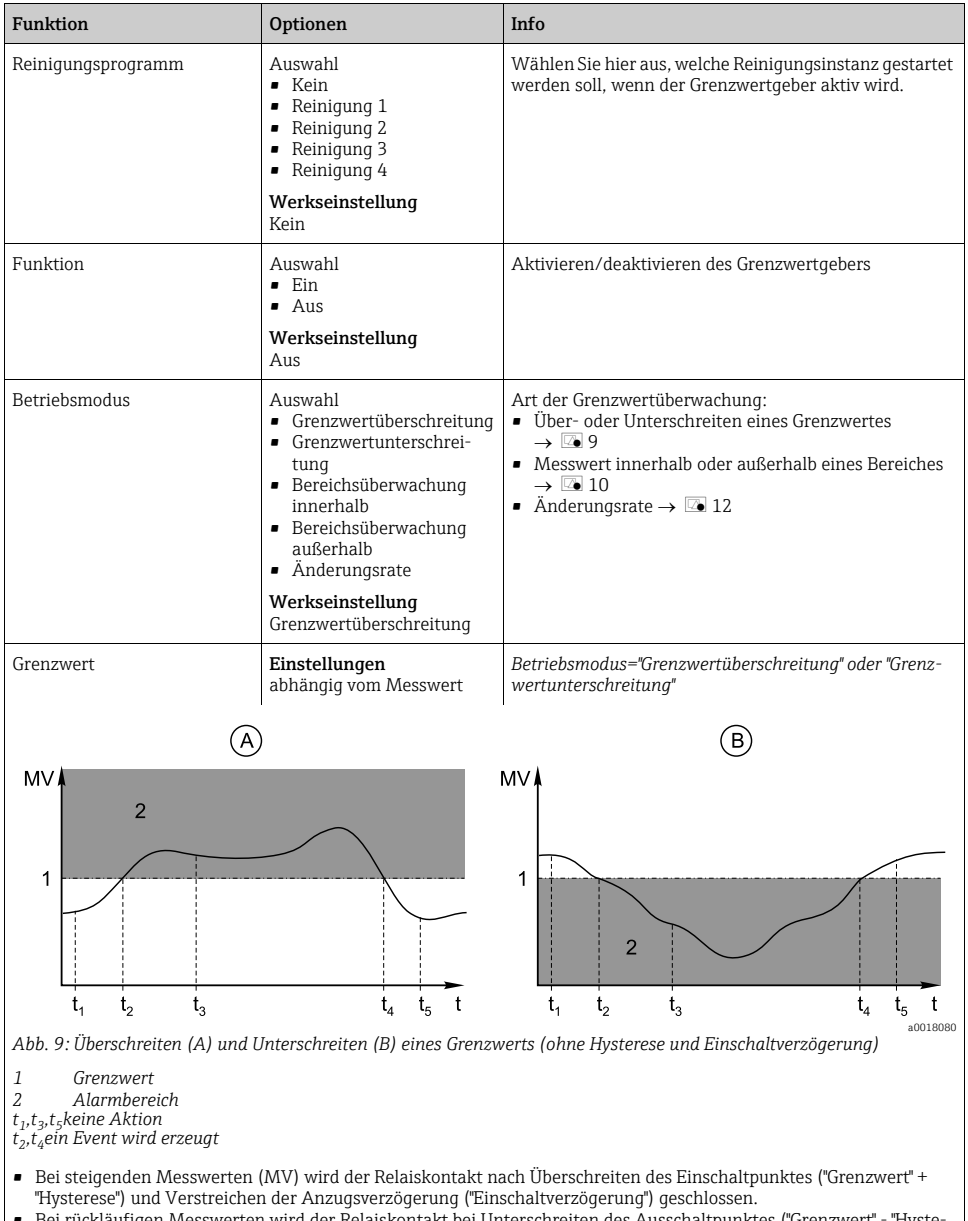

#### Pfad: Menü/Setup/Zusatzfunktionen/Grenzwertgeber/Grenzwertgeber 1 ... 8

<span id="page-95-0"></span>• Bei rückläufigen Messwerten wird der Relaiskontakt bei Unterschreiten des Ausschaltpunktes ("Grenzwert" - "Hysterese") und nach Abfallverzögerung ("Ausschaltverzögerung") wieder zurückgesetzt.

<span id="page-96-1"></span><span id="page-96-0"></span>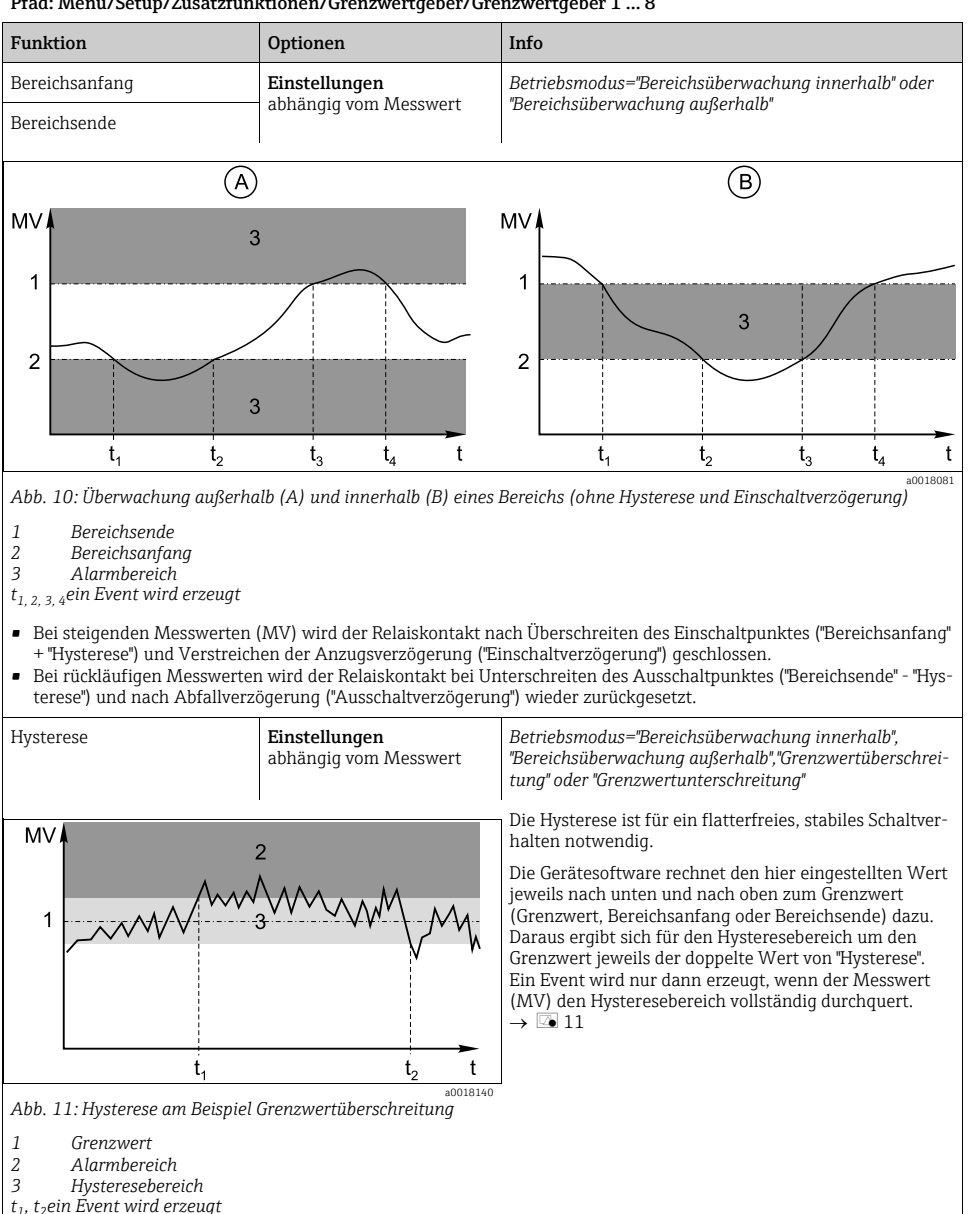

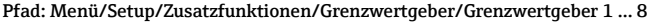

<span id="page-97-0"></span>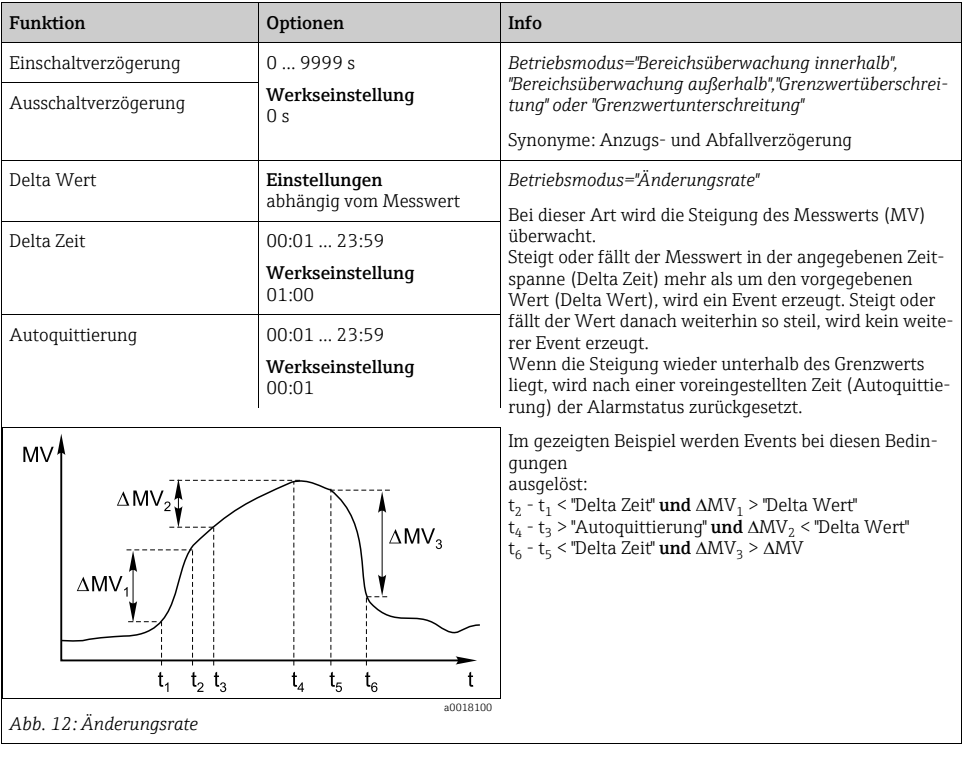

## Pfad: Menü/Setup/Zusatzfunktionen/Grenzwertgeber/Grenzwertgeber 1 ... 8

## 6.2 Reinigungsprogramme (nur bei Ausführung mit Sensoren mit Memosens-Protokoll)

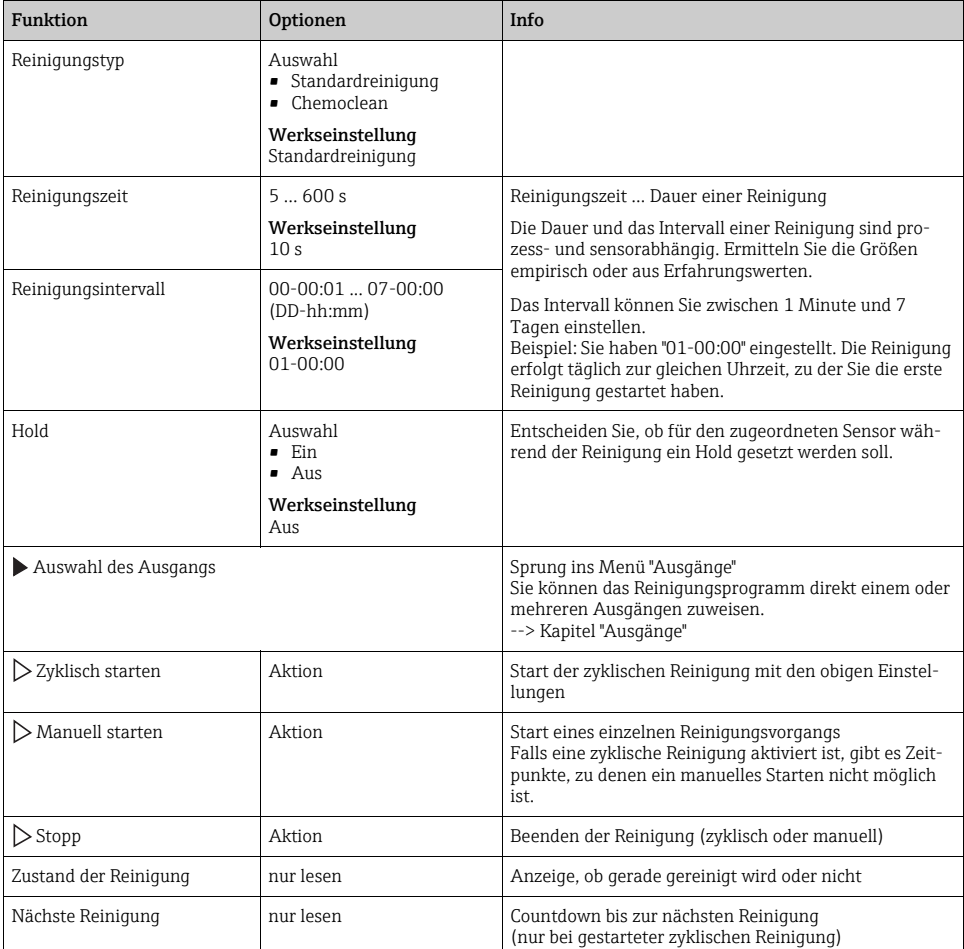

Pfad: Menü/Setup/Zusatzfunktionen/Reinigung/Reinigung 1 ... 4

## 6.3 Mathematische Funktionen

Neben "echten" Prozesswerten, die von angeschlossenen physikalischen Sensoren oder Analogeingängen geliefert werden, können Sie maximal 6 "virtuelle" Prozesswerte mittels mathematischer Funktionen berechnen lassen.

Die "virtuellen" Prozesswerte können Sie:

- über einen Stromausgang oder einen Feldbus ausgeben
- als Regelstellgröße verwenden
- als Messgröße einem Grenzwertgeber zuweisen
- als reinigungsauslösende Messgröße verwenden
- sich in benutzerdefinierten Messbildern darstellen lassen.

### 6.3.1 Differenz

Die Subtraktion der Messwerte zweier Sensoren können Sie z.B. einsetzen, um Fehlmessungen zu erkennen.

Voraussetzung für die Bildung einer Differenz ist, dass Sie zwei Messwerte gleicher Maßeinheit verwenden.

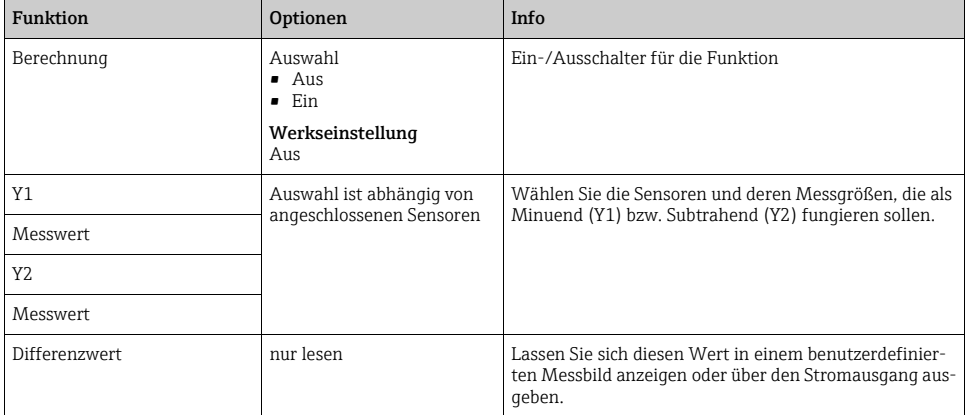

#### Pfad: Menü/Setup/Zusatzfunktionen/Mathematische Funktionen/MF 1 ... 6/Funktion/Differenz

## 6.3.2 Redundanz

Mit dieser Funktion können Sie zwei oder drei redundant messende Sensoren überwachen. Aus den zwei am engsten beieinander liegenden Messwerten wird das arithmetische Mittel berechnet und als Redundanz ausgegeben.

| <b>Funktion</b>      | Optionen                                             | Info                                                                                                    |
|----------------------|------------------------------------------------------|----------------------------------------------------------------------------------------------------|
| Berechnung           | Auswahl<br>$-$ Aus<br>$\blacksquare$ Ein             | Ein-/Ausschalter für die Funktion                                                                                                  |
|                      | Werkseinstellung<br>Aus                              |                                                                                                    |
| Υ1                   | Auswahl ist abhängig von<br>angeschlossenen Sensoren | Sie können unterschiedliche Sensortypen wählen, die<br>den gleichen Messwert ausgeben.                                             |
| Messwert             |                                                      | <b>Beispiel Temperatur-Redundanz:</b>                                                                                              |
| Y2.                  |                                                      | Sie haben einen pH-Sensor und einen Sauerstoffsensor<br>an den Eingängen 1 und 2. Wählen Sie beide als "Y1" und                    |
| Messwert             |                                                      | "Y2". Für "Messwert" wählen Sie jeweils die Temperatur.                                                                            |
| Y3 (optional)        |                                                      |                                                                                                    |
| Messwert             |                                                      |                                                                                                    |
| Abweichungskontrolle | Auswahl<br>$-$ Aus<br>$\blacksquare$ Ein             | Sie können die Redundanz überwachen lassen. Geben-<br>Sie einen absoluten Grenzwert vor, der nicht überschrit-<br>ten werden darf. |
|                      | Werkseinstellung<br>Aus                              |                                                                                                    |
| Abweichungslimit     | abhängig vom gewählten<br>Messwert                   |                                                                                                    |
| <b>Redundanz</b>     | nur lesen                                            | Lassen Sie sich diesen Wert in einem benutzerdefinier-<br>ten Messbild anzeigen oder über den Stromausgang aus-<br>geben.          |

Pfad: Menü/Setup/Zusatzfunktionen/Mathematische Funktionen/MF 1 ... 6/Funktion/Redundanz

### 6.3.3 rH-Wert

Voraussetzung für die Berechnung des rH-Wertes ist, dass Sie einen pH-Sensor und einen Redoxsensor angeschlossen haben. Dabei spielt es keine Rolle, ob Sie einen pH-Glassensor, einen ISFET-Sensor oder die pH-Elektrode eines ISE-Sensors verwenden.

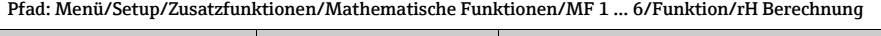

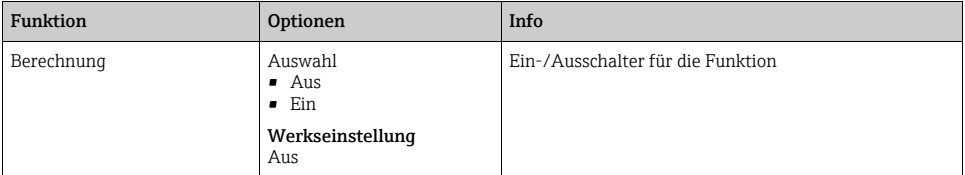

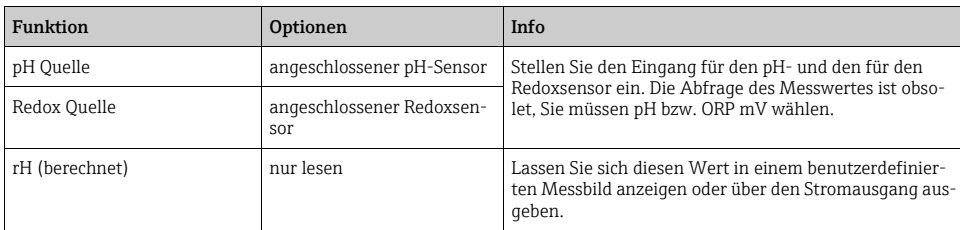

#### Pfad: Menü/Setup/Zusatzfunktionen/Mathematische Funktionen/MF 1 ... 6/Funktion/rH Berechnung

### 6.3.4 Entgaste Leitfähigkeit

Aus der Luft stammendes Kohlendioxid kann zur Leitfähigkeit eines Mediums beitragen. Die entgaste Leitfähigkeit ist die Leitfähigkeit des Mediums ohne den kohlendioxidverursachten Anteil.

Z.B. im Kraftwerksbereich ergeben sich Vorteile bei Anwendung der entgasten Leitfähigkeit:

- Bereits beim Anfahren der Turbine kann der durch Korrosionsprodukte oder Verunreinigungen im Speisewasser verursachte Anteil der Leitfähigkeit erfasst werden. Die zunächst noch hohen Leitfähigkeitswerte infolge von Lufteinbruch werden herausgerechnet.
- Wenn Kohlendioxid als nicht korrosiv betrachtet wird, kann beim Anfahren der Frischdampf schon deutlich früher auf die Turbine geschickt werden.
- Bei Anstieg der Leitfähigkeit im normalen Betrieb kann durch die Berechnung der entgasten Leitfähigkeit sofort festgestellt werden, ob ein Kühlwasser- oder Lufteinbruch vorliegt.

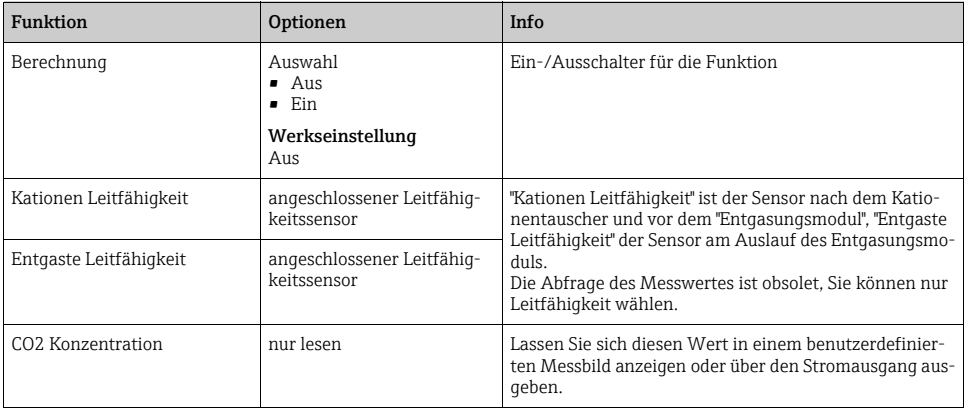

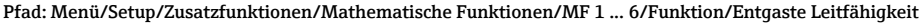

## 6.3.5 Differenzleitfähigkeit

Die Subtraktion zweier Leitfähigkeitswerte können Sie z.B. beim Ionenaustauscher nutzen, um dessen Wirkungsgrad zu überwachen.

| <b>Funktion</b>        | Optionen                                                                                                    | Info                                                                                                    |
|------------------------|----------------------------------------------------------------------------------------------------|----------------------------------------------------------------------------------------------------|
| Berechnung             | Auswahl<br>$-Aus$<br>$\blacksquare$ Ein                                                                            | Ein-/Ausschalter für die Funktion                                                                                                    |
|                        | Werkseinstellung<br>Aus                                                                                            |                                                                                                    |
| Einlauf                | Auswahl ist abhängig von<br>angeschlossenen Sensoren                                                               | Wählen Sie die Sensoren, die als Minuend (Einlauf, z.B.<br>Sensor vor dem Ionenaustauscher) bzw. Subtrahend<br>(Auslauf, z.B. Sensor nach dem Ionenaustauscher) fun-<br>gieren sollen. |
| Messwert               |                                                                                                    |                                                                                                    |
| Auslauf                |                                                                                                    |                                                                                                    |
| Messwert               |                                                                                                    |                                                                                                    |
| Format Hauptmessw.     | Auswahl<br>$-$ Auto<br>#<br>#4.<br>#  ##<br># # # #<br>Werkseinstellung<br>Auto                                    |                                                                                                    |
| Leitf.-Einheit         | Auswahl<br>$-$ Auto<br>$\mu$ S/cm<br>mS/cm<br>S/cm<br>$\mu$ uS/m<br>mS/m<br>$\sim$ S/m<br>Werkseinstellung<br>Auto |                                                                                                    |
| Differenzleitfähigkeit | nur lesen                                                                                                    | Lassen Sie sich diesen Wert in einem benutzerdefinier-<br>ten Messbild anzeigen oder über den Stromausgang aus-<br>geben.                                                              |

Pfad: Menü/Setup/Zusatzfunktionen/Mathematische Funktionen/MF 1 ... 6/Funktion/Differenzleitfähigkeit

### 6.3.6 Berechneter pH-Wert

Aus den Messwerten zweier Leitfähigkeitssensoren lässt sich unter bestimmten Bedingungen der pH-Wert berechnen. Anwendungsgebiete sind Kraftwerke, Dampferzeuger und Kesselspeisewasser.

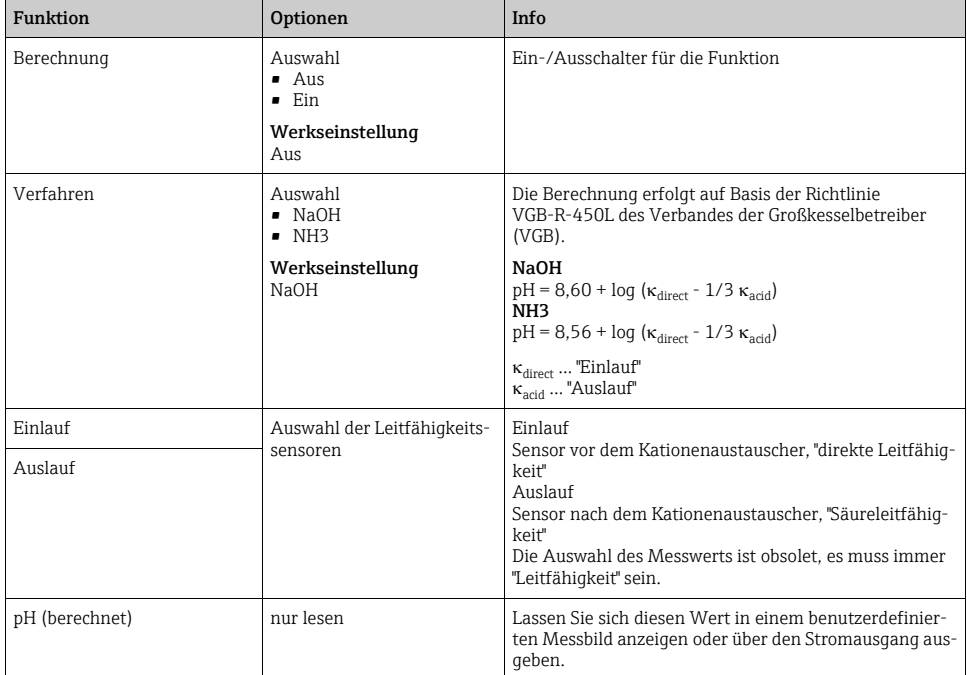

Pfad: Menü/Setup/Zusatzfunktionen/Mathematische Funktionen/MF 1 ... 6/Funktion/pH Berechnung über Leitfähigkeit

# 7 Kommunikation

## 7.1 Webserver

## 7.1.1 Anschluss

‣ Schließen Sie das Kommunikationskabel des Computers an die RJ45-Schnittstelle des Moduls 485 an.

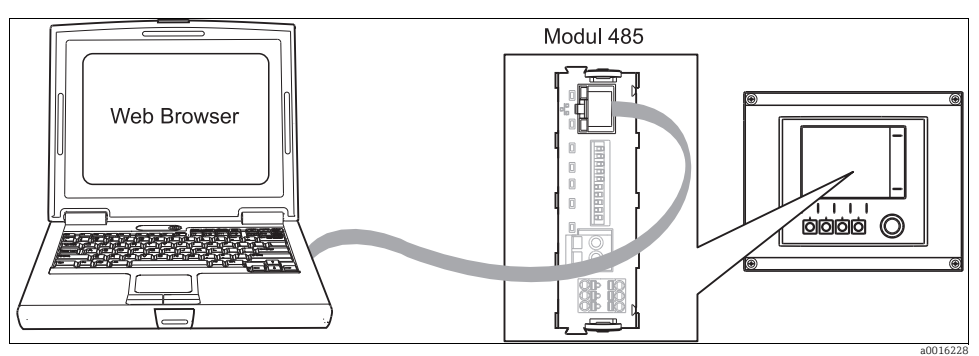

*Abb. 13: Ethernetanschluss*

## 7.1.2 Aufbau der Datenverbindung

- 1. Starten Sie Ihren PC.
- 2. Stellen Sie zuerst in den Netzwerkverbindungseinstellungen des Betriebssystems eine manuelle IP-Adresse ein.

Diese muss sich im gleichen Subnetz wie die IP-Adresse des Geräts befinden.

## Beispiel:

- IP-Adresse Liquistation: 192.168.1.212 (Diagnose/Systeminformationen/Ethernet/IP-Adresse)
- IP-Adresse für den PC: 192.168.1.213
- 3. Starten Sie den Internet-Browser.
- 4. Wenn Sie zur Verbindung mit dem Internet einen Proxy-Server verwenden: Deaktivieren Sie den Proxy (Browser-Einstellungen unter "Verbindungen/LAN-Einstellungen").
- 5. Geben Sie in der Adresszeile die IP-Adresse Ihres Geräts ein. --> Nach kurzem Verbindungsaufbau startet der CM44-Webserver.
- 6. Zum Download von Logbüchern geben Sie folgende Adresse(n) ein:
	- 192.168.1.212/logbooks\_csv.fhtml (für Logbücher im CSV-Format)
	- 192.168.1.212/logbooks\_fdm.fhtml (für Logbücher im FDM-Format)
- Downloads im FDM-Format können mit der "Field Data Manager Software" von End- $\mathbf{H}$ ress+Hauser gesichert übertragen, gespeichert und visualisiert werden.
	- (--> www.products.endress.com/ms20)

## 7.1.3 Bedienung

Die Menüstruktur des Webservers entspricht der Vor-Ort-Bedienung.

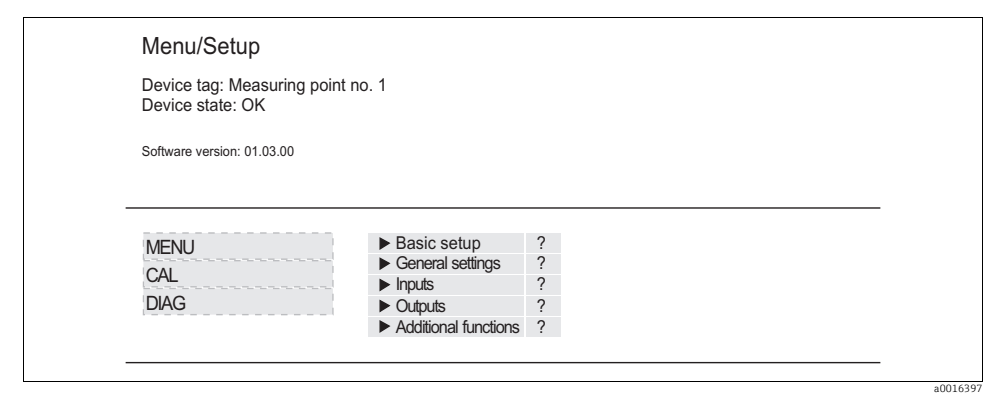

*Abb. 14: Beispiel Webserver (Menü/Language=English)*

- Ein Mausklick auf einen Menünamen oder eine Funktion entspricht dem Drücken des Navigators.
- Einstellungen können Sie bequem über die Computer-Tastatur vornehmen.
- Statt einem Internetbrowser können Sie auch FieldCare zur Konfiguration über Ethernet benutzen. Den dafür notwendigen Ethernet-DTM können Sie von der Produktseite herunterladen.

## 7.2 Service-Schnittstelle

Über die Serviceschnittstelle können Sie das Gerät mit einem Computer verbinden und mittels "FieldCare" konfigurieren. Außerdem lassen sich Konfigurationen speichern, übertragen und dokumentieren.

## 7.2.1 Anschluss

- ‣ Verbinden Sie die Service-Schnittstelle am Controller-Gehäuse mit der Commubox (FXA291).
- ‣ Verbinden Sie die Commubox über den USB-Anschluss mit dem Computer.
- ‣ Zur Commubox wird eine CD mitgeliefert, auf welcher sich USB-Treiber befinden, die beim erstmaligen Anschluss installiert werden müssen.
- ‣ Für die Anwendung muss FieldCare auf dem Computer installiert sein. Die Software erhalten Sie entweder als Download auf www.de.endress.com oder als CD.

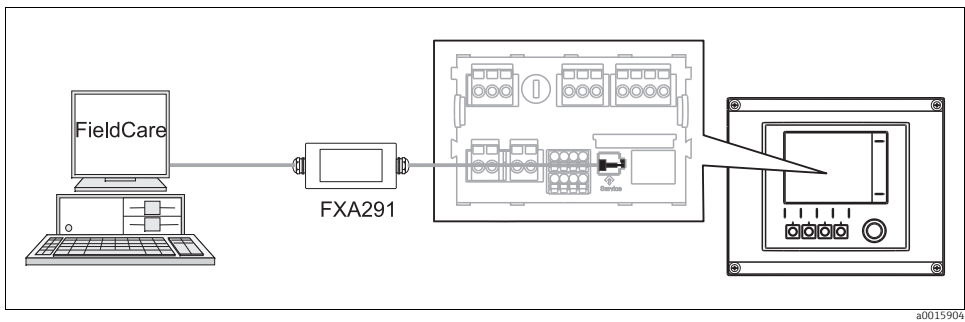

*Abb. 15: Anschlussübersicht*

## 7.2.2 Aufbau der Datenverbindung

- ‣ Starten Sie FieldCare.
- ‣ Bauen Sie die Verbindung zur Commubox auf.
- ‣ Klicken Sie hierfür bei "Host PC" auf "Gerät hinzufügen" und wählen Sie "CDI Communication FXA291" aus.
- ‣ Klicken Sie auf "Konfiguration" um für die FXA291 die serielle Schnittstelle auszuwählen und die Baudrate (115200) einzustellen.
- ‣ Klicken Sie auf "Verbindungsaufbau" um die Kommunikation mit der FXA291 zu starten  $\langle \langle \rangle$  leuchten grün).
- ‣ Klicken Sie erneut auf "Gerät hinzufügen" und wählen Sie Ihren Gerätetyp aus.
- $\blacktriangleright$  Klicken Sie auf "Verbindungsaufbau" um die Kommunikation mit dem Gerät zu starten ( $\triangleleft\triangleright$ leuchten grün).
- ‣ Um online mit dem Gerät kommunizieren zu können, wählen Sie "Online parametieren" an.

Über den DTM können Sie jetzt mit der Online-Parametrierung beginnen.

Die Online-Parametrierung konkurriert mit der Vor-Ort-Bedienung, d.h. jede der beiden Möglichkeiten blockiert jeweils die andere. Auf beiden Seiten ist es möglich, der anderen Seite den Zugriff zu nehmen.

## 7.2.3 Bedienung

- Die Menüstruktur entspricht im DTM der Vor-Ort-Bedienung. Die Funktionen der Liquistation-Softkeys finden Sie im Hauptfenster links und darin navigieren Sie sich auch durch die Software.
- Ein Mausklick auf einen Menünamen oder eine Funktion entspricht dem Drücken des Navigators.
- Einstellungen können Sie bequem über die Computer-Tastatur vornehmen.
- Über FieldCare können Sie Logbücher speichern und Konfigurationen sichern und übertragen.
- Klicken Sie auf "Gerätebedienung", "Gerätefunktion" und "Weitere Funktionen" um den Logbuchexport zu starten. Wählen Sie ".dat" um die Datei im geschützten Format zur Verarbeitung mit Field Data Manager zu speichern.
- Konfigurationen können Sie auch drucken oder als pdf ausgeben.

## 7.3 Feldbusse

## 7.3.1 HART

Über den Stromausgang 1 können Sie über das HART-Protokoll kommunizieren.

- ‣ Schließen Sie das HART-Modem oder -Handheld an den Stromausgang 1 an (Kommunikationsbürde 230 - 500 Ohm).
- ‣ Bauen Sie die Verbindung über Ihr HART-Gerät auf.
- ‣ Bedienen Sie Liquistation über das HART-Gerät. Folgen Sie dazu den Anweisungen dessen Betriebsanleitung.
- Auf der CD finden Sie alle Informationen zur HART-Kommunikation (--> BA00486C).

## 7.3.2 PROFIBUS DP

Mit dem Feldbusmodul 485 und entsprechender Geräteausführung können Sie über PROFIBUS DP kommunizieren.

Schließen Sie die PROFIBUS-Datenleitung entsprechend der Beschreibung an den Klemmen des Feldbusmoduls an (--> BA00443C "Inbetriebnahme").

## 7.3.3 Modbus

Mit dem Feldbusmodul 485 und entsprechender Geräteausführung können Sie über Modbus RS485 oder Modbus TCP kommunizieren.

Schließen Sie die Modbus-Datenleitung entsprechend der Beschreibung an den Klemmen des Feldbusmoduls (RS 485) bzw. an der Schnittstelle RJ45 (TCP) an (--> BA00443C "Inbetriebnahme").
# 8 Hinweise zu Sensoren mit Memosens-Protokoll

Nachfolgend beschriebene Optionen sind nur bei Geräten mit mindestens einem Memosens-Eingang verfügbar.

Sensoren mit Memosens-Protokoll haben eine integrierte Elektronik, die Kalibrierdaten und weitere Informationen speichert. Die Sensordaten werden beim Anschluss des Sensors automatisch an den Messumformer übertragen und zur Berechnung des Messwerts verwendet.

Digitale Sensoren speichern u. a. folgende Daten:

- Herstellerdaten
	- Seriennummer
	- Bestellcode
	- Herstelldatum
- Kalibrierdaten
	- Kalibrierdatum
	- Kalibrierwerte
	- Anzahl der Kalibrierungen
	- Seriennummer des Messumformers mit die dem letzte Kalibrierung durchgeführt wurde
- Einsatzdaten
	- Datum der Erstinbetriebnahme
	- Betriebsstunden bei extremen Bedingungen
	- Daten zur Sensorüberwachung
- Welche Daten genau aufgezeichnet und an den Messumformer kommuniziert werden, ist sensorabhängig. Auch innerhalb eines Sensortyps können Unterschiede auftreten. Dies führt dazu, dass in Abhängigkeit vom angeschlossenen Sensor Menüpunkte verfügbar sind oder nicht.

Beachten Sie entsprechende Hinweise in dieser Anleitung.

#### Beispiel:

Der amperometrische Sauerstoffsensor COS51D ist nicht sterilisierbar. Sie werden daher in den Diagnose-Einstellungen für diesen Sensor keine Grenzwerte für Sterilisierungen definieren können. Dagegen finden Sie diese Menüpunkte bei einem sterilisierbaren amperometrischen Sensor, z.B. COS22D.

# 9 Eingänge: Allgemein

## 9.1 Parametrierung

Für die Parametrierung eines Eingangs haben Sie zwei Möglichkeiten:

- 1. Parametrierung ohne angeschlossenen Sensor
	- ‣ Wählen Sie den betreffenden Kanal aus.
	- ‣ Wählen Sie aus der Liste der Sensortypen, den den Sie parametrieren wollen.
	- ‣ Parametrieren Sie den Kanal entsprechend den Beschreibungen der nachfolgenden Kapitel.
	- ‣ Schließen Sie später einen Sensor des gewählten Typs an.
- 2. Parametrierung mit angeschlossenen Sensor
	- ‣ Parametrieren Sie den Kanal entsprechend den Beschreibungen der nachfolgenden Kapitel.

Für die Parametrierung ohne Sensor gilt:

- Einige Einstellungen setzen Sensorkommunikation voraus. Diese Einstellungen können Sie nicht ohne Sensor vornehmen.
- Sie haben auch die Möglichkeit, ein Setup zu speichern und auf ein weiteres Gerät zu übertragen (s. "Datenverwaltung" im Kapitel "Allgemeine Einstellungen"). Möglicherweise erfüllt diese Funktion Ihre Anforderungen besser als eine Parametrierung ohne Sensor.

# <span id="page-109-0"></span>9.2 Wiederholt vorhandene Funktionen

Einige Unter-Menüs sind über alle Sensortypen gleich.

Damit Sie die dazugehörenden Erklärungen an zentraler Stelle vorfinden, folgen diese im Anschluss. Im sensorspezifischen Kapitel finden Sie dann nur noch den Verweis auf dieses Kapitel, aber nicht noch einmal die komplette Beschreibung.

## 9.2.1 Dämpfung

Die Dämpfung bewirkt eine gleitende Mittelwertbildung der Messwerte über die angegebene Zeit.

Pfad: Menü/Setup/Eingänge/<Sensortyp>

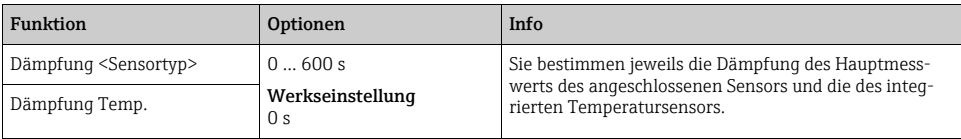

## 9.2.2 Manueller Hold

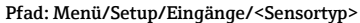

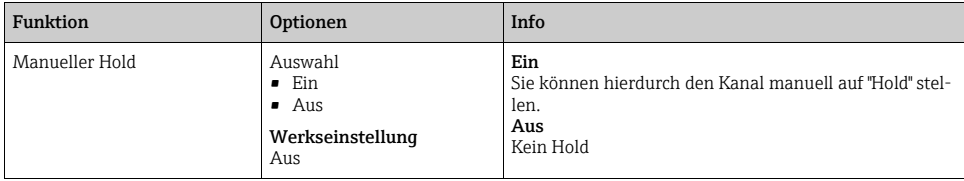

#### 9.2.3 Reinigung

#### Pfad: Menü/Setup/Eingänge/<Sensortyp>/Erweitertes Setup

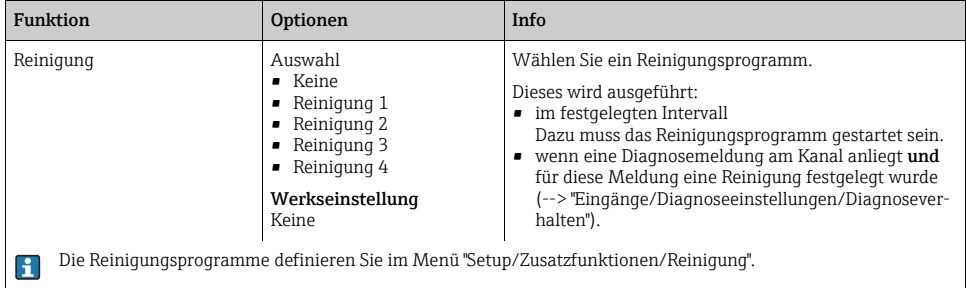

#### 9.2.4 Kalibriertimer und Kalibriergültigkeit

Sie können hier das Kalibrierintervall für den Sensor festlegen.

Nach Ablauf der eingestellten Zeit erhalten Sie auf dem Display die Diagnosemeldung "Kalibrier-Timer".

**Finds** Wenn Sie den Sensor neu kalibrieren, wird der Timer automatisch zurück gesetzt.

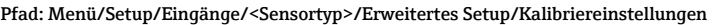

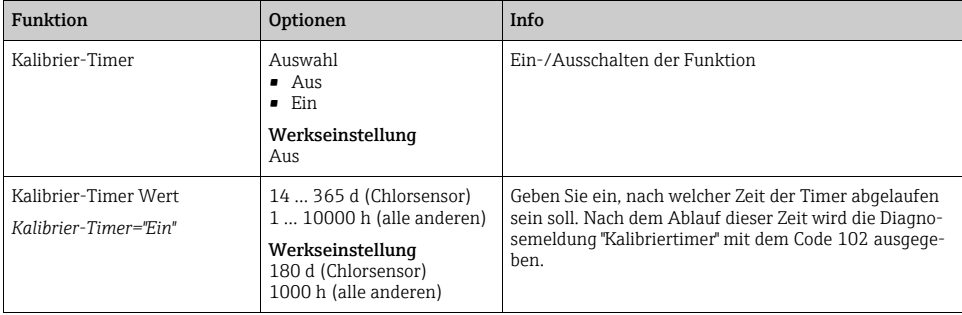

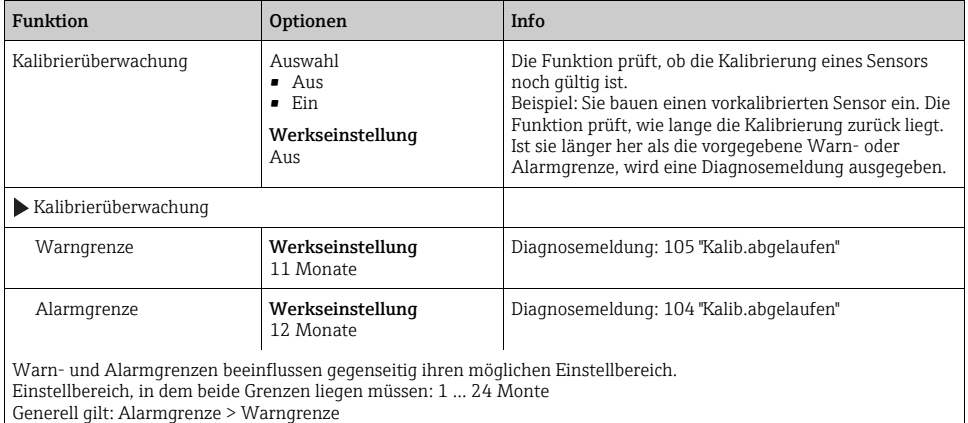

#### Pfad: Menü/Setup/Eingänge/<Sensortyp>/Erweitertes Setup/Kalibriereinstellungen

## 9.2.5 Process Check System (PCS)

Das PCS (Process Check System) prüft das Messsignal auf Stagnation. Ändert sich das Messsignal über eine gewisse Zeit (mehrere Messwerte) nicht, wird ein Alarm ausgelöst.

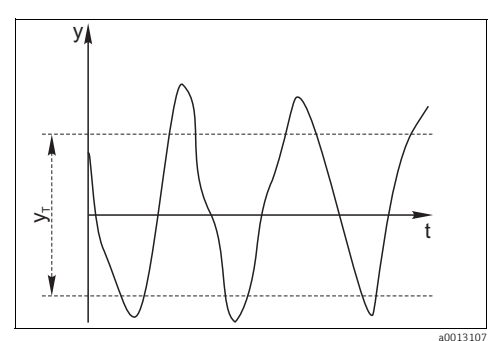

*Abb. 16: Normales Messsignal, kein Alarm*

*y Messsignal yTEingestellter Wert für "Toleranzband"*

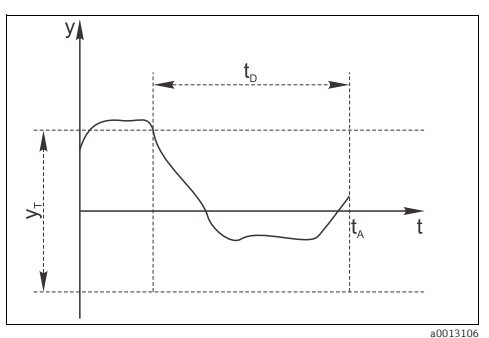

*Abb. 17: Stagnierendes Signal, Alarm wird ausgelöst*

 $t<sub>D</sub>Eingestellter Wert für "Dauer"$ *tAZeitpunkt, an dem der Alarm ausgelöst wird*

Hauptursachen stagnierender Messwerte:

- Sensor verschmutzt oder außerhalb des Mediums
- Sensor defekt
- Prozessfehler (z.B. durch Steuerung oder Regelung)

## Abhilfemaßnahmen

‣ Reinigen Sie den Sensor.

- ‣ Überprüfen Sie die Platzierung des Sensors im Medium.
- ‣ Prüfen Sie die Messkette.
- ‣ Schalten Sie den Controller aus und wieder ein.

#### Pfad: Menü/Setup/Eingänge/<Sensortyp>/Erweitertes Setup/Diagnoseeinstellungen

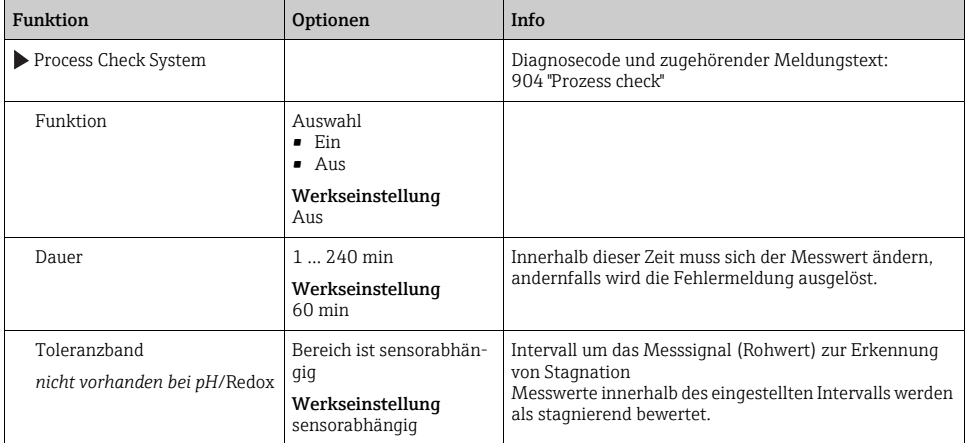

## 9.2.6 Diagnoseverhalten

Die Liste der angezeigten Diagnosemeldungen hängt vom gewählten Pfad ab. Es gibt gerätebedingte Meldungen und Meldungen, die vom angeschlossenen Sensor abhängen.

| <b>Funktion</b>             | Optionen                                                                                            | Info                                                                                                    |
|-----------------------------|----------------------------------------------------------------------------------------------------|----------------------------------------------------------------------------------------------------|
| Liste der Diagnosemeldungen |                                                                                                    | Wählen Sie die anzupassende Meldung aus. Erst dann<br>können Sie die Einstellungen zu dieser Meldung vorneh-<br>men.                                                                                                    |
| Diagnose Nr.                | nur lesen                                                                                           |                                                                                                    |
| Diagnosemeldung             | Auswahl<br>$\blacksquare$ Ein<br>$\blacksquare$ Aus<br>Werkseinstellung<br>Abhängig von der Meldung | Sie können hier eine Diagnosemeldung deaktivieren<br>oder wieder aktivieren.<br>Deaktivieren bedeutet:<br>• Keine Fehlermeldung im Messmodus<br>Kein Fehlerstrom am Stromausgang                                                                                                    |
| Fehlerstrom                 | Auswahl<br>$\blacksquare$ Ein<br>Aus<br>Werkseinstellung<br>Abhängig von der Meldung                | Entscheiden Sie, ob bei aktivierter Diagnosemeldung am<br>Stromausgang ein Fehlerstrom ausgegeben werden soll.<br>Bei allgemeinen Gerätefehlern wird der Fehler-<br>$\mathbf{1}$<br>strom auf alle Stromausgänge geschaltet.<br>Bei kanalspezifischen Fehlern wird der Fehler-<br>strom nur auf den betreffenden Stromausgang<br>geschaltet. |

Pfad: ... /Erweitertes Setup/Diagnoseeinstellungen/Diagnoseverhalten (optional)

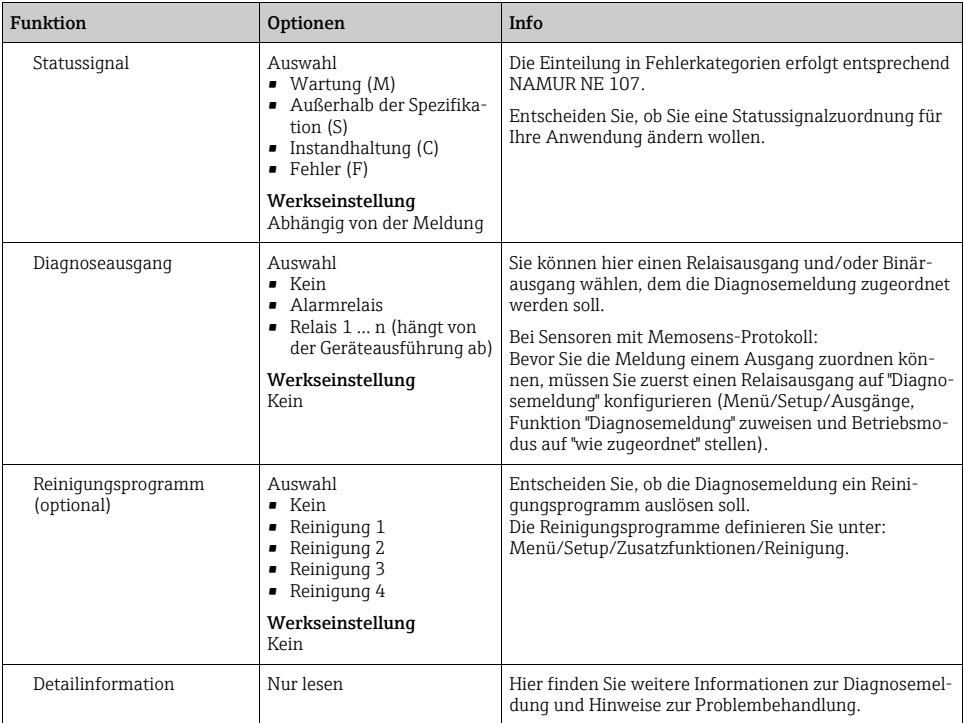

#### Pfad: ... /Erweitertes Setup/Diagnoseeinstellungen/Diagnoseverhalten (optional)

#### 9.2.7 Sterilisierungen

Gezählt werden die Betriebsstunden, in denen der Sensor einer Temperatur ausgesetzt ist, die typisch für eine Sterilisierung ist. Diese Temperatur ist sensorabhängig.

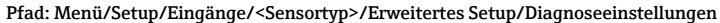

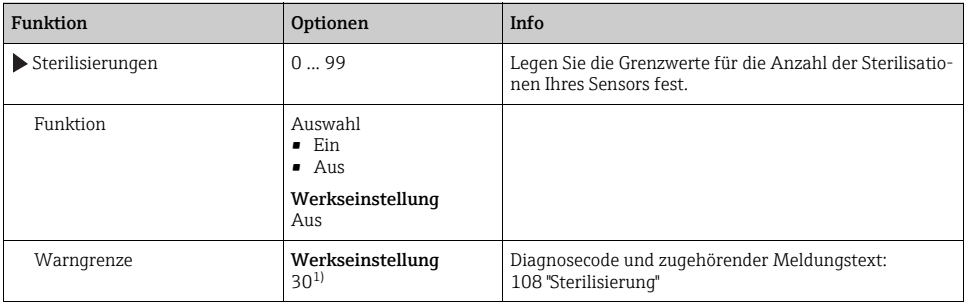

1) bei Sauerstoff: 25

#### 9.2.8 Tag-Kontrolle

Mit der Funktion legen Sie fest, welche Sensoren an Ihrem Gerät akzeptiert werden.

"Tag" steht für die Bezeichnung einer Messstelle wie sie in vielen Bereichen der Prozess- $\vert$  -  $\vert$ messtechnik verwendet wird.

#### Pfad: Menü/Setup/Eingänge/<Sensortyp>/Erweitertes Setup

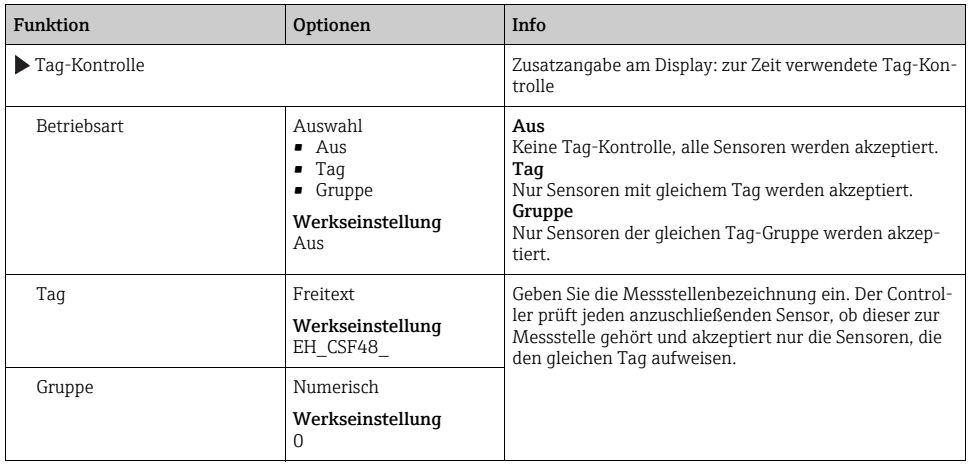

#### 9.2.9 Sensorwechsel

Beim Wechsel des Sensors wird der letzte Messwert über die Holdfunktion beibehalten und löst keine Diagnosemeldung aus.

#### 9.2.10 Werkseinstellung Messwertverarbeitung

Sie haben hier die Möglichkeit, die Werkseinstellungen für den Sensoreingang wiederherzustellen. Bestätigen Sie dazu einfach die Rückfrage der Geräte-Software mit "OK" (Navigatorknopf drücken).

Es werden nur die Werkseinstellungen für diesen einen Eingang wiederhergestellt. Alle anderen Einstellungen bleiben unverändert.

#### 9.2.11 Werkseinstellung Sensor

Sie haben hier die Möglichkeit, die Sensor-Werkseinstellungen wiederherzustellen. Bestätigen Sie dazu einfach die Rückfrage der Geräte-Software mit "OK" (Navigatorknopf drücken). Es werden nur die Werkseinstellungen für den Sensor wiederhergestellt. Die Einstellungen des Eingangs bleiben unverändert.

# 10 Eingänge: pH/Redox

## 10.1 Grundeinstellungen

#### 10.1.1 Sensoridentifizierung

#### Pfad: Menü/Setup/Eingänge/<Sensortyp>

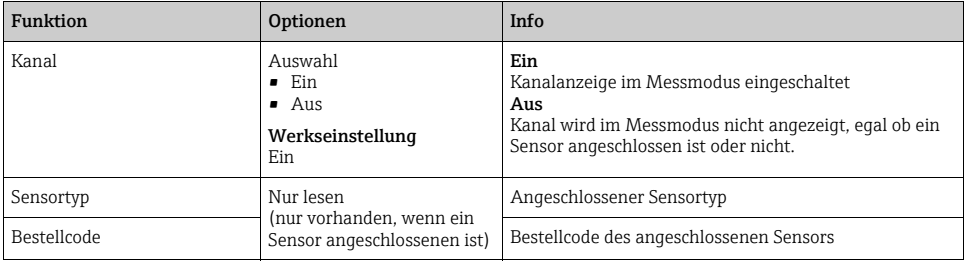

#### 10.1.2 Hauptmesswert

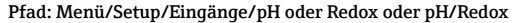

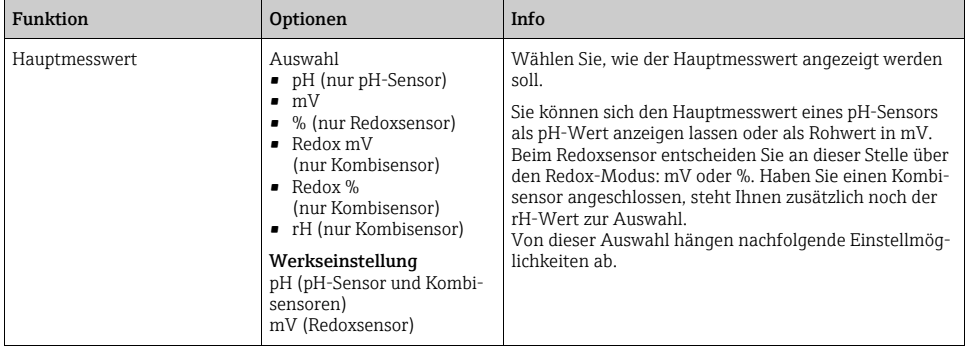

#### 10.1.3 Dämpfung

--> Kapitel "Eingänge: Allgemein/Wiederholt vorhandene Funktionen"  $\rightarrow \Box$  [110](#page-109-0)

#### 10.1.4 Manueller Hold

--> Kapitel "Eingänge: Allgemein/Wiederholt vorhandene Funktionen"  $\rightarrow \equiv 110$  $\rightarrow \equiv 110$ 

# 10.2 Erweitertes Setup

## 10.2.1 Temperatur- und Mediumskompensation (nur pH)

#### Pfad: Menü/Setup/Eingänge/pH oder pH/Redox/Erweitertes Setup

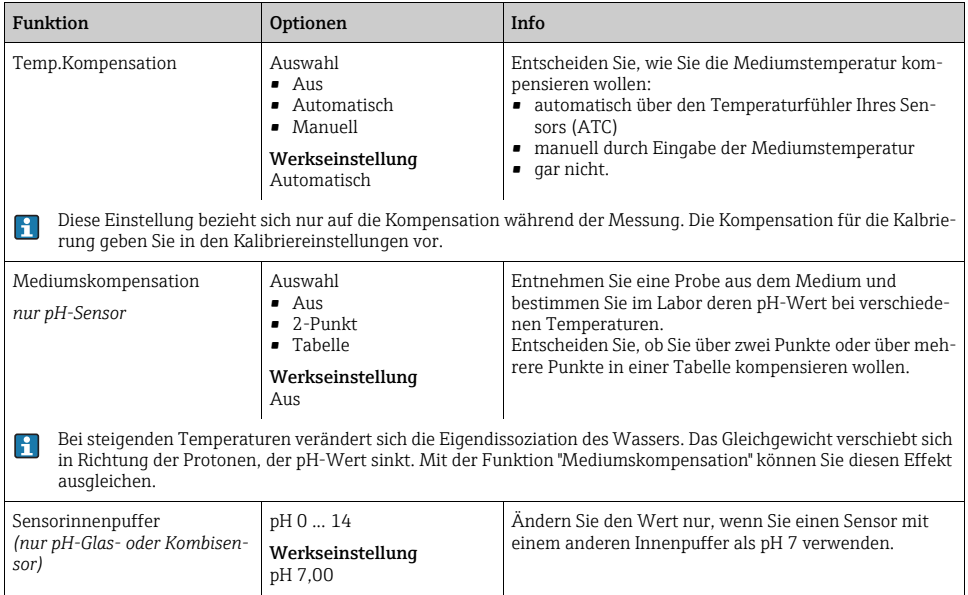

#### 10.2.2 Messwertformate

Pfad: Menü/Setup/Eingänge/pH oder Redox oder pH/Redox/Erweitertes Setup

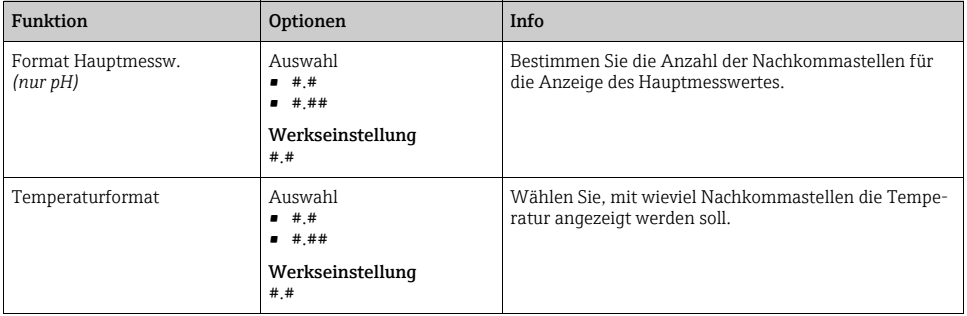

## 10.2.3 Reinigung

 $\rightarrow$  Kapitel "Eingänge: Allgemein/Wiederholt vorhandene Funktionen"  $\rightarrow \Box$  [110](#page-109-0)

#### 10.2.4 Kalibriereinstellungen

#### Stabilitätskriterien

Sie definieren die zulässige Messwertschwankung, die in einem bestimmten Zeitfenster während der Kalibrierung nicht überschritten werden darf.

Bei Überschreitung der zulässigen Differenz wird die Kalibrierung nicht erlaubt und automatisch abgebrochen.

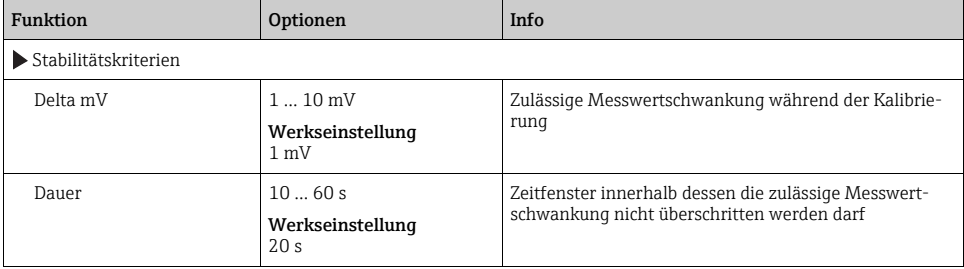

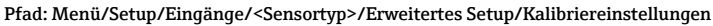

## Puffererkennung (nur pH)

#### *Automatische Puffererkennung*

Damit ein Puffer richtig erkannt wird, darf das Messsignal max. 30 mV vom in der Puffertabelle hinterlegten Wert abweichen. Bei 25˚C entspricht dies ca. 0,5 pH. Würden beide Puffer - 9,00 und 9,20 - verwendet, gäbe es eine Überlappung der Signal-Intervalle und die Erkennung würde nicht funktionieren. Ein Puffer mit pH 9,00 würde daher vom Gerät als pH 9,20 erkannt. --> Verwenden Sie bei automatischer Puffererkennung nicht den Puffer mit pH 9,00.

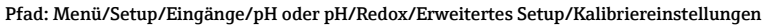

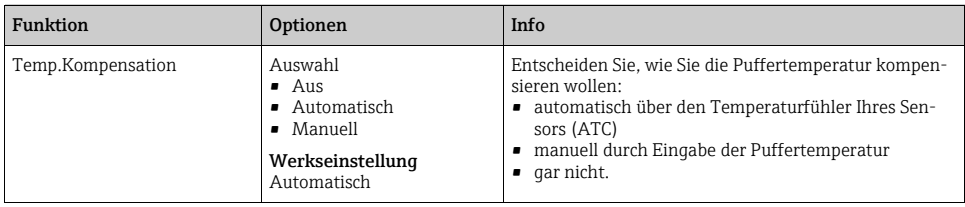

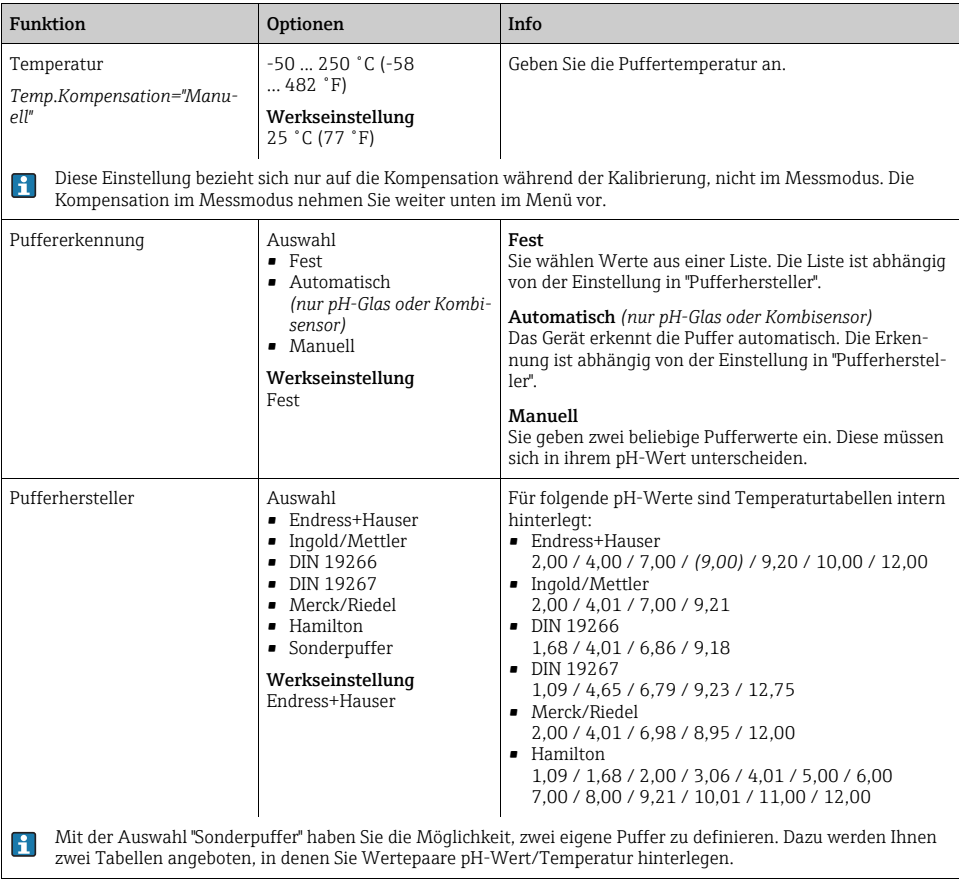

#### Pfad: Menü/Setup/Eingänge/pH oder pH/Redox/Erweitertes Setup/Kalibriereinstellungen

#### Kalibriertimer und Kalibriergültigkeit

 $\rightarrow$  Kapitel "Eingänge: Allgemein/Wiederholt vorhandene Funktionen"  $\rightarrow \equiv 110$  $\rightarrow \equiv 110$ 

#### 10.2.5 Diagnose-Einstellungen

In diesem Menüzweig geben Sie Warngrenzen vor oder definieren wie und ob Diagnosewerkzeuge verwendet werden sollen.

Zu jeder Einstellung wird Ihnen der zugehörige Diagnosecode angezeigt.

#### Sensor Check System (nur pH-Glas)

Das Sensor Check System (SCS) überwacht die Hochohmigkeit des pH-Glases.

Alarmierung erfolgt bei Unterschreiten einer minimalen Impedanz oder Überschreiten einer maximalen Impedanz.

- Hauptursache sinkender Hochohmigkeit ist Glasbruch.
- Ursachen steigender Impedanz sind:
	- trockener Sensor
	- abgetragene pH-Glasmembran.

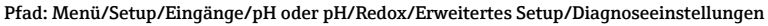

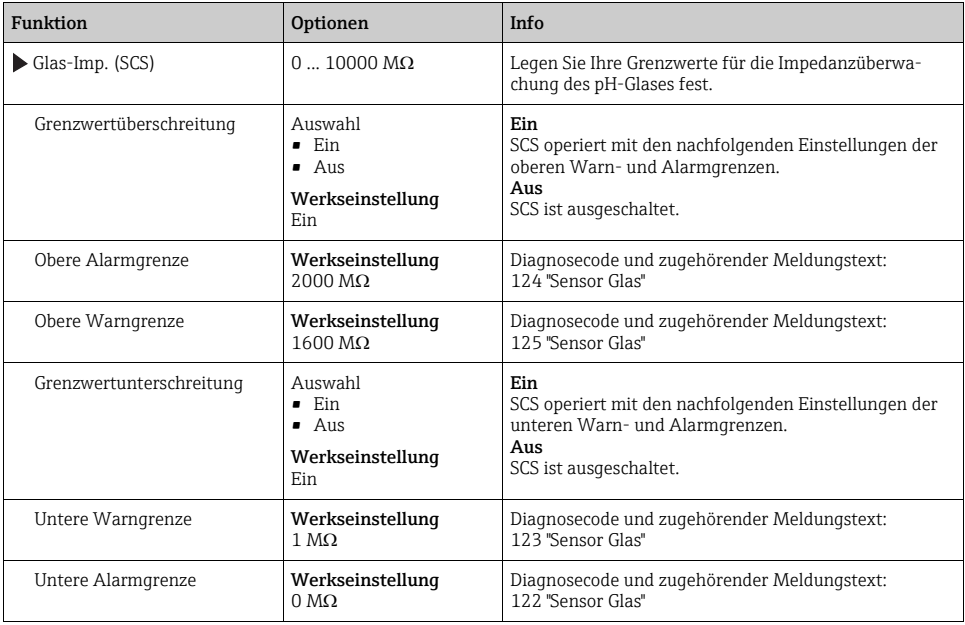

Obere und untere Grenzwerte lassen sich für das SCS unabhängig voneinander ein- oder ausschalten.

## Steigung (nur pH)

Die Steigung charakterisiert den Sensorzustand. Je größer die Abweichung vom Idealwert (59 mV/pH) desto schlechter der Sensorzustand.

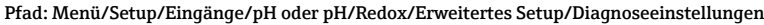

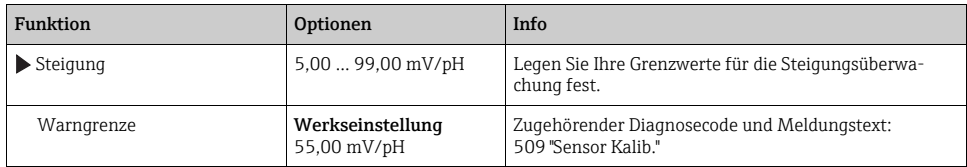

#### Nullpunkt (nur pH-Glas) oder Arbeitspunkt (nur pH-ISFET)

#### *pH-Glas-Sensoren*

Der Nullpunkt charakterisiert den Zustand der Referenz des Sensors. Je größer die Abweichung vom Idealwert pH 7,00, desto schlechter der Zustand. Ursachen der Verschlechterung sind z.B. Ausbluten von KCl oder Referenz-Vergiftung.

#### Pfad: Menü/Setup/Eingänge/pH oder pH/Redox/Erweitertes Setup/Diagnoseeinstellungen

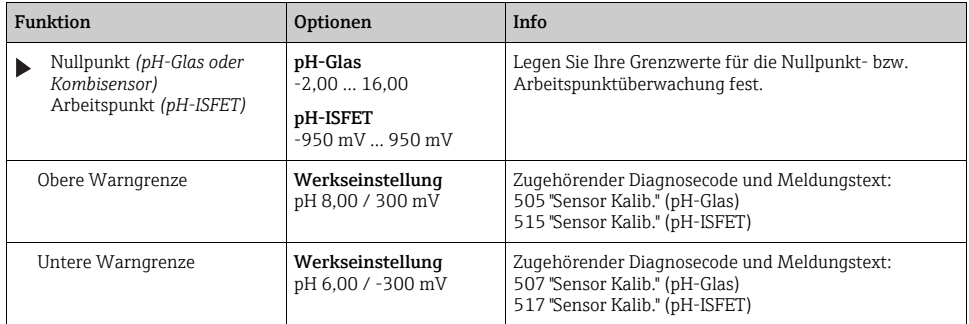

#### Sensor Condition Check (nur pH-Glas)

Sensor Condition Check (SCC) überwacht den Elektrodenzustand bzw. den Grad der Elektrodenalterung. Nach jeder Kalibrierung wird der Elektrodenzustand aktualisiert.

Hauptursachen verschlechterten Elektrodenzustandes:

- Glasmembran verblockt oder trocken
- Diaphragma (Referenz) verblockt

#### Abhilfemaßnahmen

- ‣ Reinigen bzw. regenieren Sie den Sensor.
- ‣ Wenn das erfolglos ist: tauschen Sie den Sensor aus.

#### Pfad: Menü/Setup/Eingänge/pH oder pH/Redox/Erweitertes Setup/Diagnoseeinstellungen

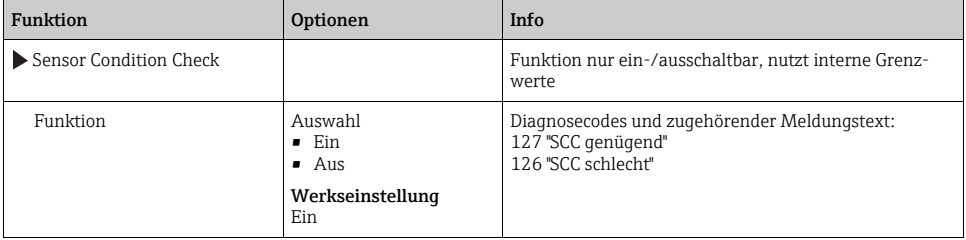

#### Redox-Messwert (nur Redox)

Sie können Grenzwerte festlegen, um Ihren Prozess zu überwachen. Wenn die Grenzen überoder unterschritten werden, wird eine entsprechende Diagnosemeldung ausgegeben.

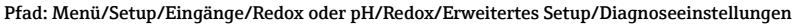

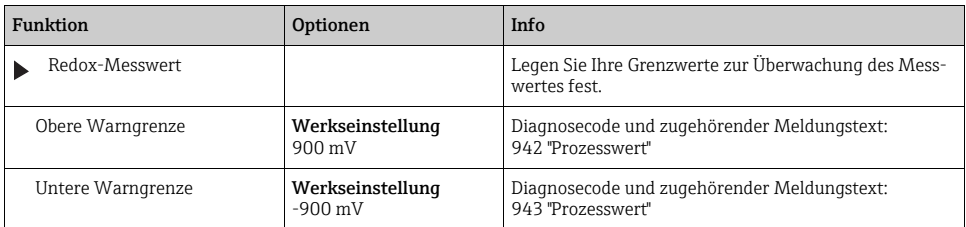

#### Process Check System

 $\rightarrow$  Kapitel "Eingänge: Allgemein/Wiederholt vorhandene Funktionen"  $\rightarrow \Box$  [110](#page-109-0)

#### Grenzwerte Betriebsstunden

Die gesamte Einsatzdauer des Sensors und sein Einsatz unter Extrembedingungen wird überwacht. Überschreitet die Einsatzdauer die definierten Schwellenwerte, gibt das Gerät eine entsprechende Diagnosemeldung aus.

Jeder Sensor hat eine begrenzte Lebenserwartung, die sehr stark von den Einsatzbedin- $\mathbf{P}$ gungen abhängt. Indem Sie Warngrenzen für die Einsatzzeit unter Extrembedingungen festlegen, können Sie durch rechtzeitige Wartungsmaßnahmen den Betrieb Ihrer Messstelle ohne Ausfallzeiten sichern.

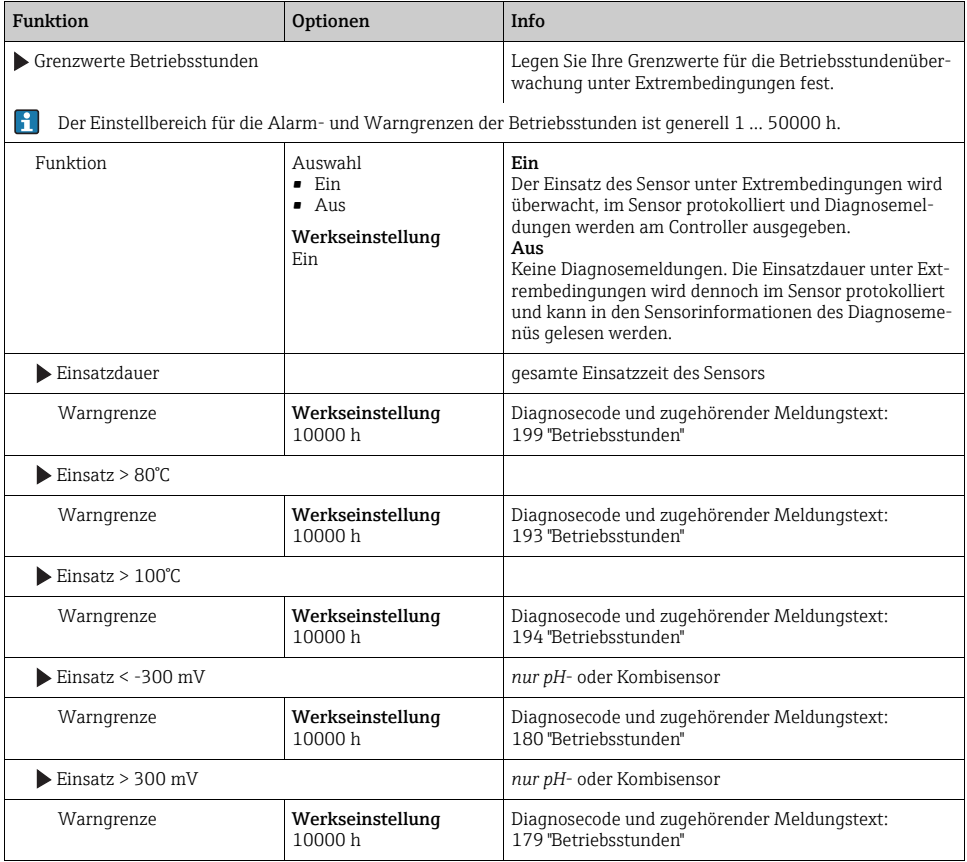

#### Pfad: Menü/Setup/Eingänge/pH oder Redox oder pH/Redox/Erweitertes Setup/Diagnoseeinstellungen

## Delta Steigung (nur pH)

Das Gerät ermittelt die Steigungsdifferenz von der letzten zur vorletzten Kalibrierung und gibt je nach Einstellung eine Warnung oder einen Alarm aus. Der Unterschied ist ein Maß für den Zustand des Sensors. Je größer die Änderung, desto größer ist der Verschleiß der pH empfindlichen Glasmembran durch chemischen Angriff oder Abrasion.

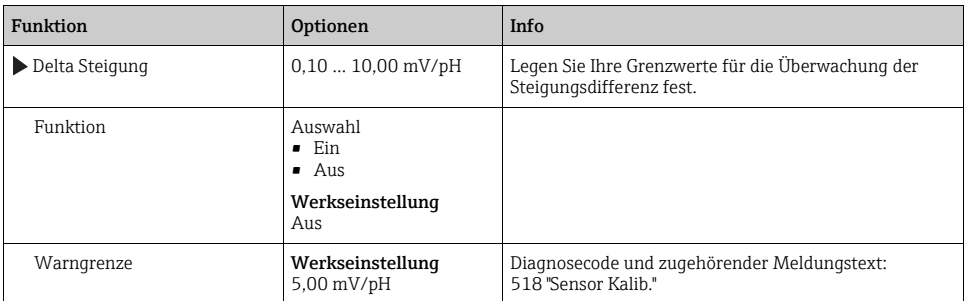

Pfad: Menü/Setup/Eingänge/pH oder pH/Redox/Erweitertes Setup/Diagnoseeinstellungen

#### Delta Nullpunkt (nur pH-Glas) oder Delta Arbeitspunkt (nur pH-ISFET)

Das Gerät ermittelt den Unterschied von der letzten zur vorletzten Kalibrierung und gibt je nach Einstellung eine Warnung oder einen Alarm aus. Der Unterschied ist ein Maß für den Zustand des Sensors. Für pH-Glaselektroden gilt: Je größer die Änderung, desto größer ist der Verschleiß der Referenz durch vergiftende Ionen oder durch Ausbluten von KCl.

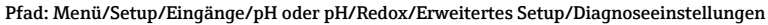

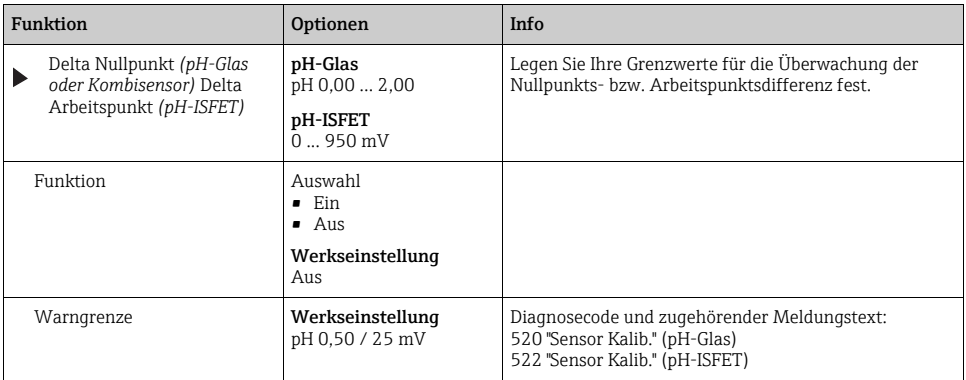

#### Sterilisierungen

 $\rightarrow$  Kapitel "Eingänge: Allgemein/Wiederholt vorhandene Funktionen"  $\rightarrow \equiv 110$  $\rightarrow \equiv 110$ 

#### Diagnoseverhalten

 $\rightarrow$  Kapitel "Eingänge: Allgemein/Wiederholt vorhandene Funktionen"  $\rightarrow \equiv 110$  $\rightarrow \equiv 110$ 

#### 10.2.6 Tag-Kontrolle

 $\rightarrow$  Kapitel "Eingänge: Allgemein/Wiederholt vorhandene Funktionen"  $\rightarrow \equiv 110$  $\rightarrow \equiv 110$ 

#### 10.2.7 Sensorwechsel

 $\rightarrow$  Kapitel "Eingänge: Allgemein/Wiederholt vorhandene Funktionen"  $\rightarrow \equiv 110$  $\rightarrow \equiv 110$ 

## 10.2.8 Werkseinstellung Messwertverarbeitung

 $\rightarrow$  Kapitel "Eingänge: Allgemein/Wiederholt vorhandene Funktionen"  $\rightarrow \equiv 110$  $\rightarrow \equiv 110$ 

# 11 Eingänge: Leitfähigkeit

# 11.1 Grundeinstellungen

#### 11.1.1 Sensoridentifizierung

#### Pfad: Menü/Setup/Eingänge/<Sensortyp>

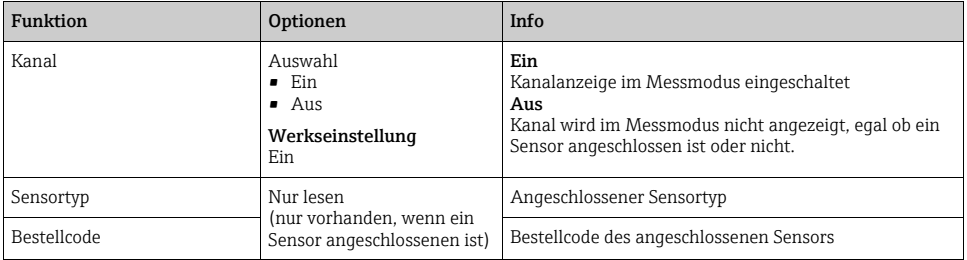

## 11.1.2 Dämpfung

--> Kapitel "Eingänge: Allgemein/Wiederholt vorhandene Funktionen"  $\rightarrow \, \blacksquare$  [110](#page-109-0)

#### 11.1.3 Manueller Hold

--> Kapitel "Eingänge: Allgemein/Wiederholt vorhandene Funktionen"  $\rightarrow \, \blacksquare$  [110](#page-109-0)

#### 11.1.4 Betriebsart und Zellkonstante

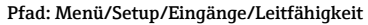

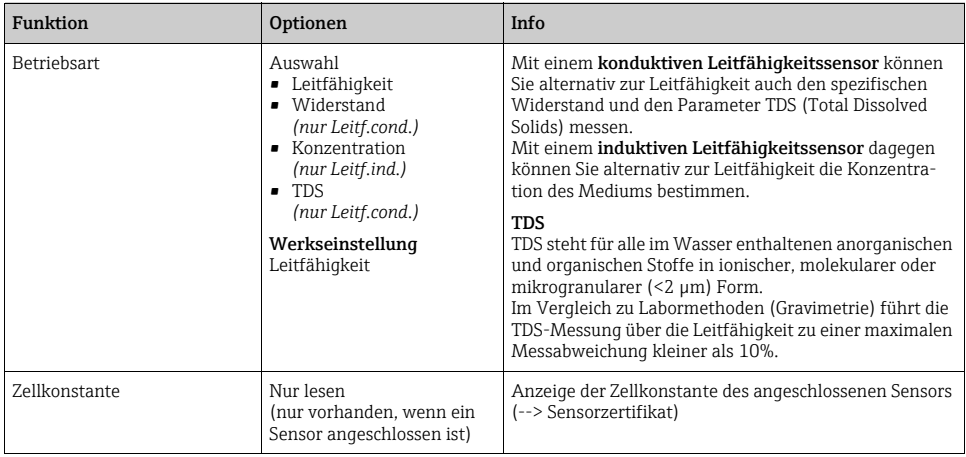

## 11.1.5 Einbaufaktor (nur induktive Sensoren)

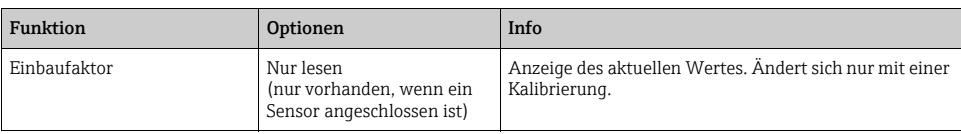

Pfad: Menü/Setup/Eingänge/Leitfähigkeit

Bei engen Einbauverhältnissen wird die Leitfähigkeitsmessung in der Flüssigkeit durch die Wand beeinflusst.

Dieser Effekt wird durch den Einbaufaktor kompensiert. Der Messumformer korrigiert die Zellkonstante durch Multiplikation mit dem Einbaufaktor.

Die Größe des Einbaufaktors hängt vom Durchmesser und der Leitfähigkeit des Rohrstutzens sowie dem Wandabstand des Sensors ab.

Bei ausreichendem Wandabstand (a > 15 mm (0,59"), ab DN 80) kann der Einbaufaktor f unberücksichtigt bleiben (f = 1,00).

Bei kleineren Wandabständen wird der Einbaufaktor für elektrisch isolierende Rohre größer (f >1), im Fall elektrisch leitender Rohre kleiner (f < 1).

Er kann mittels Kalibrierlösungen gemessen oder näherungsweise aus dem folgenden Diagramm bestimmt werden.

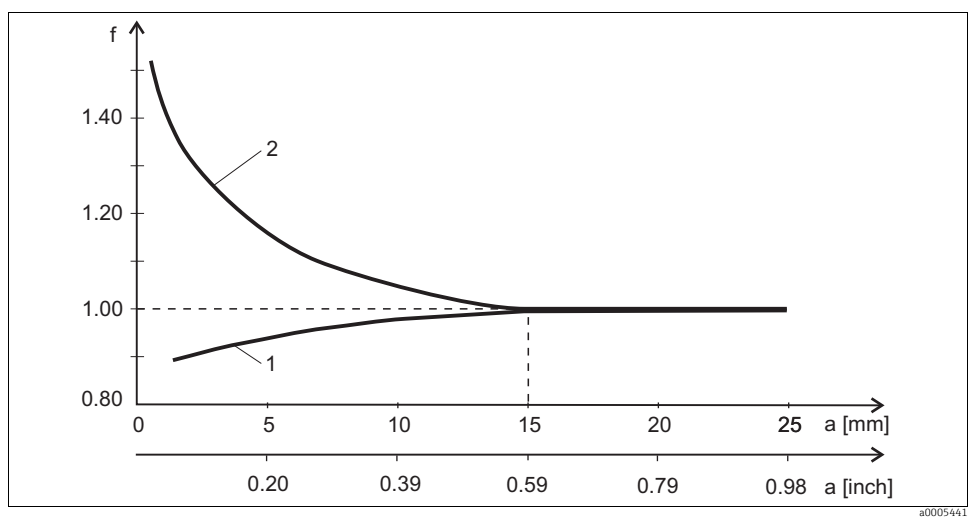

*Abb. 18: Abhängigkeit des Einbaufaktors f vom Wandabstand*

*1 Elektrisch leitende Rohrwand*

*2 Elektrisch isolierende Rohrwand*

## 11.1.6 Konzentrationstabelle (nur induktive Sensoren)

#### Pfad: Menü/Setup/Eingänge/Leitfähigkeit

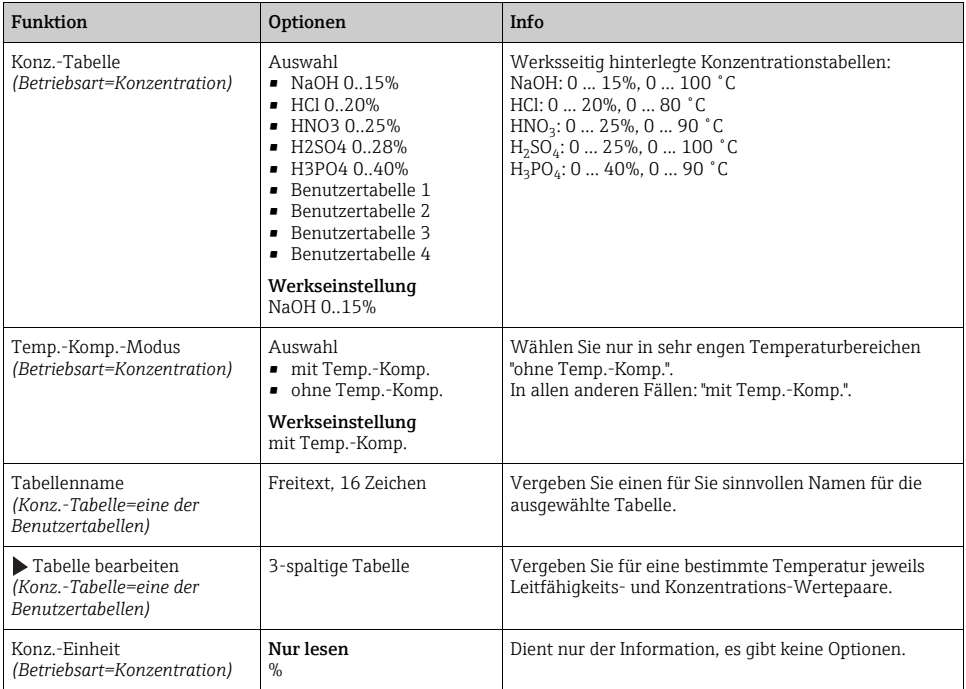

#### Beispiel einer Konzentrationstabelle:

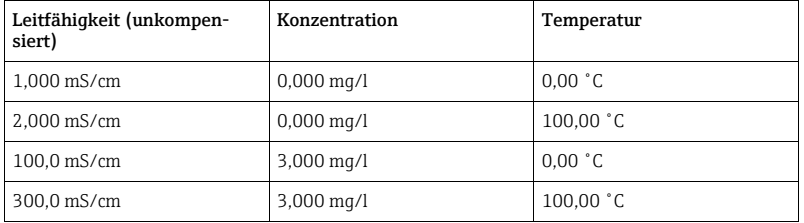

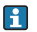

**FI** Werte müssen stetig steigend oder stetig fallend sein.

## 11.1.7 Einheit und Format

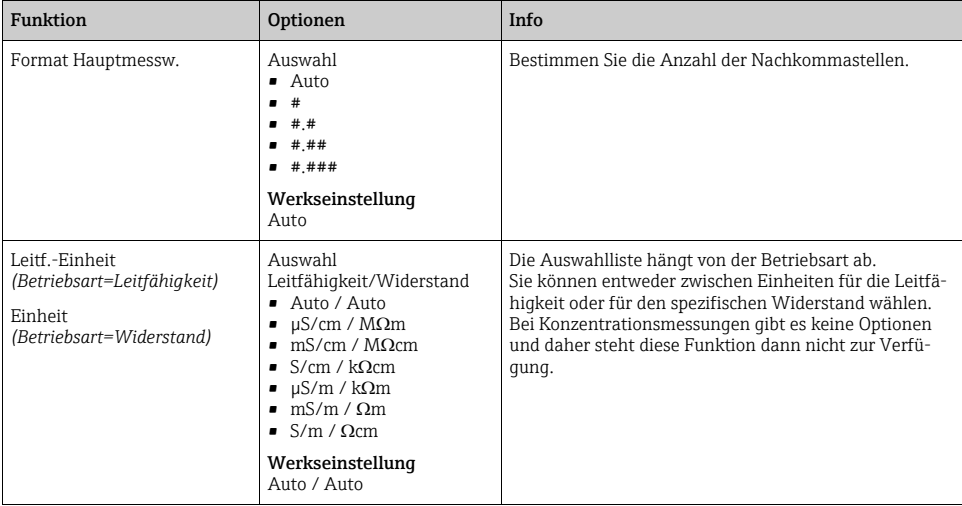

Pfad: Menü/Setup/Eingänge/Leitfähigkeit

#### 11.1.8 Temperaturkompensation

Temperaturkoeffizient  $\alpha$ = Änderung der Leitfähigkeit pro Grad Temperaturänderung:

 $\kappa(T) = \kappa(T_0)(1 + \alpha(T - T_0))$ 

(T) ... Leitfähigkeit bei der Prozesstemperatur T

 $\kappa(T_0)$  ... Leitfähigkeit bei der Referenztemperatur T<sub>0</sub>

Der Temperaturkoeffizient hängt sowohl von der chemischen Zusammensetzung der Lösung als auch von der Temperatur selbst ab.

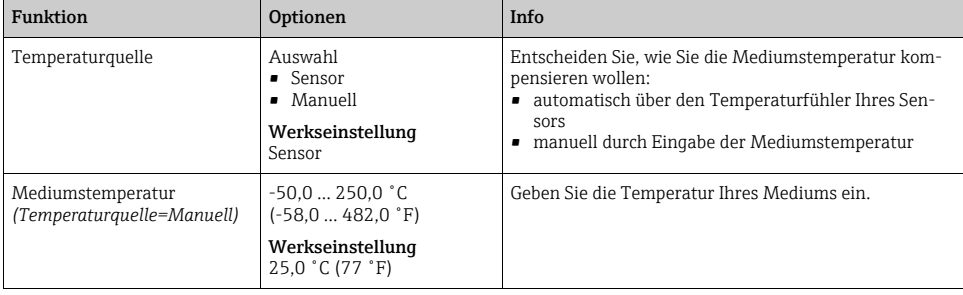

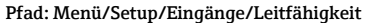

#### Pfad: Menü/Setup/Eingänge/Leitfähigkeit

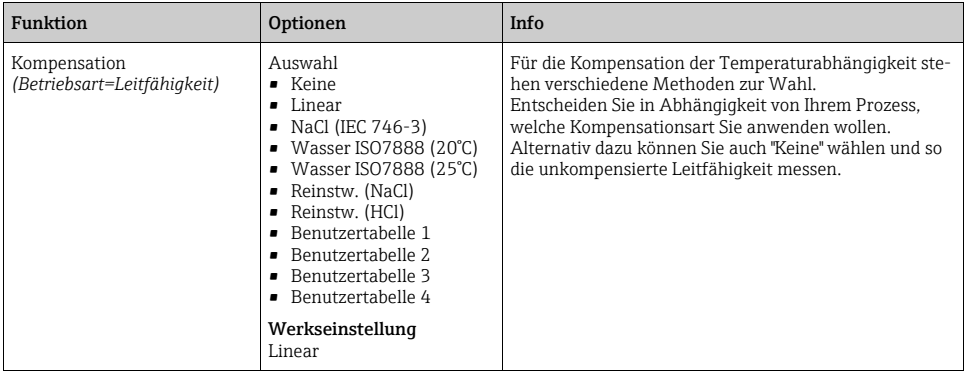

#### Lineare Temperaturkompensation

Die Veränderung zwischen zwei Temperaturpunkten wird als konstant angenommen, d. h.  $\alpha$  = const. Der Wert für Alpha bleibt im Sensor gespeichert und wird bei jeder Kalibrierung neu ermittelt.

#### Referenztemperatur und Alphakoeffizient (nur bei linearer Temperaturkompensation)

Alphakoeffizienten und Alpha-Referenztemperaturen Ihres Prozessmediums müssen bekannt sein. Typische Alphakoeffizienten bei einer Referenztemperatur von 25 ˚C sind:

- Salze (z.B. NaCl): ca. 2,1 %/K
- Laugen (z.B. NaOH): ca.  $1.7$  %/K
- Säuren (z.B.  $HNO<sub>3</sub>$ ): ca. 1,3 %/K

#### Pfad: Menü/Setup/Eingänge/Leitfähigkeit

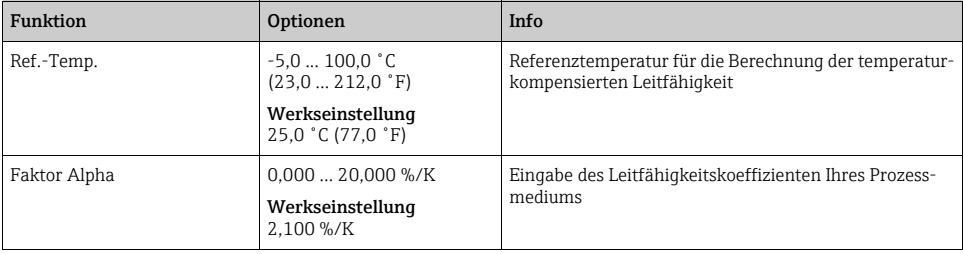

#### NaCl-Kompensation

Bei der NaCl-Kompensation (nach IEC 60746) ist eine feste nichtlineare Kurve hinterlegt, die den Zusammenhang zwischen Temperaturkoeffizient und Temperatur festlegt. Diese Kurve gilt für geringe Konzentrationen bis ca. 5 % NaCl.

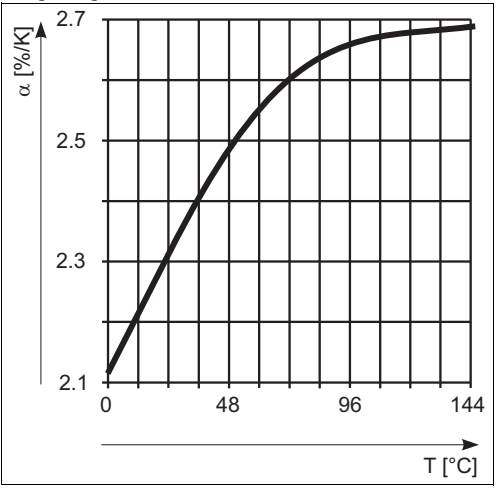

#### Kompensation für natürliche Wasser

Für die Temperaturkompensation in natürlichen Wassern ist eine nichtlineare Funktion nach ISO 7888 hinterlegt.

#### Reinstwasserkompensationen (für konduktive Sensoren)

Für Rein- und Reinstwasser sind Algorithmen hinterlegt, die die Eigendissoziation des Wassers und dessen starke Temperaturabhängigkeit berücksichtigen. Sie werden bis zu Leitfähigkeiten von ca. 100 μS/cm verwendet.

- Reinstw. (NaCl): optimiert für pH-neutrale Verunreinigungen.
- Reinstw. (HCl): optimiert zur Messung der Säureleitfähigkeit nach einem Kationenaustauscher. Außerdem für Ammoniak (NH<sub>3</sub>) und Natronlauge (NaOH) geeignet.

## Benutzerdefinierte Tabellen

Sie können eine Funktion hinterlegen, die die Eigenschaften Ihres spezifischen Prozesses berücksichtigt. Ermitteln Sie dazu Wertepaare aus Temperatur T und Leitfähigkeit mit:

- $\kappa(T_0)$  für die Referenztemperatur T<sub>0</sub>
- $\bullet$   $\kappa(T)$  für die Temperaturen, die im Prozess auftreten

Für die in Ihrem Prozess relevanten Temperaturen errechnen Sie mit folgender Formel die -Werte:

$$
\alpha = \frac{100\%}{\kappa(T_0)} \cdot \frac{\kappa(T) - \kappa(T_0)}{T - T_0} ; T \neq T_0
$$

Werte müssen stetig steigend oder stetig fallend sein.

#### Pfad: Menü/Setup/Eingänge/Leitfähigkeit

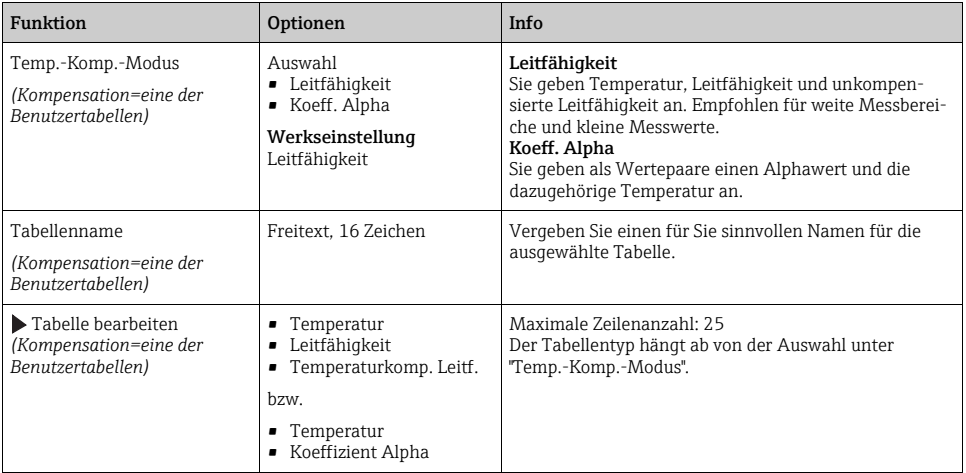

## 11.2 Erweitertes Setup

#### 11.2.1 Temperaturformat

Pfad: Menü/Setup/Eingänge/<Sensortyp>/Erweitertes Setup

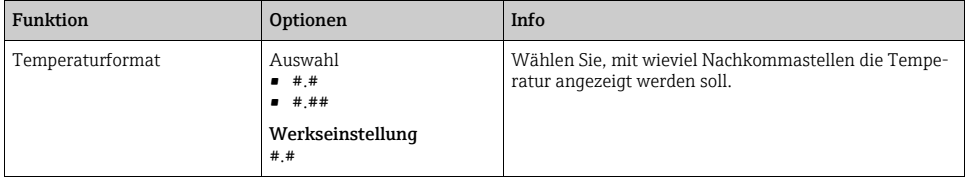

#### 11.2.2 Reinigung

 $\rightarrow$  Kapitel "Eingänge: Allgemein/Wiederholt vorhandene Funktionen"  $\rightarrow \equiv 110$  $\rightarrow \equiv 110$ 

#### 11.2.3 Diagnose-Einstellungen

In diesem Menüzweig geben Sie Warngrenzen vor oder definieren wie und ob Diagnosewerkzeuge verwendet werden sollen.

Zu jeder Einstellung wird Ihnen der zugehörige Diagnosecode angezeigt.

#### Process Check System

 $\rightarrow$  Kapitel "Eingänge: Allgemein/Wiederholt vorhandene Funktionen"  $\rightarrow \equiv 110$  $\rightarrow \equiv 110$ 

#### Grenzwerte Betriebsstunden

Die gesamte Einsatzdauer des Sensors und sein Einsatz unter Extrembedingungen wird überwacht. Überschreitet die Einsatzdauer die definierten Schwellenwerte, gibt das Gerät eine entsprechende Diagnosemeldung aus.

Jeder Sensor hat eine begrenzte Lebenserwartung, die sehr stark von den Einsatzbedin- $\mathbf{P}$ gungen abhängt. Indem Sie Warngrenzen für die Einsatzzeit unter Extrembedingungen festlegen, können Sie durch rechtzeitige Wartungsmaßnahmen den Betrieb Ihrer Messstelle ohne Ausfallzeiten sichern.

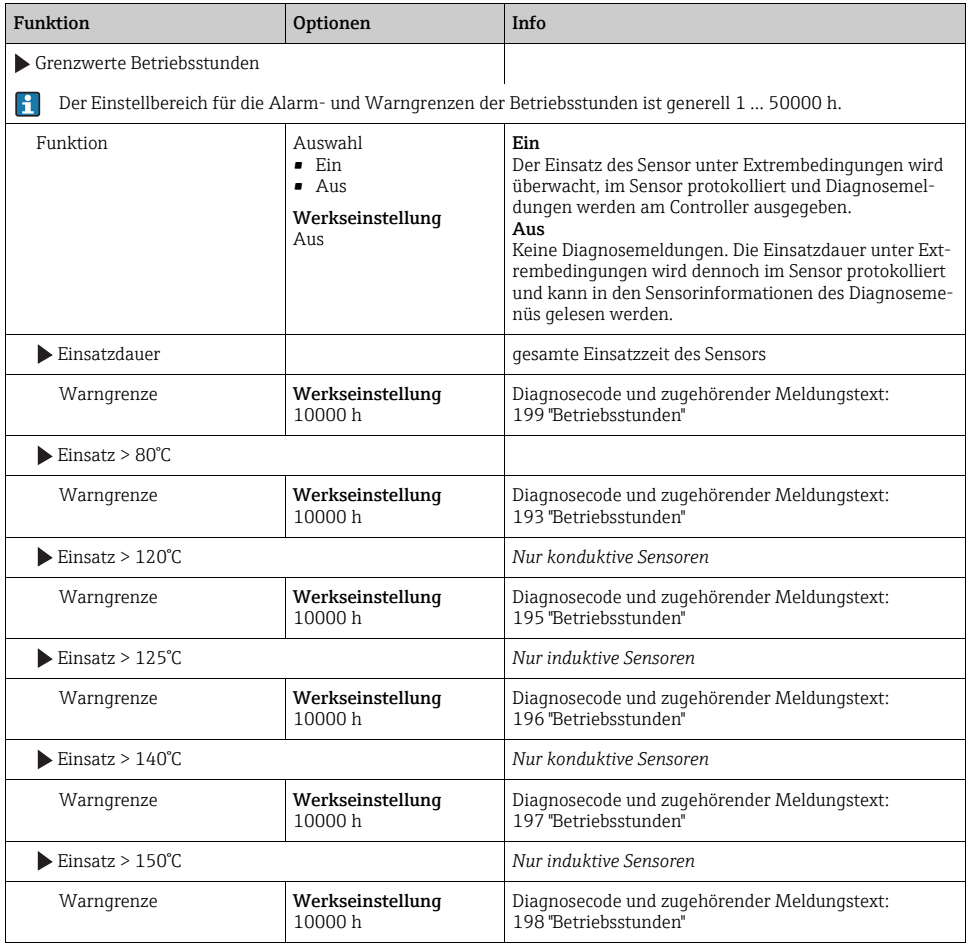

#### Pfad: Menü/Setup/Eingänge/Leitfähigkeit/Erweitertes Setup/Diagnoseeinstellungen

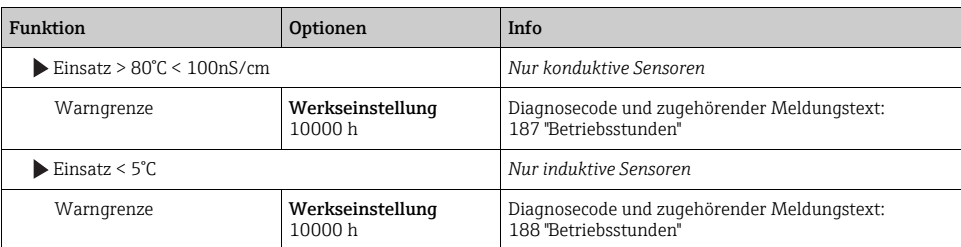

Pfad: Menü/Setup/Eingänge/Leitfähigkeit/Erweitertes Setup/Diagnoseeinstellungen

#### Sterilisierungen

 $\rightarrow$  Kapitel "Eingänge: Allgemein/Wiederholt vorhandene Funktionen"  $\rightarrow \Box$  [110](#page-109-0)

#### Diagnoseverhalten

 $\rightarrow$  Kapitel "Eingänge: Allgemein/Wiederholt vorhandene Funktionen"  $\rightarrow \equiv 110$  $\rightarrow \equiv 110$ 

#### Polarisationserkennung (nur konduktive Sensoren)

Infolge des Stromflusses durch die Grenzfläche Elektrolyt/Elektrode spielen sich an dieser Grenzfläche Reaktionen ab, die das Auftreten zusätzlicher Spannungen zur Folge haben. Diese sogenannten Polarisationseffekte begrenzen den Messbereich konduktiver Sensoren. Die sensorabhängige Kompensation erhöht die Messgenauigkeit an den Messbereichsgrenzen.

Der Controller erkennt den Memosens-Sensor und verwendet automatisch die passende  $\mathbf{f}$ Kompensation. Die Messbereichsgrenzen des Sensors können Sie unter Diagnose/Sensorinformationen/Sensorspezifikationen nachlesen.

Pfad: Menü/Setup/Eingänge/Leitfähigkeit/Erweitertes Setup/Diagnoseeinstellungen/Polarisationserkennung

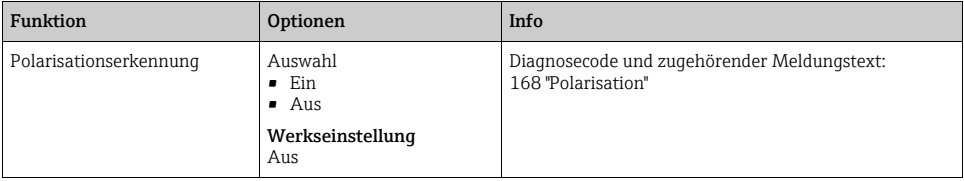

## 11.2.4 Pharma-Wasser

Hier treffen Sie Einstellungen zur Überwachung von Pharmawässern nach United States Pharmacopeia (USP) bzw. European Pharmacopeia (EP).

Für die Grenzwertfunktionen werden der unkompensierte Leitfähigkeitswert und die Temperatur gemessen. Die Messwerte werden mit den in den Standards festgelegten Tabellen verglichen. Bei Grenzwertüberschreitung wird ein Alarm ausgelöst. Darüber hinaus können Sie einen Voralarm (Warngrenze) einstellen, der unerwünschte Betriebszustände vor deren Eintreten anzeigt.

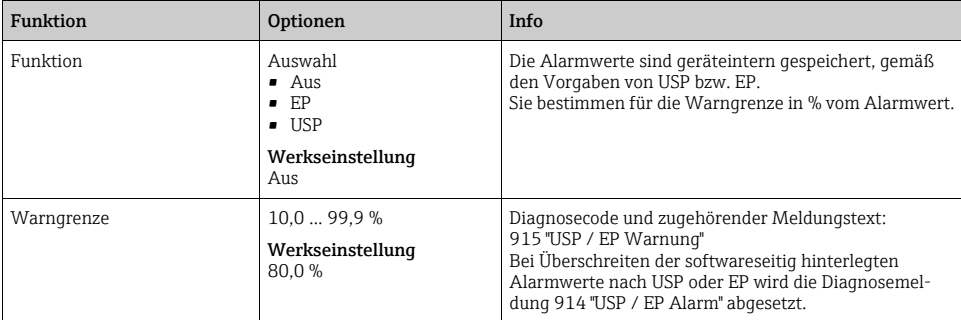

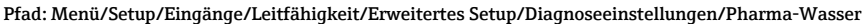

#### 11.2.5 Tag-Kontrolle

 $\rightarrow$  --> Kapitel "Eingänge: Allgemein/Wiederholt vorhandene Funktionen"  $\rightarrow \Box$  [110](#page-109-0)

#### 11.2.6 Sensorwechsel

 $-$ > Kapitel "Eingänge: Allgemein/Wiederholt vorhandene Funktionen"  $\rightarrow \Box$  [110](#page-109-0)

#### 11.2.7 Werkseinstellung Messwertverarbeitung

 $\rightarrow$  --> Kapitel "Eingänge: Allgemein/Wiederholt vorhandene Funktionen"  $\rightarrow \Box$  [110](#page-109-0)

#### 11.2.8 Werkseinstellung Sensor (nur CLS50D)

 $\rightarrow$  Kapitel "Eingänge: Allgemein/Wiederholt vorhandene Funktionen"  $\rightarrow \equiv 110$  $\rightarrow \equiv 110$ 

# 12 Eingänge: Sauerstoff

# 12.1 Grundeinstellungen

#### 12.1.1 Sensoridentifizierung

#### Pfad: Menü/Setup/Eingänge/<Sensortyp>

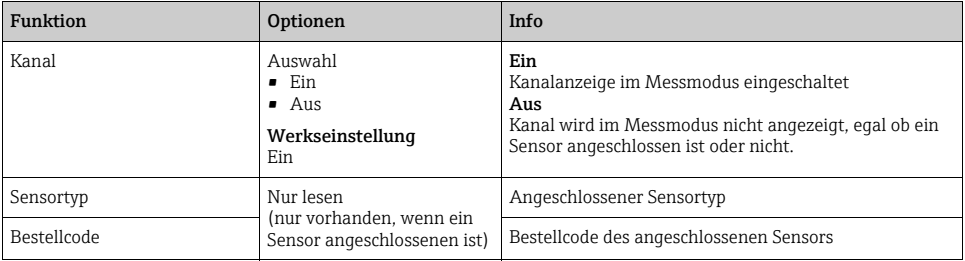

#### 12.1.2 Hauptmesswert

#### Pfad: Menü/Setup/Eingänge/DO

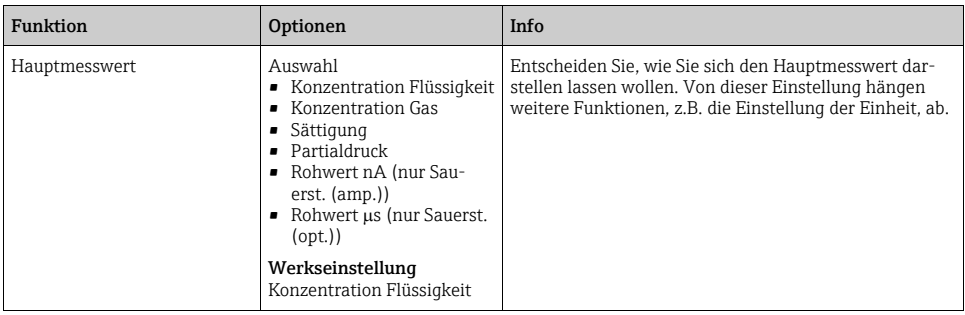

#### 12.1.3 Dämpfung

--> Kapitel "Eingänge: Allgemein/Wiederholt vorhandene Funktionen"  $\rightarrow \, \blacksquare$  [110](#page-109-0)

## 12.1.4 Einheit

Pfad: Menü/Setup/Eingänge/DO

| Funktion                                                                     | Optionen                                                                                                    | Info |
|------------------------------------------------------------------------------|----------------------------------------------------------------------------------------------------|------|
| Einheit                                                                      | Auswahl                                                                                                    |      |
| Hauptmesswert="Konzentra-<br>tion Flüssigkeit" oder "Konzent-<br>ration Gas" | (Hauptmesswert="Konzent-<br>ration Flüssigkeit")<br>mg/l<br>$\mu$ $\mu$ g/l<br>ppm<br>$\n  ppb\n$                         |      |
|                                                                              | Auswahl<br>(Hauptmesswert="Konzent-<br>ration Gas")<br>$\bullet$ %Vol<br>■ ppmVol (Hauptmess-<br>wert="Konzentration Gas" |      |
|                                                                              | Werkseinstellung<br>mq/l<br>$\%$ Vol                                                                                      |      |

## 12.1.5 Manueller Hold

--> Kapitel "Eingänge: Allgemein/Wiederholt vorhandene Funktionen"  $\rightarrow \equiv 110$  $\rightarrow \equiv 110$ 

# 12.2 Erweitertes Setup

### 12.2.1 Temperaturkompensation (nur amperometrische Sensoren)

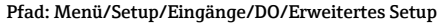

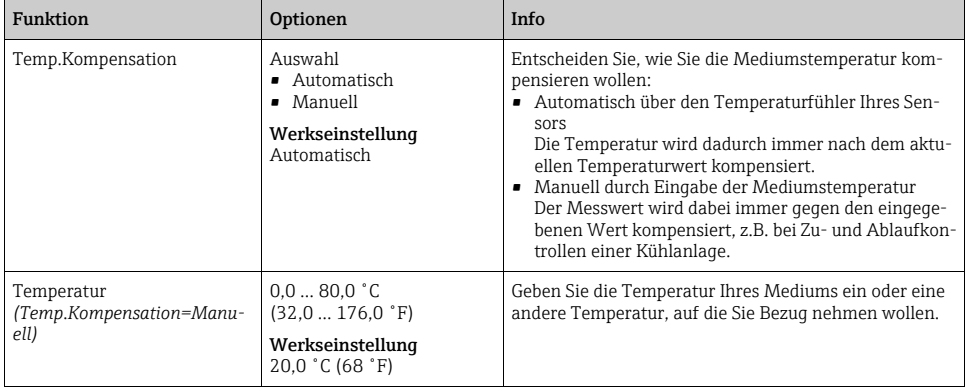

## 12.2.2 Messwertformate

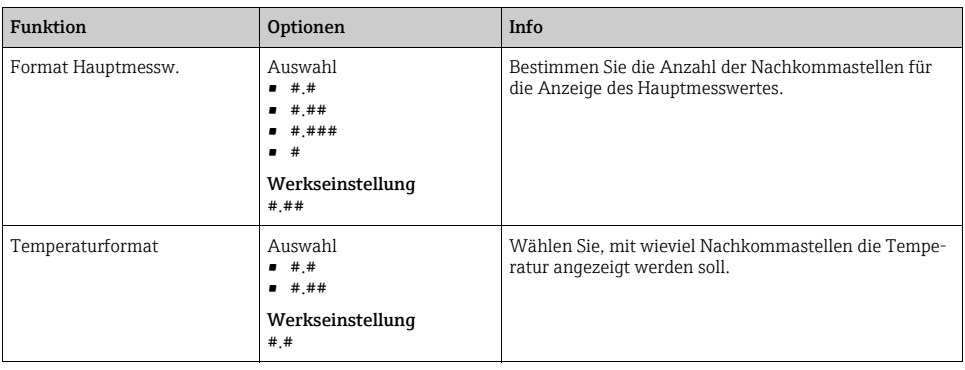

Pfad: Menü/Setup/Eingänge/DO oder Chlor/Erweitertes Setup<sup>1)</sup>

1) Reihenfolge der beiden Menüfunktionen ist bei Chlor umgekehrt

## 12.2.3 Mediumskompensation (im Prozess)

#### Pfad: Menü/Setup/Eingänge/DO/Erweitertes Setup

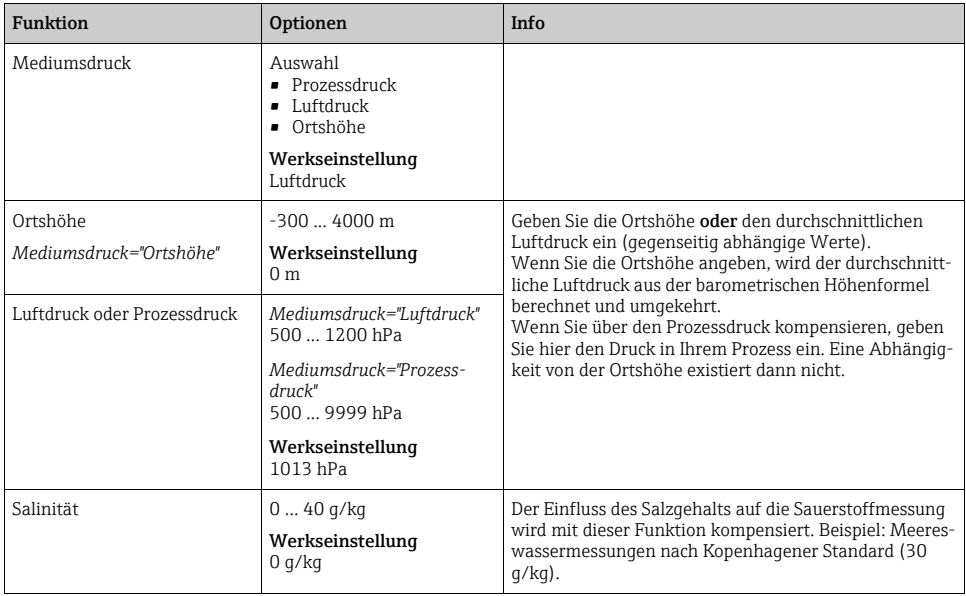

## 12.2.4 Reinigung

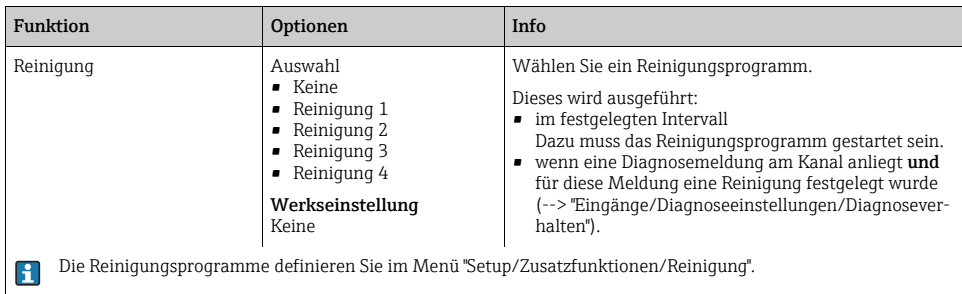

Pfad: Menü/Setup/Eingänge/<Sensortyp>/Erweitertes Setup

#### 12.2.5 Kalibriereinstellungen

#### Stabilitätskriterien

Sie definieren die zulässige Messwertschwankung, die in einem bestimmten Zeitfenster während der Kalibrierung nicht überschritten werden darf.

Bei Überschreitung der zulässigen Differenz wird die Kalibrierung nicht erlaubt und automatisch abgebrochen.

| <b>Funktion</b>      | Optionen                                   | Info                                                                                                    |
|----------------------|--------------------------------------------|----------------------------------------------------------------------------------------------------|
| Stabilitätskriterien |                                            |                                                                                                    |
| Delta Signal         | $0.12.0\%$<br>Werkseinstellung<br>$0.2 \%$ | Zulässige Messwertschwankung während der Kalibrie-<br>rung. Bei amperometrischen Sensoren auf den Rohwert<br>in nA bezogen, bei optischen Sensoren bezogen auf den<br>Partialdruck. |
| Delta Temperatur     | 0.102.00K<br>Werkseinstellung<br>0.50K     | Zulässige Temperaturschwankung während der Kalib-<br>rierung                                                                                                    |
| Dauer                | 560s<br>Werkseinstellung<br>20s            | Zeitfenster innerhalb dessen die zulässige Messwert-<br>schwankung nicht überschritten werden darf                                                                                  |

Pfad: Menü/Setup/Eingänge/Sauerst./Erweitertes Setup/Kalibriereinstellungen

## Mediumskompensation (bei der Kalibrierung)

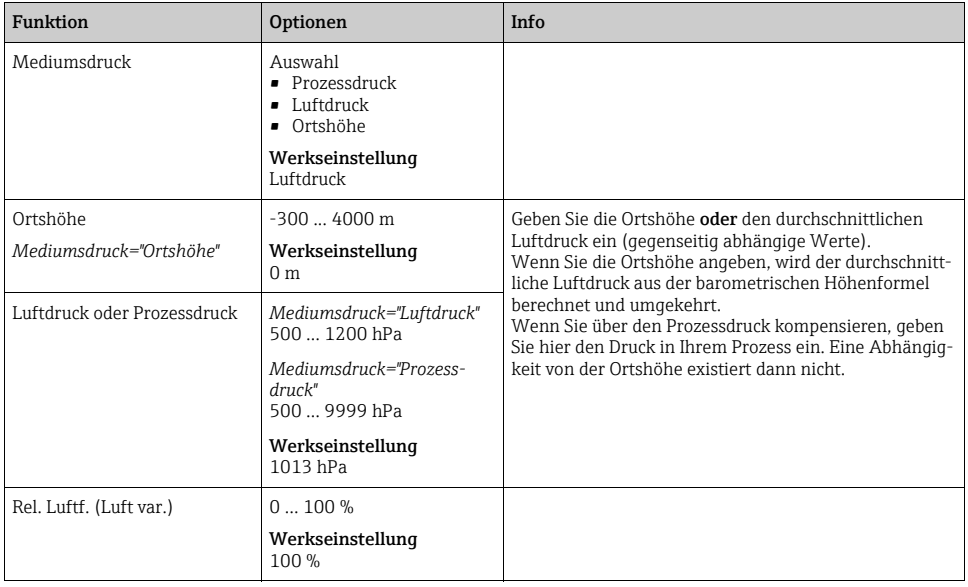

Pfad: Menü/Setup/Eingänge/DO/Erweitertes Setup/Kalibriereinstellungen

#### Kalibriertimer und Kalibriergültigkeit

 $\rightarrow$  Kapitel "Eingänge: Allgemein/Wiederholt vorhandene Funktionen"  $\rightarrow \Box$  [110](#page-109-0)

#### 12.2.6 Diagnose-Einstellungen

In diesem Menüzweig geben Sie Warngrenzen vor oder definieren wie und ob Diagnosewerkzeuge verwendet werden sollen.

Zu jeder Einstellung wird Ihnen der zugehörige Diagnosecode angezeigt.

#### **Steigung**

Die (relative) Steigung charakterisiert den Sensorzustand. Abnehmende Werte deuten auf einen Verbrauch an Elektrolyt hin. Über die Vorgabe von Grenzwerten und die dadurch ausgelösten Diagnosemeldungen können Sie steuern, wenn ein Elektrolytwechsel geboten ist.

Pfad: Menü/Setup/Eingänge/DO/Erweitertes Setup/Diagnoseeinstellungen

| Funktion                       | Optionen     | Info                                                                         |
|--------------------------------|--------------|------------------------------------------------------------------------------|
| $\blacktriangleright$ Steigung | $0.0200.0\%$ | Legen Sie die Grenzwerte für die Steigungsüberwachung<br>Ihres Sensors fest. |

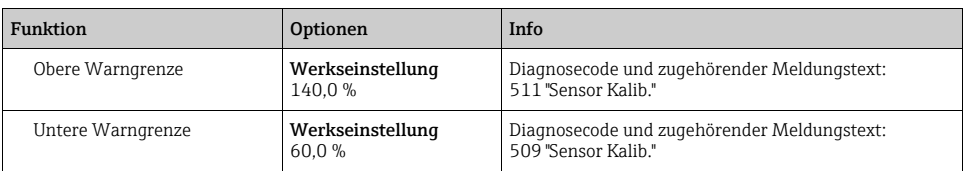

#### Pfad: Menü/Setup/Eingänge/DO/Erweitertes Setup/Diagnoseeinstellungen

#### Delta Steigung (nur amperometrische Sensoren)

Das Gerät ermittelt die Steigungsdifferenz von der letzten zur vorletzten Kalibrierung und gibt je nach Einstellung eine Warnung oder einen Alarm aus. Der Unterschied ist ein Maß für den Zustand des Sensors. Eine größer werdende Änderung deutet auf Belagsbildung auf der Sensormembran oder auf Vergiftung des Elektrolyten hin. Wechseln Sie Membran und Elektrolyt entsprechend den Anweisungen der Sensor-Betriebsanleitung.

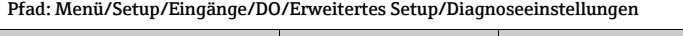

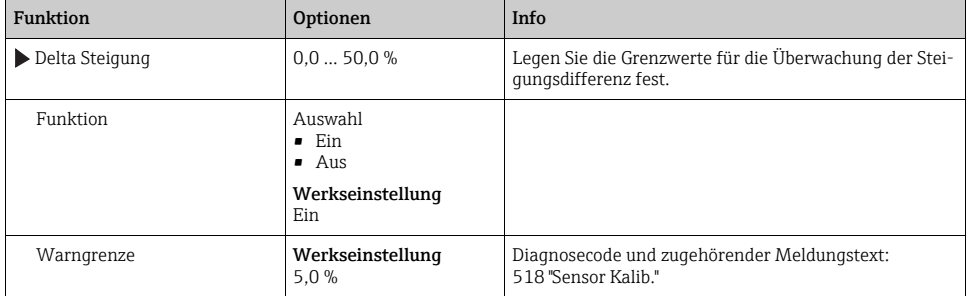

#### Nullpunkt (nur amperometrische Sensoren)

Der Nullpunkt entspricht dem Sensorsignal, das in einem Medium in Abwesenheit von H Sauerstoff gemessen wird. Sie können den Nullpunkt in sauerstofffreiem Wasser oder hochreinem Stickstoff kalibrieren. Dies verbessert die Messgenauigkeit im Spurenbereich.

Pfad: Menü/Setup/Eingänge/DO/Erweitertes Setup/Diagnoseeinstellungen

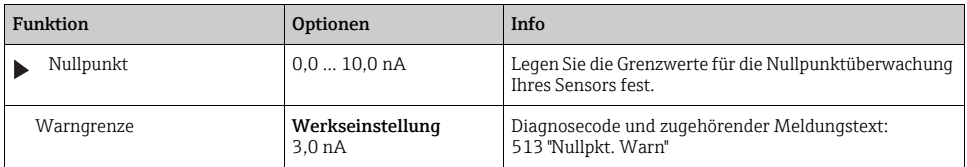

#### Delta Nullpunkt (nur amperometrische Sensoren)

Das Gerät ermittelt den Unterschied von der letzten zur vorletzten Kalibrierung und gibt je nach Einstellung eine Warnung oder einen Alarm aus. Der Unterschied ist ein Maß für den Zustand des Sensors. Steigende Differenzen deuten auf Belagsbildung auf der Kathode hin. Reinigen oder tauschen Sie die Kathode entsprechend den Anweisungen der Sensor-Betriebsanleitung.

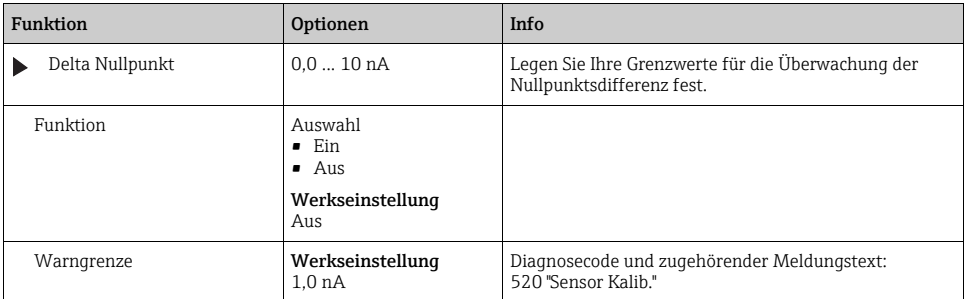

Pfad: Menü/Setup/Eingänge/DO/Erweitertes Setup/Diagnoseeinstellungen

#### Kalibrierungen Kappe (nur amperometrische Sensoren)

Die sensorinternen Kalibrierzähler unterscheiden zwischen Kalibrierungen des Sensors  $\mathbf{f}$ und Kalibrierung mit der gerade verwendeten Membrankappe. Wenn diese ausgetauscht wird, wird nur der (Kappen-)Zähler zurück gesetzt.

Pfad: Menü/Setup/Eingänge/DO/Erweitertes Setup/Diagnoseeinstellungen

| Funktion                    | Optionen                                                                                       | Info                                                                                                    |
|-----------------------------|------------------------------------------------------------------------------------------------|----------------------------------------------------------------------------------------------------|
| Anzahl Kalibrierungen Kappe |                                                                                                | Bestimmen Sie, wieviele Kalibrierungen mit einer Mem-<br>brankappe durchgeführt werden dürfen, bevor sie aus-<br>gewechselt werden muss.<br>Die Zahl ist stark prozessabhängig und muss individuell<br>ermittelt werden. |
| Funktion                    | Auswahl<br>$\blacksquare$ Ein<br>$\blacksquare$ Aus<br>Werkseinstellung<br>A <sub>11</sub> $S$ |                                                                                                    |
| Warngrenze                  | 01000<br>Werkseinstellung<br>6                                                                 | Diagnosecode und zugehörender Meldungstext:<br>535 "Sensor Check"                                                                                                    |

#### Sterilisierungen Kappe (nur sterilisierbare, amperometrische Sensoren)

Die sensorinternen Sterilisationszähler unterscheiden zwischen Sensor und der gerade  $\mathbf{H}$ verwendeten Membrankappe. Wenn diese ausgetauscht wird, wird nur der (Kappen-)Zähler zurück gesetzt.

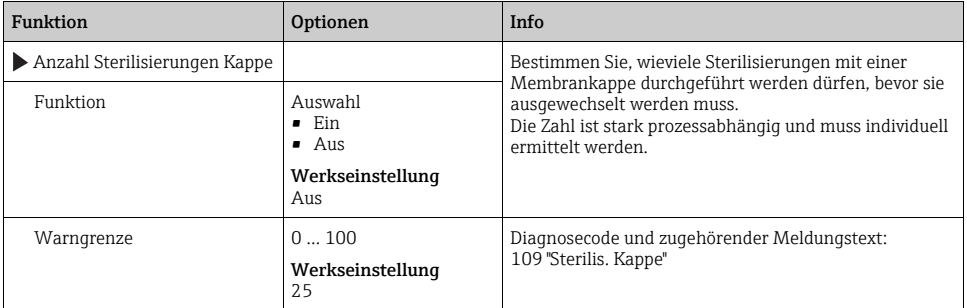

Pfad: Menü/Setup/Eingänge/DO/Erweitertes Setup/Diagnoseeinstellungen

#### Sterilisierungen (nur sterilisierbare Sensoren)

 $\rightarrow$  Kapitel "Eingänge: Allgemein/Wiederholt vorhandene Funktionen"  $\rightarrow \Box$  [110](#page-109-0)

#### Process Check System

 $\rightarrow$  Kapitel "Eingänge: Allgemein/Wiederholt vorhandene Funktionen"  $\rightarrow \equiv 110$  $\rightarrow \equiv 110$ 

#### Grenzwerte Betriebsstunden

Die gesamte Einsatzdauer des Sensors und sein Einsatz unter Extrembedingungen wird überwacht. Überschreitet die Einsatzdauer die definierten Schwellenwerte, gibt das Gerät eine entsprechende Diagnosemeldung aus.

Jeder Sensor hat eine begrenzte Lebenserwartung, die sehr stark von den Einsatzbedin- $\mathbf{F}$ gungen abhängt. Indem Sie Warngrenzen für die Einsatzzeit unter Extrembedingungen festlegen, können Sie durch rechtzeitige Wartungsmaßnahmen den Betrieb Ihrer Messstelle ohne Ausfallzeiten sichern.

Pfad: Menü/Setup/Eingänge/DO/Erweitertes Setup/Diagnoseeinstellungen

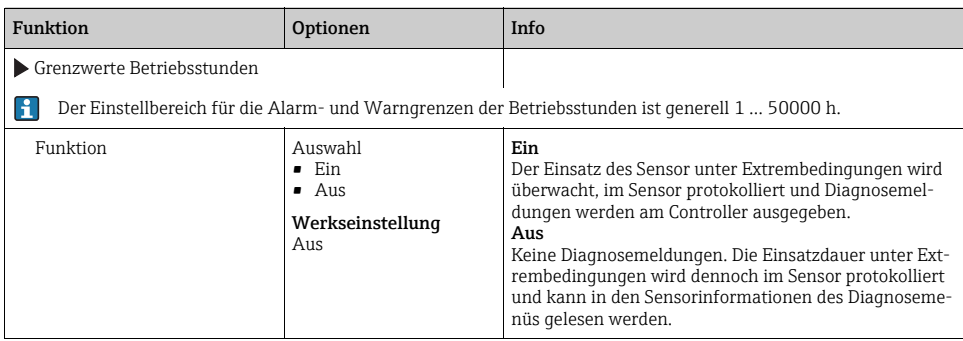

#### Pfad: Menü/Setup/Eingänge/DO/Erweitertes Setup/Diagnoseeinstellungen

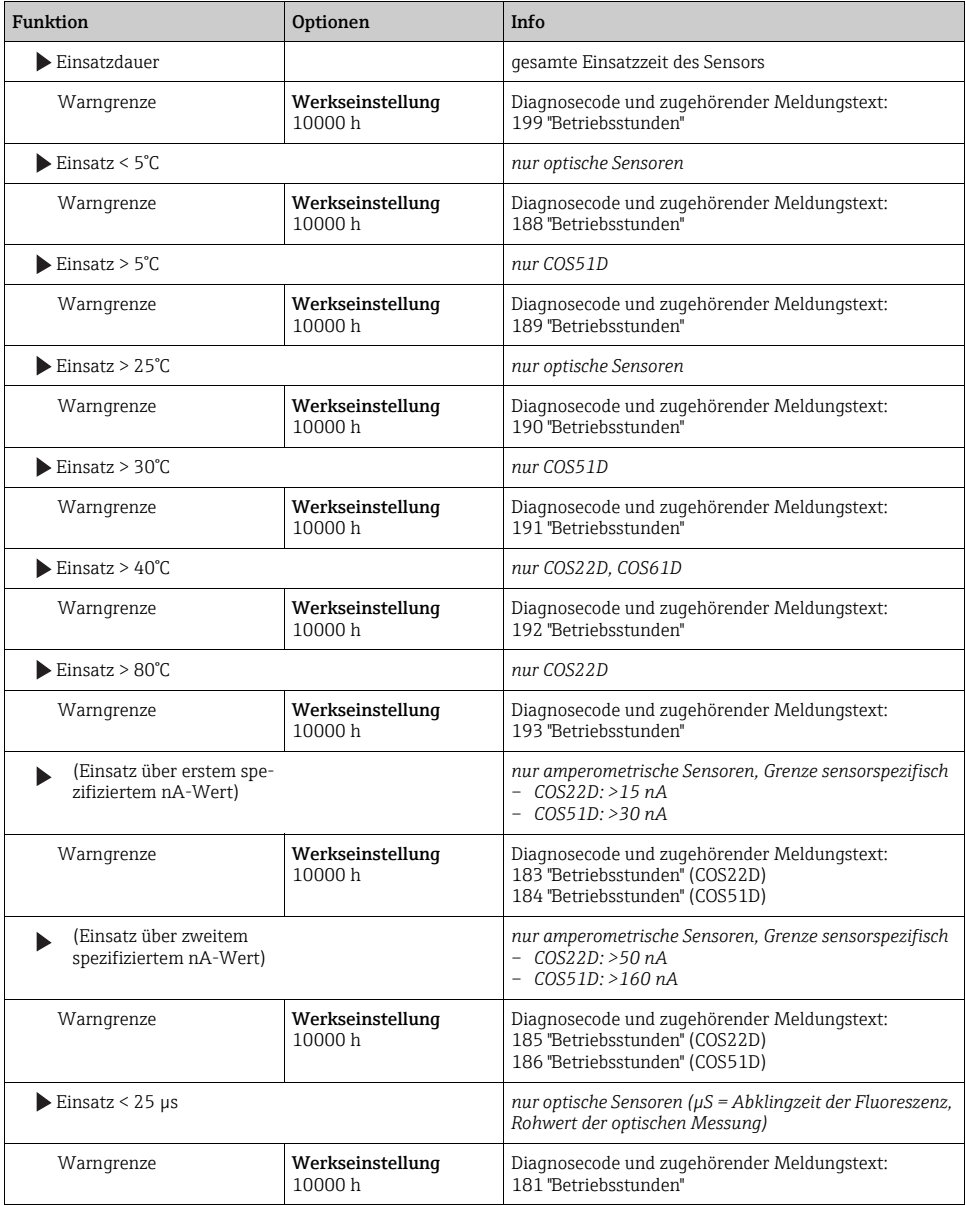
Pfad: Menü/Setup/Eingänge/DO/Erweitertes Setup/Diagnoseeinstellungen

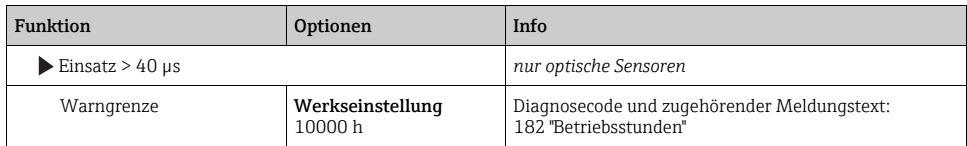

### Diagnoseverhalten

 $\rightarrow$  Kapitel "Eingänge: Allgemein/Wiederholt vorhandene Funktionen"  $\rightarrow \equiv 110$  $\rightarrow \equiv 110$ 

## 12.2.7 Tag-Kontrolle

 $\rightarrow$  Kapitel "Eingänge: Allgemein/Wiederholt vorhandene Funktionen"  $\rightarrow \Box$  [110](#page-109-0)

## 12.2.8 Sensorwechsel

 $\rightarrow$  Kapitel "Eingänge: Allgemein/Wiederholt vorhandene Funktionen"  $\rightarrow \equiv 110$  $\rightarrow \equiv 110$ 

## 12.2.9 Werkseinstellung Messwertverarbeitung

--> Kapitel "Eingänge: Allgemein/Wiederholt vorhandene Funktionen"  $\rightarrow \, \blacksquare$  [110](#page-109-0)

# 12.2.10Werkseinstellung Sensor (nur COS61D)

 $\rightarrow$  Kapitel "Eingänge: Allgemein/Wiederholt vorhandene Funktionen"  $\rightarrow \equiv 110$  $\rightarrow \equiv 110$ 

# 13 Eingänge: Chlor

# 13.1 Grundeinstellungen

# 13.1.1 Sensoridentifizierung

### Pfad: Menü/Setup/Eingänge/<Sensortyp>

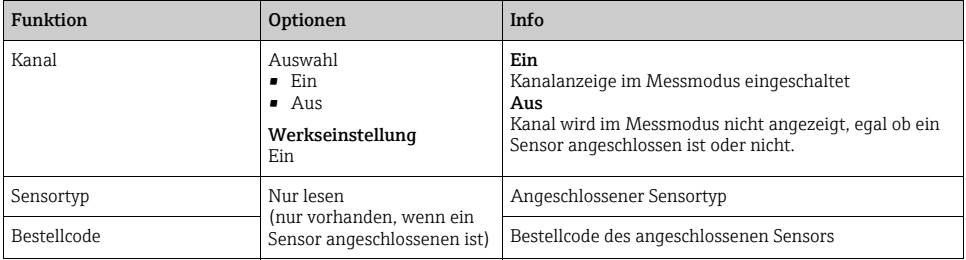

## 13.1.2 Hauptmesswert

### Pfad: Menü/Setup/Eingänge/Chlor

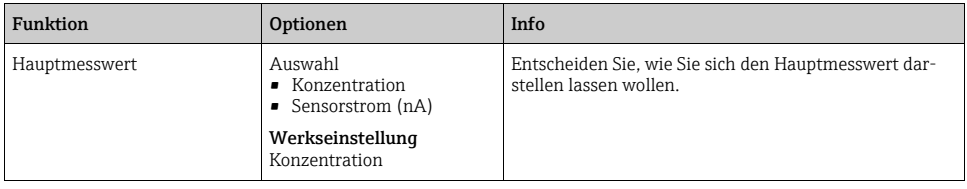

# 13.1.3 Dämpfung

--> Kapitel "Eingänge: Allgemein/Wiederholt vorhandene Funktionen"  $\rightarrow \equiv 110$  $\rightarrow \equiv 110$ 

# 13.1.4 Manueller Hold

--> Kapitel "Eingänge: Allgemein/Wiederholt vorhandene Funktionen"  $\rightarrow \equiv 110$  $\rightarrow \equiv 110$ 

# 13.1.5 Einheit

Pfad: Menü/Setup/Eingänge/Chlor

| Funktion                                                  | Optionen                                                    | Info |
|-----------------------------------------------------------|-------------------------------------------------------------|------|
| Einheit<br>Hauptmesswert="Konzentra-<br>tion Flüssigkeit" | Auswahl<br>mq/l<br>$\mu$ g/l<br>$\blacksquare$ ppm<br>ppb = |      |
|                                                           | Werkseinstellung<br>mq/l                                    |      |

# 13.2 Erweitertes Setup

# 13.2.1 Messwertformate

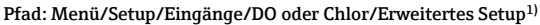

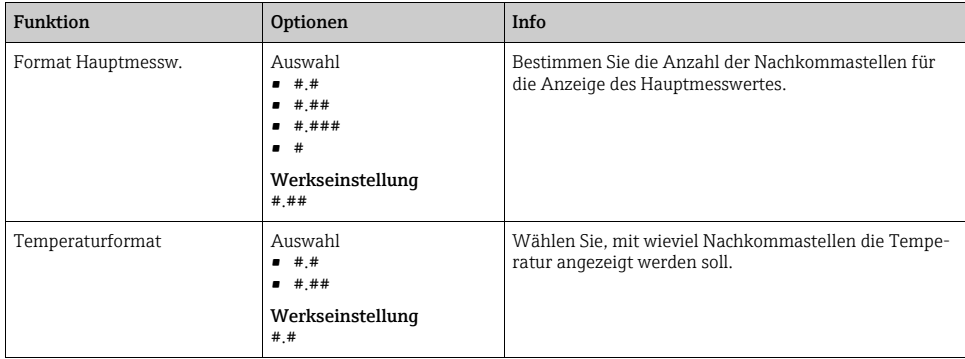

1) Reihenfolge der beiden Menüfunktionen ist bei Chlor umgekehrt

# 13.2.2 Mediumskompensation (im Prozess)

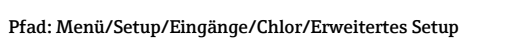

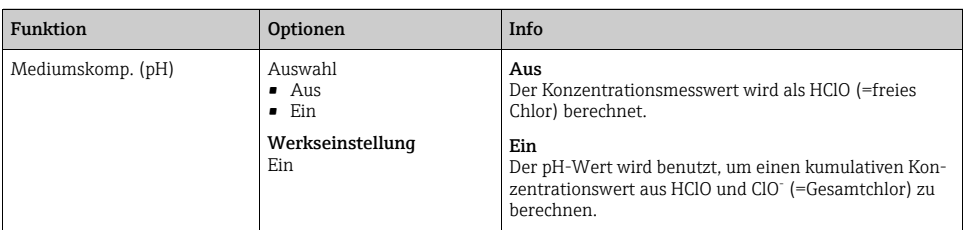

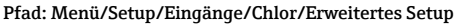

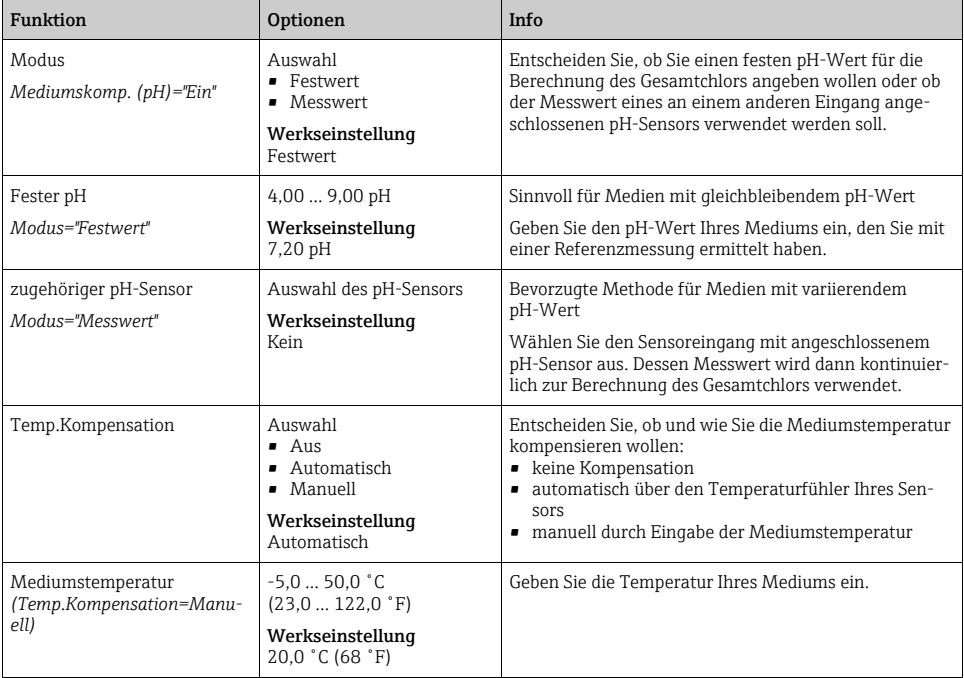

# 13.2.3 Reinigung

--> Kapitel "Eingänge: Allgemein/Wiederholt vorhandene Funktionen"  $\rightarrow \, \blacksquare$  [110](#page-109-0)

# 13.2.4 Kalibriereinstellungen

# Kalibriertimer und Kalibriergültigkeit

--> Kapitel "Eingänge: Allgemein/Wiederholt vorhandene Funktionen"  $\rightarrow \, \blacksquare$  [110](#page-109-0)

# Stabilitätskriterien

Sie definieren die zulässige Messwertschwankung, die in einem bestimmten Zeitfenster während der Kalibrierung nicht überschritten werden darf.

Bei Überschreitung der zulässigen Differenz wird die Kalibrierung nicht erlaubt und automatisch abgebrochen.

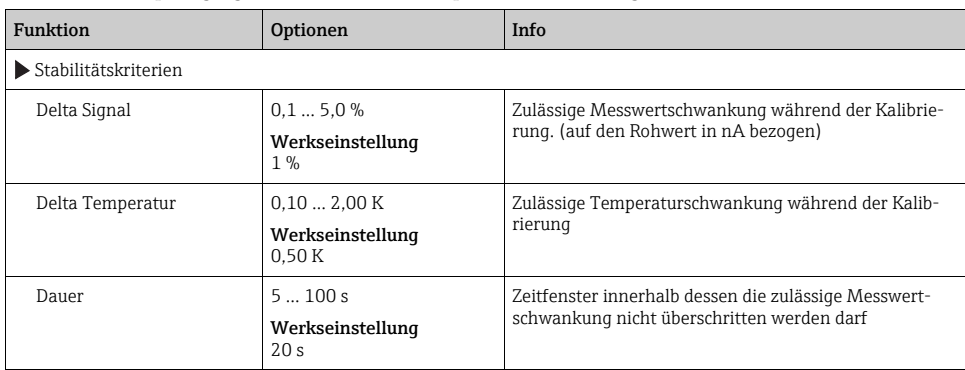

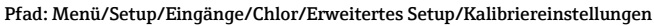

## 13.2.5 Diagnose-Einstellungen

In diesem Menüzweig geben Sie Warngrenzen vor oder definieren wie und ob Diagnosewerkzeuge verwendet werden sollen.

Zu jeder Einstellung wird Ihnen der zugehörige Diagnosecode angezeigt.

# **Steigung**

Die (relative) Steigung charakterisiert den Sensorzustand. Abnehmende Werte deuten auf einen Verbrauch an Elektrolyt hin. Über die Vorgabe von Grenzwerten und die dadurch ausgelösten Diagnosemeldungen können Sie steuern, wann ein Elektrolytwechsel geboten ist.

| <b>Funktion</b>                | <b>Optionen</b>            | Info                                                                                |
|--------------------------------|----------------------------|-------------------------------------------------------------------------------------|
| $\blacktriangleright$ Steigung | 3.0500.0%                  | Legen Sie die Grenzwerte für die Steigungsüberwachung<br><b>Ihres Sensors fest.</b> |
| Obere Warngrenze               | Werkseinstellung<br>200.0% | Diagnosecode und zugehörender Meldungstext:<br>511 "Sensor Kalib."                  |
| Untere Warngrenze              | Werkseinstellung<br>25.0%  | Diagnosecode und zugehörender Meldungstext:<br>509 "Sensor Kalib."                  |

Pfad: Menü/Setup/Eingänge/Chlor/Erweitertes Setup/Diagnoseeinstellungen

# Delta Steigung

Das Gerät ermittelt die Steigungsdifferenz von der letzten zur vorletzten Kalibrierung und gibt je nach Einstellung eine Warnung oder einen Alarm aus. Der Unterschied ist ein Maß für den Zustand des Sensors. Eine größer werdende Änderung deutet auf Belagsbildung auf der Sensormembran oder auf Vergiftung des Elektrolyten hin. Wechseln Sie Membran und Elektrolyt entsprechend den Anweisungen der Sensor-Betriebsanleitung.

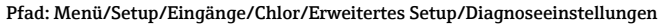

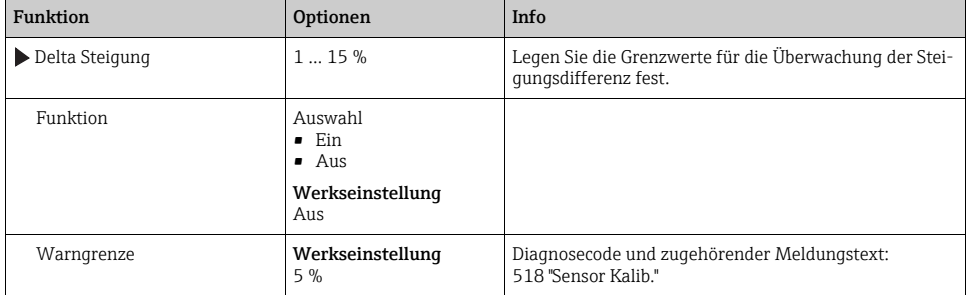

# Nullpunkt

Der Nullpunkt entspricht dem Sensorsignal, das in einem Medium in Abwesenheit von Chlor gemessen wird. Sie können den Nullpunkt in chlorfreiem Wasser kalibrieren. Dies verbessert die Messgenauigkeit im Spurenbereich.

#### Pfad: Menü/Setup/Eingänge/Chlor/Erweitertes Setup/Diagnoseeinstellungen

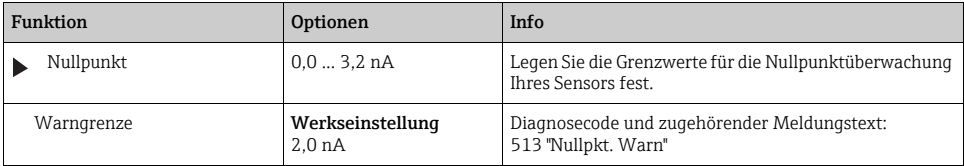

# Delta Nullpunkt

Das Gerät ermittelt den Unterschied von der letzten zur vorletzten Kalibrierung und gibt je nach Einstellung eine Warnung oder einen Alarm aus. Der Unterschied ist ein Maß für den Zustand des Sensors. Steigende Differenzen deuten auf Belagsbildung auf der Kathode hin. Reinigen Sie die Kathode entsprechend den Anweisungen der Sensor-Betriebsanleitung.

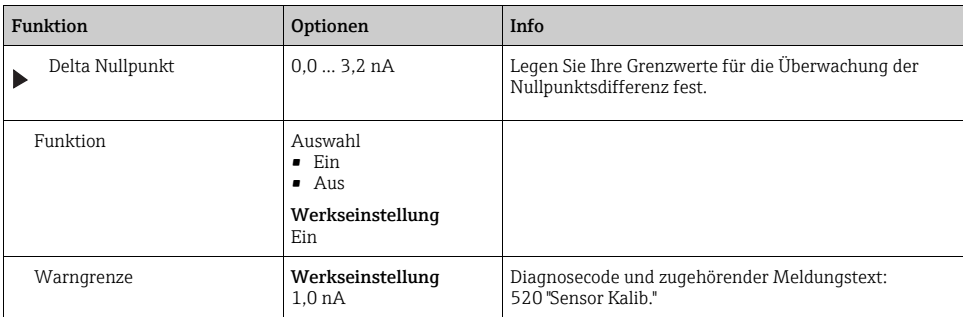

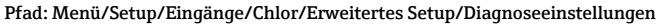

# Anzahl Kalibrierungen Kappe

Pfad: Menü/Setup/Eingänge/Chlor/Erweitertes Setup/Diagnoseeinstellungen

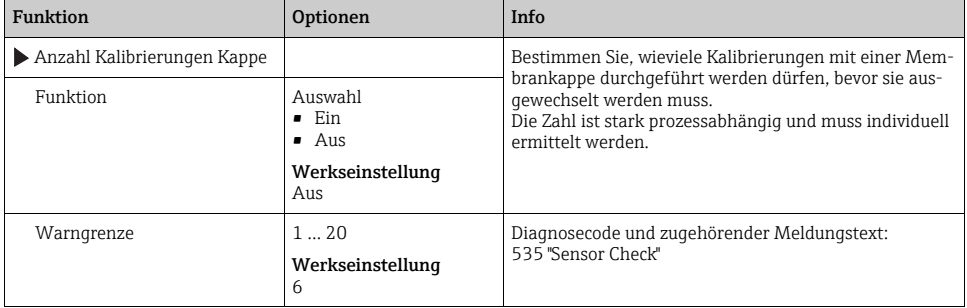

### Process Check System

 $\rightarrow$  Kapitel "Eingänge: Allgemein/Wiederholt vorhandene Funktionen"  $\rightarrow \equiv 110$  $\rightarrow \equiv 110$ 

# Grenzwerte Betriebsstunden

Die gesamte Einsatzdauer des Sensors und sein Einsatz unter Extrembedingungen wird überwacht. Überschreitet die Einsatzdauer die definierten Schwellenwerte, gibt das Gerät eine entsprechende Diagnosemeldung aus.

Jeder Sensor hat eine begrenzte Lebenserwartung, die sehr stark von den Einsatzbedingungen abhängt. Indem Sie Warngrenzen für die Einsatzzeit unter Extrembedingungen festlegen, können Sie durch rechtzeitige Wartungsmaßnahmen den Betrieb Ihrer Messstelle ohne Ausfallzeiten sichern.

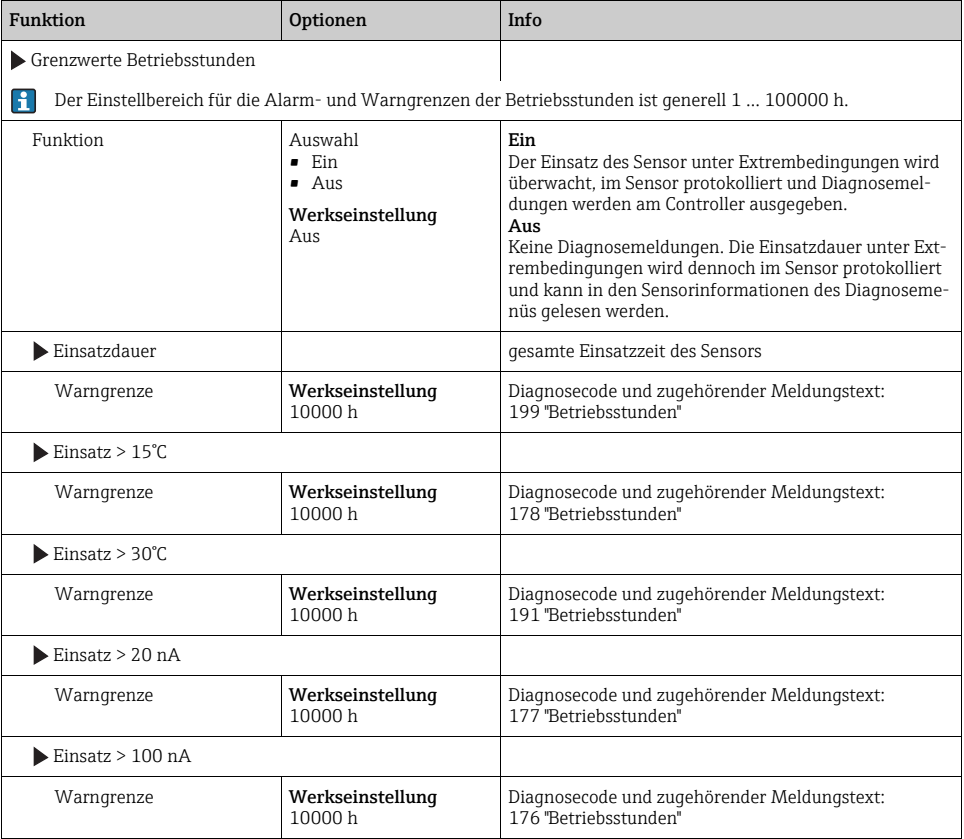

#### Pfad: Menü/Setup/Eingänge/Chlor/Erweitertes Setup/Diagnoseeinstellungen

# Elektrolytverbrauchszähler

Der Elektrolytverbrauch wird nach der durch die Sensormembran eingetragenen Ladungsmenge berechnet.

# Für den Sensor CCS142D gilt:

In einer Elektrolytfüllung (4 ml) wären bei 20 000 000 μAs (=20 As) die Hälfte des Chlorids verbraucht und das gesamte Dihydrogenphosphat in Monohydrogenphosphat umgewandelt. Der Elektrolyt und damit der Sensor wären dann unbrauchbar.

Im Sinne einer vorausschauenden Wartung sollten Sie spätestens bei 10 000 000 μAs, vorzugsweise bei 5 000 000 μAs den Elektrolyten wechseln. Dihydrogenphosphat ist dann zu 25 bis 50 % verbraucht.

Bei der Rechnung ist angenommen, dass der Puffer des Elektrolyten nur durch die elektrochemische Umsetzung von unterchloriger Säure verändert wird. Das Eindringen von Säuren oder Basen in den Sensor ist nicht berücksichtigt.

Je nach Anwendung kann es erforderlich sein, den Elektrolyten vor dem Erreichen einer Ladung von 5 As zu wechseln.

| <b>Funktion</b>            | <b>Optionen</b>                                                                | Info                                                               |
|----------------------------|--------------------------------------------------------------------------------|--------------------------------------------------------------------|
| Elektrolytverbrauchszähler | $02000000$ µAs                                                                 |                                                                    |
| Funktion                   | Auswahl<br>$\blacksquare$ Ein<br>$\blacksquare$ Aus<br>Werkseinstellung<br>Ein |                                                                    |
| Warngrenze                 | Werkseinstellung<br>1000000 µAs                                                | Diagnosecode und zugehörender Meldungstext:<br>534 "Sensor Kalib." |

Pfad: Menü/Setup/Eingänge/Chlor/Erweitertes Setup/Diagnoseeinstellungen

# Diagnoseverhalten

 $\rightarrow$  Kapitel "Eingänge: Allgemein/Wiederholt vorhandene Funktionen"  $\rightarrow \equiv 110$  $\rightarrow \equiv 110$ 

# 13.2.6 Tag-Kontrolle

 $\rightarrow$  Kapitel "Eingänge: Allgemein/Wiederholt vorhandene Funktionen"  $\rightarrow \Box$  [110](#page-109-0)

# 13.2.7 Sensorwechsel

 $\rightarrow$  Kapitel "Eingänge: Allgemein/Wiederholt vorhandene Funktionen"  $\rightarrow \equiv 110$  $\rightarrow \equiv 110$ 

# 13.2.8 Werkseinstellung Messwertverarbeitung

 $\rightarrow$  Kapitel "Eingänge: Allgemein/Wiederholt vorhandene Funktionen"  $\rightarrow \equiv 110$  $\rightarrow \equiv 110$ 

# 14 Eingänge: Trübung und Feststoff

# 14.1 Grundeinstellungen

# 14.1.1 Sensoridentifizierung

### Pfad: Menü/Setup/Eingänge/<Sensortyp>

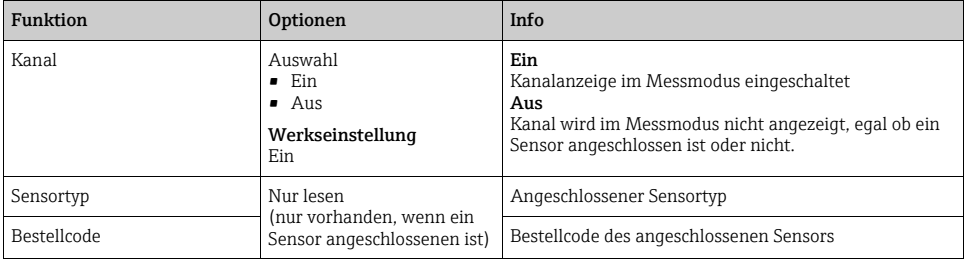

# 14.1.2 Anwendung

Der Sensor verlässt das Werk in vorkalibriertem Zustand. Er kann damit in einer Vielzahl von Anwendungen (z.B. Klarwassermessungen) ohne weitere Kalibrierung eingesetzt werden. Die Werkskalibrierung basiert auf einer Drei-Punkt-Kalibrierung einer Vergleichsprobe. Die Werkskalibrierung ist unverlierbar und jederzeit rückholbar. Alle weiteren Kalibrierungen ausgeführt als kundenseitige Kalibrierung - werden auf diese Werkskalibrierung referenziert.

H

Kalibrierdatensätze sind unter einem individuellen Namen gespeichert. Bei jeder Kalibrierung können Sie eigene Datensätze hinzufügen. Diese stehen anschließend unter "Anwendung" zur Auswahl.

### Pfad: Menü/Setup/Eingänge/Trübung

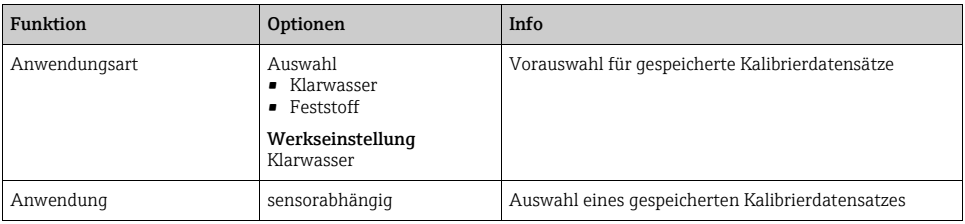

# 14.1.3 Dämpfung

 $\rightarrow$  Kapitel "Eingänge: Allgemein/Wiederholt vorhandene Funktionen"  $\rightarrow \equiv 110$  $\rightarrow \equiv 110$ 

# 14.1.4 Manueller Hold

 $\rightarrow$  Kapitel "Eingänge: Allgemein/Wiederholt vorhandene Funktionen"  $\rightarrow \equiv 110$  $\rightarrow \equiv 110$ 

# 14.2 Erweitertes Setup

# 14.2.1 Messwertformate

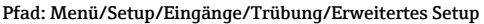

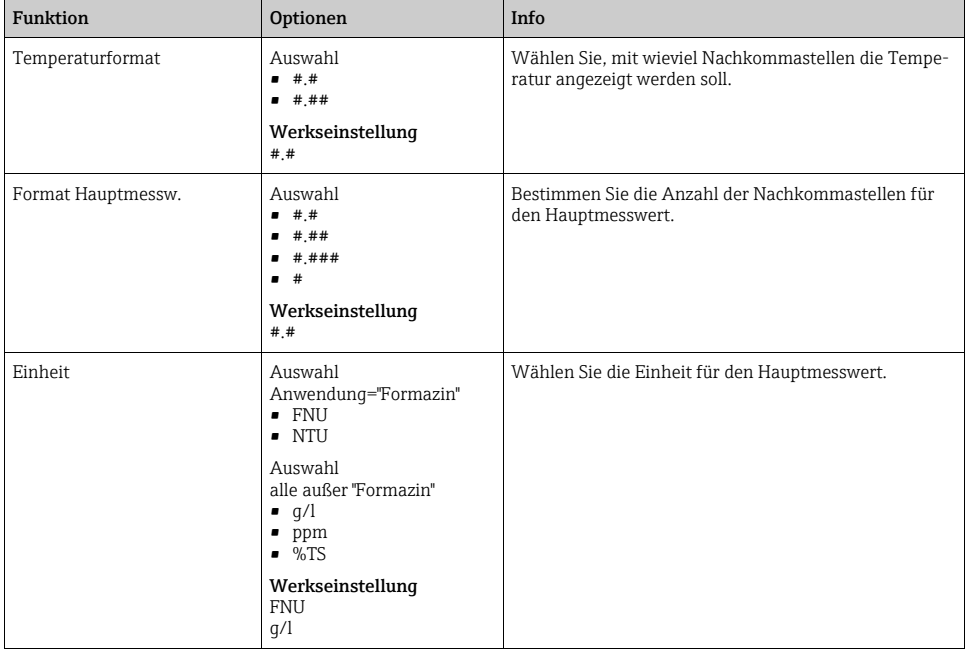

# 14.2.2 Reinigung

--> Kapitel "Eingänge: Allgemein/Wiederholt vorhandene Funktionen"  $\rightarrow \equiv 110$  $\rightarrow \equiv 110$ 

# 14.2.3 Kalibriereinstellungen

# Kalibriertimer und Kalibriergültigkeit

 $\rightarrow$  Kapitel "Eingänge: Allgemein/Wiederholt vorhandene Funktionen"  $\rightarrow \Box$  [110](#page-109-0)

# Stabilitätskriterien

Sie definieren die zulässige Messwertschwankung, die in einem bestimmten Zeitfenster während der Kalibrierung nicht überschritten werden darf.

Bei Überschreitung der zulässigen Differenz wird die Kalibrierung nicht erlaubt und automatisch abgebrochen.

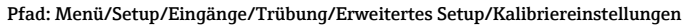

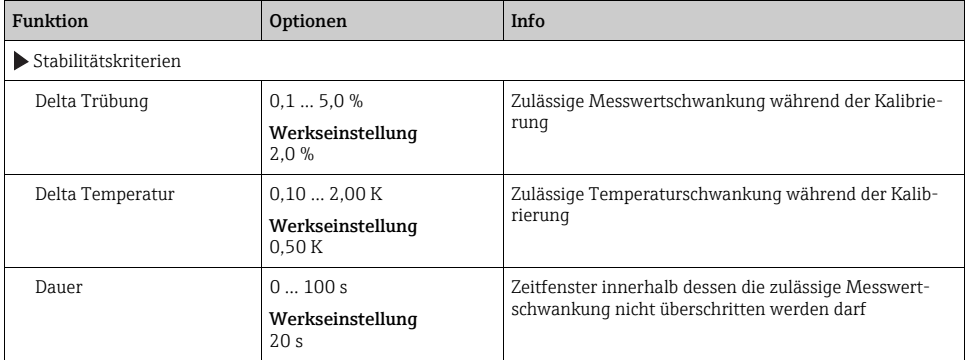

### 14.2.4 Diagnose-Einstellungen

In diesem Menüzweig geben Sie Warngrenzen vor oder definieren wie und ob Diagnosewerkzeuge verwendet werden sollen.

Zu jeder Einstellung wird Ihnen der zugehörige Diagnosecode angezeigt.

### Grenzwerte Betriebsstunden

Die gesamte Einsatzdauer des Sensors und sein Einsatz unter Extrembedingungen wird überwacht. Überschreitet die Einsatzdauer die definierten Schwellenwerte, gibt das Gerät eine entsprechende Diagnosemeldung aus.

Jeder Sensor hat eine begrenzte Lebenserwartung, die sehr stark von den Einsatzbedin- $\mathbf{R}$ gungen abhängt. Indem Sie Warngrenzen für die Einsatzzeit unter Extrembedingungen festlegen, können Sie durch rechtzeitige Wartungsmaßnahmen den Betrieb Ihrer Messstelle ohne Ausfallzeiten sichern.

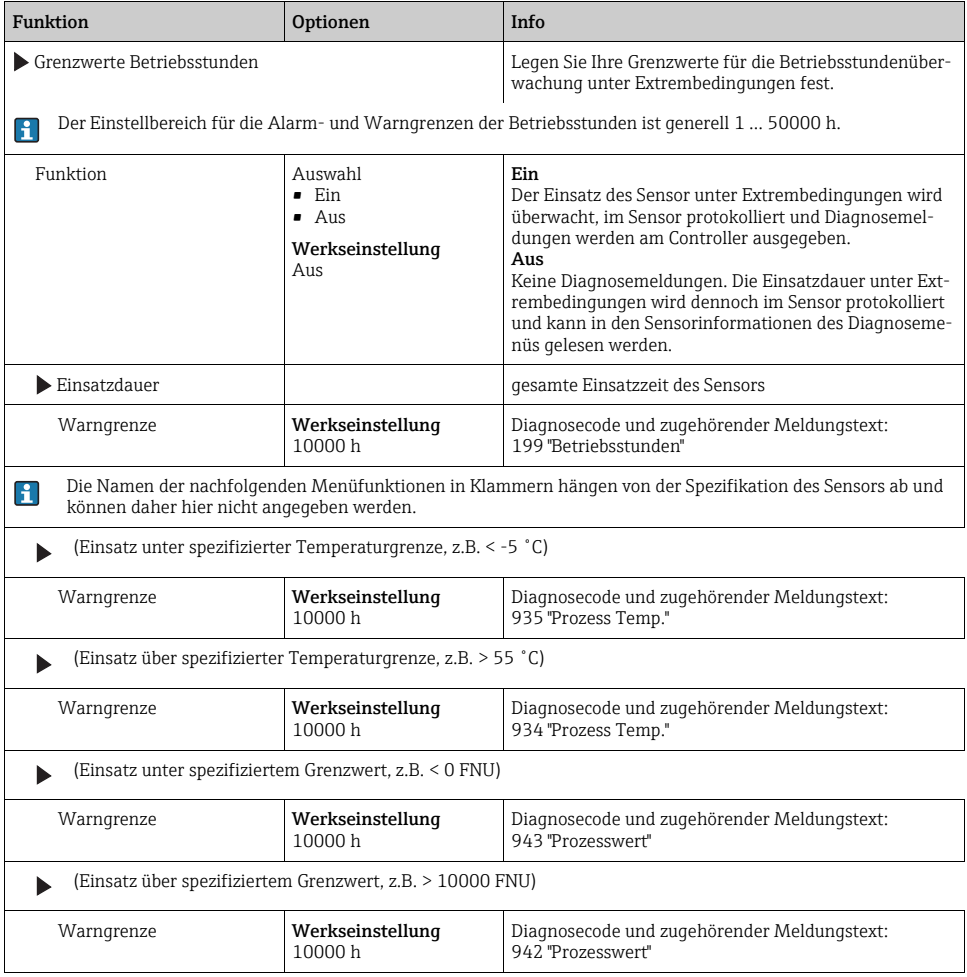

### Pfad: Menü/Setup/Eingänge/Trübung/Erweitertes Setup/Diagnoseeinstellungen

# Process Check System

--> Kapitel "Eingänge: Allgemein/Wiederholt vorhandene Funktionen"  $\rightarrow \Box$  [110](#page-109-0)

# Sensor-Betriebsstunden

Die hier angezeigten Daten sind die aktuellen Einsatzstunden des Sensors unter Extrembedingungen. Sie können keinerlei Einstellungen vornehmen, nur die Werte ablesen. Die gleichen Daten finden Sie im Diagnosemenü.

## Diagnoseverhalten

 $\rightarrow$  Kapitel "Eingänge: Allgemein/Wiederholt vorhandene Funktionen"  $\rightarrow \equiv 110$  $\rightarrow \equiv 110$ 

# 14.2.5 Tag-Kontrolle

 $\rightarrow$  Kapitel "Eingänge: Allgemein/Wiederholt vorhandene Funktionen"  $\rightarrow \Box$  [110](#page-109-0)

# 14.2.6 Sensorwechsel

 $\rightarrow$  Kapitel "Eingänge: Allgemein/Wiederholt vorhandene Funktionen"  $\rightarrow \equiv 110$  $\rightarrow \equiv 110$ 

## 14.2.7 Werkseinstellung Messwertverarbeitung

 $\rightarrow$  Kapitel "Eingänge: Allgemein/Wiederholt vorhandene Funktionen"  $\rightarrow \equiv 110$  $\rightarrow \equiv 110$ 

## 14.2.8 Werkseinstellung Sensor

 $\rightarrow$  Kapitel "Eingänge: Allgemein/Wiederholt vorhandene Funktionen"  $\rightarrow \Box$  [110](#page-109-0)

# 15 Eingänge: SAK

# 15.1 Grundeinstellungen

# 15.1.1 Sensoridentifizierung

#### Pfad: Menü/Setup/Eingänge/<Sensortyp>

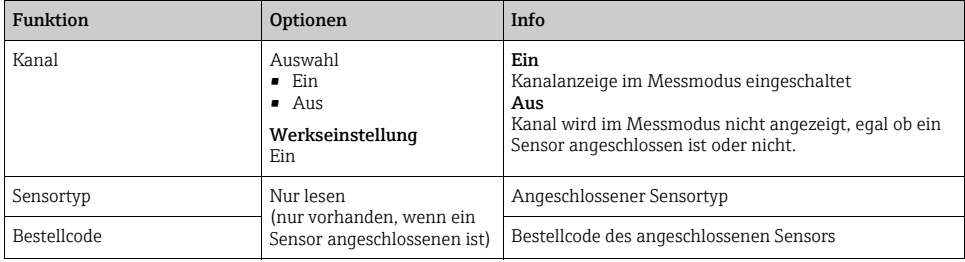

## 15.1.2 Anwendung

Im Sensor sind Kalibrierdatensätze unter einem individuellen Namen gespeichert. Ein  $\mathbf{r}$ neuer Sensor wird im Werk kalibriert und hat dadurch bereits entsprechende Datensätze. Bei jeder Kalibrierung können Sie eigene Datensätze hinzufügen. Diese stehen anschließend unter "Anwendung" zur Auswahl.

#### Pfad: Menü/Setup/Eingänge/SAK

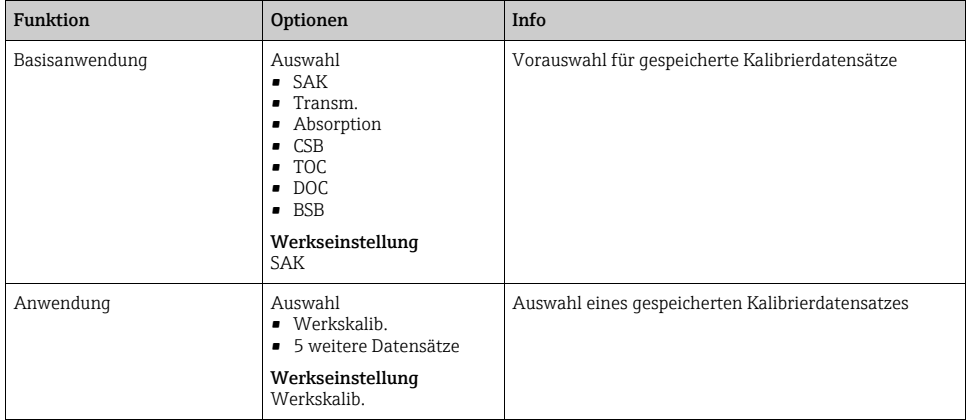

# 15.1.3 Dämpfung

 $\rightarrow$  Kapitel "Eingänge: Allgemein/Wiederholt vorhandene Funktionen"  $\rightarrow \Box$  [110](#page-109-0)

# 15.1.4 Manueller Hold

--> Kapitel "Eingänge: Allgemein/Wiederholt vorhandene Funktionen"  $\rightarrow \Box$  [110](#page-109-0)

# 15.2 Erweitertes Setup

# 15.2.1 Messwertformate

### Pfad: Menü/Setup/Eingänge/SAK/Erweitertes Setup

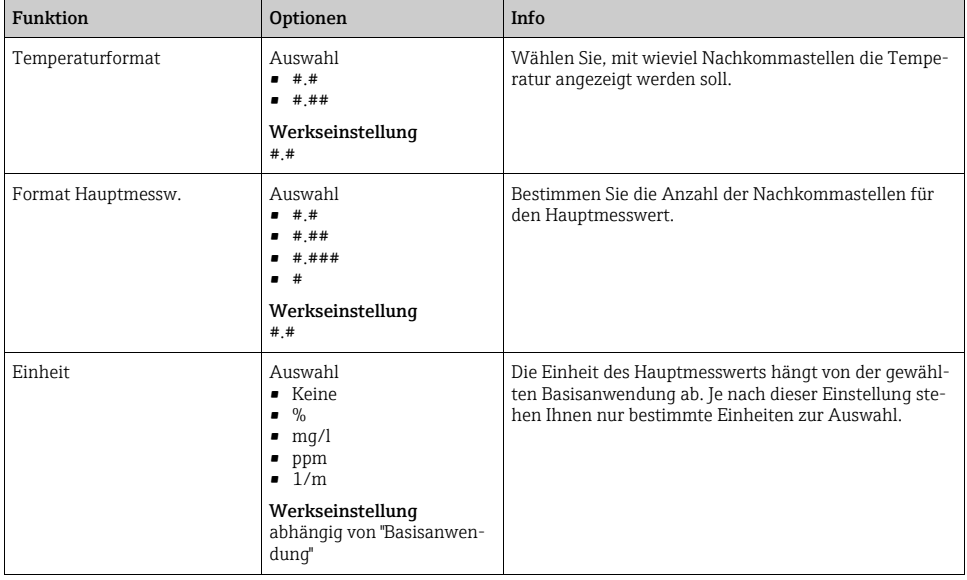

# 15.2.2 Reinigung

 $\rightarrow$  Kapitel "Eingänge: Allgemein/Wiederholt vorhandene Funktionen"  $\rightarrow \equiv 110$  $\rightarrow \equiv 110$ 

# 15.2.3 Kalibriereinstellungen

# Kalibriertimer und Kalibriergültigkeit

--> Kapitel "Eingänge: Allgemein/Wiederholt vorhandene Funktionen"  $\rightarrow \equiv 110$  $\rightarrow \equiv 110$ 

## Stabilitätskriterien

Sie definieren die zulässige Messwertschwankung, die in einem bestimmten Zeitfenster während der Kalibrierung nicht überschritten werden darf.

Bei Überschreitung der zulässigen Differenz wird die Kalibrierung nicht erlaubt und automatisch abgebrochen.

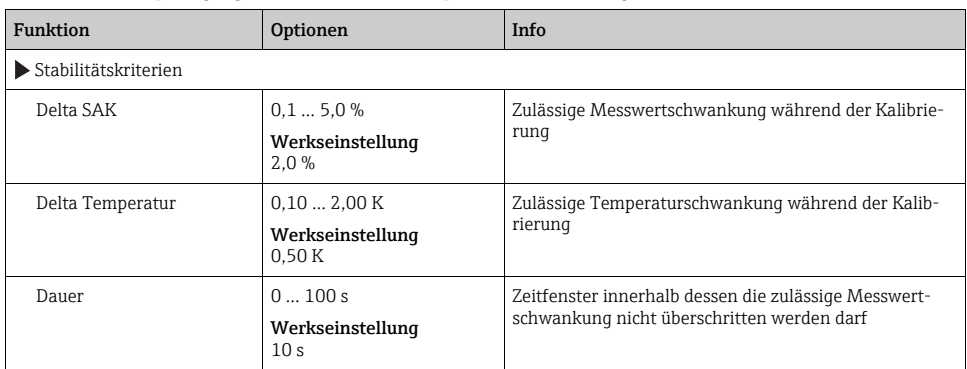

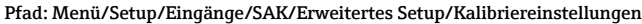

### 15.2.4 Diagnose-Einstellungen

In diesem Menüzweig geben Sie Warngrenzen vor oder definieren wie und ob Diagnosewerkzeuge verwendet werden sollen.

Zu jeder Einstellung wird Ihnen der zugehörige Diagnosecode angezeigt.

### Grenzwerte Betriebsstunden

Die gesamte Einsatzdauer des Sensors und sein Einsatz unter Extrembedingungen wird überwacht. Überschreitet die Einsatzdauer die definierten Schwellenwerte, gibt das Gerät eine entsprechende Diagnosemeldung aus.

Jeder Sensor hat eine begrenzte Lebenserwartung, die sehr stark von den Einsatzbedin-A gungen abhängt. Indem Sie Warngrenzen für die Einsatzzeit unter Extrembedingungen festlegen, können Sie durch rechtzeitige Wartungsmaßnahmen den Betrieb Ihrer Messstelle ohne Ausfallzeiten sichern.

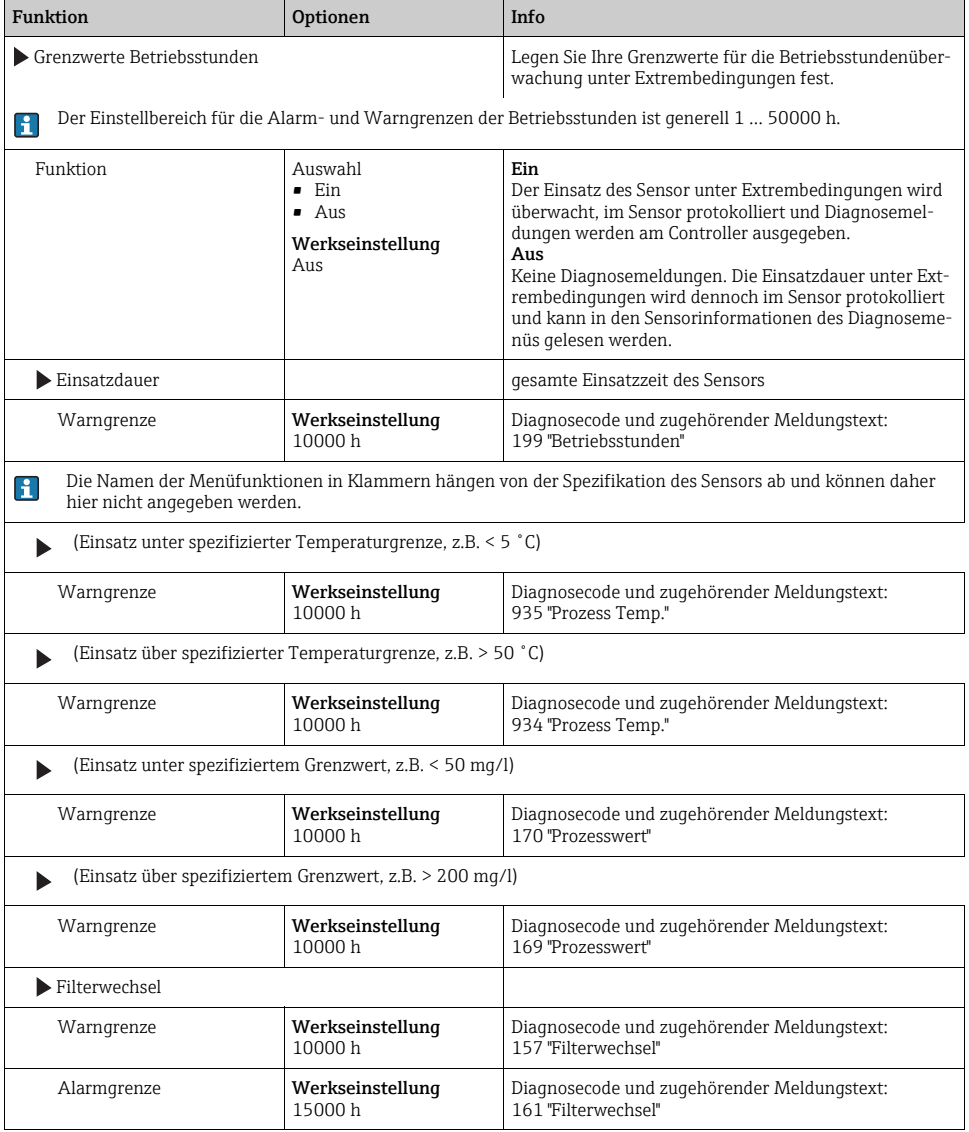

### Pfad: Menü/Setup/Eingänge/SAK/Erweitertes Setup/Diagnoseeinstellungen

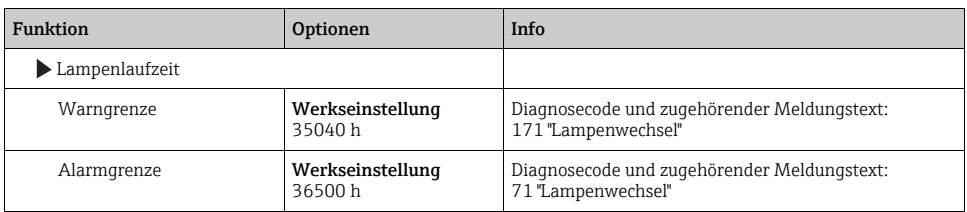

Pfad: Menü/Setup/Eingänge/SAK/Erweitertes Setup/Diagnoseeinstellungen

## Process Check System

 $-$ > Kapitel "Eingänge: Allgemein/Wiederholt vorhandene Funktionen"  $\rightarrow \Box$  [110](#page-109-0)

### Sensor-Betriebsstunden

Die hier angezeigten Daten sind die aktuellen Einsatzstunden des Sensors unter Extrembedingungen. Sie können keinerlei Einstellungen vornehmen, nur die Werte ablesen. Die gleichen Daten finden Sie im Diagnosemenü.

## Diagnoseverhalten

 $\rightarrow$  Kapitel "Eingänge: Allgemein/Wiederholt vorhandene Funktionen"  $\rightarrow \equiv 110$  $\rightarrow \equiv 110$ 

# 15.2.5 Tag-Kontrolle

 $\rightarrow$  Kapitel "Eingänge: Allgemein/Wiederholt vorhandene Funktionen"  $\rightarrow \equiv 110$  $\rightarrow \equiv 110$ 

### 15.2.6 Sensorwechsel

 $\rightarrow$  Kapitel "Eingänge: Allgemein/Wiederholt vorhandene Funktionen"  $\rightarrow \equiv 110$  $\rightarrow \equiv 110$ 

# 15.2.7 Werkseinstellung Messwertverarbeitung

 $\rightarrow$  Kapitel "Eingänge: Allgemein/Wiederholt vorhandene Funktionen"  $\rightarrow \equiv 110$  $\rightarrow \equiv 110$ 

# 15.2.8 Werkseinstellung Sensor

 $\rightarrow$  Kapitel "Eingänge: Allgemein/Wiederholt vorhandene Funktionen"  $\rightarrow \equiv 110$  $\rightarrow \equiv 110$ 

# 16 Eingänge: Nitrat

# 16.1 Grundeinstellungen

# 16.1.1 Sensoridentifizierung

### Pfad: Menü/Setup/Eingänge/<Sensortyp>

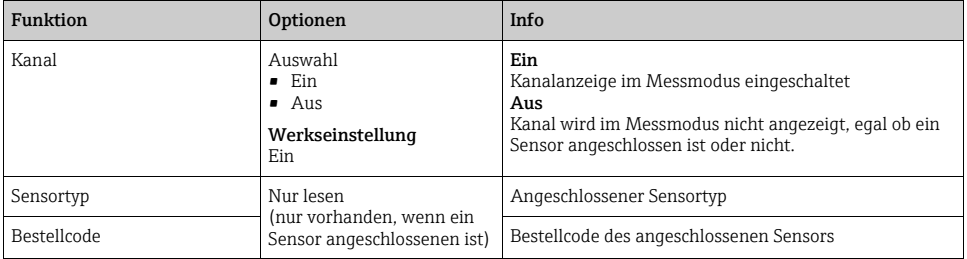

## 16.1.2 Anwendung

Im Nitratsensor sind Kalibrierdatensätze unter einem individuellen Namen gespeichert.  $\mathbf{F}$ Ein neuer Sensor wird im Werk kalibriert und hat z.B. immer einen entsprechenden Datensatz. Bei jeder Kalibrierung können Sie weitere Datensätze hinzufügen. Diese stehen anschließend unter "Anwendung" zur Auswahl.

### Pfad: Menü/Setup/Eingänge/Nitrat

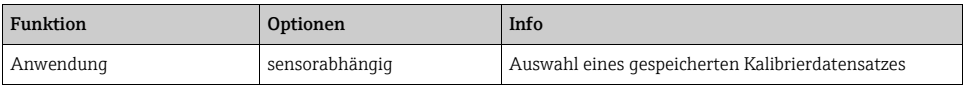

### 16.1.3 Dämpfung

 $\rightarrow$  Kapitel "Eingänge: Allgemein/Wiederholt vorhandene Funktionen"  $\rightarrow \Box$  [110](#page-109-0)

# 16.1.4 Manueller Hold

 $\rightarrow$  Kapitel "Eingänge: Allgemein/Wiederholt vorhandene Funktionen"  $\rightarrow \equiv 110$  $\rightarrow \equiv 110$ 

# 16.2 Erweitertes Setup

# 16.2.1 Messwertformate

#### Pfad: Menü/Setup/Eingänge/Nitrat/Erweitertes Setup

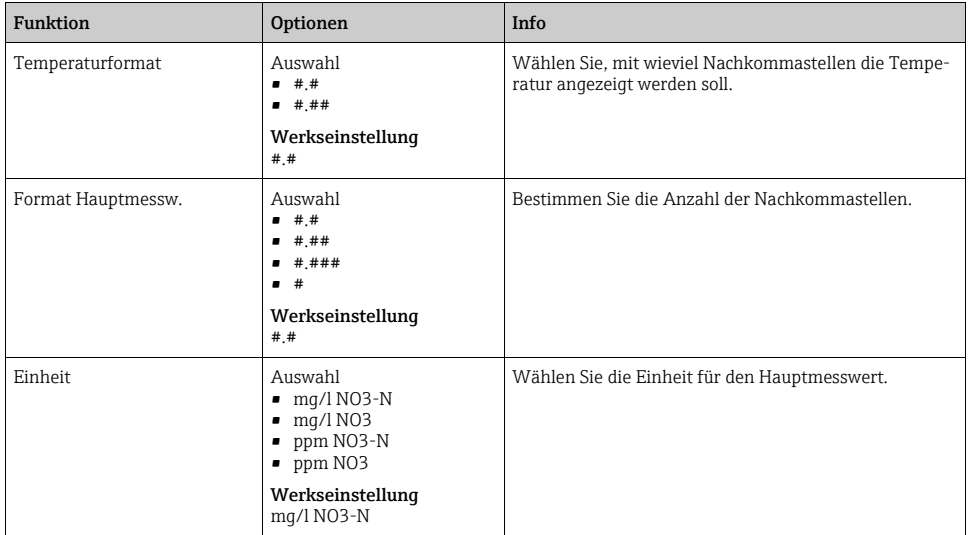

### 16.2.2 Reinigung

 $\rightarrow$  Kapitel "Eingänge: Allgemein/Wiederholt vorhandene Funktionen"  $\rightarrow \Box$  [110](#page-109-0)

# 16.2.3 Kalibriereinstellungen

### Kalibriertimer und Kalibriergültigkeit

 $\rightarrow$  Kapitel "Eingänge: Allgemein/Wiederholt vorhandene Funktionen"  $\rightarrow \Box$  [110](#page-109-0)

### Stabilitätskriterien

Sie definieren die zulässige Messwertschwankung, die in einem bestimmten Zeitfenster während der Kalibrierung nicht überschritten werden darf.

Bei Überschreitung der zulässigen Differenz wird die Kalibrierung nicht erlaubt und automatisch abgebrochen.

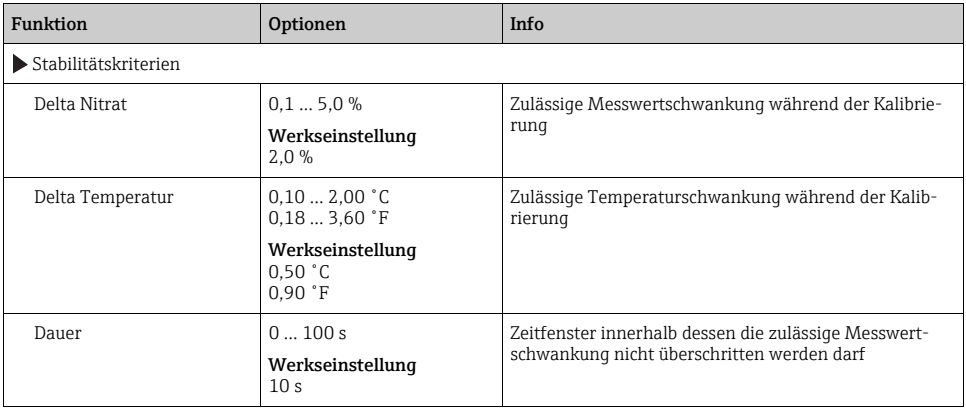

Pfad: Menü/Setup/Eingänge/Nitrat/Erweitertes Setup/Kalibriereinstellungen

# 16.2.4 Diagnose-Einstellungen

In diesem Menüzweig geben Sie Warngrenzen vor oder definieren wie und ob Diagnosewerkzeuge verwendet werden sollen.

Zu jeder Einstellung wird Ihnen der zugehörige Diagnosecode angezeigt.

### Grenzwerte Betriebsstunden

Die gesamte Einsatzdauer des Sensors und sein Einsatz unter Extrembedingungen wird überwacht. Überschreitet die Einsatzdauer die definierten Schwellenwerte, gibt das Gerät eine entsprechende Diagnosemeldung aus.

Jeder Sensor hat eine begrenzte Lebenserwartung, die sehr stark von den Einsatzbedin- $\mathbf{f}$ gungen abhängt. Indem Sie Warngrenzen für die Einsatzzeit unter Extrembedingungen festlegen, können Sie durch rechtzeitige Wartungsmaßnahmen den Betrieb Ihrer Messstelle ohne Ausfallzeiten sichern.

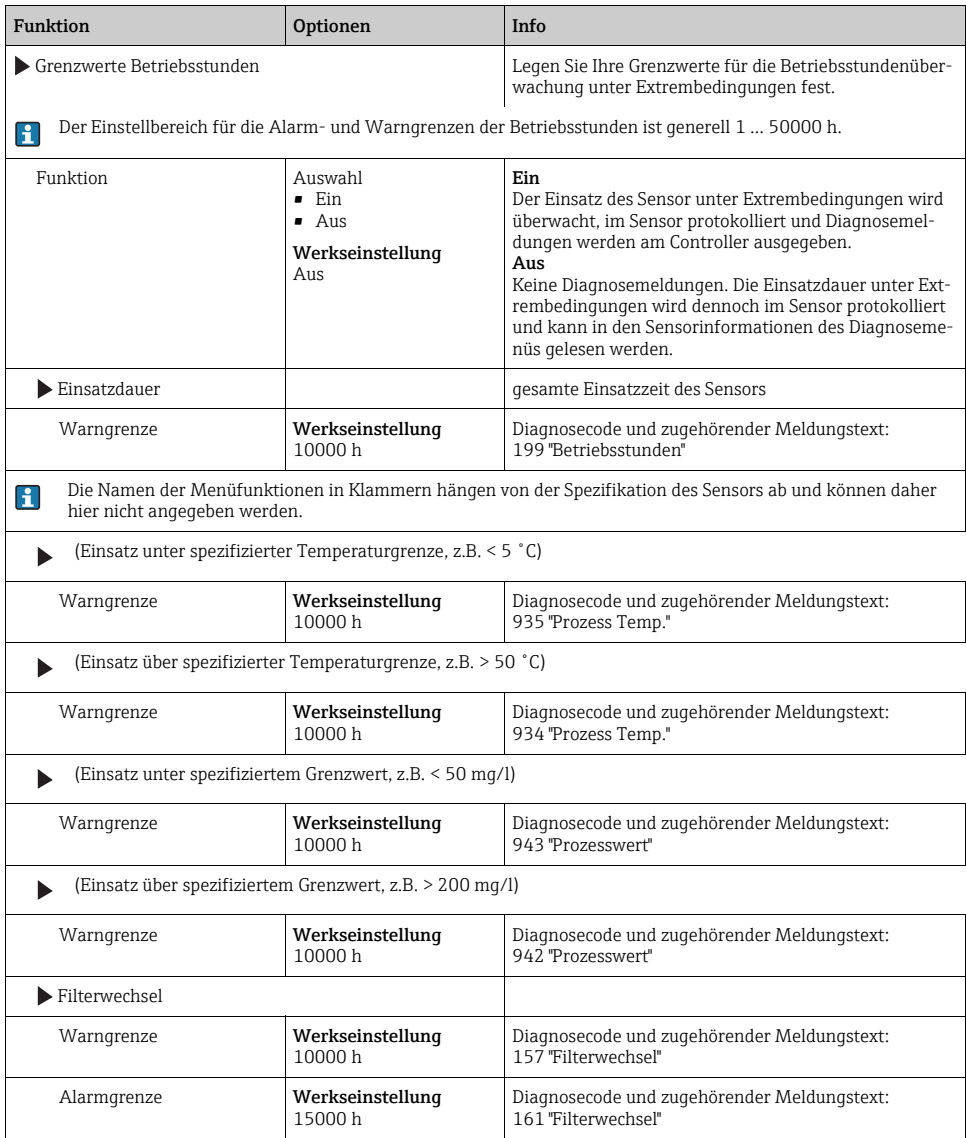

### Pfad: Menü/Setup/Eingänge/Nitrat/Erweitertes Setup/Diagnoseeinstellungen

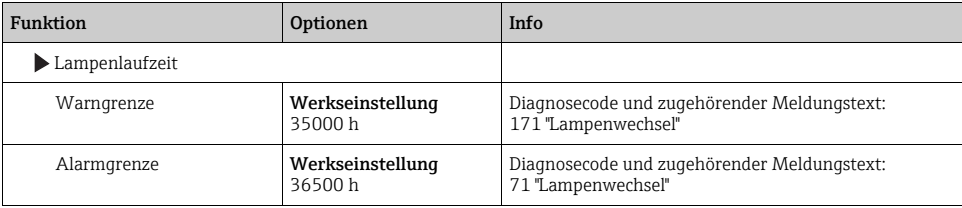

Pfad: Menü/Setup/Eingänge/Nitrat/Erweitertes Setup/Diagnoseeinstellungen

### Process Check System

 $\rightarrow$  Kapitel "Eingänge: Allgemein/Wiederholt vorhandene Funktionen"  $\rightarrow \Box$  [110](#page-109-0)

# Sensor-Betriebsstunden

Die hier angezeigten Daten sind die aktuellen Einsatzstunden des Sensors unter Extrembedingungen. Sie können keinerlei Einstellungen vornehmen, nur die Werte ablesen. Die gleichen Daten finden Sie im Diagnosemenü.

### Diagnoseverhalten

 $\rightarrow$  Kapitel "Eingänge: Allgemein/Wiederholt vorhandene Funktionen"  $\rightarrow \equiv 110$  $\rightarrow \equiv 110$ 

## 16.2.5 Tag-Kontrolle

--> Kapitel "Eingänge: Allgemein/Wiederholt vorhandene Funktionen" → ■ [110](#page-109-0)

### 16.2.6 Sensorwechsel

 $\rightarrow$  Kapitel "Eingänge: Allgemein/Wiederholt vorhandene Funktionen"  $\rightarrow \Box$  [110](#page-109-0)

### 16.2.7 Werkseinstellung Messwertverarbeitung

--> Kapitel "Eingänge: Allgemein/Wiederholt vorhandene Funktionen" → ■ [110](#page-109-0)

### 16.2.8 Werkseinstellung Sensor

 $\rightarrow$  Kapitel "Eingänge: Allgemein/Wiederholt vorhandene Funktionen"  $\rightarrow \Box$  [110](#page-109-0)

# 17 Eingänge: ISE

# 17.1 Grundeinstellungen

# 17.1.1 Sensoridentifizierung

#### Pfad: Menü/Setup/Eingänge/<Sensortyp>

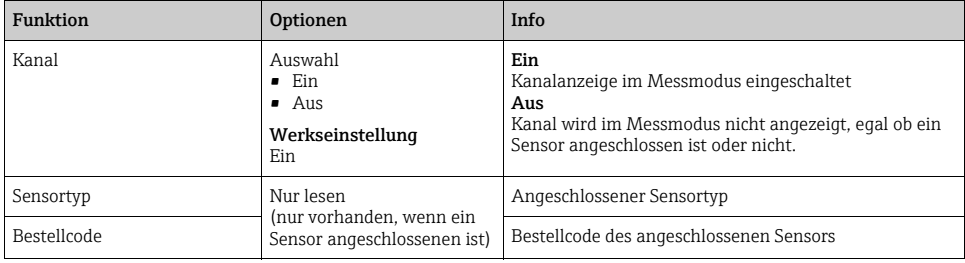

## 17.1.2 Hauptmesswert

Hauptmesswert kann jeder Parameter sein, der von einer der im ISE-Sensor eingebauten Elektroden geliefert wird.

#### Pfad: Menü/Setup/Eingänge/ISE

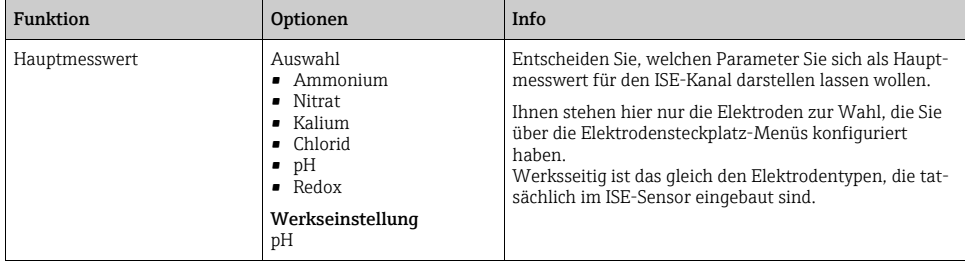

# 17.1.3 Dämpfung des Temperaturwerts

Die Dämpfung bewirkt eine gleitende Mittelwertbildung der Messwerte über die angegebene Zeit.

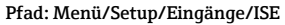

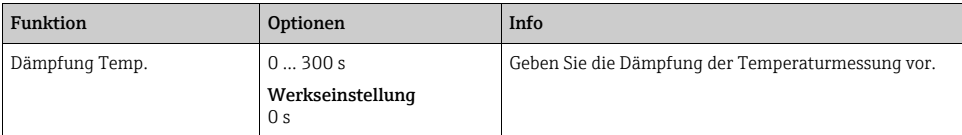

# 17.1.4 Manueller Hold

 $\rightarrow$  Kapitel "Eingänge: Allgemein/Wiederholt vorhandene Funktionen"  $\rightarrow \Box$  [110](#page-109-0)

# 17.2 Erweitertes Setup

# 17.2.1 Temperaturformat

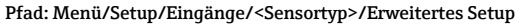

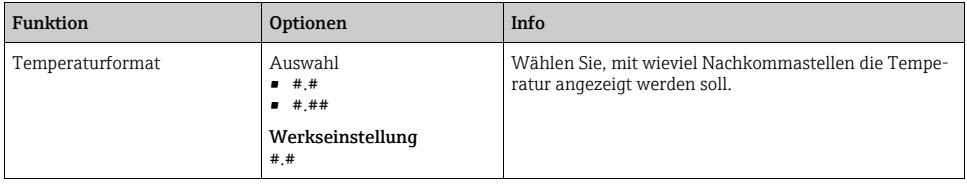

### 17.2.2 Reinigung

 $\rightarrow$  Kapitel "Eingänge: Allgemein/Wiederholt vorhandene Funktionen"  $\rightarrow \Box$  [110](#page-109-0)

### 17.2.3 Diagnoseverhalten

 $\rightarrow$  Kapitel "Eingänge: Allgemein/Wiederholt vorhandene Funktionen"  $\rightarrow \Box$  [110](#page-109-0)

### 17.2.4 Tag-Kontrolle

 $\rightarrow$  Kapitel "Eingänge: Allgemein/Wiederholt vorhandene Funktionen"  $\rightarrow \Box$  [110](#page-109-0)

### 17.2.5 Sensorwechsel

--> Kapitel "Eingänge: Allgemein/Wiederholt vorhandene Funktionen"  $\rightarrow \text{ } \blacksquare$  [110](#page-109-0)

### 17.2.6 Werkseinstellung Messwertverarbeitung

 $\rightarrow$  Kapitel "Eingänge: Allgemein/Wiederholt vorhandene Funktionen"  $\rightarrow \Box$  [110](#page-109-0)

# 17.3 Elektrodensteckplatz-Menüs

### 17.3.1 Elektrodensteckplatz

Ein CAS40D-Sensor hat insgesamt 4 Elektrodensteckplätze. Dementsprechend gibt es für jeden dieser Steckplätze ein Menü.

Einstellungen vornehmen:

- ‣ Legen Sie den Parameter für den Steckplatz fest (nur Steckplätze 2-4). Der 1. Steckplatz ist immer für die pH-Elektrode vorgesehen. Sie haben keine Möglichkeit, einen anderen Parameter für diesen Steckplatz zu wählen.
- ‣ Die anderen 3 Steckplätze können Sie beliebig bestücken und zuordnen.

‣ Bestimmen Sie die Messgröße, die ausgegeben werden soll. Bei pH gibt es keine weitere Auswahl, daher haben Sie für diesen Parameter die Funktion "Messgröße" nicht.

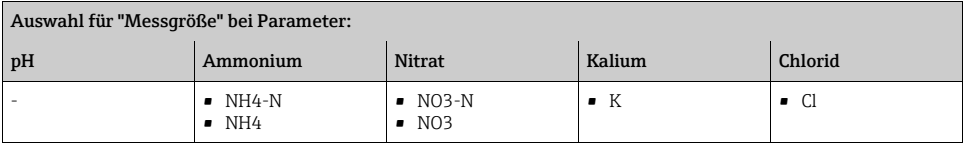

# **HINWEIS**

# Fehlerhafte Zuordnung von Elektrode (Hardware) zum Softwaremenü

Nicht vertrauenswürdige Messwerte und Störungen in der Messstelle möglich

- ‣ Achten Sie bei der Zuordnung des Steckplatzes in der Software darauf, dass sie mit der Belegung im Sensor übereinstimmt.
- ‣ Beispiel: Sie haben im Sensor am Kabel Nr. 2 die Ammoniumelektrode angeschlossen. Stellen Sie dann im Softwaremenü "Steckplatz 2:1 (ISE)" den Parameter Ammonium ein.

# 17.3.2 Dämpfung

Die Dämpfung bewirkt eine gleitende Mittelwertbildung der Messwerte über die angegebene Zeit.

### Pfad: Menü/Setup/Eingänge/ISE/Elektrodensteckplatz

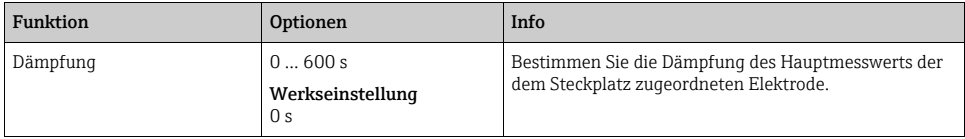

# 17.3.3 Erweitertes Setup

### Format Hauptmesswert

Wenn die Messgröße des Elektrodensteckplatzes nicht Ihr Hauptmesswert für den ISE-Eingang ist, sehen Sie sie im Messmodus mit allen Messwerten.

| Funktion           | Optionen                                                                                | Info                                                                                           |
|--------------------|-----------------------------------------------------------------------------------------|------------------------------------------------------------------------------------------------|
| Format Hauptmessw. | Auswahl<br>$ +$<br>$\bullet$ # $\cdot$ #<br>$\bullet$ # ##<br>Werkseinstellung<br>#  ## | Bestimmen Sie die Anzahl der Nachkommastellen für<br>die Messgröße des Elektrodensteckplatzes. |

Pfad: Menü/Setup/Eingänge/ISE/Erweitertes Setup

# Kompensation (nur Ammonium und Nitrat)

Je nach der Selektivität der ionenselektiven Elektrode gegenüber anderen Ionen (Störionen) und der Konzentration dieser Ionen können diese ebenfalls zum Messsignal beitragen und damit Störungen (Messfehler) hervorrufen.

Bei der Messung im Abwasser kann das dem Ammoniumion chemisch ähnliche Kaliumion zu erhöhten Messwerten führen.

Die Nitrat-Messwerte können durch hohe Konzentrationen von Chlorid zu groß ausfallen. Um Messfehler durch derartige Querempfindlichkeiten zu reduzieren, kann die Konzentration des Störions Kalium bzw. Chlorid mit einer geeigneten zusätzlichen Elektrode gemessen und kompensiert werden.

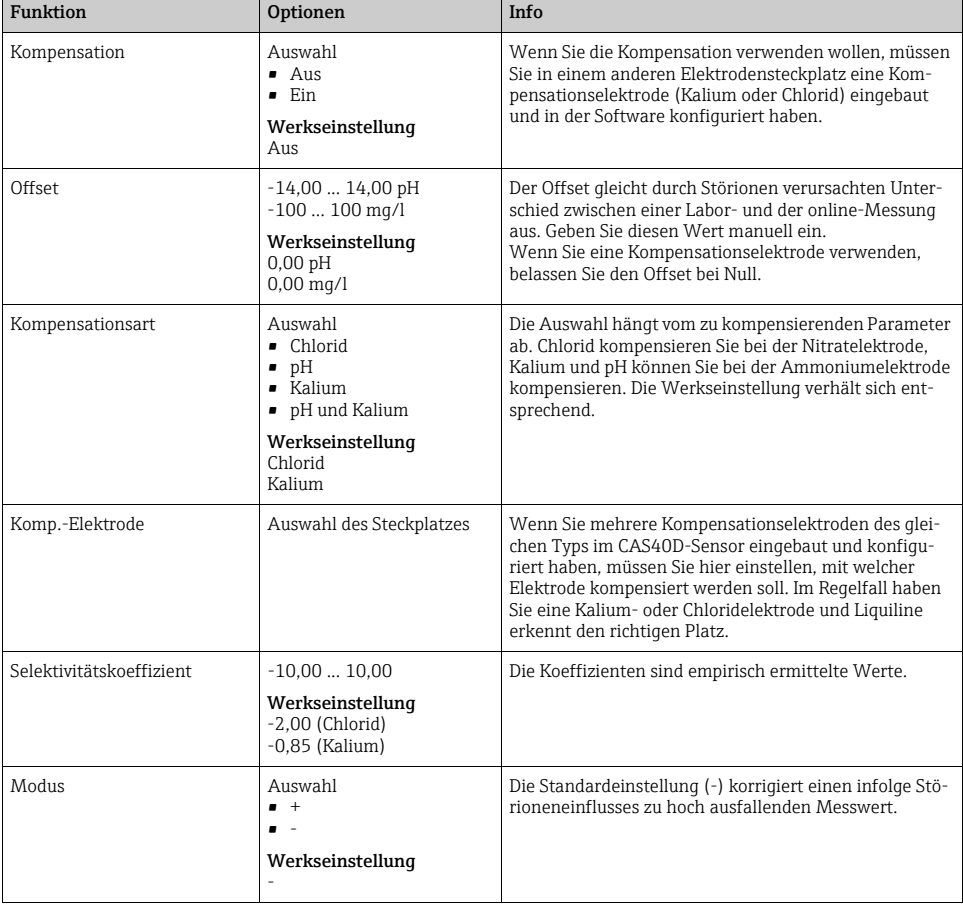

#### Pfad: Menü/Setup/Eingänge/ISE/Erweitertes Setup

# Kalibriereinstellungen

### *Stabilitätskriterien*

#### Pfad: Menü/Setup/Eingänge/ISE/<Elektrodensteckplatz>Erweitertes Setup/Kalibriereinstellungen

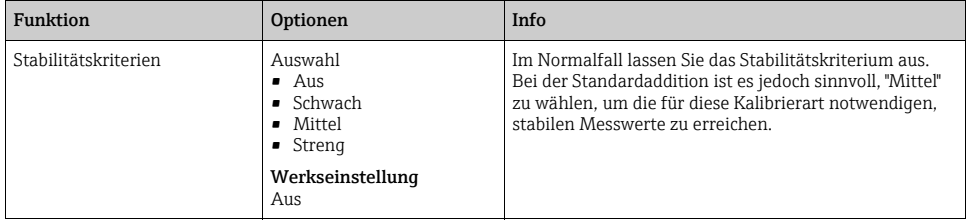

# *Puffererkennung (nur pH)*

#### Pfad: Menü/Setup/Eingänge/ISE/<Elektrodensteckplatz>Erweitertes Setup/Kalibriereinstellungen

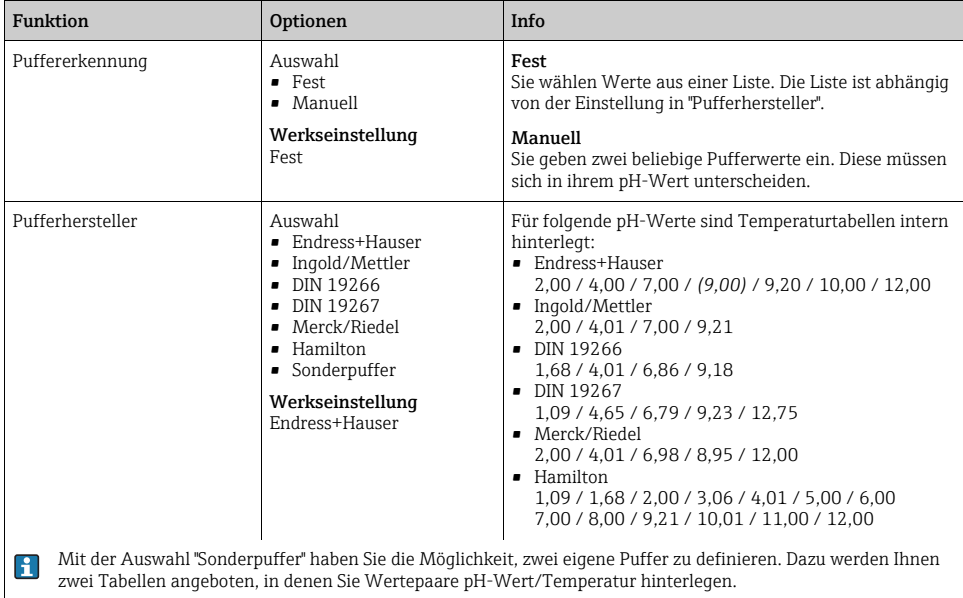

# *Standardaddition (alle außer pH)*

Zur Kalibrierung einer ionenselektiven Elektrode gibt es verschiedene Kalibrierarten. Nur beim Standardadditionsverfahren müssen Sie hier Voreinstellungen treffen.

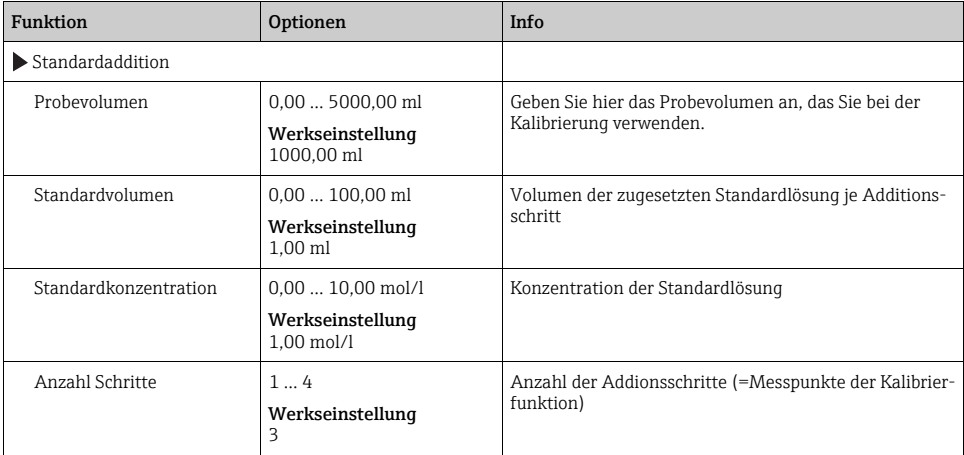

#### Pfad: Menü/Setup/Eingänge/ISE/<Elektrodensteckplatz>Erweitertes Setup/Kalibriereinstellungen

### *Kalibriertimer*

Sie können hier das Kalibrierintervall für den Sensor festlegen. Nach Ablauf der eingestellten Zeit erhalten Sie auf dem Display die Diagnosemeldung "Kalibrier-Timer".

Wenn Sie den Sensor neu kalibrieren, wird der Timer automatisch zurück gesetzt.

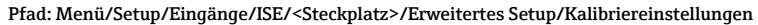

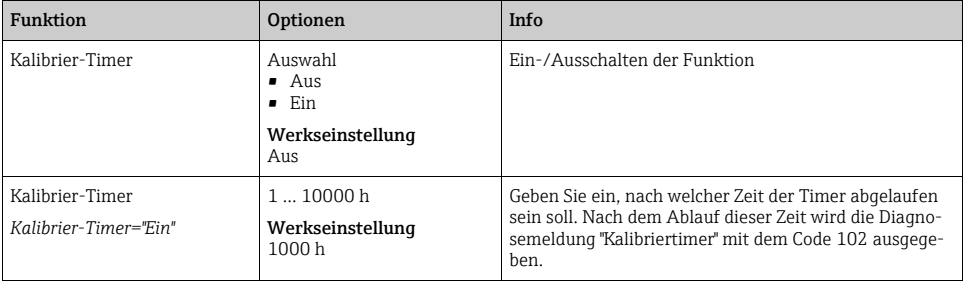

# Diagnose-Einstellungen

In diesem Menüzweig geben Sie Warngrenzen vor oder definieren wie und ob Diagnosewerkzeuge verwendet werden sollen.

Zu jeder Einstellung wird Ihnen der zugehörige Diagnosecode angezeigt.

### *Process Check System*

 $\rightarrow$  Kapitel "Eingänge: Allgemein/Wiederholt vorhandene Funktionen"  $\rightarrow \Box$  [110](#page-109-0)

## *Steigung (nur pH)*

Die Steigung charakterisiert den Sensorzustand. Je größer die Abweichung vom Idealwert (100 %, entspricht -59 mV/pH) desto schlechter der Sensorzustand.

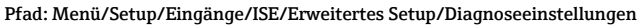

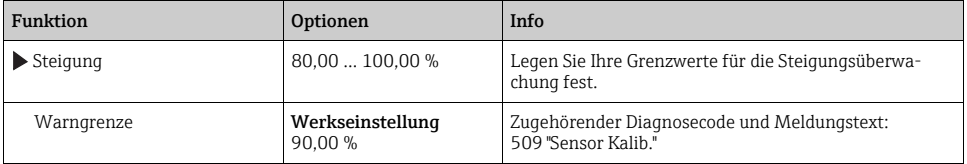

# *Nullpunkt (nur pH)*

Der Nullpunkt charakterisiert den Zustand der Referenz des Sensors. Je größer die Abweichung vom Idealwert pH 7,00, desto schlechter der Zustand. Ursachen der Verschlechterung sind z.B. Ausbluten von KCl oder Referenz-Vergiftung.

#### Pfad: Menü/Setup/Eingänge/ISE/Erweitertes Setup/Diagnoseeinstellungen

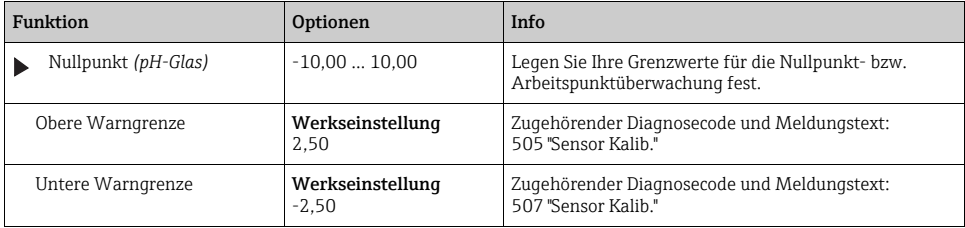

# *Delta Steigung (nur pH)*

Das Gerät ermittelt die Steigungsdifferenz von der letzten zur vorletzten Kalibrierung und gibt je nach Einstellung eine Warnung oder einen Alarm aus. Der Unterschied ist ein Maß für den Zustand des Sensors. Je größer die Änderung, desto größer ist der Verschleiß der pH empfindlichen Glasmembran durch chemischen Angriff oder Abrasion.

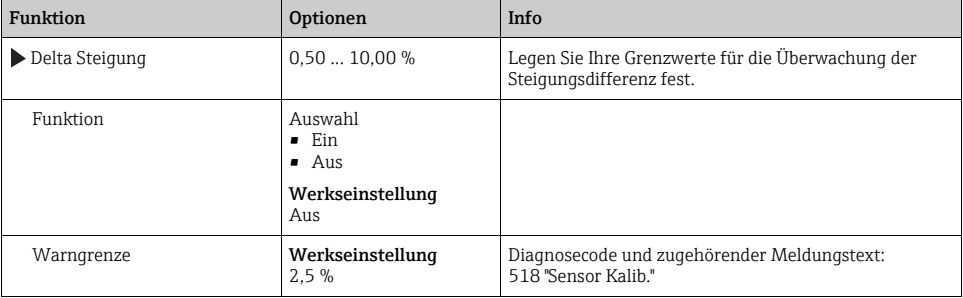

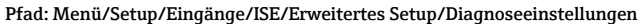

## *Delta Nullpunkt (nur pH)*

Das Gerät ermittelt den Unterschied von der letzten zur vorletzten Kalibrierung und gibt je nach Einstellung eine Warnung oder einen Alarm aus. Der Unterschied ist ein Maß für den Zustand des Sensors. Für pH-Glaselektroden gilt: Je größer die Änderung, desto größer ist der Verschleiß der Referenz durch vergiftende Ionen oder durch Ausbluten von KCl.

### Pfad: Menü/Setup/Eingänge/ISE/Erweitertes Setup/Diagnoseeinstellungen

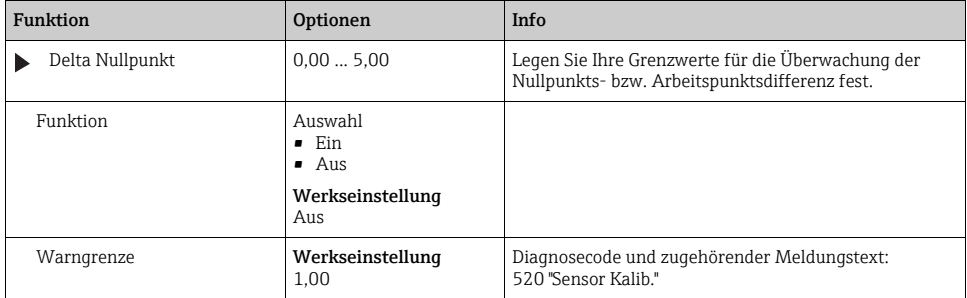

# 17.4 Grenzwerte Betriebsstunden

Die gesamte Einsatzdauer des Sensors und sein Einsatz unter Extrembedingungen wird überwacht. Überschreitet die Einsatzdauer die definierten Schwellenwerte, gibt das Gerät eine entsprechende Diagnosemeldung aus.

 $\vert$  -  $\vert$ 

Jeder Sensor hat eine begrenzte Lebenserwartung, die sehr stark von den Einsatzbedingungen abhängt. Indem Sie Warngrenzen für die Einsatzzeit unter Extrembedingungen festlegen, können Sie durch rechtzeitige Wartungsmaßnahmen den Betrieb Ihrer Messstelle ohne Ausfallzeiten sichern.

### Pfad: Menü/Setup/Eingänge/ISE

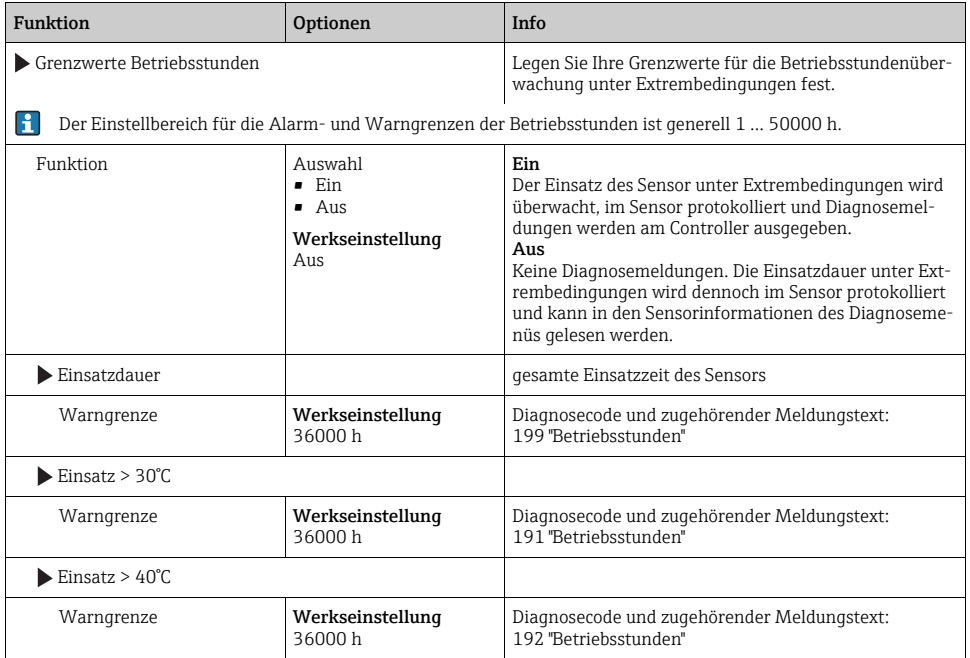

# 18 Eingänge: Trennschicht

# 18.1 Grundeinstellungen

Der Sensor CUS71DOUS71D wird nicht automatisch erkannt. Er muss manuell ausgewählt werden (Aktueller Sensor). Bei der ersten Inbetriebnahme werden Daten über 3 bis 5 Minuten aufgenommen und berechnet, bevor ein Messwert dargestellt wird.

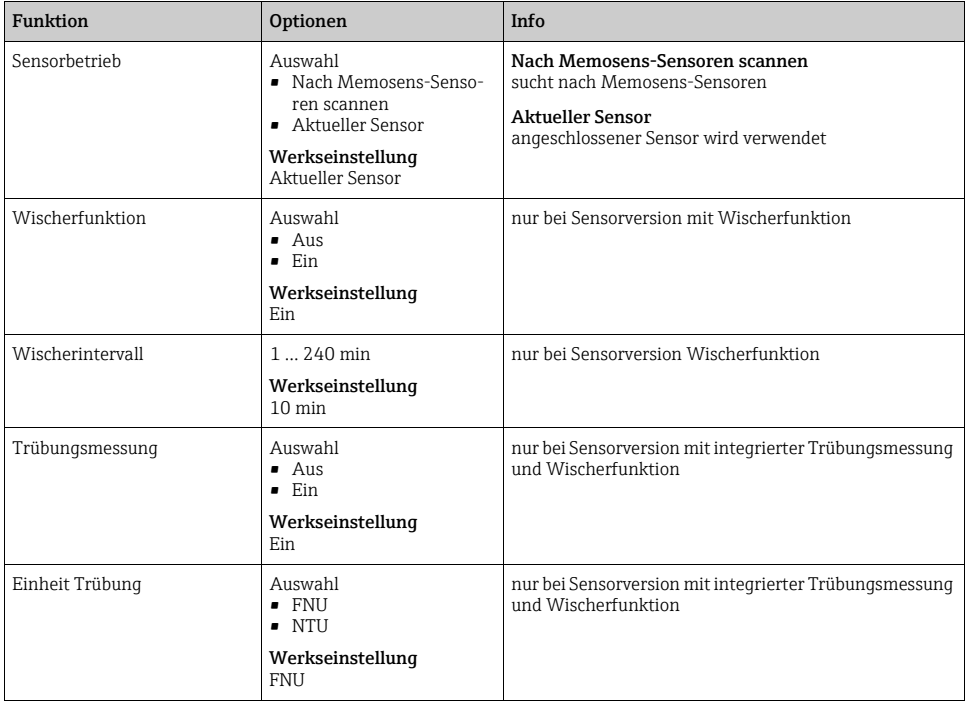

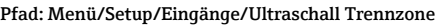

# 18.2 Manueller Hold

 $\rightarrow$  Kapitel "Eingänge: Allgemein/Wiederholt vorhandene Funktionen"  $\rightarrow \equiv 110$  $\rightarrow \equiv 110$ 

# 18.3 Einbauort

Der Einbauort wird über Beckentiefe und Sensornullpunkt definiert. Die Genauigkeit der Messergebnisse ist abhängig von der Genauigkeit dieser Einstellungen.

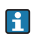

Da mit jeder Änderung die Daten im Sensor überschrieben werden, ist eine Verzögerung bei der Eingabe möglich.

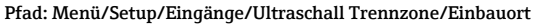

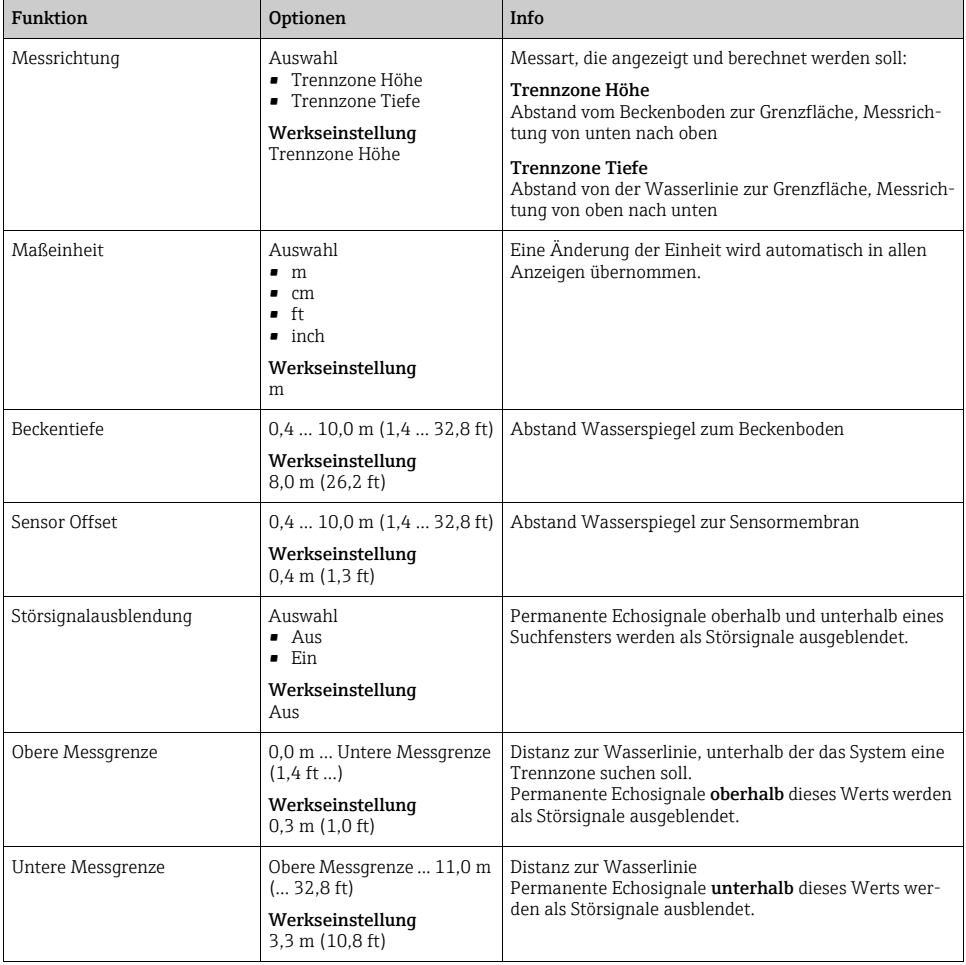

# 18.4 Sensorsignal

Verändern Sie die Werkseinstellungen in diesem Menü, wenn Sie Fehlmessungen feststellen.

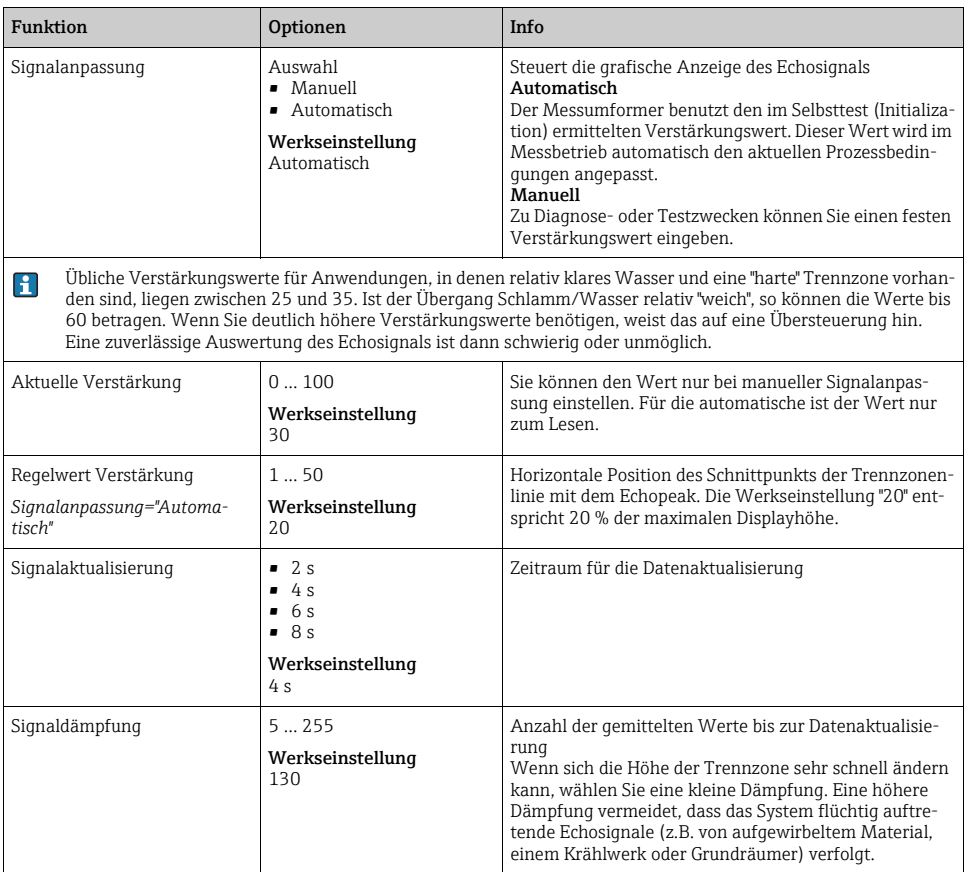

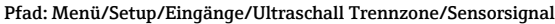
# <span id="page-180-0"></span>18.5 Erweitertes Setup

### <span id="page-180-1"></span>18.5.1 Sensorsignal

In diesem Menü passen Sie das Sensorsignal an die Messstelle an.

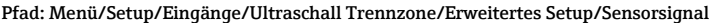

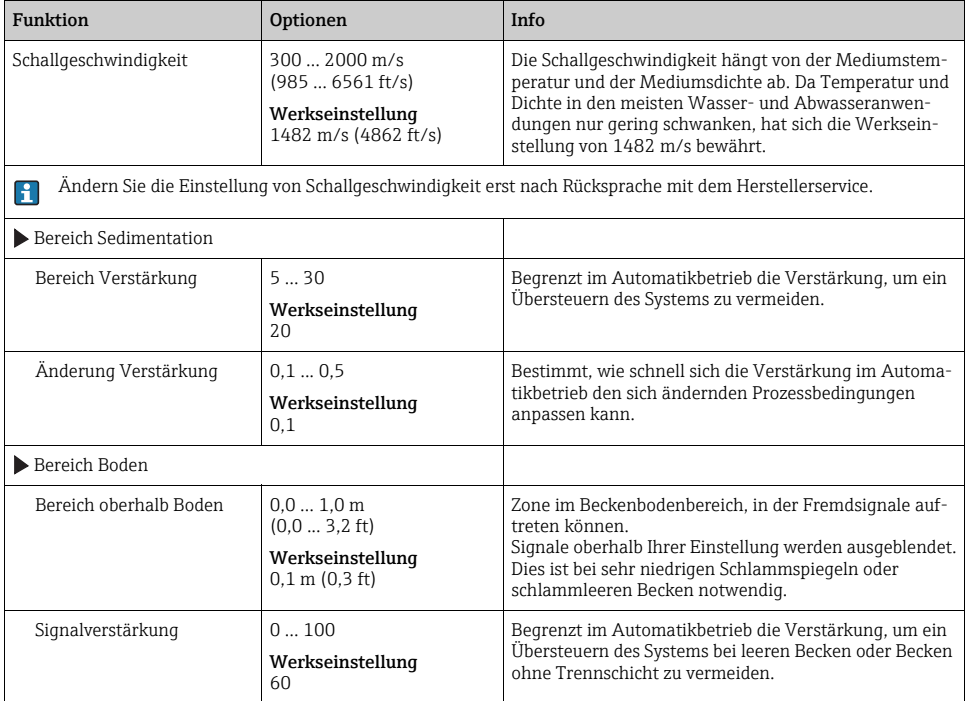

### <span id="page-180-2"></span>18.5.2 Berechnung

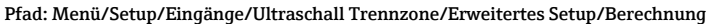

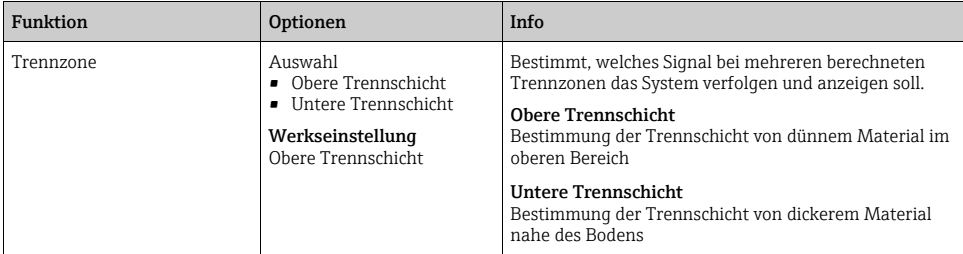

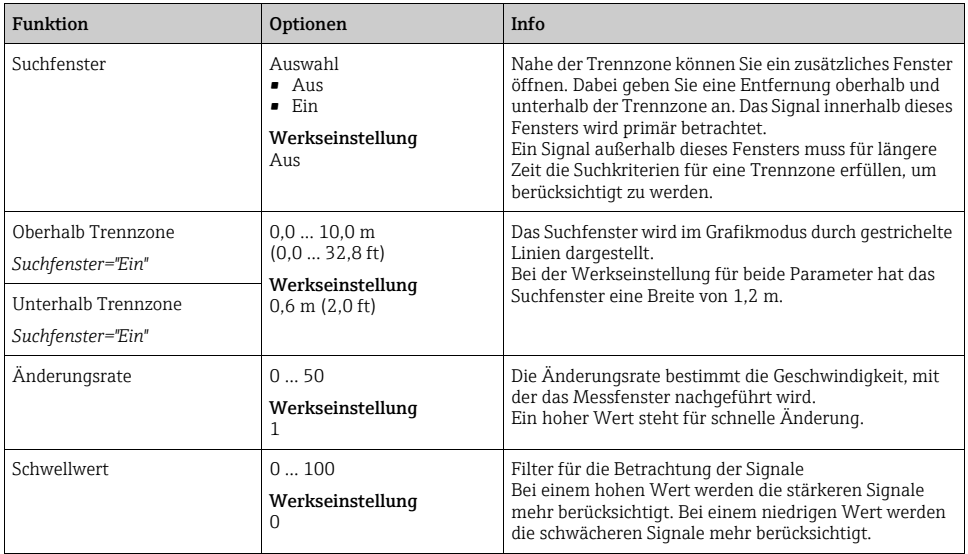

#### Pfad: Menü/Setup/Eingänge/Ultraschall Trennzone/Erweitertes Setup/Berechnung

### <span id="page-181-0"></span>18.5.3 Diagnose-Einstellungen

In diesem Menüzweig geben Sie Warngrenzen vor oder definieren wie und ob Diagnosewerkzeuge verwendet werden sollen.

Zu jeder Einstellung wird Ihnen der zugehörige Diagnosecode angezeigt.

### <span id="page-181-1"></span>Alarm Echoverlust

Pfad: Menü/Setup/Eingänge/Ultraschall Trennzone/Erweitertes Setup/Diagnoseeinstellungen

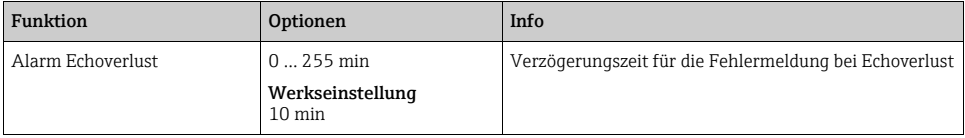

### Diagnoseverhalten

--> Kapitel "Eingänge: Allgemein/Wiederholt vorhandene Funktionen"  $\rightarrow \equiv 110$  $\rightarrow \equiv 110$ 

### <span id="page-182-0"></span>18.5.4 Neustart des Sensorsignals

Mit der Aktion "Neustart Sensorsignal" wird der Sensor neu initialisiert. Der Sensor startet im Automatikmodus und sucht mit seinen letzten Einstellungen die Trennzone. Der erste Messwert erscheint nach 3 bis 5 Minuten.

### 18.5.5 Sensorwechsel

 $\rightarrow$  Kapitel "Eingänge: Allgemein/Wiederholt vorhandene Funktionen"  $\rightarrow \Box$  [110](#page-109-0)

### 18.5.6 Werkseinstellung Messwertverarbeitung

 $\rightarrow$  Kapitel "Eingänge: Allgemein/Wiederholt vorhandene Funktionen"  $\rightarrow \equiv 110$  $\rightarrow \equiv 110$ 

#### 18.5.7 Werkseinstellung Sensor

 $\rightarrow$  Kapitel "Eingänge: Allgemein/Wiederholt vorhandene Funktionen"  $\rightarrow \equiv 110$  $\rightarrow \equiv 110$ 

# Stichwortverzeichnis

### A

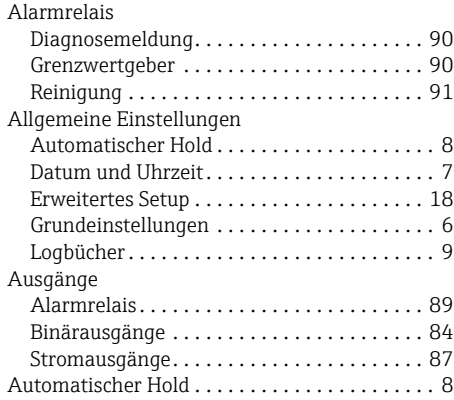

# B

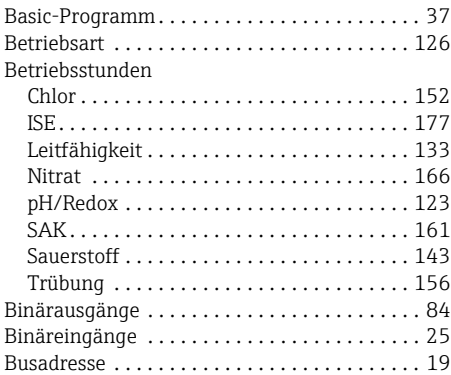

### C

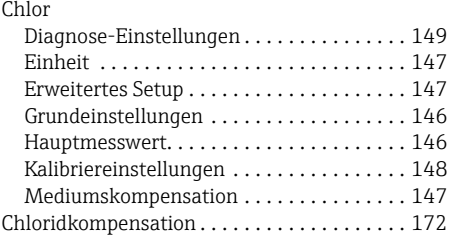

### D

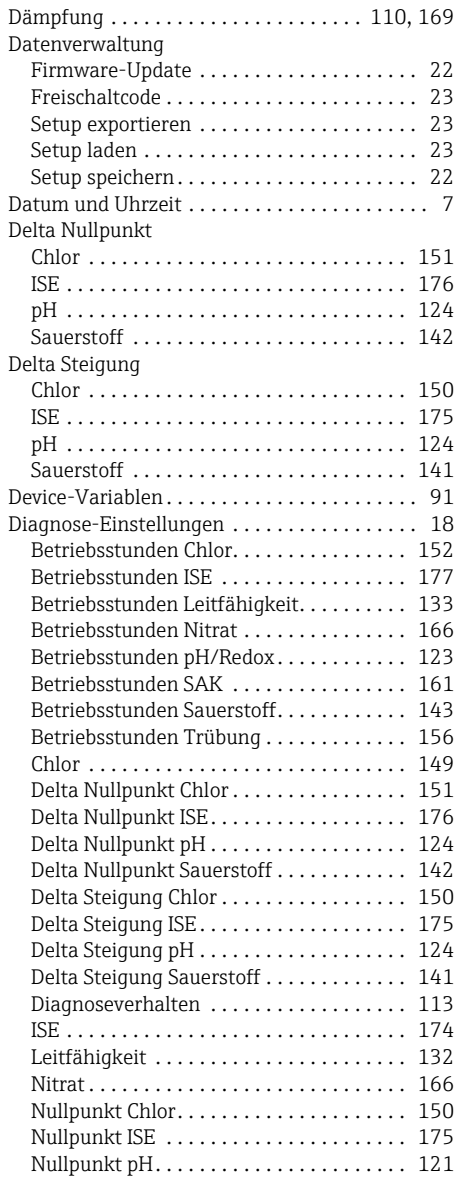

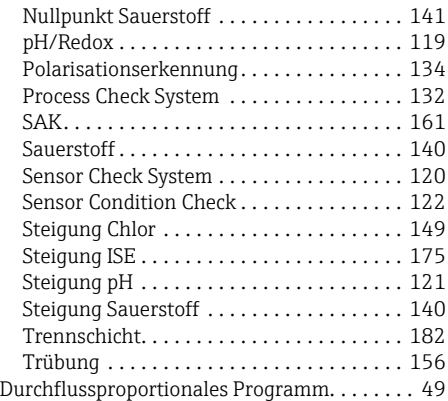

# E

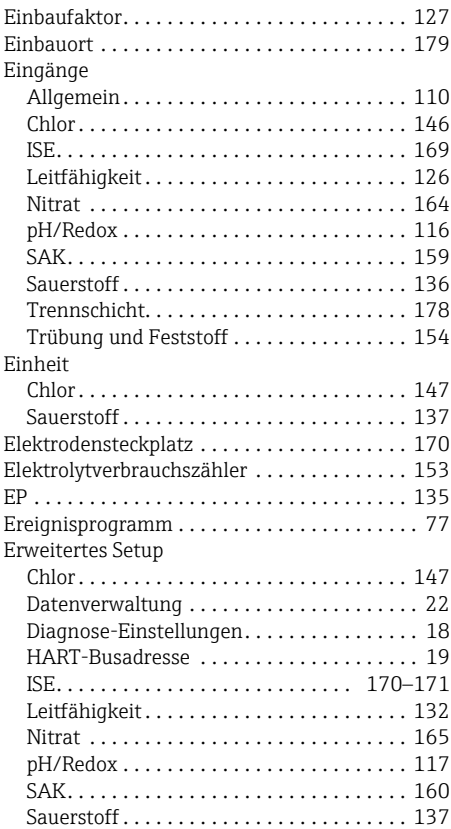

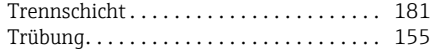

# F

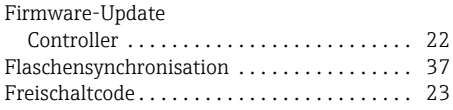

# G

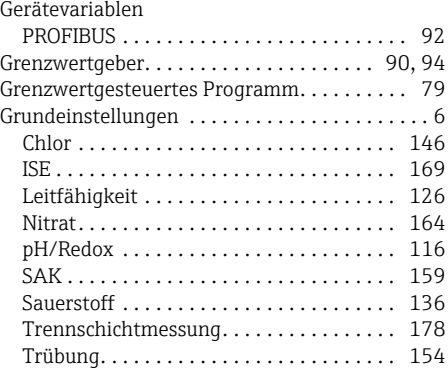

# H

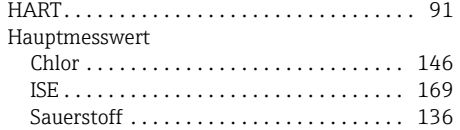

# I

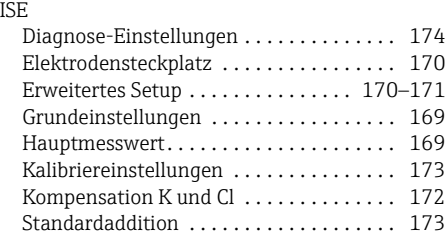

# K

Kalibriereinstellungen

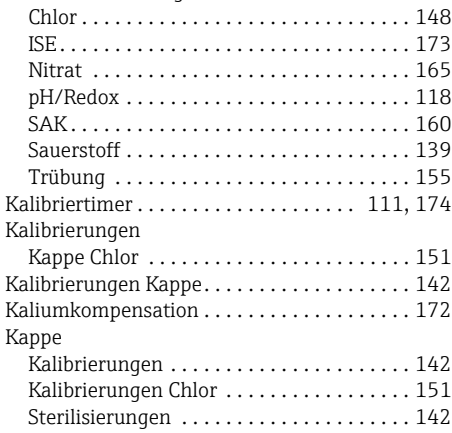

# $\frac{L}{L}$

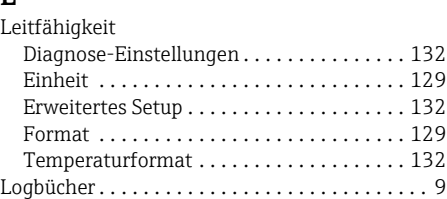

# M

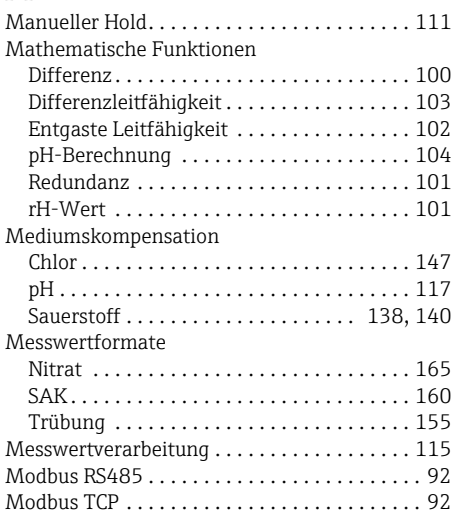

# N

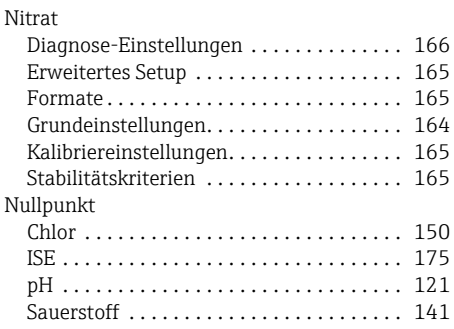

# P

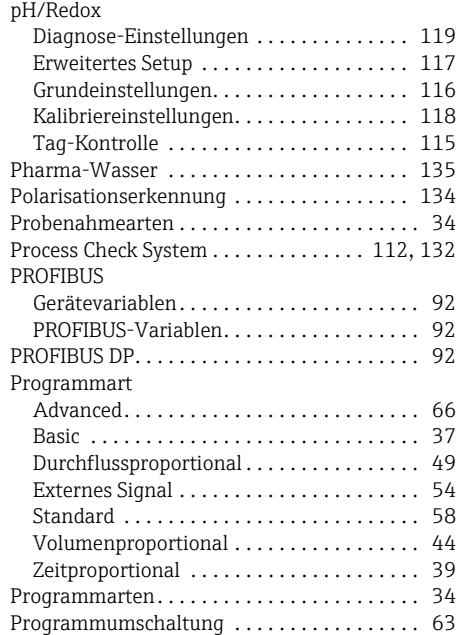

### R

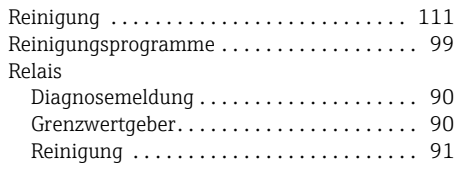

### S

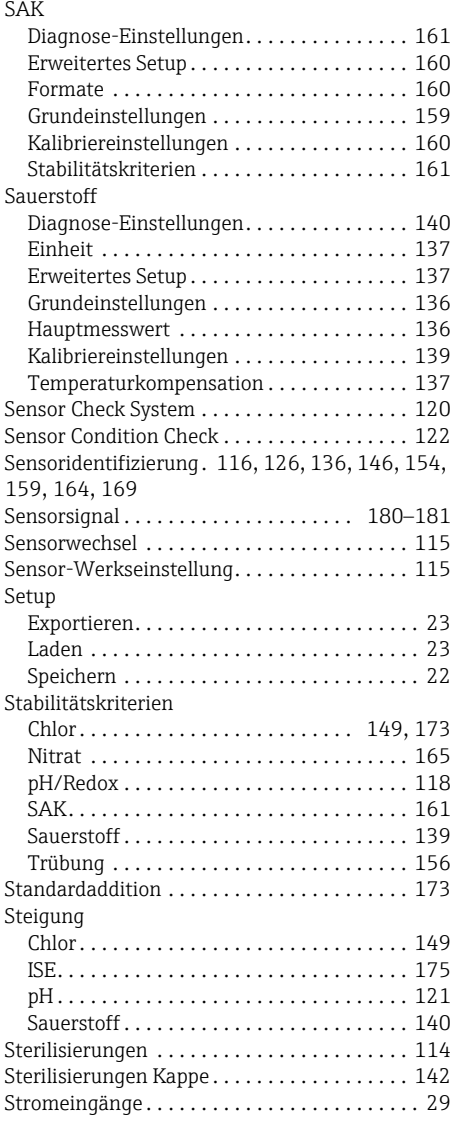

# T

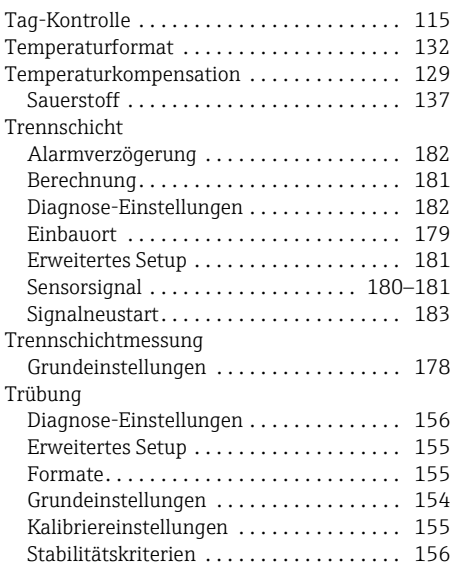

# U

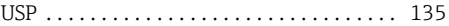

# $\mathbf{V}$ <sub>Vo</sub>

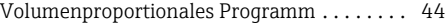

# W

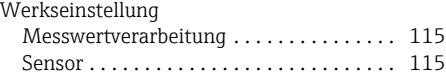

# Z

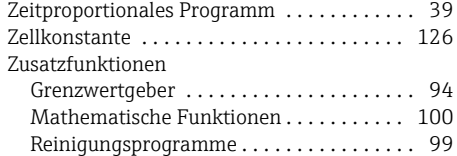

www.addresses.endress.com

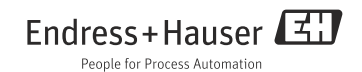